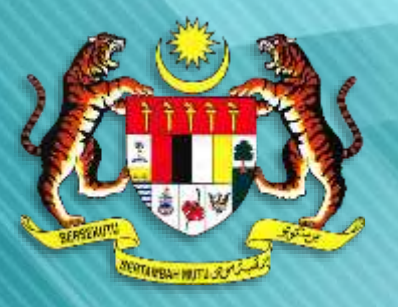

**DDMS 2.0**

## **PANDUAN PENGGUNA**  *DIGITAL DOCUMENT MANAGEMENT SYSTEM*

*2.***0 (DDMS 2.0)**

## **BAHAGIAN HAL EHWAL UNDANG-UNDANG (BHEUU), JPM (2018-2019)**

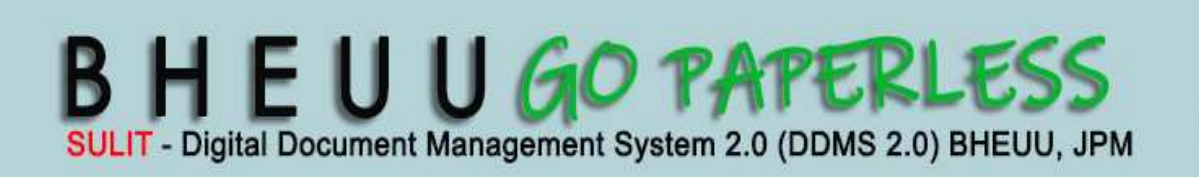

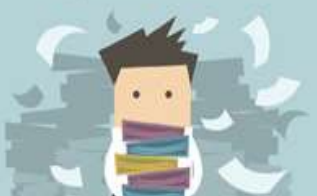

## **KANDUNGAN**

≡

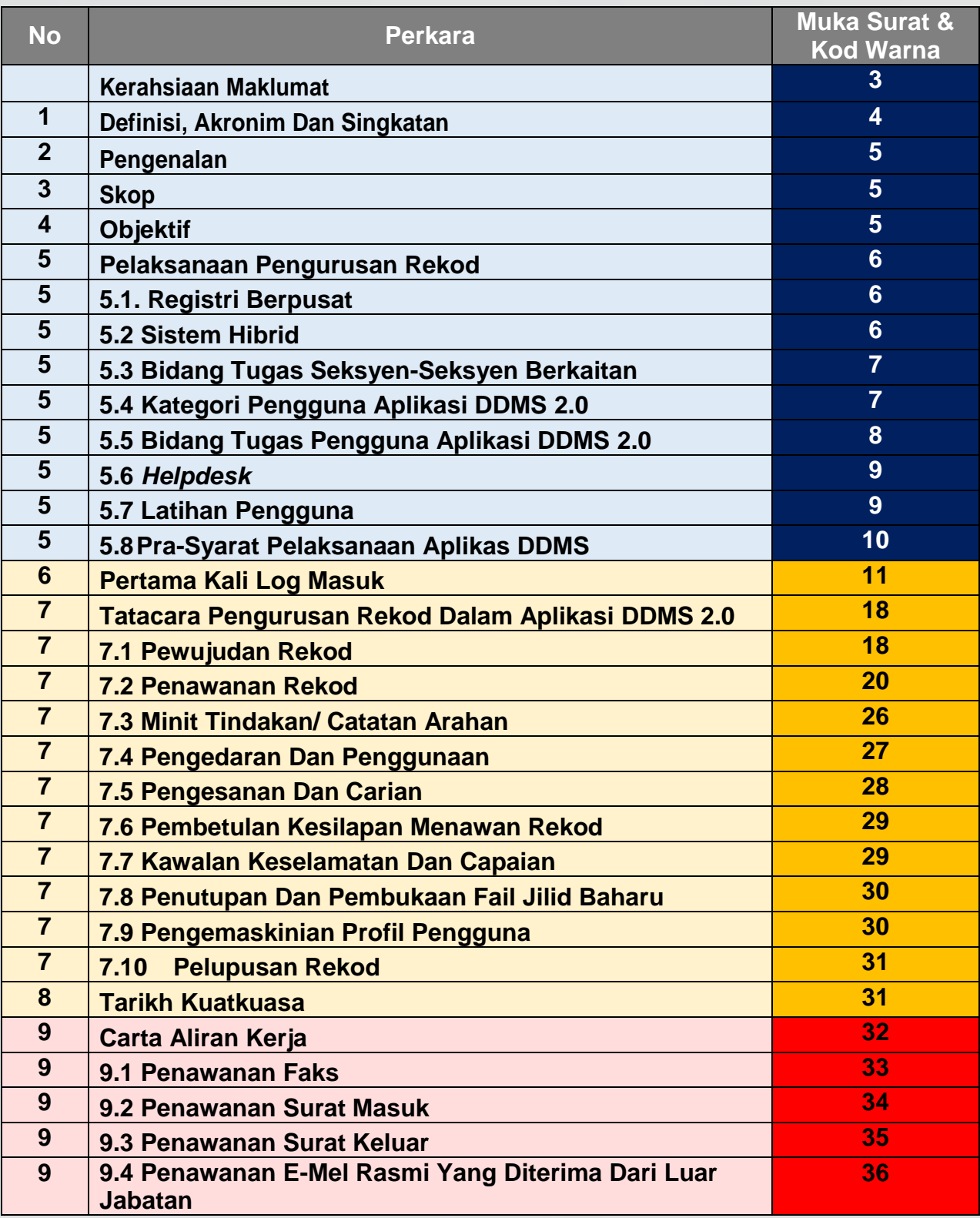

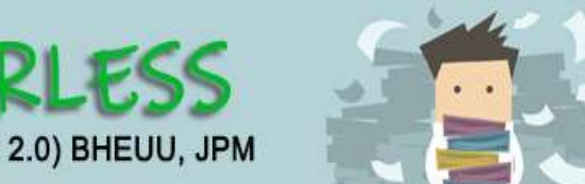

**DDMS 2.0**

BHEUUGO PAPERLESS

**DDMS 2.0**

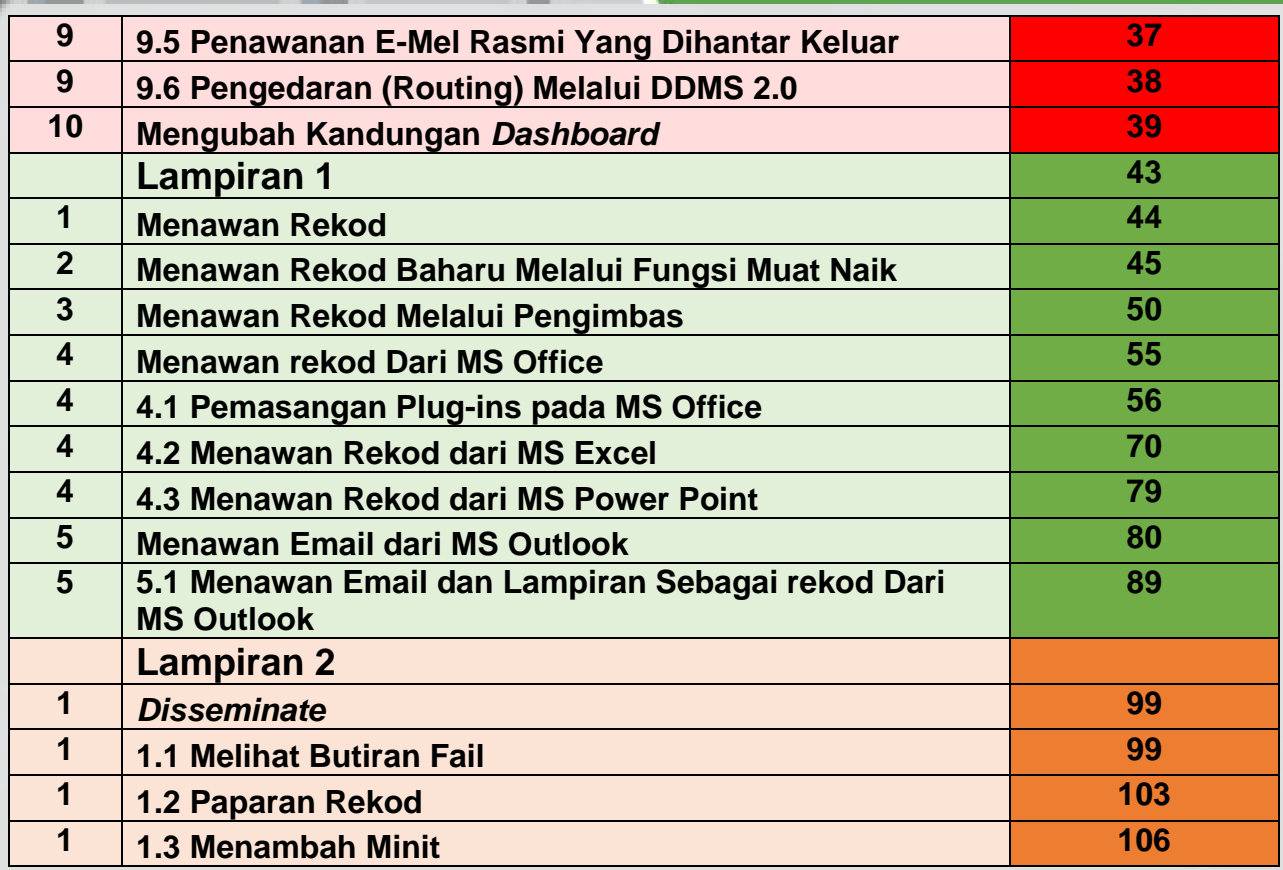

### **KERAHSIAAN MAKLUMAT**

Maklumat di dalam dokumen ini adalah sulit dan hanya untuk kegunaan Kerajaan dan BHEUU sahaja dan tidak boleh didedahkan kepada pihak yang tidak berkenaan. Ia tidak boleh dikeluarkan semula sama ada kesemuanya atau sebahagiannya tanpa kebenaran Kerajaan dan BHEUU**.**

Sebarang bentuk pengeluaran semula, menambah, menyalin, mendedahkan, meminda, mengedar atau menerbit dokumen ini adalah dilarang sama sekali.

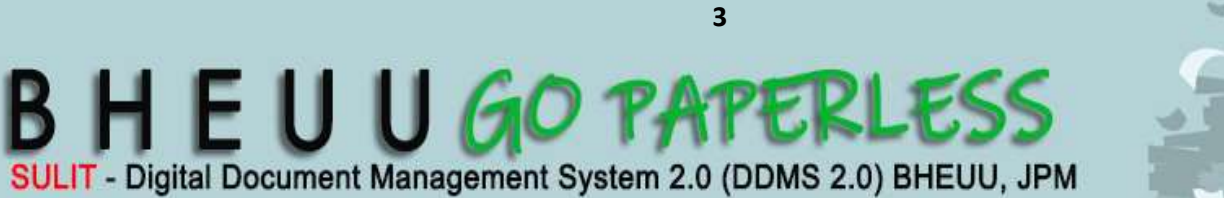

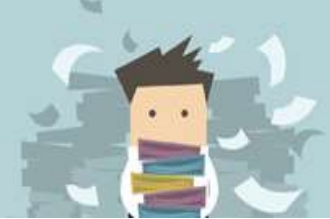

## **1. DEFINISI, AKRONIM DAN SINGKATAN**

Senarai singkatan yang digunakan dalam dokumen ini adalah seperti berikut:

**DDMS 2.0**

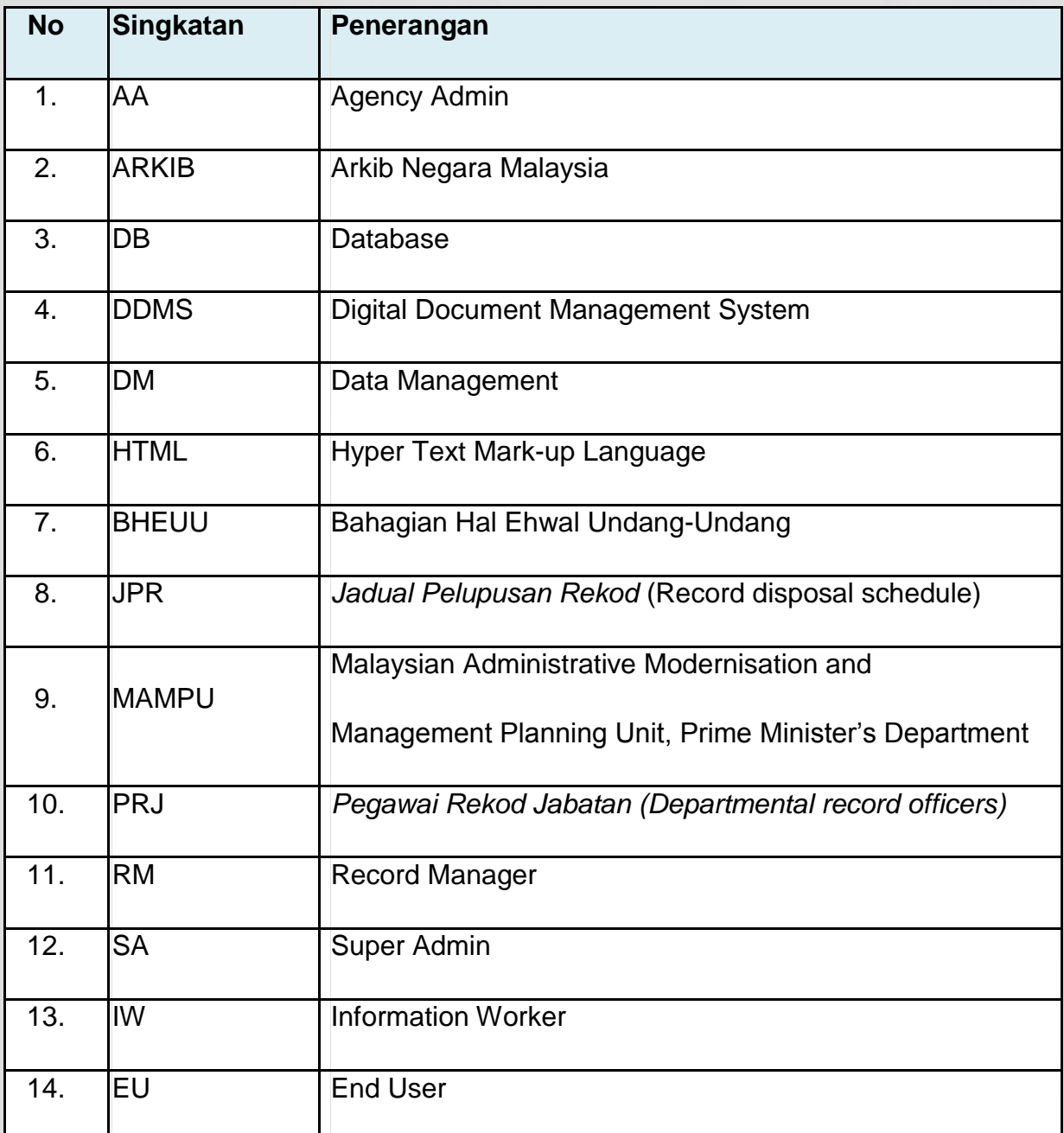

Jadual 1 : Senarai Singkatan

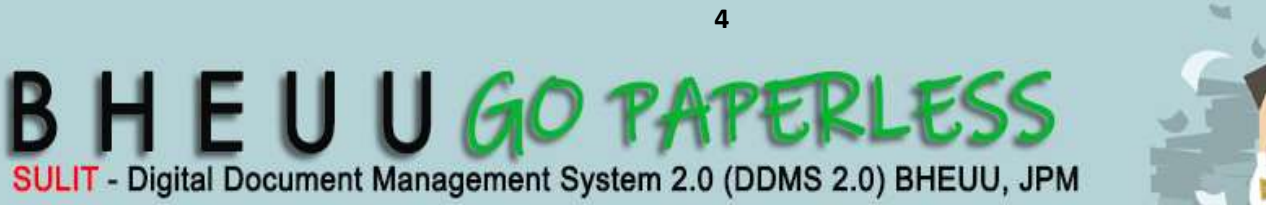

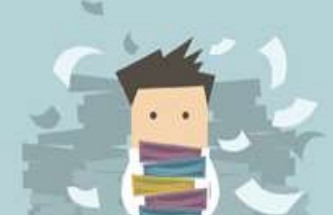

## **2. PENGENALAN**

Projek Digital Document Management System (DDMS) merupakan salah satu inisiatif kerajaan bagi projek di bawah Entry Points Projects (EPP) e-Government iaitu Pelaksanaan Kerajaan Tanpa Kertas (paperless Government). Projek ini dilaksanakan secara berperingkat di seluruh sektor awam bermula tahun 2013. Ia diadakan bertujuan untuk mempertingkatkan penyampaian perkhidmatan dan capaian rekod serta ketelusan perkhidmatan kerajaan melalui penggunaan teknologi ICT.

**DDMS 2.0**

## **3. SKOP**

Tatacara ini hendaklah digunapakai oleh semua pengguna aplikasi DDMS 2.0 dan meliputi :

- 2.1 Rekod-rekod bertaraf terbuka; dan
- 2.2 Semua jenis rekod dalam pelbagai format dan media.

### **4. OBJEKTIF**

Sistem DDMS 2.0 adalah perisian yang bertujuan untuk menyimpan, mengesan, dan meng-indeks semua rekod elektronik dan kertas dan menyimpan mereka secara elektronik dalam bentuk rekod. Sistem ini merangkumi proses menawan dan menyelenggara rekod berkaitan aktiviti perniagaan dan transaksi agensi Kerajaan dengan menyediakan pengurusan rekod yang cekap, dan sistematik sepanjang kitaran hayat rekod sehingga pelupusan rekod.

Objektif asas Sistem DDMS 2.0 adalah seperti berikut:

- Menggantikan penggunaan rekod fizikal kepada rekod digital;
- Menghapuskan penggunaan kertas secara berperingkat;
- Membolehkan rekod digital dan rekod fizikal di simpan dan diselenggara secara elektronik; dan

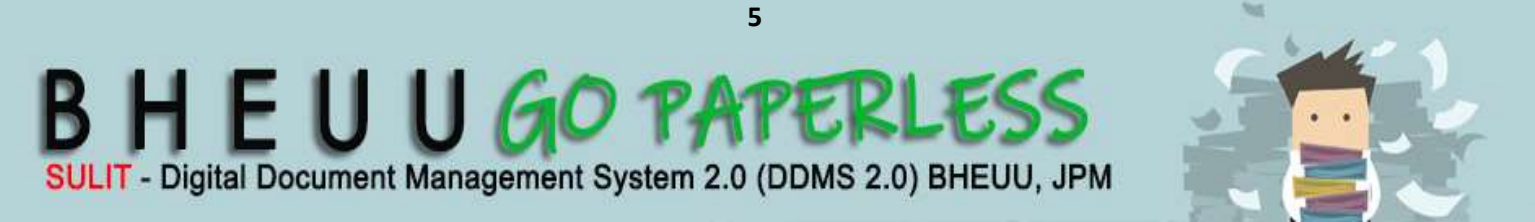

 Membolehkan semua urusan kerajaan seperti bahan pembentangan, pekeliling dalaman dan surat anatara agensi/ jabatan diurus atau dibuat secara elektronik.

**DDMS 2.0**

Dokumen ini adalah panduan pengguna bagi Digital Document Management System 2.0 (DDMS 2.0) tetapi akan memenuhi khusus fungsi Sistem Pengurusan Rekod Elektronik (ERMS) sebagaimana yang dinyatakan dalam *MS ISO 16.175-2 : Information and Documentation Principles and Functional Requirements for Records in Electronic Office Environment.*

## **5. PELAKSANAAN PENGURUSAN REKOD**

#### **5.1. Registri Berpusat**

BHEUU mengamalkan sistem registri berpusat. Semua surat masuk dan keluar kategori surat Terbuka bagi Pejabat Ketua Pengarah, Pejabat Timbalan Ketua Pengarah (Pengurusan), Pejabat Timbalan Ketua Pengarah (Dasar & Pembangunan), Seksyen Pembangunan, Seksyen Dasar, Seksyen Pengurusan Sumber Manusia, Seksyen Kewangan, Seksyen Pengurusan Maklumat dan Unit Komunikasi Korporat adalah dipusatkan di Registri DDMS 2.0 di Unit Khidmat Pengurusan aras 5 BHEUU.

#### **5.2 Sistem Hibrid**

5.2.1 BHEUU masih mengamalkan sistem pengurusan rekod secara hibrid di mana kedua-dua sistem pengurusan rekod secara elektronik dan manual akan digunakan serentak. Kandungan kedua-dua fail di dalam DDMS 2.0 dan fail fizikal mestilah lengkap. Fail fizikal disimpan sebagai salinan sandaran (backup) untuk meneruskan kerja sekiranya DDMS 2.0 tidak dapat diakses kerana masalah teknikal.

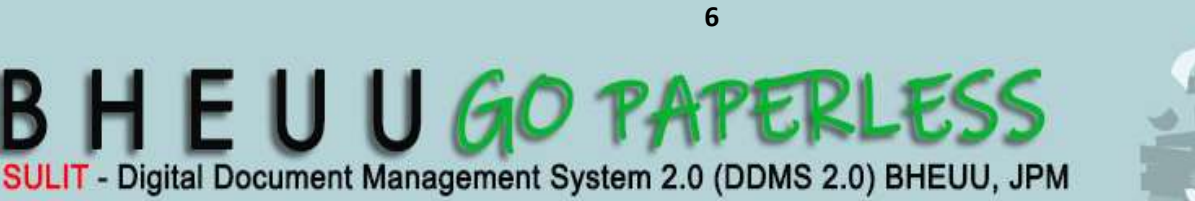

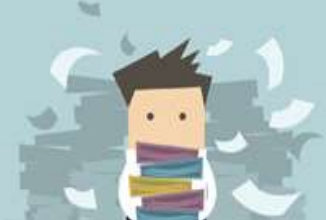

5.2.2 Kedua-dua fail elektronik dan fail fizikal menggunakan nombor Klasifikasi yang sama. Nombor lampiran dalam kedua-dua fail adalah selari.

**DDMS 2.0**

#### **5.3 Bidang Tugas Seksyen-Seksyen Berkaitan**

5.3.1 Registri DDMS 2.0, Unit Khidmat Pengurusan

Unit ini bertanggungjawab menguruskan rekod jabatan dari peringkat pewujudan, penggunaan, pemeliharaan dan pelupusan rekod.

5.3.2 Seksyen Pengurusan Maklumat

Seksyen yang bertanggungjawab ke atas pemantauan, pelaksanaan dan penggunaan Aplikasi DDMS 2.0 di BHEUU. Seksyen ini juga bertanggungjawab sebagai pentadbir sistem bagi Aplikasi DDMS 2.0.

#### **5.4 Kategori Pengguna Aplikasi DDMS 2.0**

Kumpulan pengguna seperti berikut:

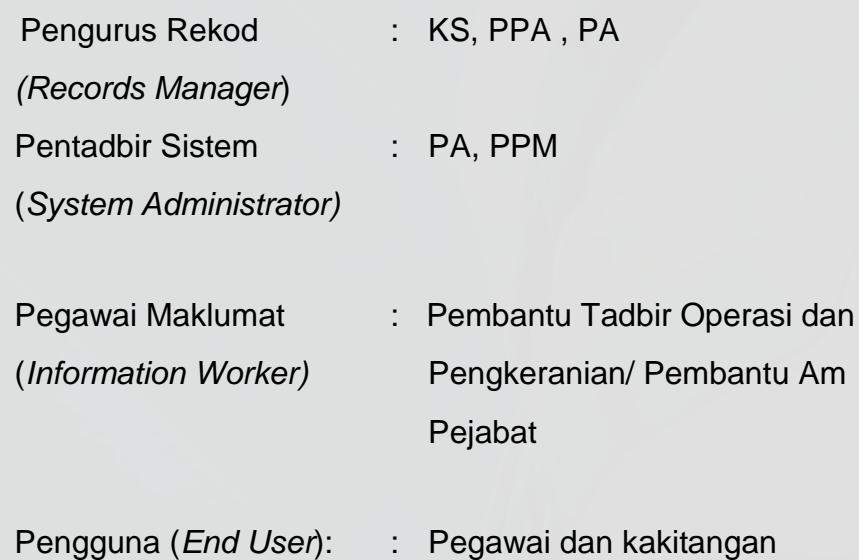

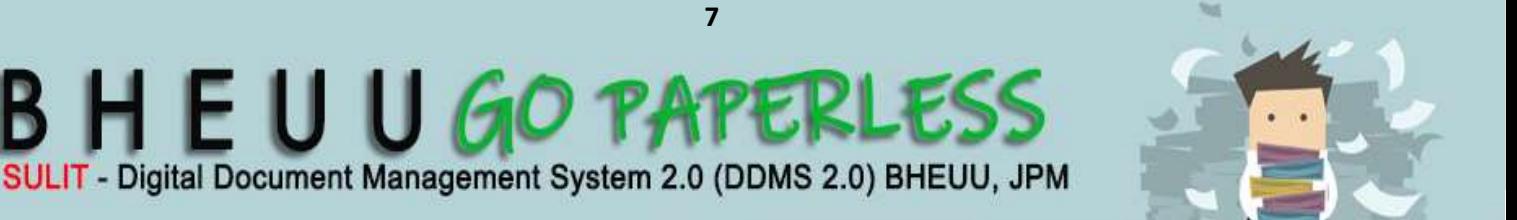

#### **5.5 Bidang Tugas Pengguna Aplikasi DDMS 2.0**

#### **5.5.1 Pengurus Rekod**

1. Mewujudkan fail baru jika perlu dan bila terdapat permintaan

**DDMS 2.0**

- 2. Memantau kesilapan memfail.
- 3. Memantau penggunaan kod singkatan fail baru.
- 4. Memantau keakuran kepada penggunaan Tatacara ini
- 5. Memastikan kandungan fail elektronik dan fizikal selari.
- 6. Memaklumkan pembukaan fail terperingkat di dalam Aplikasi DDMS 2.0 kepada Pentadbir Sistem.
- 7. Memaklumkan kepada Pentadbir Sistem jika terdapat fail yang perlu dinaik taraf.
- 8. Mencatatkan senarai Jawatankuasa Keselamatan Berjadual (JKB) di bahagian dalam kulit fail terperingkat dan memaklumkan kepada Pentadbir Sistem untuk dibuat kawalan akses.

#### **5.5.2 Pentadbir Sistem**

- 1. Membuat kawalan akses kepada fail terperingkat
- 2. Menyelesaikan isu/ masalah/ aduan yang dimajukan oleh pengguna melalui email *Helpdesk* DDMS 2.0 : **[aduan.ddms.bh@1govuc.gov.my](mailto:aduan.ddms.bh@1govuc.gov.my)**
- 3. Mewujudkan ID untuk pengguna baru.
- 4. Melaksanakan latihan pengguna baru dan latihan ulangan kepada pengguna aplikasi DDMS 2.0.

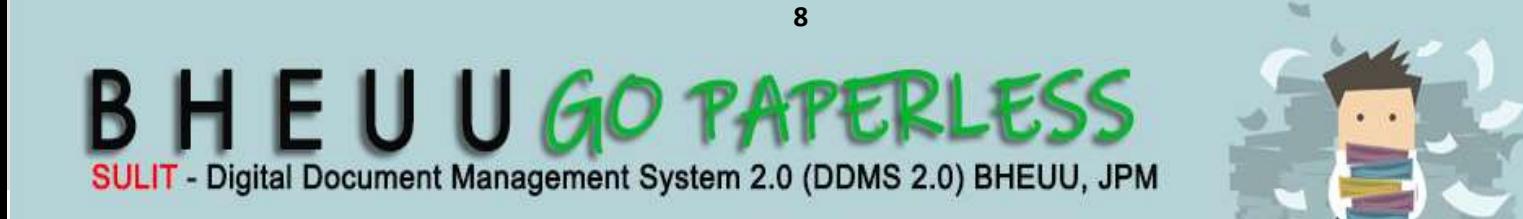

#### **5.5.3** *Information Worker*

1. Mengambil tindakan mengimbas surat dan faks masuk, minit dan edar kepada pegawai yang berkaitan.

**DDMS 2.0**

- 2. Memfailkan surat dan faks asal ke dalam fail fizikal.
- 3. Memfail cetakan e-mel masuk dan keluar yang dimajukan kepada Registri.
- 4. Membuat catatan pada minit bagi pengedaran lampiran tebal, terbitan, media lain, lampiran dalam bentuk *softcopy,* dan borang pelupusan Rekod.

#### **5.5.4 Pengguna**

- 1. Menawan serta mencetak e-mel yang masuk atau keluar dan memajukan salinan cetakan kepada Registri.
- 2. Memajukan keperluan pembukaan fail baru kepada Pengurus Rekod**.**
- **3.** Memaklumkan segera kesilapan memfail melaui e-mel kepada Pengurus Rekod **(sila gunakan fail BHEUU.100-14/2/5).**

#### **5.6** *Helpdesk*

Pengguna aplikasi DDMS 2.0 boleh menghubungi Helpdesk Seksyen Pengurusan Maklumat untuk khidmat bantuan teknikal mengenai aplikasi tersebut. Semua masalah atau kesulitan dalam penggunaan DDMS 2.0 hendaklah dilaporkan menerusi bantuan aplikasi Intranet "Helpdesk Online" (http://helpdeskctm.arkib.gov.my)

#### **5.7 Latihan Pengguna**

UKP akan melaksanakan program latihan penggunaan DDMS 2.0 bagi pengguna baru dan latihan ulangan secara berjadual bagi meningkatkan kecekapan dan kemahiran penggunaan DDMS 2.0.

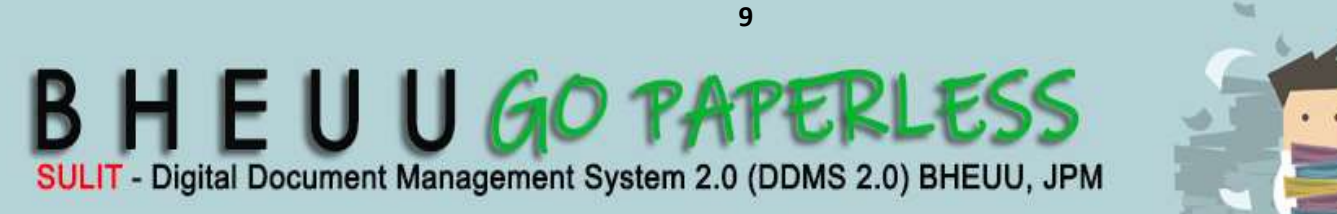

#### **5.8 Pra-syarat Pelaksanaan Aplikas DDMS**

#### **5.8.1 Klasifikasi Fail**

BHEUU menggunakan klasifikasi fail berdasarkan fungsi dan aktiviti. Ia juga disediakan dengan mengambil kira keperluan dan kekangan dalam DDMS 2.0. Klasifikasi fail ini juga berdasarkan amalan klasifikasi fail berpusat (centralised file plan).

**DDMS 2.0**

#### **5.8.2 Kod Klasifikasi**

BHEUU mengamalkan **klasifikasi fail seragam** di mana semua fail **menggunakan singkatan nama BHEUU diikuti dengan kod blok nombor (block-numeric).** Singkatan nama Bahagian, Seksyen**.** 

#### **Contoh:**

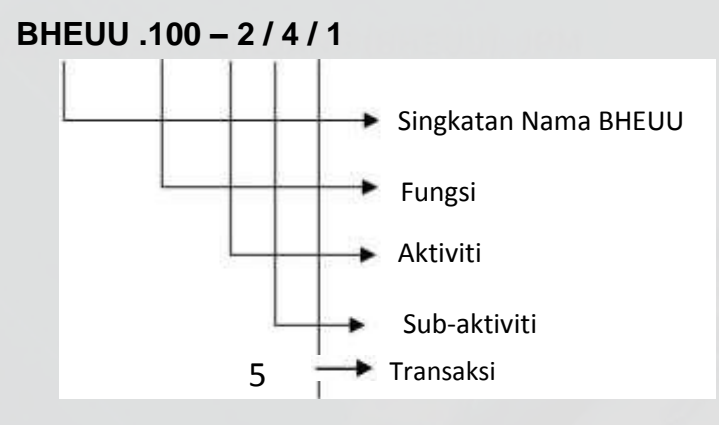

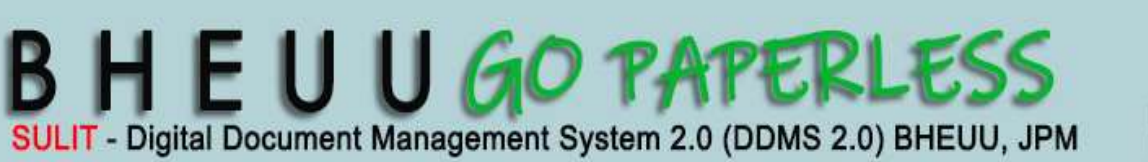

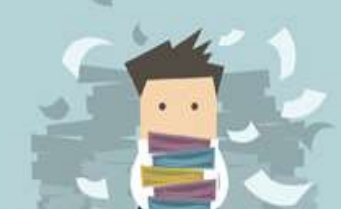

## **6. PERTAMA KALI LOG MASUK**

Untuk log masuk ke dalam sistem, pengguna perlu memasukkan nama pengguna yang berformat **K/P@agensi**. Untuk mendapatkan kata laluan, pengguna perlu menggunakan fungsi **'Forgot Password'** untuk memastikan kata laluan yang digunakan adalah rahsia. Ini juga adalah untuk mengelakkan penggunaan kata laluan lalai.

**DDMS 2.0**

6.1Buka browser dan masukkan url DDMS 2.0 atau terus klik link dibawah <https://ddms.malaysia.gov.my/share/page/>

Skrin untuk memasukkan nama pengguna dan kata laluan akan dipaparkan.

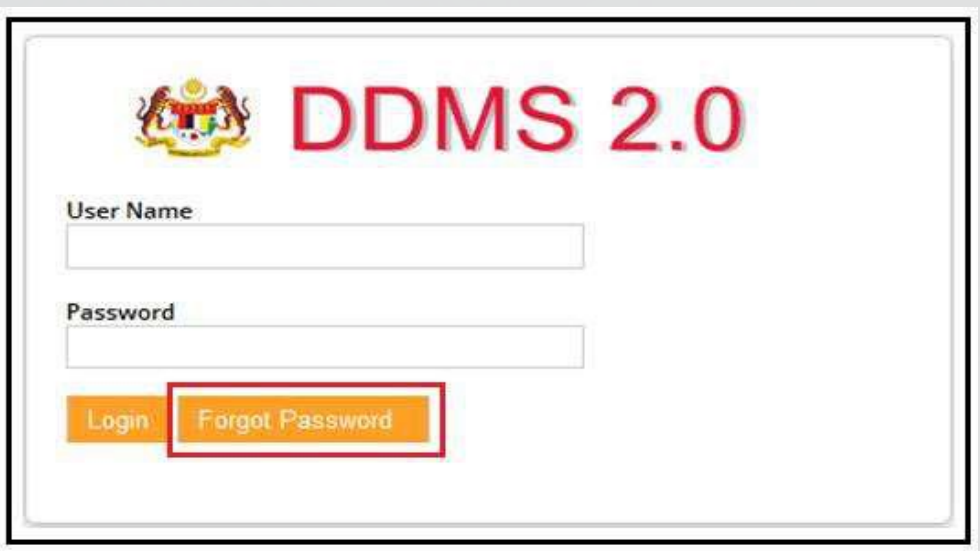

6.1.1 Klik Forgot Password : Klik pada butang **'Forgot Password'** akan membawa pengguna ke skrin menukar kata laluan.

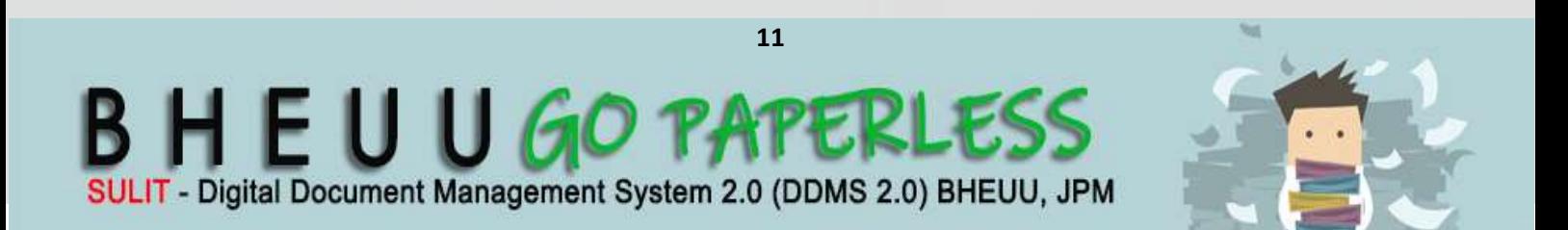

6.2. Skrin **Forgot Password** dipaparkan.

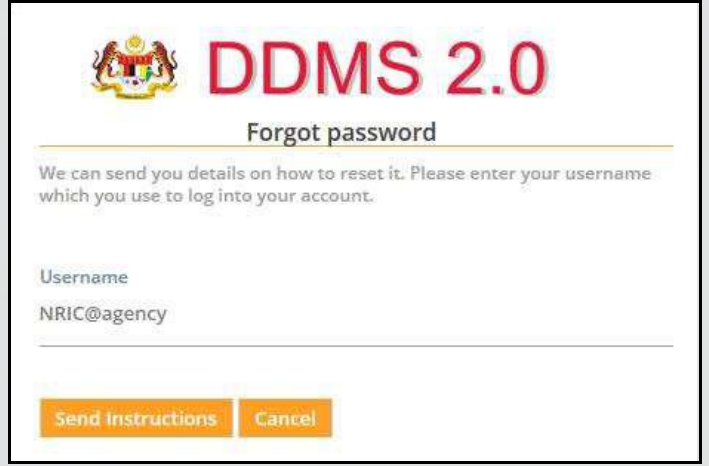

**DDMS 2.0**

6.3. Masukkan **username** dan klik butang **Send Instuction**.

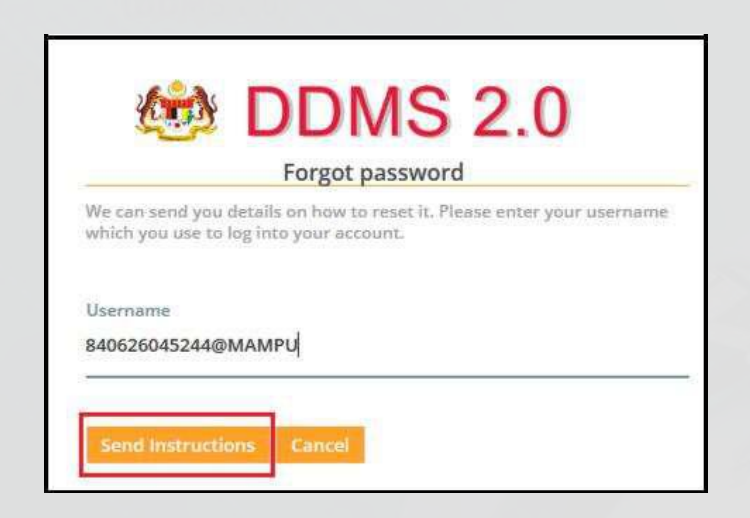

 **6.3.1 Username berformat K/P@agensi.**

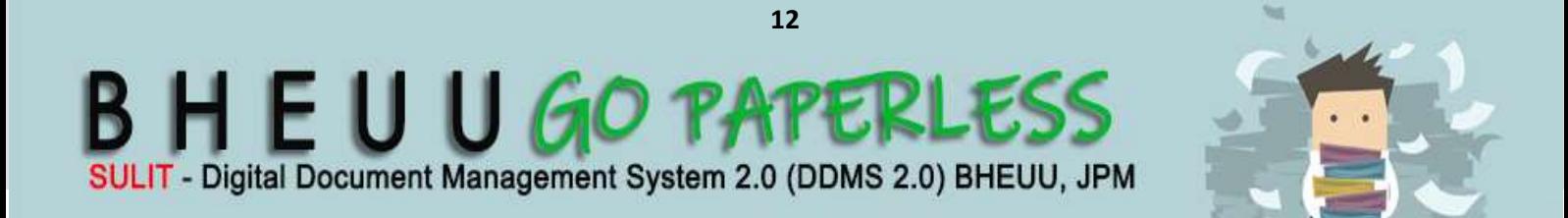

6.4 Satu emel bersama pautan **Reset Password** telah dihantar ke emel [xxxx@bheuu.gov.my](mailto:xxxx@bheuu.gov.my) atau [xxxx@1govuc.gov.my](mailto:xxxx@1govuc.gov.my) anda yang telah didaftarkan dalam sistem DDMS 2.0

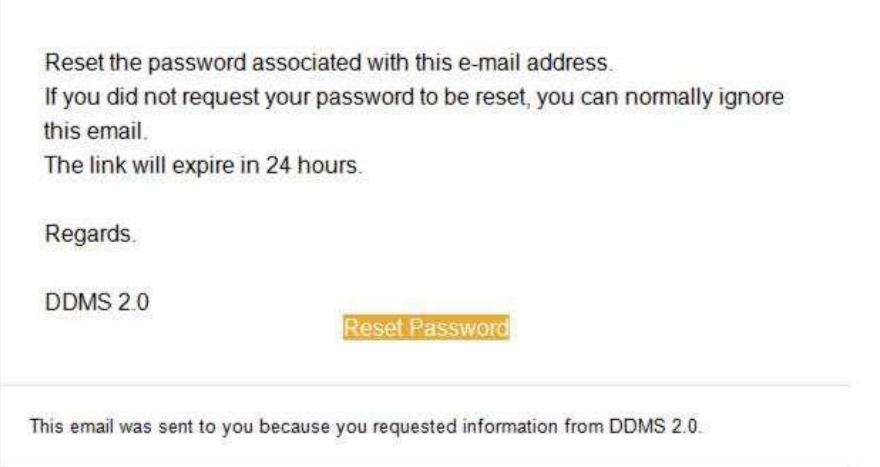

**DDMS 2.0**

6.5 Klik butang **Reset Password** dan dan satu skrin untuk menukar kepada kata laluan baharu dipaparkan. Masukkan kata laluan baharu dan klik butang **Reset Password**.

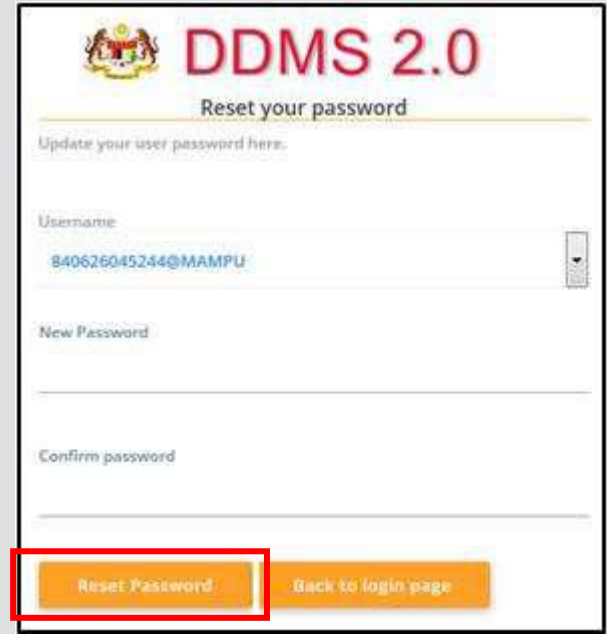

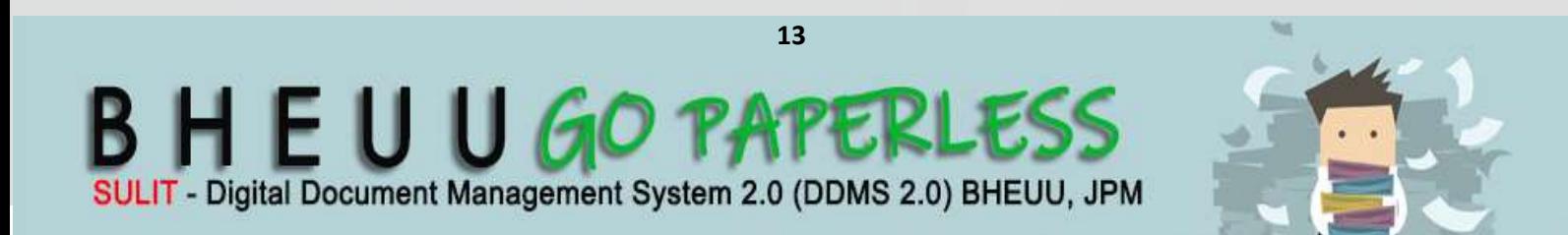

6.6Masukkan kata laluan baharu pada ruangan New Password dan pengesahan kata laluan baharu pada ruangan 'Confirm password'. Klik pada butang **'Reset Password'.**

**DDMS 2.0**

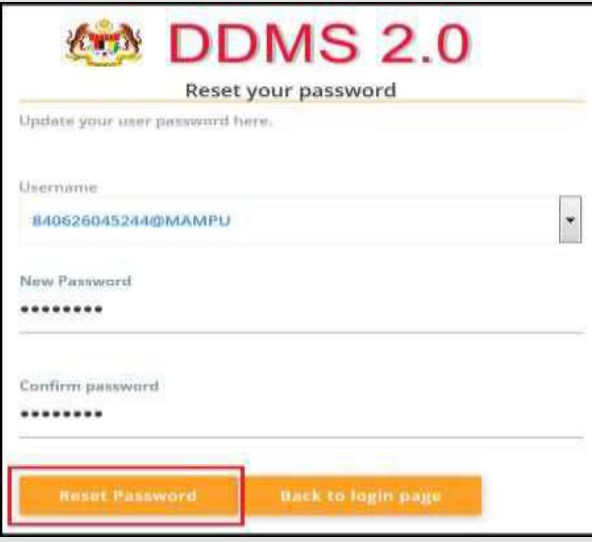

- 6.6.1 Password: Kata laluan perlu mempunyai minima 8-12 karakter dan mempunyai **kombinasi huruf besar, huruf kecil, nombor dan simbol.**
- 6.7 Mesej *'Password updated. A confirmation email was sent to notify the password update'* dipaparkan.

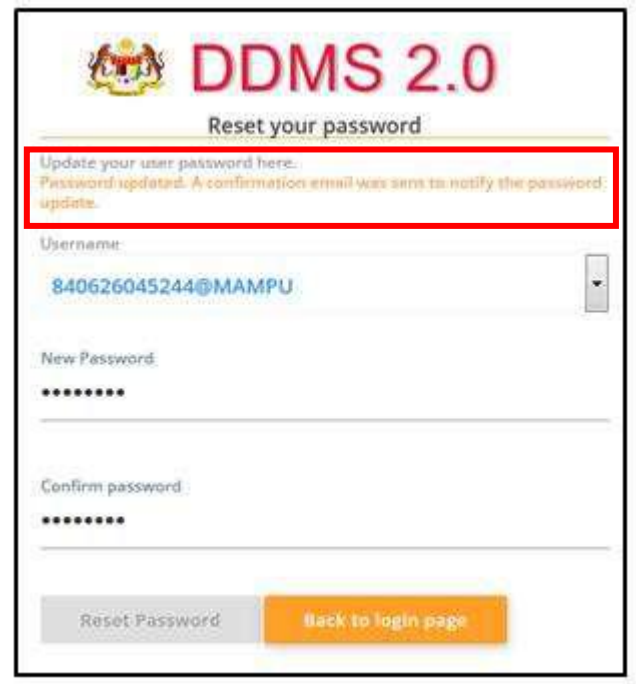

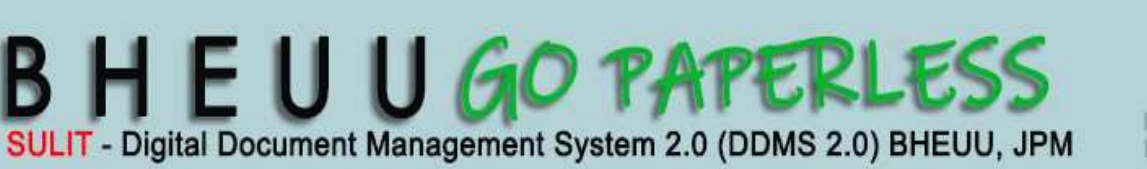

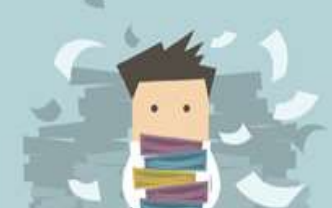

6.8 Klik butang 'Back to login page' dan skrin log masuk akan dipaparkan.

**DDMS 2.0**

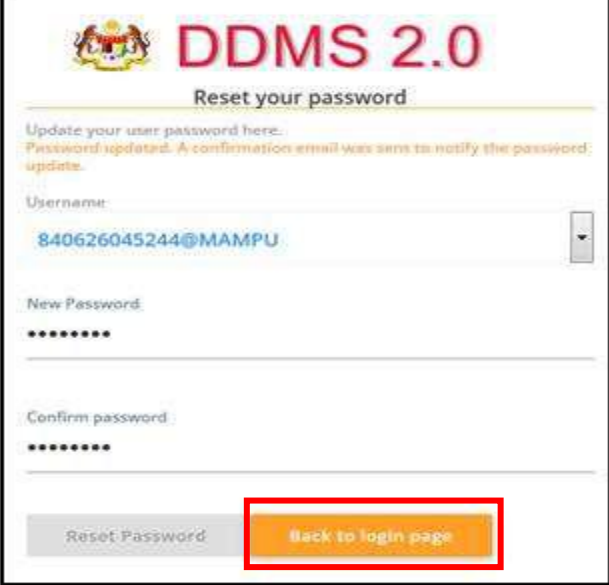

6.9 Masukkan username **NO.K/P@bheuu** dan password yang telah dicipta

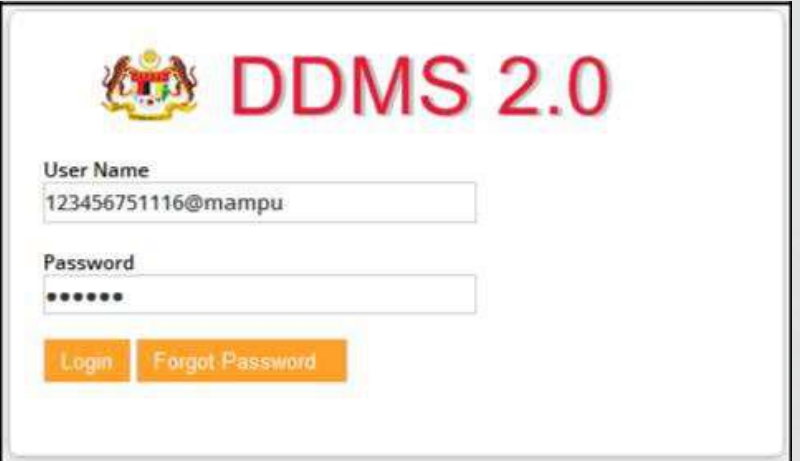

6.10Klik pada butang **Login**.

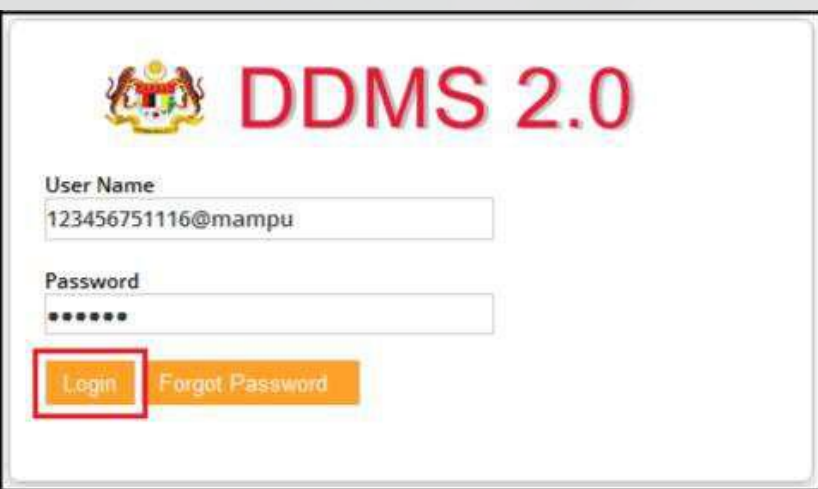

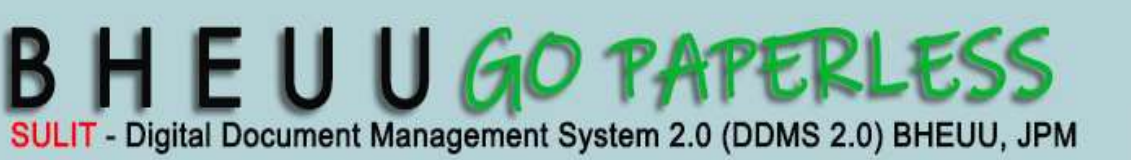

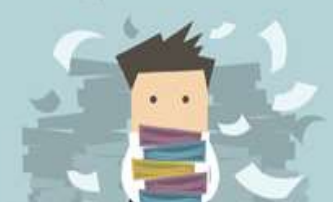

6.10.1 Paparan 1**: Jika maklumat Login yang dimasukkan betul** Halaman utama sistem iaitu Dashboard akan dipaparkan.

**DDMS 2.0**

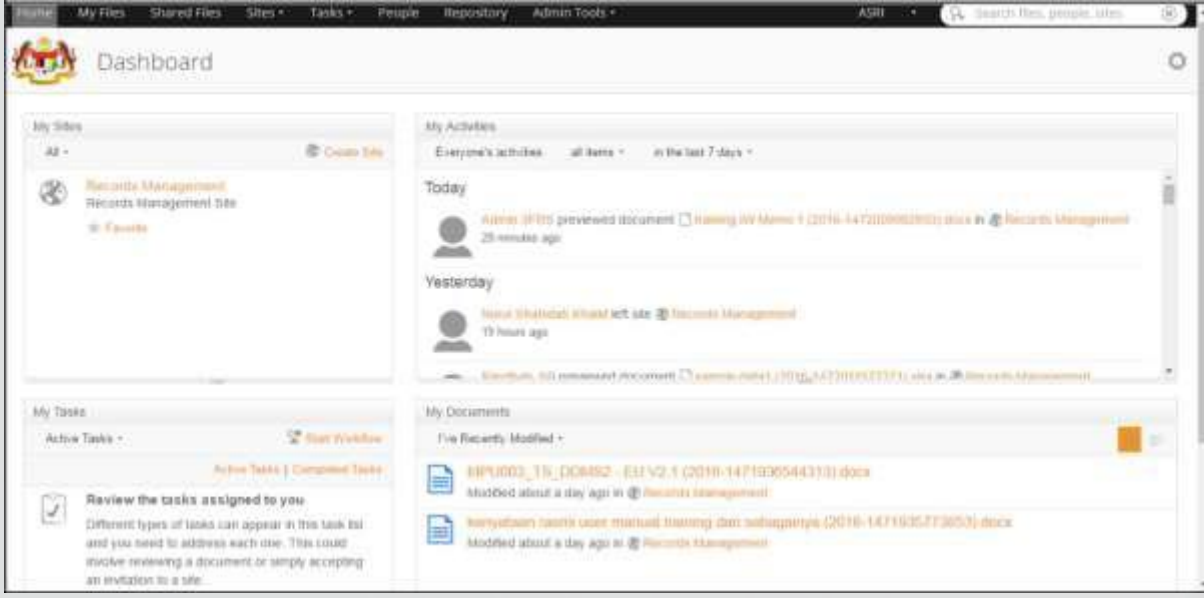

#### 6.10.2 Paparan 2**: Jika maklumat Login salah yang dimasukkan**

Paparan mesej error seperti dibawah dipaparkan.

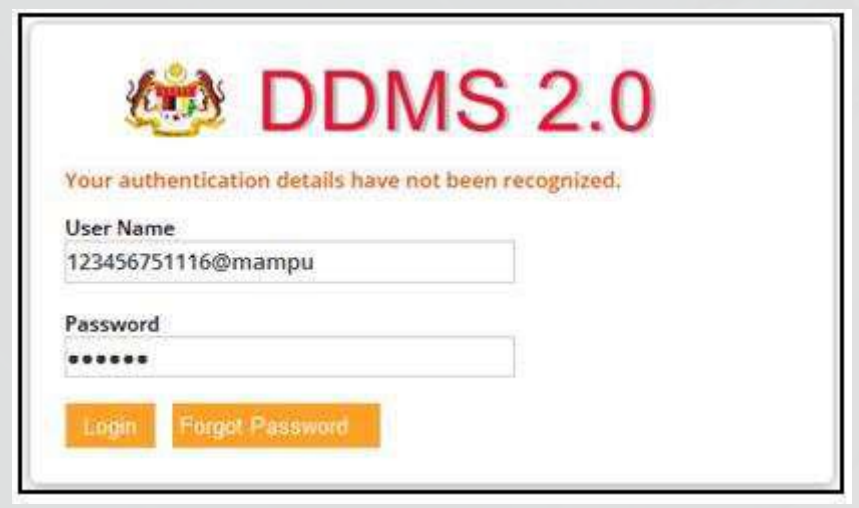

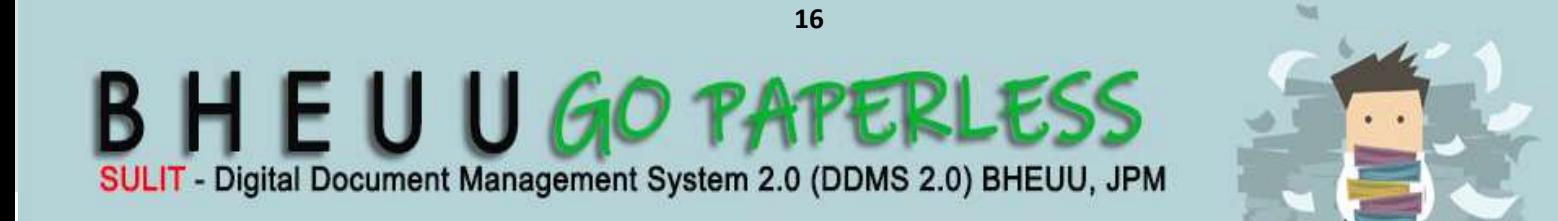

#### 6.11 Lupa Kata Laluan

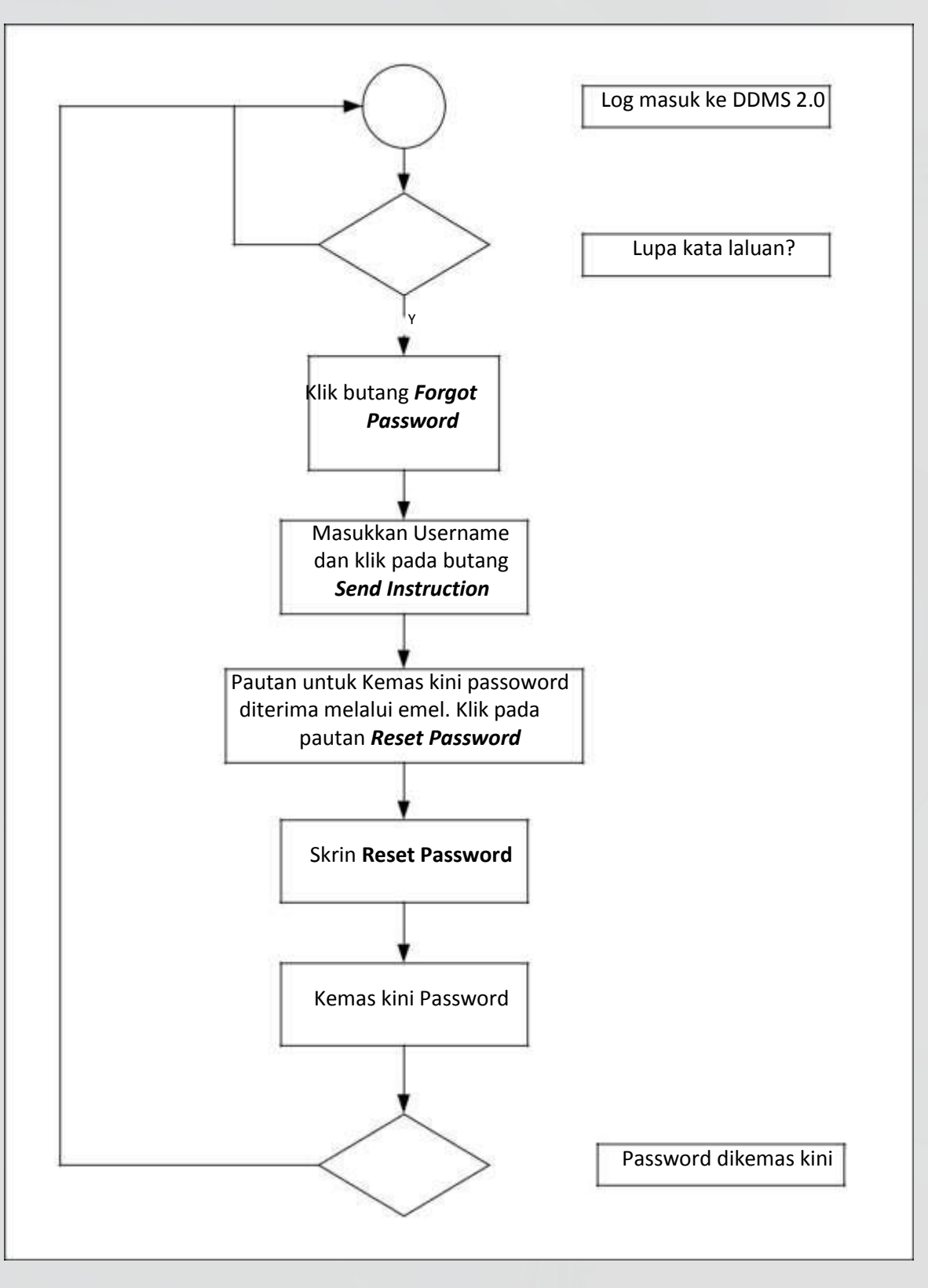

Diagram 3: Carta Alir *Forgot Password*

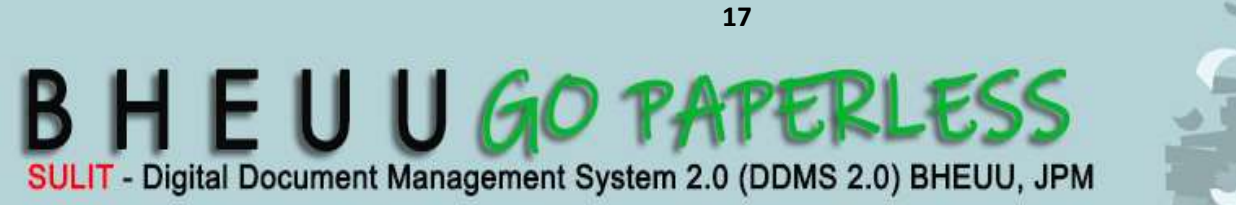

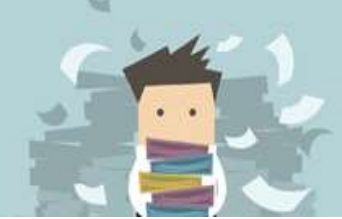

## **7. TATACARA PENGURUSAN REKOD DALAM APLIKASI DDMS**

#### **7.1 Pewujudan Rekod**

a. Pengguna aplikasi DDMS hendaklah mewujudkan rekod dengan menggunakan nama pengguna dan kata laluan masing-masing.

- b. Pewujudan rekod di dalam aplikasi DDMS 2.0 hendaklah berdasarkan kepada 37 jenis rekod seperti berikut:
	- **1. Agenda mesyuarat**
	- **2. Akta/ Ordinan**
	- **3. Audio**
	- **4. Cabutan/ Keputusan Jemaah Menteri**
	- **5. Carta**
	- **6. Dokumen Tender/ Sebutharga**
	- **7. EmeL**
	- **8. Emel muatnaik (tidak berkaitan)**
	- **9. Fail**
	- **10.Faks**
	- **11.Foto**
	- **12.Garis Panduan/ Panduan**
	- **13.Kertas Jemaah Menteri**
	- **14.Kertas Kerja/ Kertas Konsep**
	- **15.Laporan**
	- **16.Lukisan Teknikal**
	- **17.Maklumbalas Mesyuarat**
	- **18.Memo**
	- **19.Minit bebas**
	- **20.Minit ceraian**
	- **21.Minit Mesyuarat**
	- **22.Nota Jemaah Menteri**
	- **23.Nota Mesyuarat/ Perbincangan**
	- **24.Pekeliling**

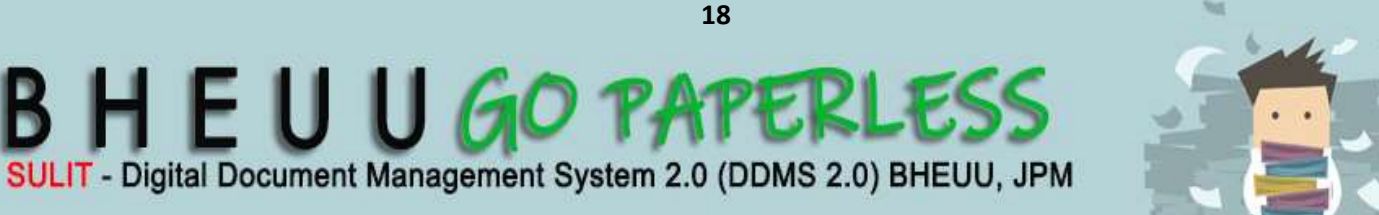

- **25.Perjanjian/ Memorandum**
- **26.Piawaian/ Standard**
- **27.Poster**
- **28.Prosiding**
- **29.Siaran Akhbar**
- **30.Sijil**
- **31.Slaid Pembentangan**
- **32.Surat Menyurat**
- **33.Teks Ucapan**
- **34.Terbitan**
- **35.Video**
- **36.Borang**
- **37.Jadual**
- (d) Pengguna yang mewujudkan rekod hendaklah memastikan medanmedan metadata yang ditandakan (\*) sebagai wajib diisi dengan lengkap.

**DDMS 2.0**

- (e) Lampiran yang disertakan bersama satu-satu rekod juga perlu diisikan metadata mengikut jenis rekod lampiran tersebut.
- (e) Pengguna hendaklah memaklumkan kepada Pengurus Rekod sekiranya perlu membuka fail baharu yang tiada dalam klasifikasi fail yang disediakan. Sebelum membuka fail baharu, Pengurus Rekod hendaklah menyemak klasifikasi fail bagi memastikan tajuk fail baharu belum diwujudkan.
- (f) Hubungkait rekod adalah satu aktiviti yang mengaitkan satu fail dengan satu fail lain bagi memudahkan rujukan silang. Hanya Pengurus Rekod sahaja dibenarkan mewujudkan hubungkait antara rekod.

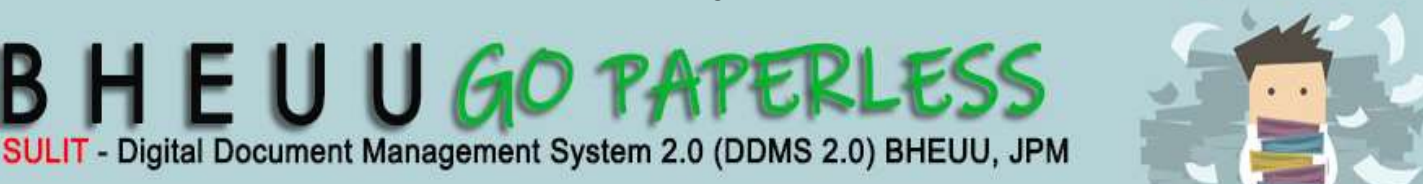

#### **Contoh**:

Fail Projek : BHEUU.600-7/1 - Projek DDMS 2.0 BHEUU dihubungkaitkan dengan fail BHEUU.400-14/6/2 - Peruntukan Pembangunan Sistem

**DDMS 2.0**

#### **7.2 Penawanan Rekod**

Semua pengguna DDMS 2.0 perlu mewujud dan menawan dokumen dalam aplikasi DDMS 2.0 dengan menggunakan komputer dan ID pengguna masing-masing.

#### **(a) Penawanan Surat Masuk**

- (i) **Semua surat yang diterima oleh Registri perlu diimbas dan ditawan** ke dalam DDMS 2.0 **sebelum diedar** untuk tindakan seterusnya.
- (ii) **Semua surat rasmi** yang dialamatkan kepada mana-mana pengguna **mesti dihantar ke Registri** untuk diimbas dan ditawan ke dalam DDMS 2.0 **sebelum sebarang tindakan diambil.**
- (iii) Semua **surat fizikal** yang diterima **mesti dikandungkan ke dalam fail fizikal** selepas ia diimbas dan ditawan dalam DDMS 2.0.

#### **(b) Penawanan Surat Keluar**

- (i) **Semua surat yang** disediakan dan **ditawan dalam DDMS 2.0 mesti dicetak dan dihantar ke Registri BHEUU** untuk difailkan dalam fail fizikal.
- (ii) **Surat** yang diwujudkan dan ditawan **dalam DDMS 2.0 tidak perlu ditandatangan**. Hanya salinan **surat** yang dimasukkan **dalam fail fizikal perlu ditandatangan**.

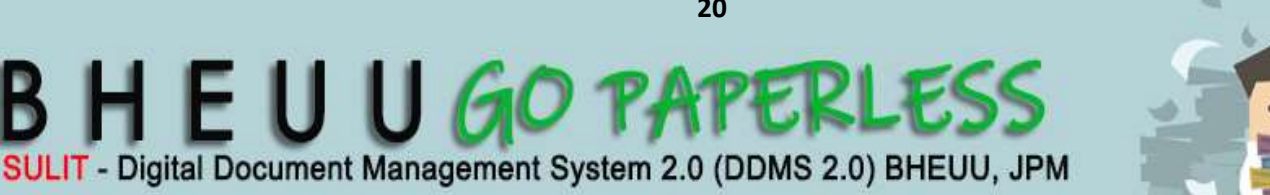

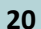

(iii) Nama penyedia dokumen mesti dimasukkan di hujung setiap dokumen dengan menggunakan saiz *font 8*.

**DDMS 2.0**

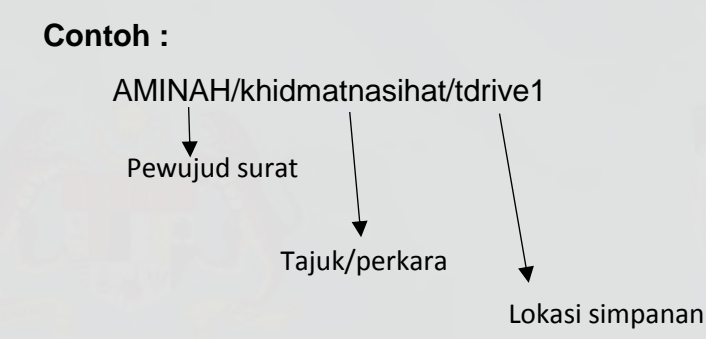

(iv) **Semua rekod** yang diwujudkan perlu ditawan **dalam DDMS 2.0**  dan **diedarkan** kepada pengguna DDMS 2.0 yang lain melalui **fungsi Minit** dalam DDMS 2.0. Pengguna perlu memilih "Yes" bagi *Attach Document* di dalam fungsi Minit tersebut bagi membolehkan pengguna yang melayari DDMS 2.0 dari luar kawasan pejabat melihat rekod yang dimajukan.

#### **(c) Penawanan Lampiran Kepada Surat**

#### (i) **Lampiran Tebal**

Registri perlu mengimbas dan menawan semua muka surat lampiran tersebut ke dalam DDMS 2.0. Sila rujuk Pekeliling Perkhidmatan Bilangan 5, Tahun 2007 (Panduan Pengurusan Pejabat - Bahagian 7.8) untuk tatacara penyimpanan lampiran yang tebal.

Walau bagaimanapun, Registri boleh menghubungi jabatan supaya menghantar semula rekod tersebut dalam bentuk *softcopy* untuk menjimat masa mengimbas.

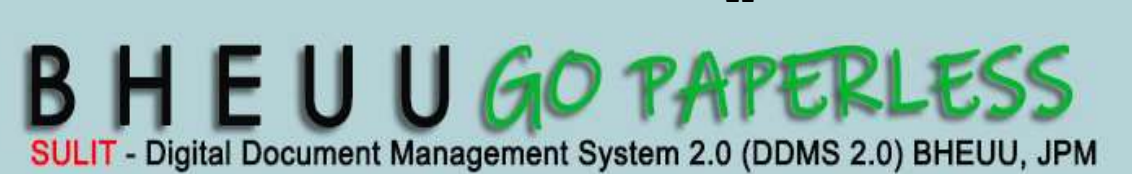

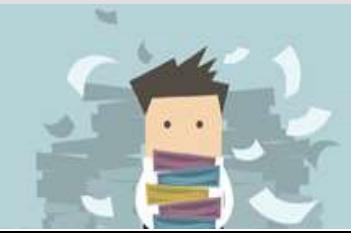

#### (ii) **Terbitan**

Terbitan yang diterima sebagai lampiran tidak perlu diimbas keseluruhannya. Hanya muka surat depan terbitan tersebut dan surat iringan perlu diimbas dan ditawan dalam DDMS 2.0.

**DDMS 2.0**

Terbitan yang diterima tidak perlu dikandungkan dalam fail fizikal. Sila rujuk Pekeliling Perkhidmatan Bilangan 5, Tahun 2007 (Panduan Pengurusan Pejabat - Bahagian 7.8) untuk tatacara penyimpanan terbitan/ laporan.

Sebelum dikandungkan dalam fail fizikal surat asal perlu dibuat salinan. Salinan surat itu perlu dikepilkan bersama dengan terbitan dan diletakkan di satu lokasi sementara di Registri. Selepas KP/ TKP meminitkan arahan/ tindakan dalam "Minit" DDMS 2.0, pegawai yang dipertanggungjawabkan perlu mengambil terbitan tersebut dari Registri.

#### (iii) **Media Lain**

Lampiran atau bahan yang diterima dalam media lain seperti CD dsb. perlu diceraikan daripada surat asal dan diambil tindakan seperti di 6.2 (c) (ii).

#### (iv) **Lampiran dalam Bentuk** *Softcopy*

Surat dengan lampiran yang tebal yang dikirimkan secara *softcopy* (CD dsb.) perlu ditawan ke dalam DDMS 2.0 oleh Registri.

Sebelum dikandungkan dalam fail fizikal, surat asal yang mengiringi CD itu hendaklah dibuat salinan. Salinan surat itu perlu dikepilkan bersama dengan CD tersebut dan dihantar kepada Seksyen berkenaan untuk diambil tindakan. Registri juga perlu membuat

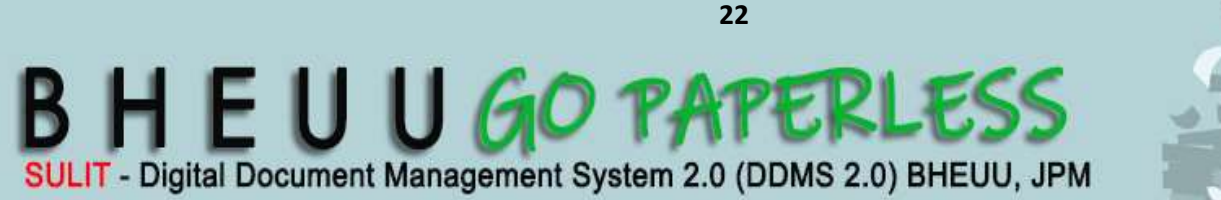

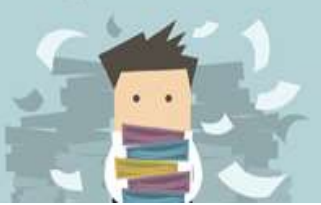

catatan dalam "Minit" DDMS 2.0 dan kertas minit dalam fail fizikal tentang media tersebut dan lokasi penyimpanannya.

**DDMS 2.0**

#### (v) **Borang Pelupusan Rekod**

Semua borang pelupusan rekod dari jabatan perlu diimbas dan ditawan dalam DDMS 2.0.

(vi) **Lampiran kepada Surat Keluar dalam Pelbagai Format**  Lampiran kepada surat keluar yang mengandungi pelbagai format seperti MS Word, Powerpoint, dsb perlu ditawan dan diletakkan di bawah *lower level.* Sila rujuk Panduan Ringkas Penggunaan DDMS 2.0 – Pendaftaran Lampiran pada Surat atau Borang.

#### **(d) Penawanan Faksimili**

- (i) Semua **faks yang diterima perlulah dihantar ke Registri** bagi tujuan penawanan ke dalam DDMS 2.0. Faks asal perlu dimasukkan ke dalam fail fizikal.
- (ii) Surat asal tersebut perlu dimasukkan dalam fail fizikal bagi menggantikan faks.
- (iii) Semua **surat kepada agensi** kerajaan **yang telah difaks mesti dicop** dengan "Surat telah difaks pada...." sebelum diposkan.

#### **(e) Penawanan E-mel Rasmi**

#### (i) **E-mel Rasmi dari Luar Jabatan**

Semua e-mel rasmi yang diterima dari luar jabatan mesti ditawan dalam DDMS 2.0 bersama dengan lampirannya mengikut klasifikasi yang betul. Jika sesuatu e-mel itu diterima oleh ramai pegawai BHEUU, ia perlu ditawan dan dikatalogkan oleh penerima pertama kecuali KP/ TKP.

Satu salinan e-mel tersebut bersama dengan lampirannya perlu dicetak selepas ditawan dalam DDMS 2.0. Email yang ditawan hendaklah dicetak melalui sistem dengan memlilih menu "Print metadata with content".

**DDMS 2.0**

Semua e-mel rasmi yang diterima boleh dipadamkan (delete) dari *inbox* selepas selesai ditawan ke dalam DDMS 2.0 dan dikandungkan dalam fail fizikal. Ini dapat mengurangkan saiz storan e-mel dalam komputer masing-masing.

#### (ii) **E-mel yang Diterima oleh Pengurusan Tertinggi**

E-mel yang diterima dari luar jabatan oleh KP/ TKP/ Pengarah Bahagian mesti ditawan oleh Pembantu Khas ke dalam DDMS 2.0 dan dikandungkan dalam fail fizikal mengikut klasifikasi yang betul.

#### (iii) **Penerimaan Salinan (cc) e-mel**

E-mel yang diterima sebagai salinan (cc) tidak perlu dikatalog. Jika pegawai ingin membuat apa-apa minit mengenai e-mel tersebut, ia perlu dicatatkan dalam "Minit" DDMS 2.0 dan diedarkan (route) mengikut prosedur pengedaran yang ditetapkan.

#### (iv) **Tatacara Menjawab E-mel**

Semasa menjawab e-mel, bahagian yang tidak berkaitan dengan jawapan semasa hendaklah dipadam bagi mengelakkan pertindihan penawanan kandungan e-mel yang sama.

Semua jawapan kepada e-mel perlu ditawan dalam DDMS 2.0 dan dikandungkan dalam fail fizikal mengikut klasifikasi yang betul.

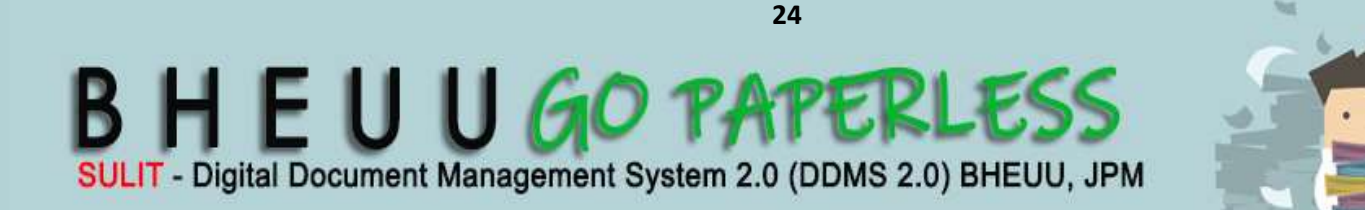

#### (v) **Alamat e-mel BHEUU**

E-mel BHEUU (@bheuu.gov.my) mesti digunakan untuk semua urusan rasmi supaya ia boleh ditawan dalam DDMS 2.0.

**DDMS 2.0**

#### (vi) **E-mel kepada Agensi Luar**

Semua surat yang dihantar sebagai lampiran melalui e-mel hendaklah ditukar ke dalam format .pdf oleh pengirim bagi tujuan keselamatan.

Semua e-mel rasmi yang dihantar ke luar jabatan atau untuk edaran dalaman jabatan perlu ditawan dalam DDMS 2.0 oleh pewujud e-mel tersebut dan dikandungkan dalam fail fizikal mengikut klasifikasi yang betul.

#### (vii)**E-mel Edaran dalam Jabatan**

E-mel edaran dalam jabatan hanya perlu ditawan oleh pengirim sahaja dalam fail fizikal mengikut klasifikasi yang betul.

#### **(f) Penawanan Borang**

#### (i) **Borang Cuti Rehat**

Borang-borang Permohonan Cuti Rehat Tahunan, Cuti Sakit dsb tidak perlu diimbas ke dalam DDMS 2.0.

#### (ii) **Borang Permohonan Kursus Anjuran BHEUU**

Borang-borang Permohonan Kursus Anjuran BHEUU tidak perlu diimbas ke dalam DDMS 2.0. Ia boleh didoketkan dan disimpan di Seksyen masing-masing**.**

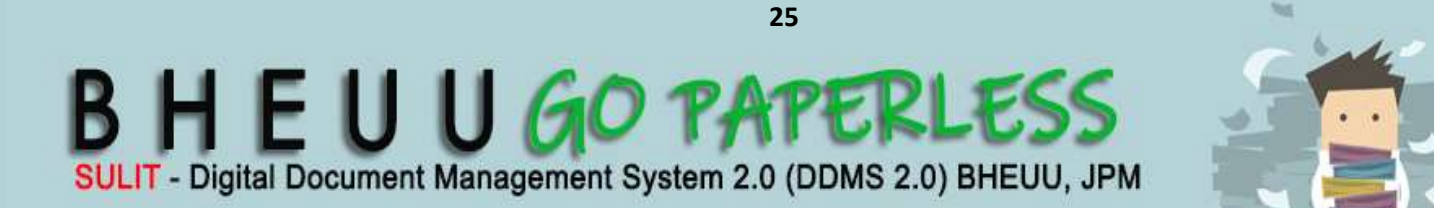

#### (iii) **Borang Kepuasan Pelanggan**

Borang-borang Kepuasan Pelanggan tidak perlu diimbas ke dalam DDMS 2.0. Ia boleh didoketkan dan disimpan di seksyen masing-masing.

**DDMS 2.0**

#### **(g) Penawanan Rekod Kewangan**

- (i) Rekod kewangan seperti baucer, flimsi, *payroll*, waran, sebutharga, borang permintaan dan borang kelulusan tidak perlu diimbas dan ditawan dalam DDMS 2.0.
- (ii) Rekod kewangan tersebut hendaklah didoketkan. Nombor rujukan fail fizikal hendaklah dicatatkan di muka hadapan doket seperti fail fizikal.
- (iii) Maklumat mengenai lokasi penyimpanan rekod kewangan tersebut hendaklah dicatatkan dalam medan metadata yang telah ditetapkan dalam aplikasi DDMS 2.0.

#### **7.3 Minit Tindakan/ Catatan Arahan**

- (a) Semua arahan/ tindakan hendaklah dicatatkan dalam "Minit" DDMS 2.0 selepas surat/ e-mel dsb ditawan dalam DDMS 2.0.
- (b) Surat yang diedarkan sebagai salinan (cc) tidak perlu di ambil tindakan. Walau bagaimanapun, semua salinan surat (c.c) yang diterima mestilah dipantau oleh penerima. Jika mana-mana pegawai ingin membuat apa-apa minit mengenai salinan surat (c.c) tersebut, ia perlu dicatatkan dalam "Minit" DDMS 2.0 dan diedarkan (route) mengikut prosedur pengedaran di 6.4.

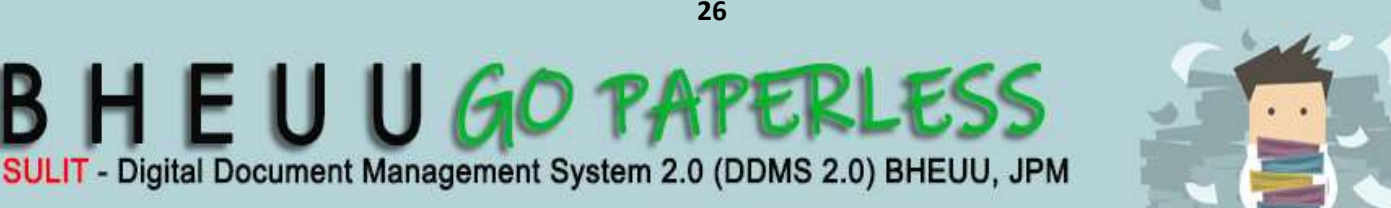

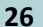

#### **7.4 Pengedaran dan Penggunaan**

(a) Surat yang telah ditawan hendaklah diedarkan kepada pengguna lain dalam jabatan melalui aplikasi DDMS 2.0 sahaja. Surat yang dikandungkan dalam fail fizikal tidak boleh diedarkan untuk tindakan.

**DDMS 2.0**

- (b) Surat yang dialamatkan atas nama Ketua Pengarah hendaklah diedarkan terus kepada Ketua Pengarah. Semasa ketiadaan Ketua Pengarah, registri hendaklah mengedarkan surat kepada Timbalan Ketua Pengarah untuk makluman atau tindakan.
- (c) **Semua surat yang dialamatkan kepada KP/TKP** hendaklah diimbas dan ditawan dalam DDMS 2.0 dan dikandungkan dalam fail fizikal. Semua surat yang telah diimbas perlu diedarkan kepada KP/ TKP melalui e-mel.

Surat-surat kepada KP/ TKP perlu diedarkan **oleh Registri** mengikut bidang tugas berkaitan (Pengurusan/ Pembangunan & Dasar)

TKP/ Pegawai Pengganti perlu memaklumkan KP mengenai kandungan mana-mana surat yang difikirkan perlu dengan menghantar satu salinan surat (c.c) tersebut kepada KP semasa mengedarkannya untuk tindakan mana-mana pegawai.

- (d) Sekiranya **KP/ TKP bertugas di luar Ibu Pejabat,** Pembantu Khas KP/ TKP perlu memajukan surat yang diterima kepada pegawai pengganti yang berkaitan. Pembantu Khas pegawai pengganti KP/TKP perlu mengambil tindakan seperti di 6.4.
- (e) Semua **tindakan yang diminitkan atas surat fizikal oleh KP/TKP** perlu ditaipkan ke dalam "Minit" DDMS 2.0 oleh pembantu khas KP/ TKP. Pembantu khas KP/ TKP perlu mengedarkan surat tersebut untuk tindakan pegawai melalui e-mel.

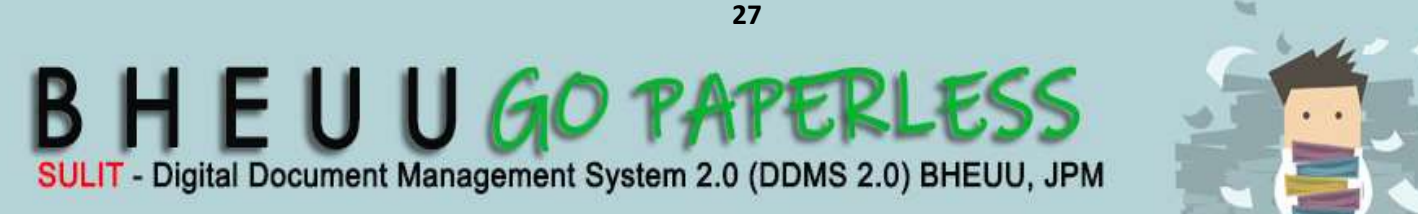

(f) Semua arahan atau **tindakan ke atas sesuatu surat** oleh semua pengguna DDMS 2.0 perlu dicatat dalam "Minit" DDMS 2.0. Arahan/ tindakan tidak boleh dicatatkan di dalam *body* e-mel.

**DDMS 2.0**

- (g) Pegawai yang mengambil tindakan susulan hendaklah mencatatkan maklumat mengenai tindakan yang telah diambil dalam aplikasi DDMS 2.0. Selepas mencatatkan maklumat tersebut, pegawai berkenaan hendaklah mengedarkannya melalui aplikasi DDMS 2.0 kepada pegawai yang berkaitan.
- (h) Surat Terima Untuk Perhatian (u.p.)

Surat yang diterima, tetapi ditujukan untuk perhatian seseorang pegawai hendaklah diimbas dan ditawan dalam DDMS 2.0. Surat fizikal hendaklah dimasukkan ke dalam fail dan disimpan. Registri hendaklah menghantar surat dalam DDMS 2.0 terus kepada pegawai berkenaan untuk tindakan dan disalinkan (cc) kepada KP/ TKP mengikut bidang tugas seperti di 6.4 (c).

Pegawai berkenaan yang mengambil tindakan hendaklah mencatatkan semua tindakan yang telah diambil dalam "Minit" DDMS 2.0. Pegawai berkenaan juga bertanggungjawab memaklumkan kepada pegawai penyelia mengenai tindakan yang telah diambil melalui e-mel dengan mewujudkan pautan (link) kepada surat tersebut dalam DDMS 2.0.

#### **7.5 Pengesanan dan Carian**

- (a) Pengguna boleh melaksanakan pengesanan dan carian maklumat/ dokumen berdasarkan kepada kata kunci seperti nombor rekod, nama pewujud dan lain-lain carian di dalam aplikasi DDMS 2.0.
- (b) Terdapat dua kaedah carian iaitu, Carian Umum (search) dan Carian Terperinci (advanced search).

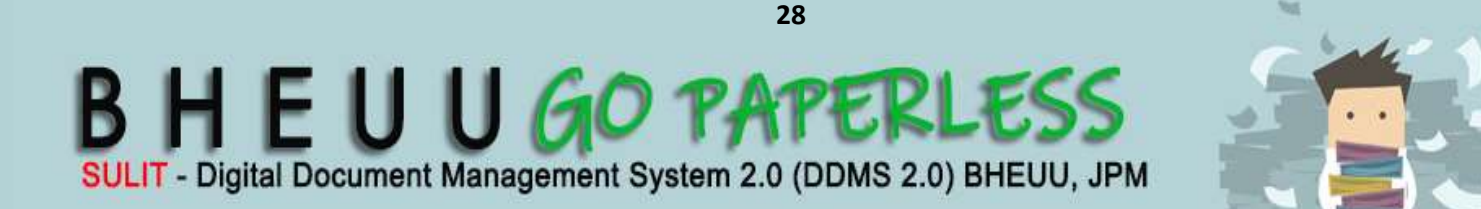

#### **7.6 Pembetulan Kesilapan Menawan Rekod**

(a) Pengguna bertanggungjawab memaklumkan kepada Pengurus Rekod dengan segera sekiranya berlaku kesilapan menawan dan memfailkan surat melalui e-mel dan ditawan ke dalam fail **BHEUU.100-14/2/5** (**Pindaan Rekod DDMS 2.0**).

**DDMS 2.0**

- (b) Pengurus Rekod bertanggungjawab mengambil tindakan pembetulan kesilapan menawan surat/ fail seperti berikut:
	- (i) **Menghapuskan kandungan** elektronik surat/ e-mel atau rekod lain yang salah ditawan (jika belum ada rekod lain selepasnya). Seterusnya memaklumkan pengguna mengenai tindakan yang telah diambil dan meminta pengguna tersebut menawan semula surat/ e-mel atau rekod lain yang betul; atau
		- (ii) **Memindahkan rekod** yang salah difailkan ke dalam fail yang betul dalam aplikasi DDMS 2.0 dan fail fizikal dan seterusnya memaklumkan perkara tersebut kepada pengguna yang berkaitan (jika terdapat rekod lain selepasnya).

Pengguna hendaklah memaklumkan kepada Pengurus Rekod dengan kadar segera jika berlakunya kesilapan pengisian metadata di dalam aplikasi DDMS 2.0. Pengurus Rekod bertanggungjawab mengambil tindakan pembetulan kesilapan pengisian metadata sebaik sahaja menerima makluman.

#### **7.7 Kawalan Keselamatan dan Capaian**

(a) Pengurus Rekod bertanggungjawab bagi mewujudkan kawalan keselamatan dan capaian kepada fail fizikal dan rekod dalam aplikasi DDMS 2.0.

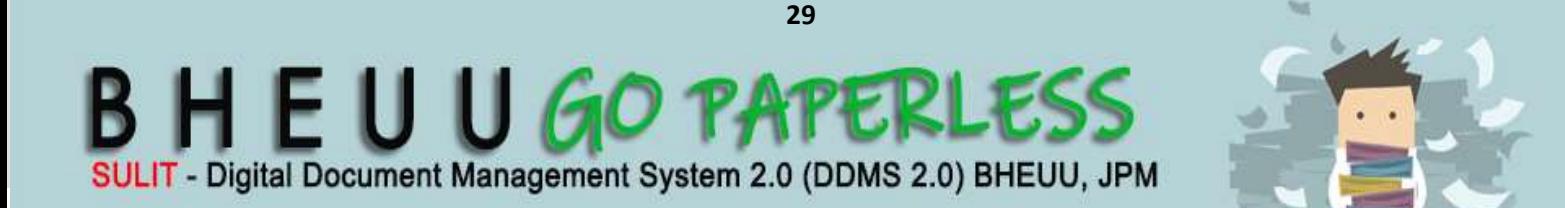

(b) Fail-fail peribadi dalam aplikasi DDMS 2.0 hanya boleh dicapai oleh kakitangan berkenaan, Pentadbir Sistem, dan Seksyen Sumber Manusia sahaja.

**DDMS 2.0**

(c) Capaian kepada fail-fail projek di sesuatu bahagian/ seksyen hendaklah dihadkan kepada kakitangan bahagian/ seksyen berkaitan sahaja.

#### **7.8 Penutupan dan Pembukaan Fail Jilid Baharu**

- 7.8.1 Pegawai Rekod dan Registri dibenarkan menutup fail fizikal. Manakala Pegawai Rekod/ Pentadbir Sistem dibenarkan menutup fail dalam DDMS 2.0. Fail-fail ditutup dan jilid seterusnya dibuka apabila:
	- (a) jumlah kandungan fail di dalam DDMS 2.0 telah mencapai 100 lampiran; atau
	- (b) jumlah kandungan fail fizikal adalah bersamaan dengan 4 sentimeter ketebalan; atau
	- (c) Tamat tindakan.

#### **7.9 Pengemaskinian Profil Pengguna**

- 7.9.1 Pentadbir Sistem hendaklah memastikan profil pengguna di dalam aplikasi DDMS 2.0 dikemaskini dari semasa ke semasa sekiranya berlaku perkara seperti berikut:
	- (i) pertukaran kakitangan ke agensi lain; dan
	- (ii) kenaikan pangkat
- 7.9.2 Pentadbir Sistem hendaklah memastikan profil pengguna yang bertukar atau berpencen tidak dihapuskan. Profil pengguna ini tidak boleh dihapuskan kerana maklumat mengenai tindakan-tindakan

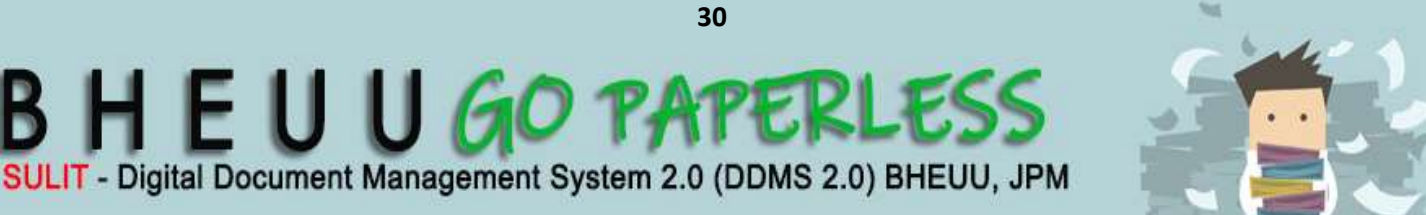

 yang diambil oleh pengguna tersebut telah ditawan sebagai sebahagian daripada metadata rekod tersebut. Walau bagaimanapun, Pentadbir Sistem hendaklah:

**DDMS 2.0**

- (a) menukar status pengguna tersebut daripada aktif kepada tidak aktif; dan
- (b) menyekat pengguna berkaitan daripada mengakses aplikasi DDMS 2.0.

#### **7.10 Pelupusan Rekod**

- 7.10.1 Pengurus Rekod hendaklah mengambil tindakan pelupusan ke atas semua rekod yang telah tamat tindakan dan mematuhi tempoh simpanan yang ditetapkan dalam Jadual Pelupusan Rekod BHEUU.
- 7.10.2 Permohonan untuk pelupusan dan pemindahan rekod perlu mengikut tatacara pelupusan dan pemindahan rekod elektronik.
- 7.10.3 Semua metadata bagi rekod yang telah dimusnahkan tidak boleh dihapuskan atau dipadamkan daripada aplikasi DDMS 2.0.

## **8. TARIKH KUATKUASA**

Tatacara ini berkuatkuasa mulai dari 3 Disember 2018.

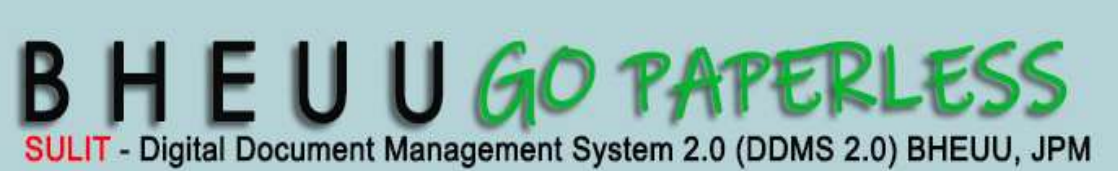

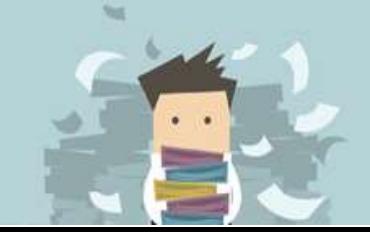

**9. CARTA ALIRAN KERJA**

# **CARTA**

# ALIRAN KERJA

- 1. Penawanan Faks
- 2. Penawanan Surat Masuk
- 3. Penawanan Surat Keluar
- 4. Penawanan E-mel Rasmi Yang Diterima Dari Luar Jabatan
- 5. Penawanan E-mel Rasmi Yang Dihantar Keluar
- 6. Pengedaran (Routing) melalui DDMS 2.0

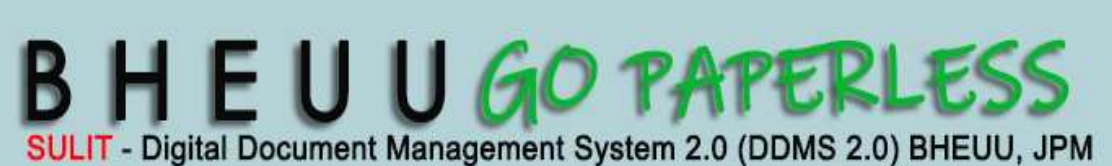

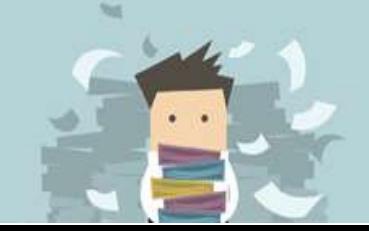

**DDMS 2.0**

#### **9.1 PENAWANAN FAKS**

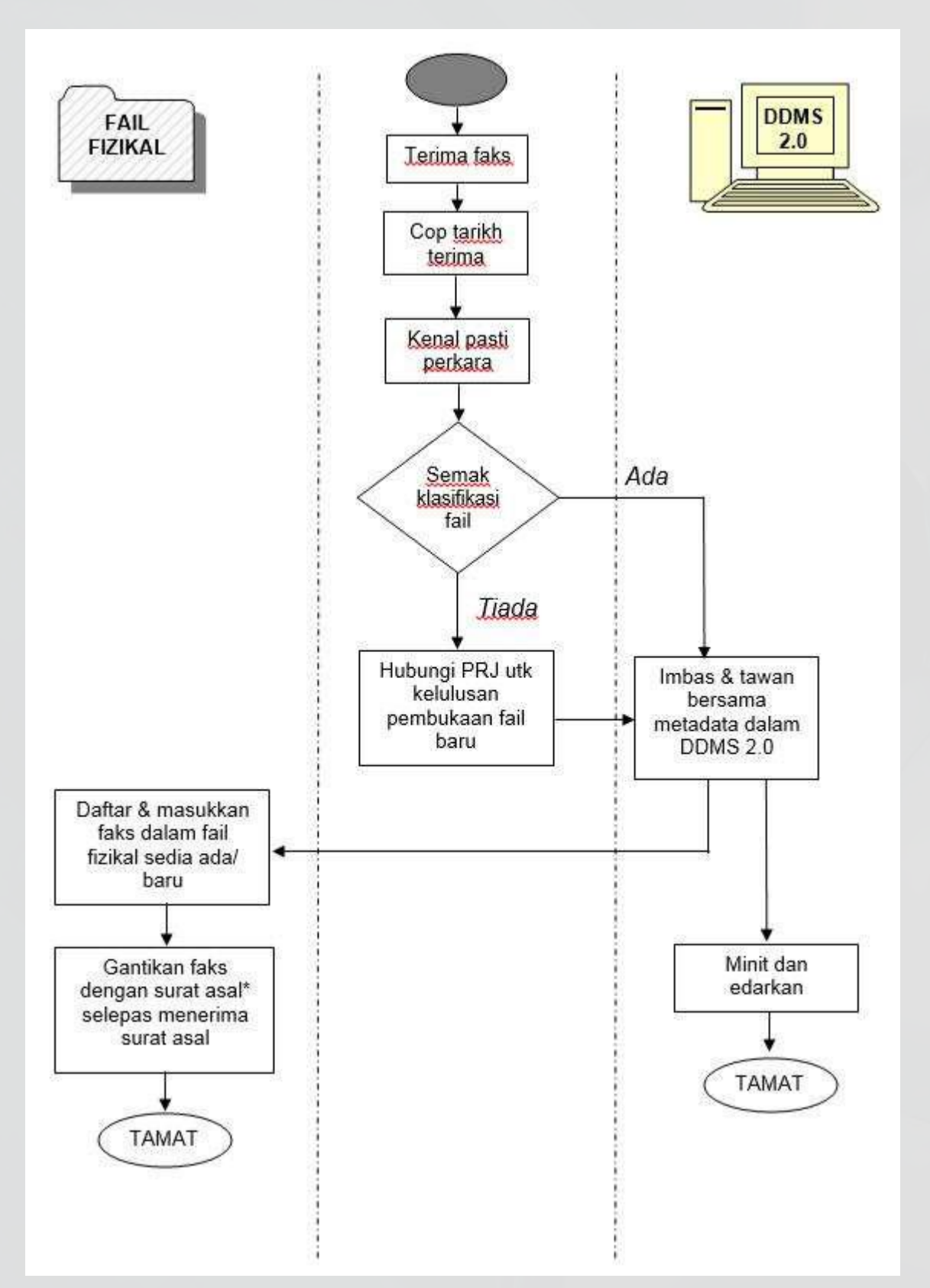

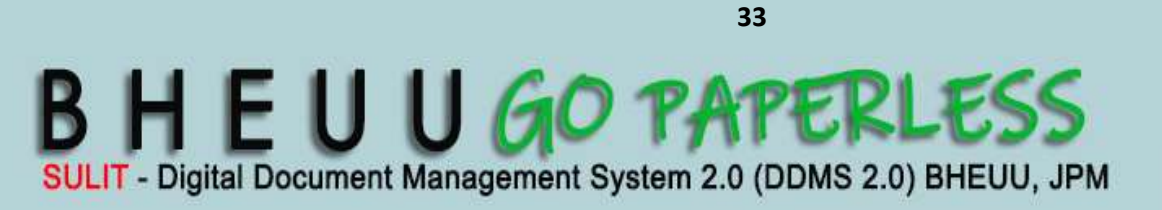

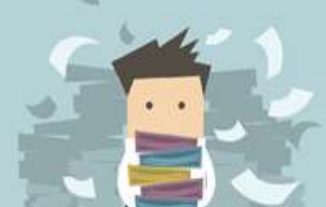

#### **9.2 PENAWANAN SURAT MASUK**

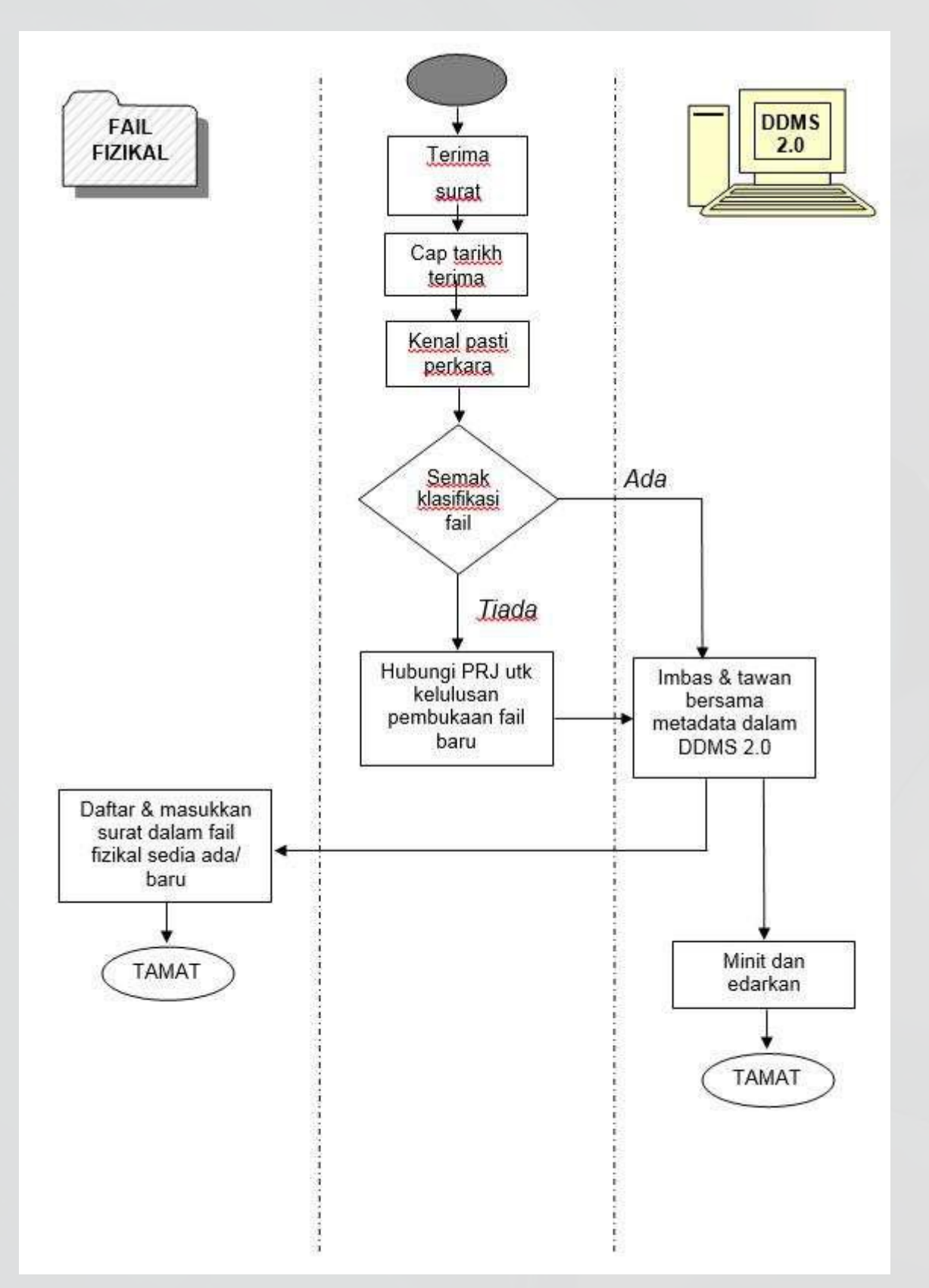

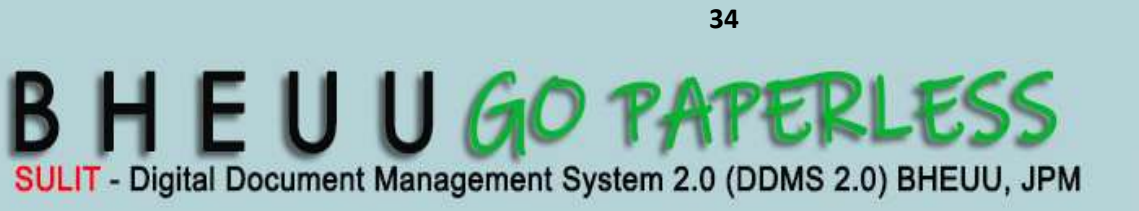

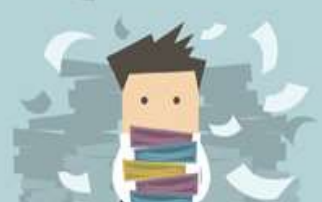

#### **9.3 PENAWANAN SURAT KELUAR**

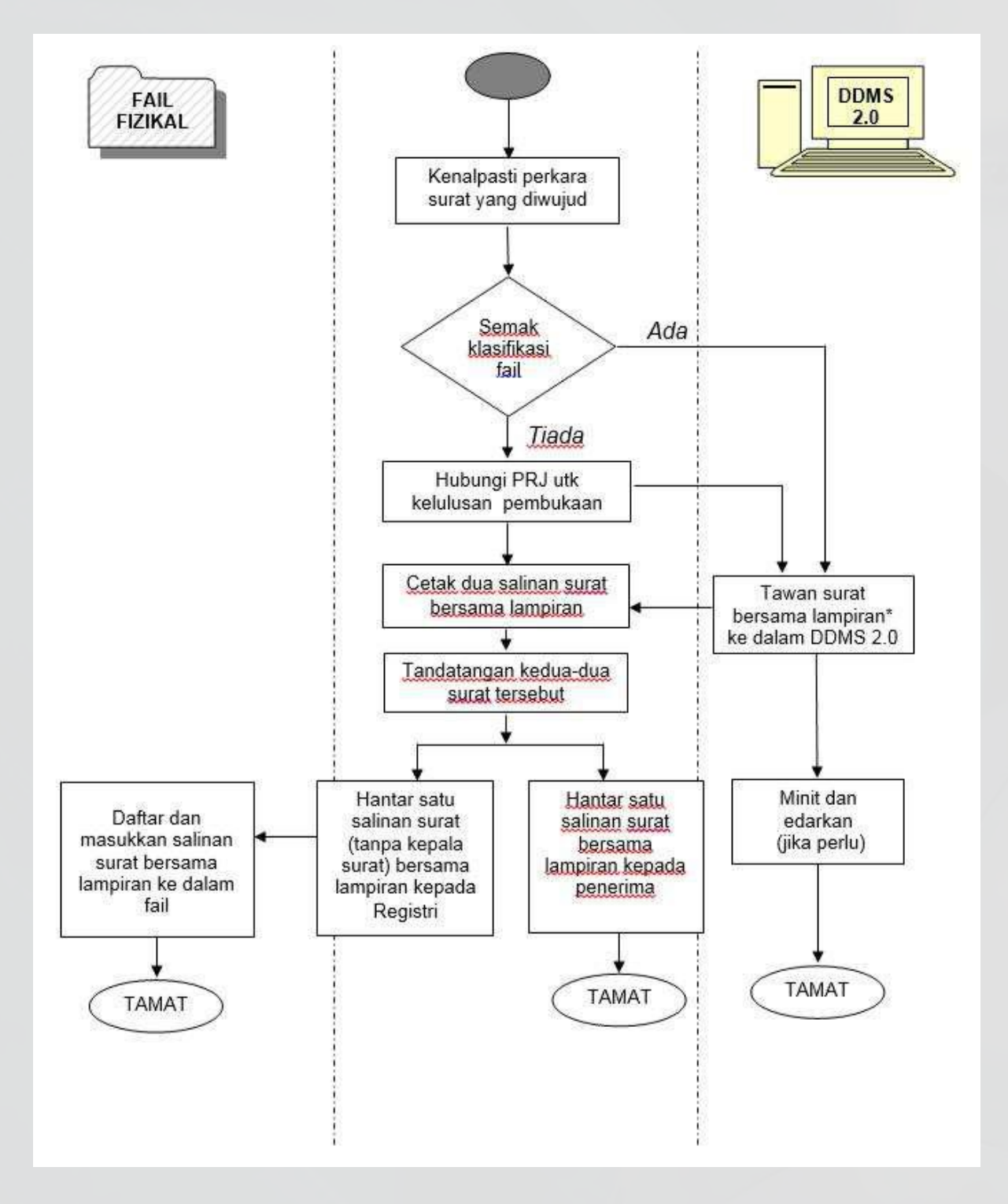

**35 B H E U U GO PAPERLESS** SULIT - Digital Document Management System 2.0 (DDMS 2.0) BHEUU, JPM

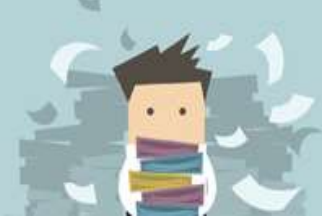

#### **9.4 PENAWANAN E-MEL RASMI YANG DITERIMA DARI LUAR JABATAN**

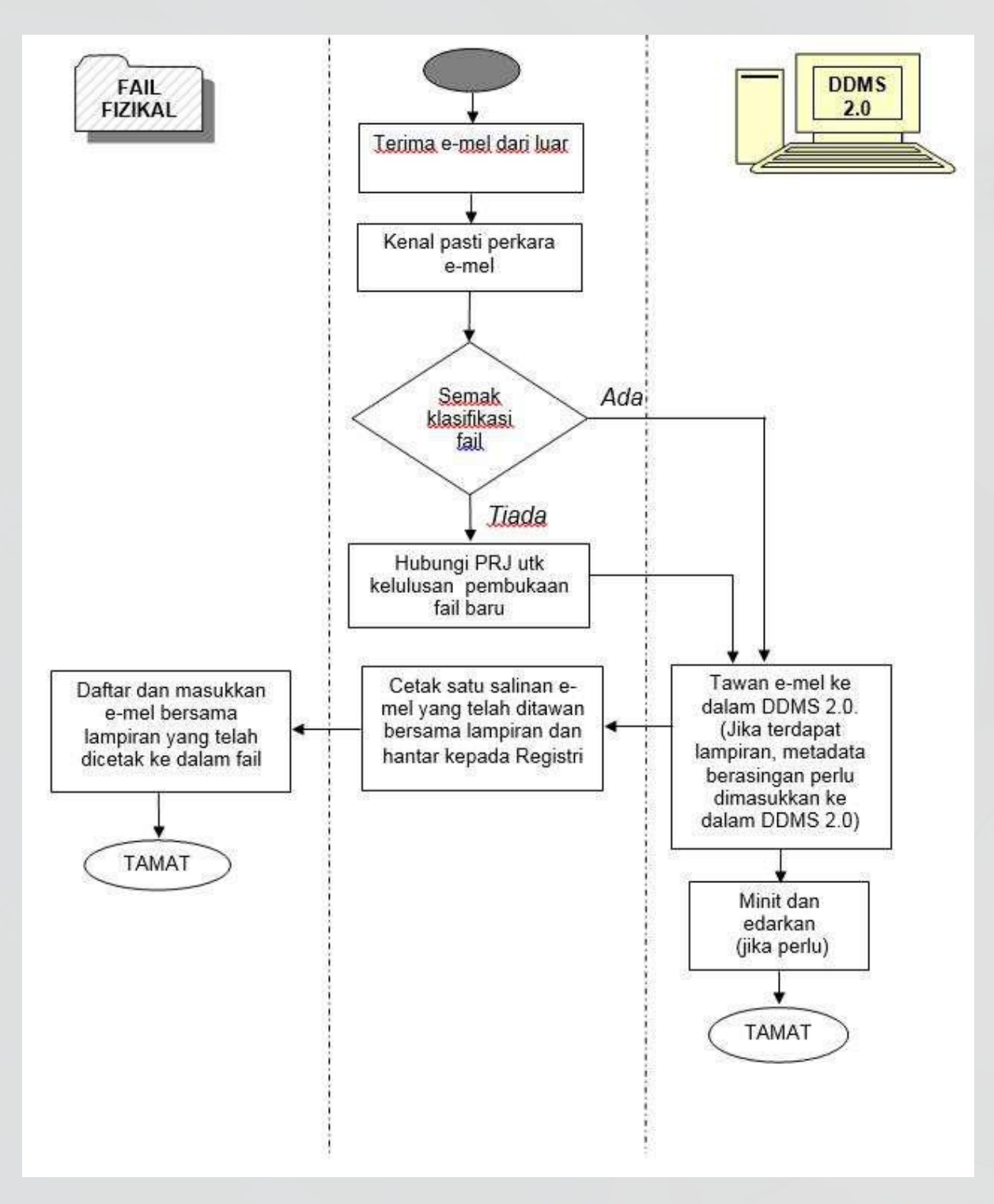

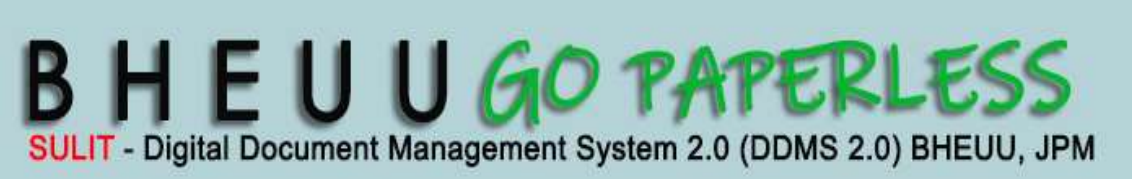

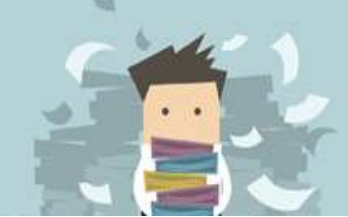

**DDMS 2.0**
#### **9.5 PENAWANAN E-MEL RASMI YANG DIHANTAR KELUAR**

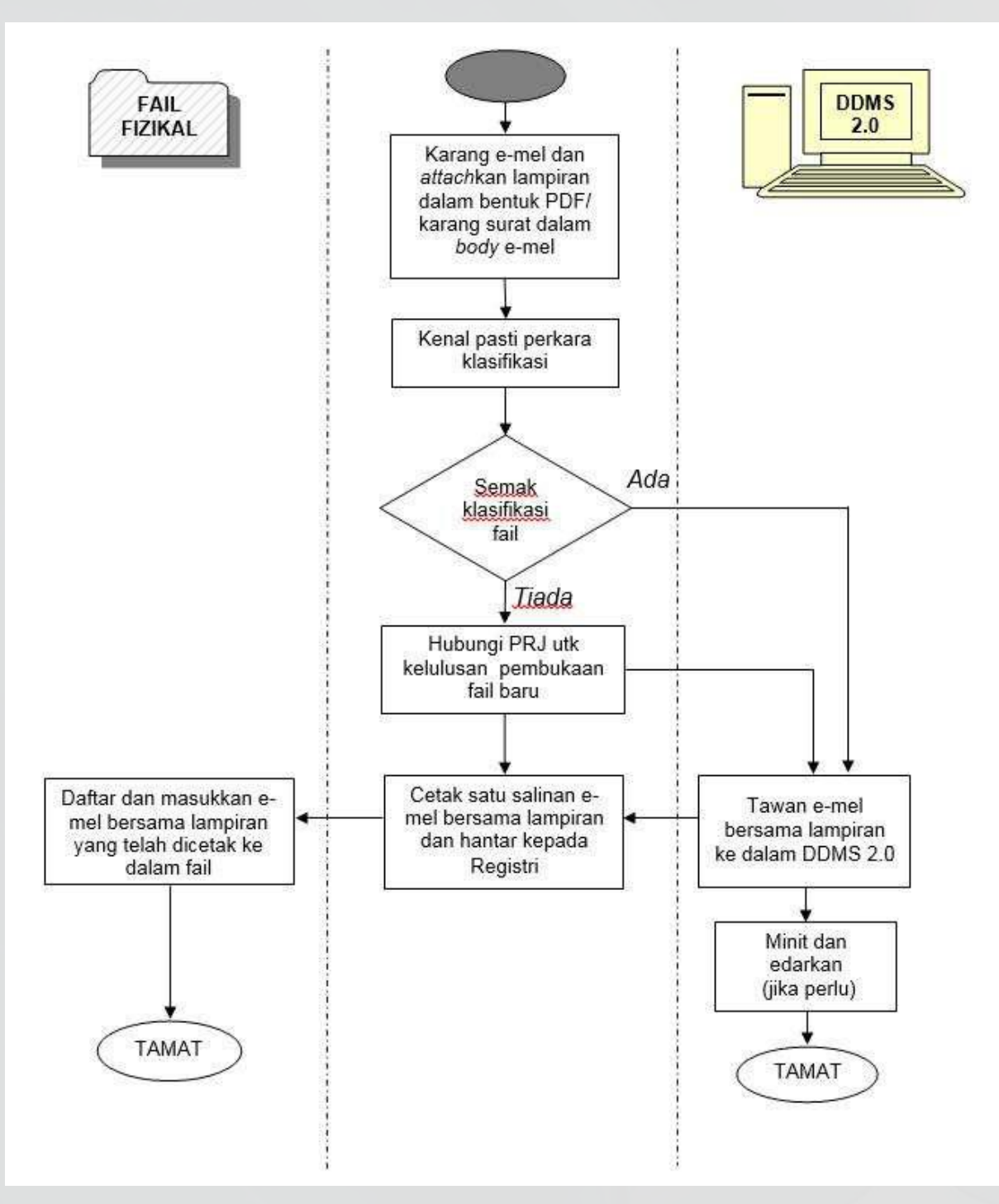

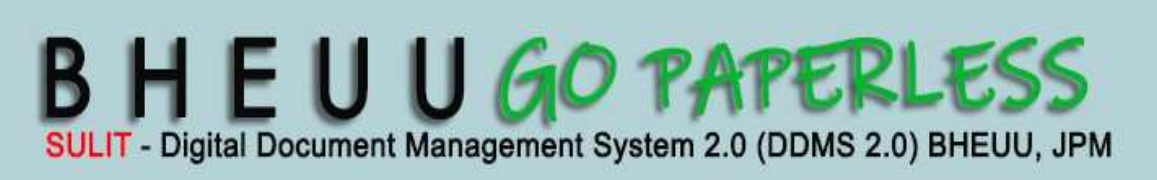

**37**

**DDMS 2.0**

#### **9.6 PENGEDARAN (ROUTING) MELALUI DDMS 2.0**

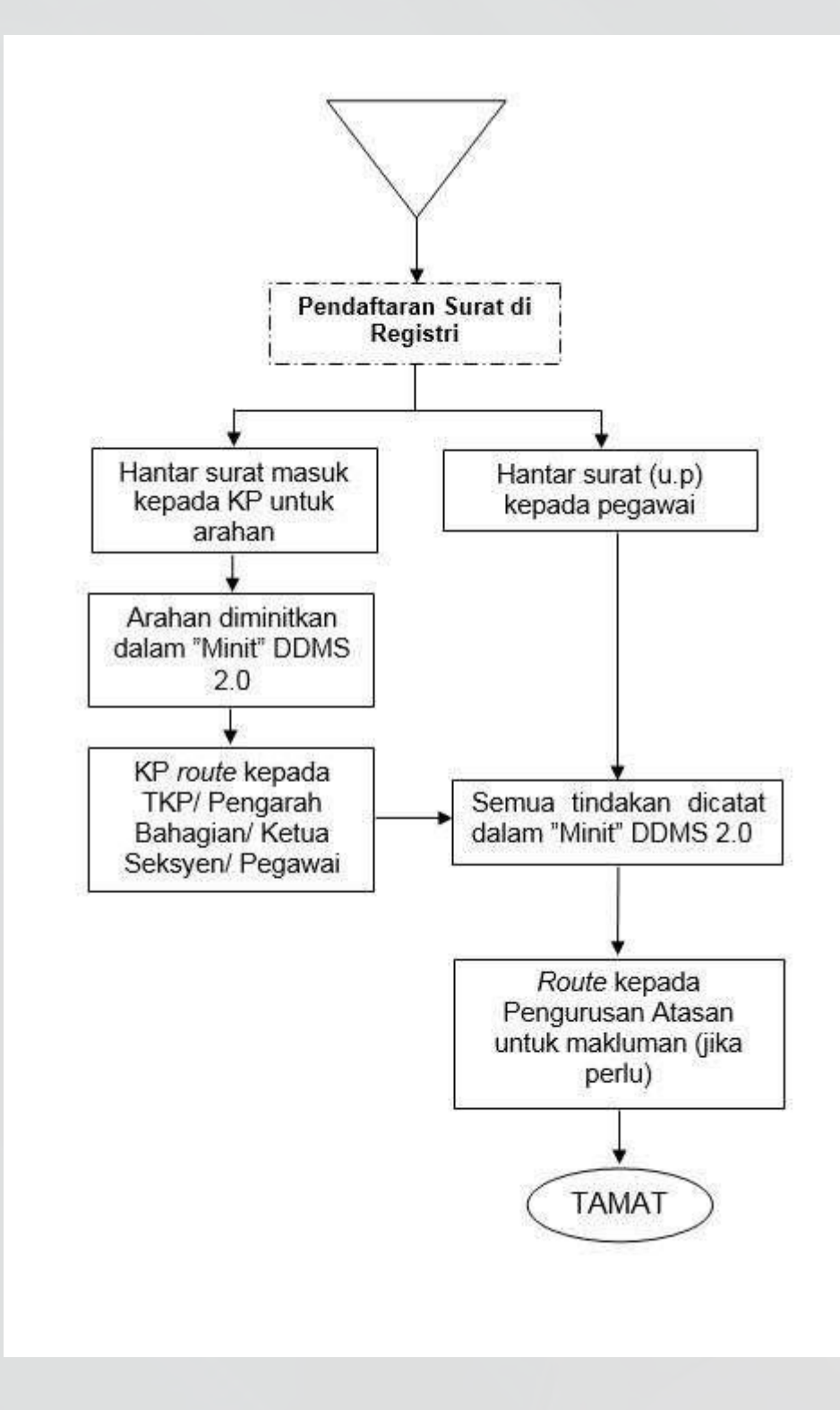

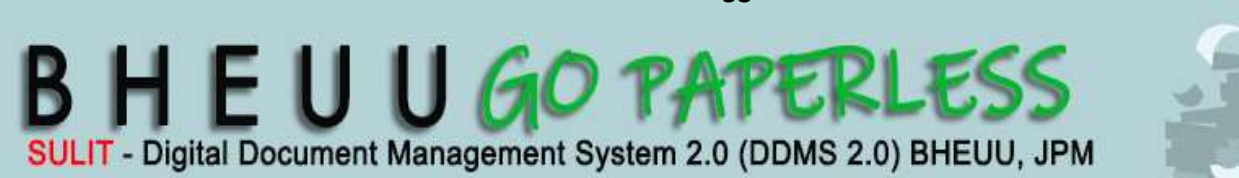

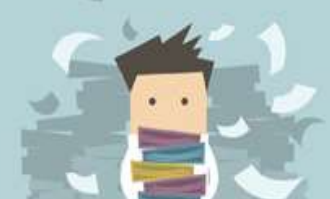

**DDMS 2.0**

Dashboard pengguna terdiri daripada beberapa **Dashlets** yang boleh di ubah mengikut kesesuaian pengguna. Setiap dashboard pengguna telah di tetapkan dengan tiga dashlets.

**DDMS 2.0**

- a) **My Sites**: Memaparkan semua *site* pengguna**.** Contohnya, *Record Management Site.*
- b) **My Activities:** Memaparkan aktiviti-aktiviti yang dilakukan oleh pengguna seperti menambah rekod, lihat rekod dan sebagainya.
- c) **My Documents:** Memaparkan rekod terbaru yang di akses oleh pengguna.

Pengguna boleh mengubah jumlah dashlets pada dashboard.

1. Log masuk ke sistem.

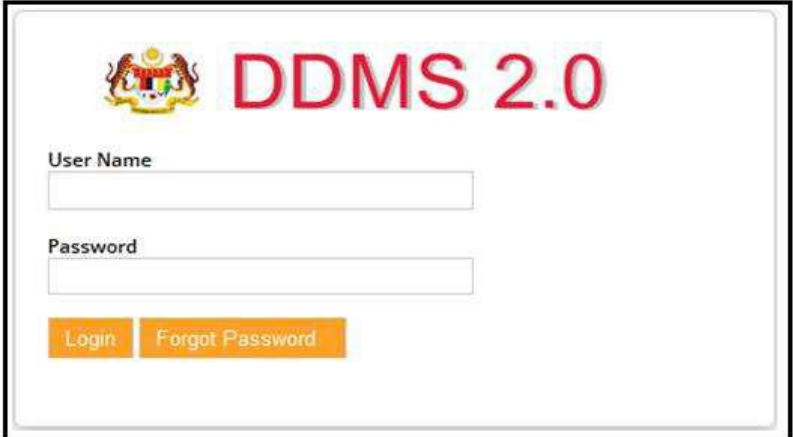

2. Klik pada ikon Cog yang terletak di penjuru kanan dashboard

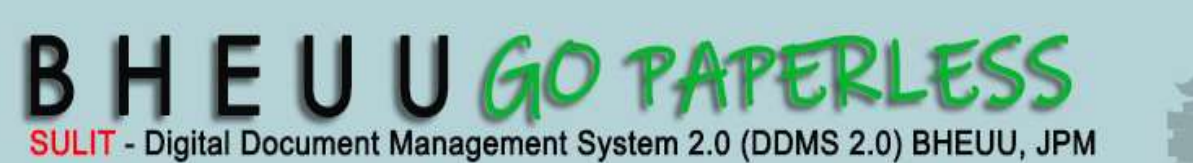

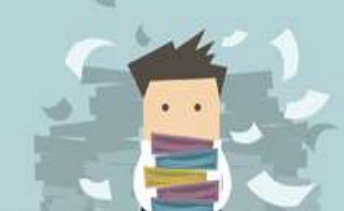

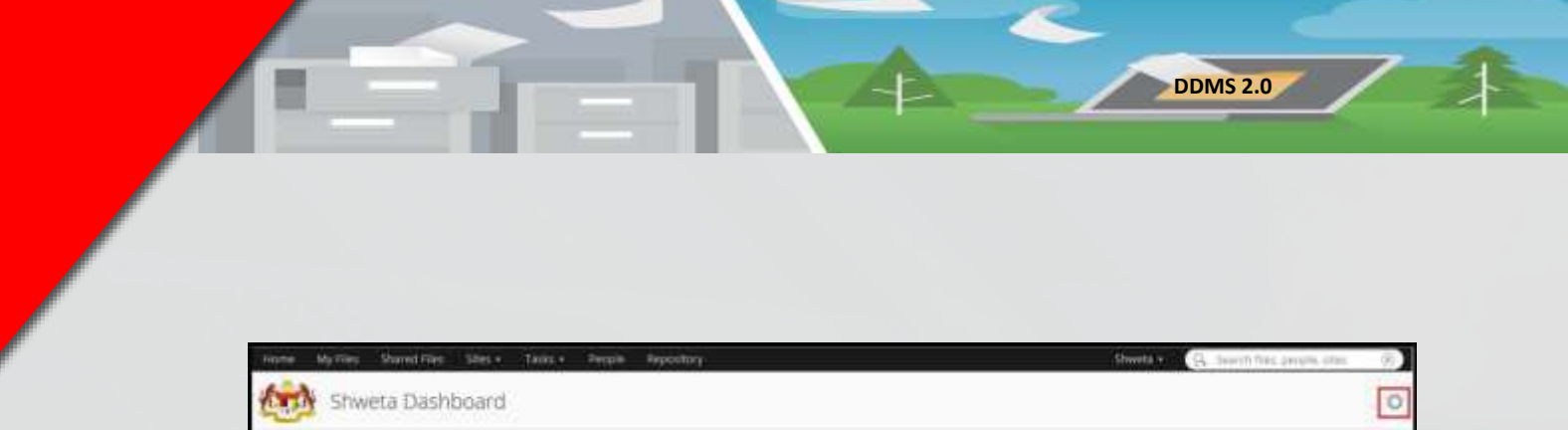

3. Skrin "Customize User Dashboard" akan di paparkan.

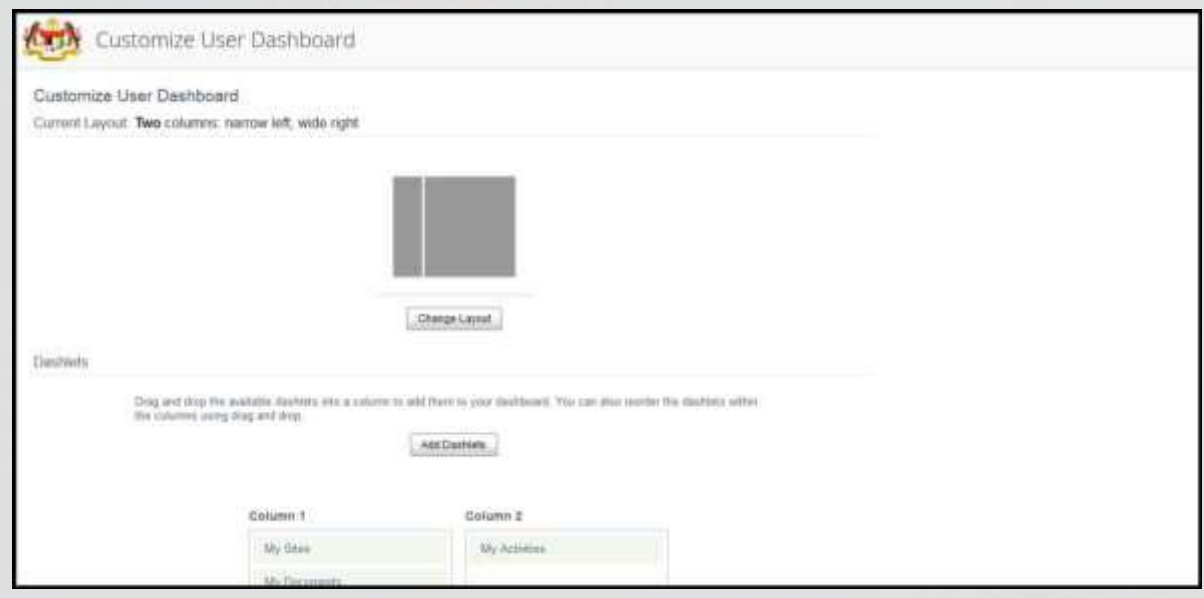

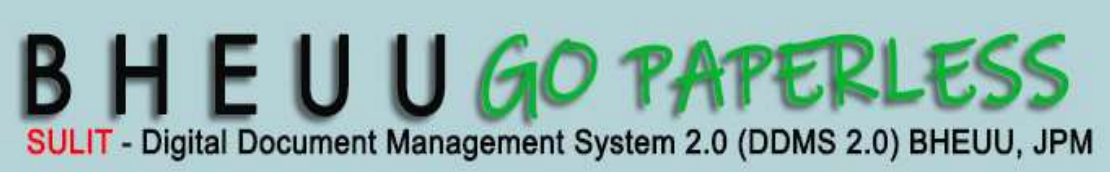

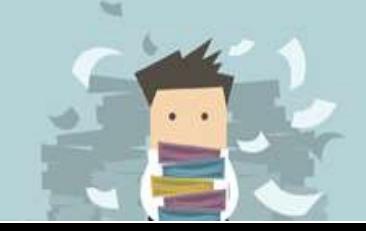

#### **Layouts**

Layout is susunan kolum pada dashboard. Setiap pengguna di tetapkan dengan "2 kolum: *narrow left*, *wide right*"

Pengguna boleh menukar layout dengan klik pada butang *Change Layout.*

**DDMS 2.0**

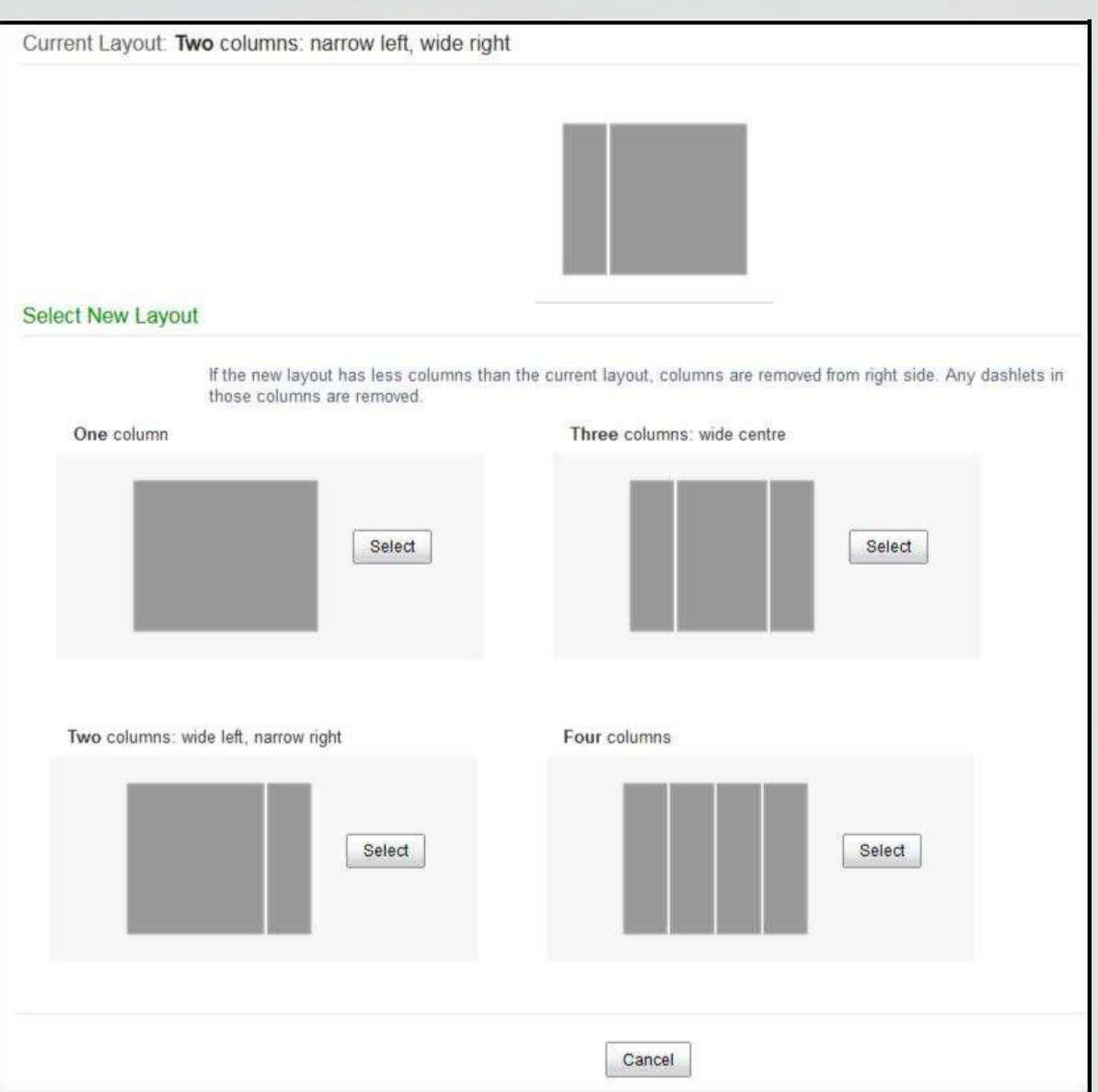

4. Skrin ini akan memaparkan dua bahagian: *Layout* and *Dashlets*.

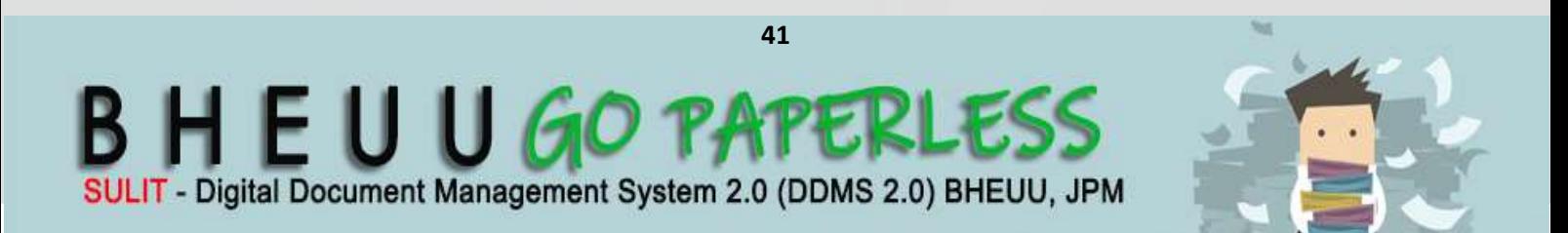

#### **Dashlets**

Dashlets adalah skrin-skrin kecil yang memaparkan kandungan yang berbeza. Dashlets boleh di susun pada dashboard mengikut kesesuaian pengguna.

**DDMS 2.0**

Dashlets yang sering digunakan:

- **a) My Activities**: Memaparkan aktiviti-aktiviti seperti menambah, memadam dan mengubah maklumat. Filters membolehkan pengguna memilih maklumat yang hendak dipaparkan.
- **b) My Documents**: Dashlet ini digunakan untuk menyimpan maklumat rekod. Semua rekod yang di akses akan disenaraikan di sini.
- **c) My Profile**: Dashlet ini akan memaparkan maklumat pengguna.
- **d) Saved Search**: Pengguna boleh menggunakan dashlet ini untuk mencari maklumat dan lihat hasil carian. Hasil carian boleh di simpan dan pengguna boleh mengubah tajuk dashlet.
- **e) Site Search**: Dashlet ini berfungsi untuk mencari site dan memaparkan hasil carian. Pengguna boleh klik pada nama site untuk dapatkan maklumat terperinci.

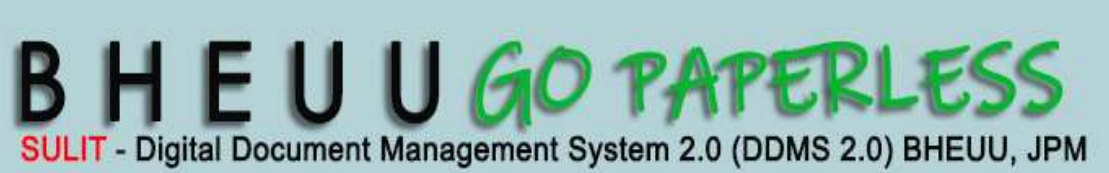

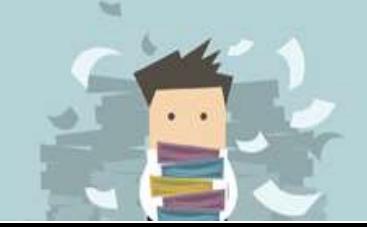

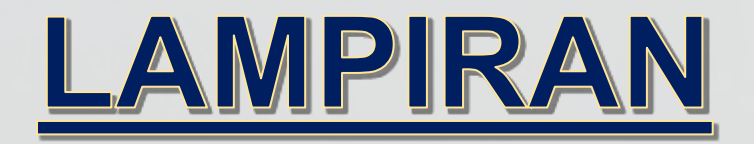

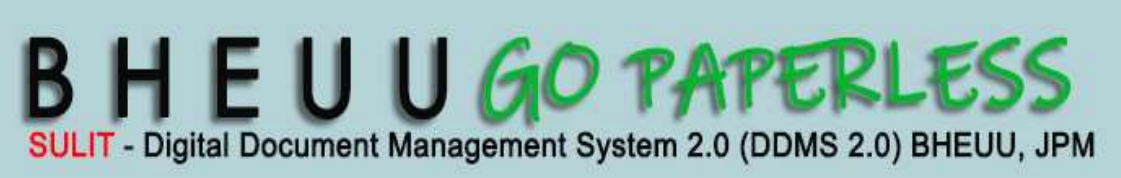

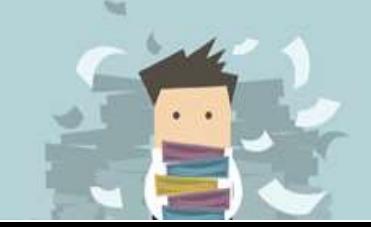

## **Modul 1 – Menawan Rekod**

### **1. Menawan Rekod**

Sistem ini membenarkan pelbagai jenis format rekod ditawan bersama metadata. Modul ini akan menerangkan bagaimana caranya untuk menawan rekod bersama metadata dan rekod elektroniknya. Terdapat beberapa cara untuk menawan rekod ke dalam sistem.

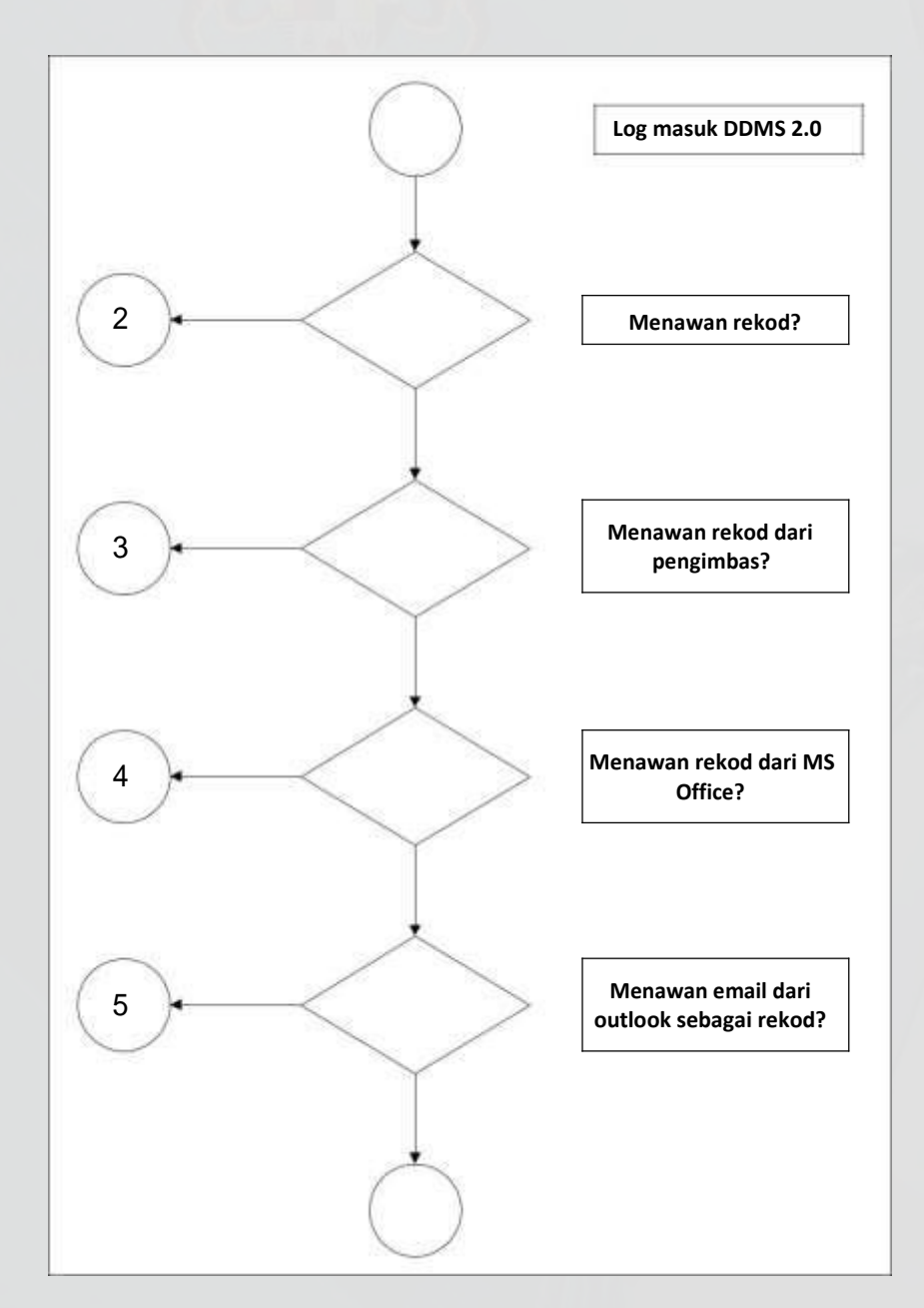

Diagram 5: Carta Alir Menawan Rekod

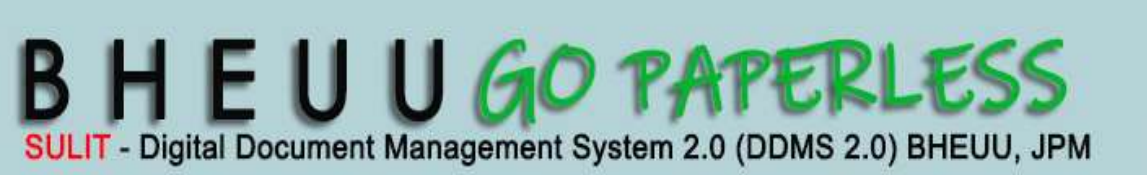

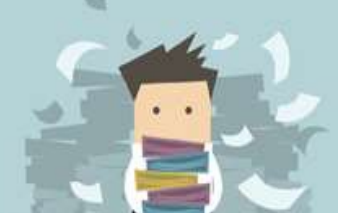

## **2. Menawan Rekod Baharu Melalui Fungsi Muat Naik**

Fungsi ini digunakan apabila pengguna mahu memuat naik rekod/ dokumen untuk ditawan ke dalam sistem.

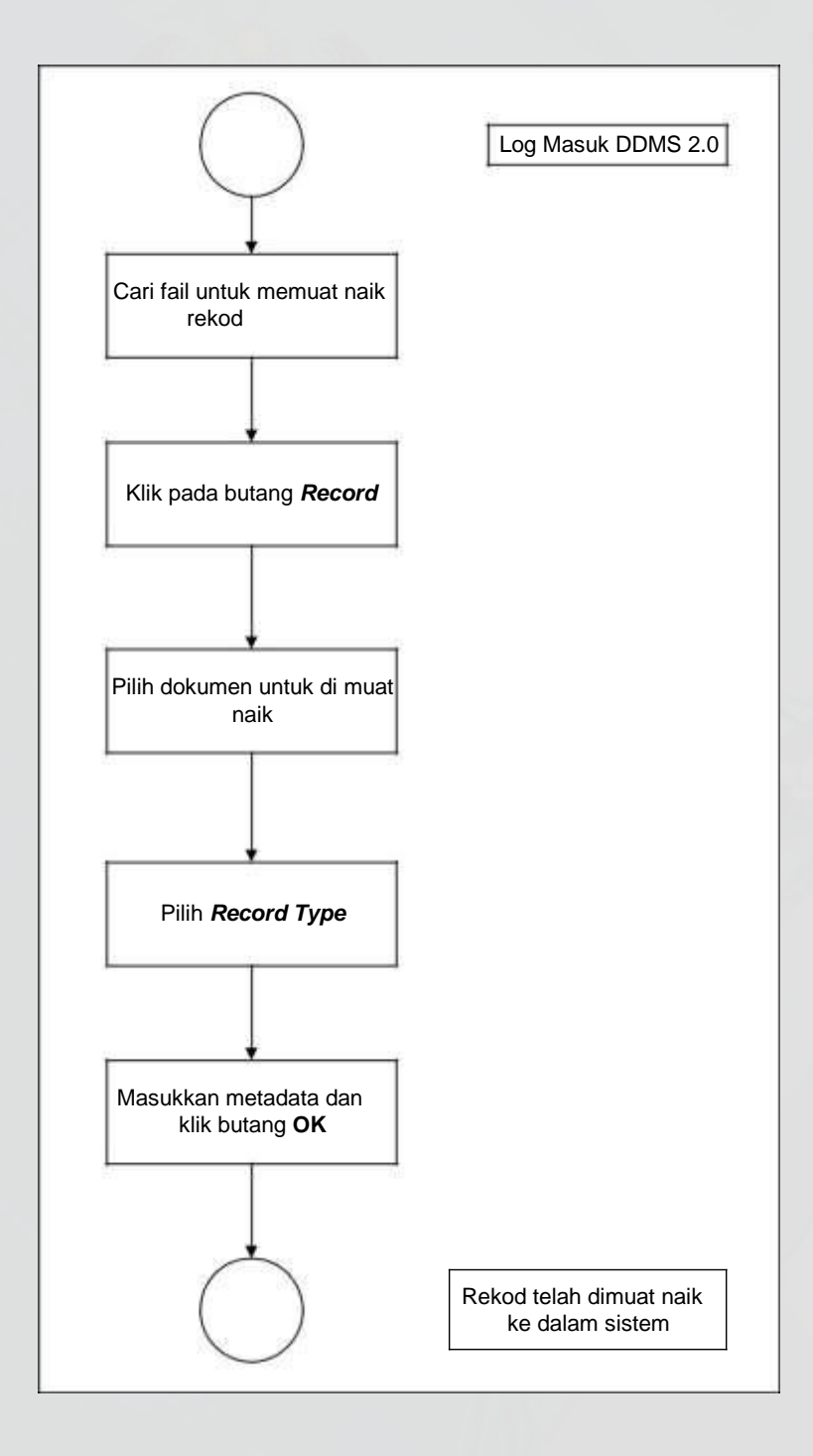

Diagram 1: Carta Alir Menawan Rekod Baharu

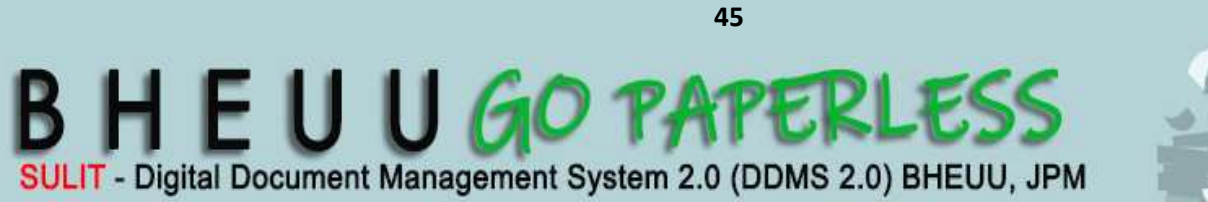

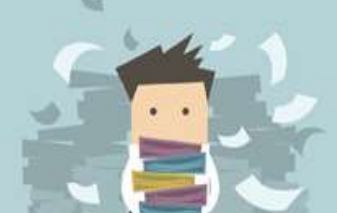

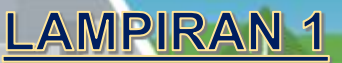

1. Log masuk ke DDMS 2.0.

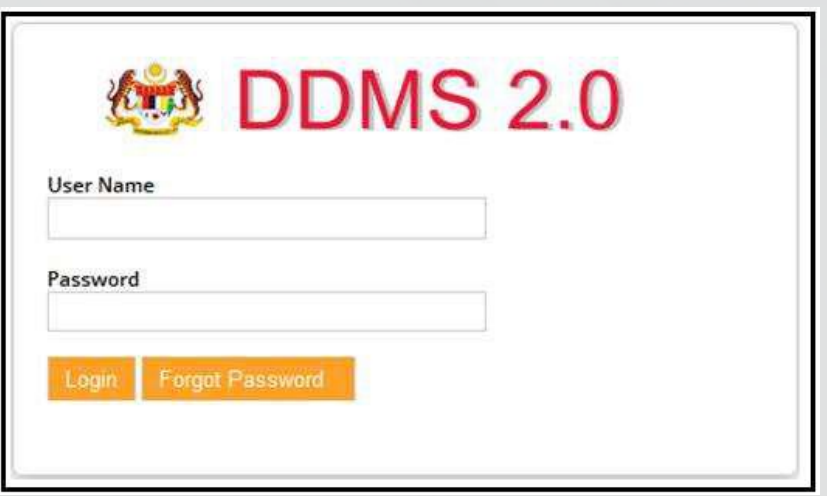

2. Klik pada menu *Sites* -> *Records Management Site.*

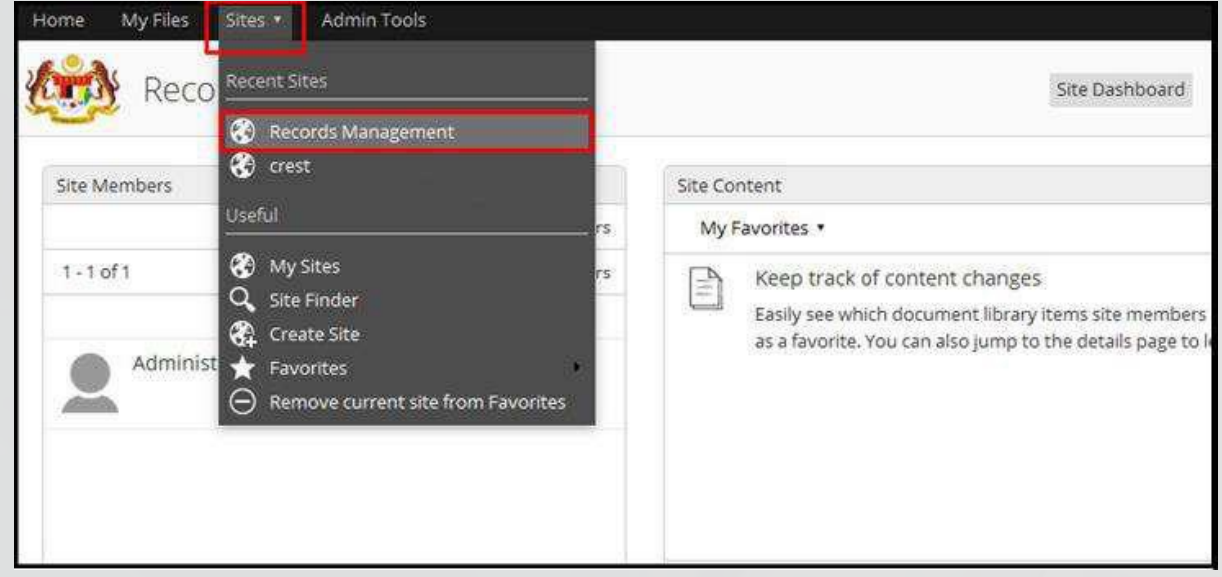

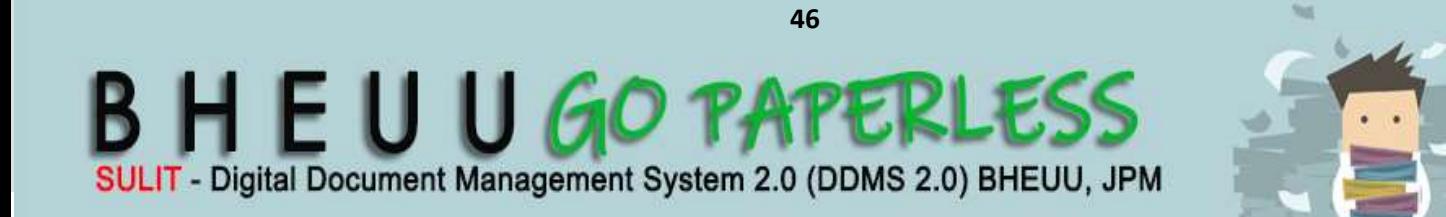

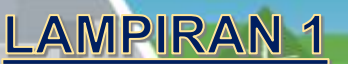

3. Klik pada menu *File Classification Plan*.

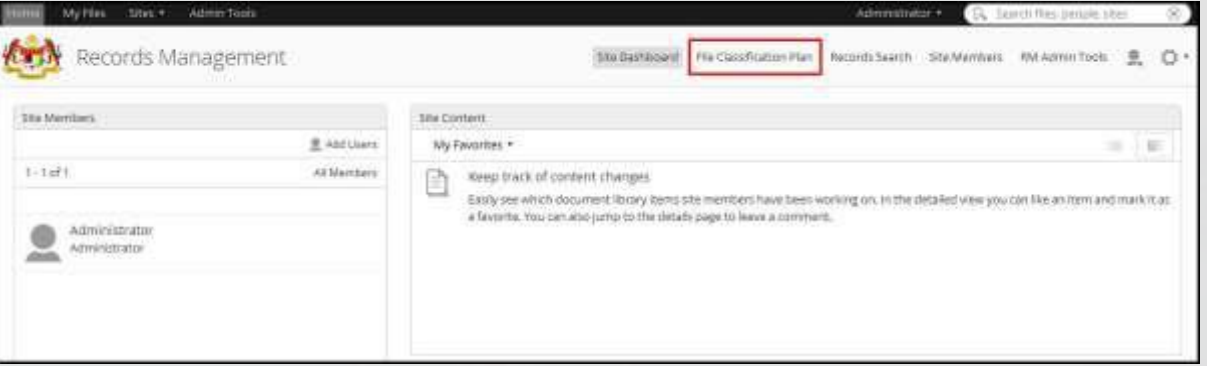

4. Pilih fail dimana rekod hendak di tawan: *Nama Agensi -> Nama Fungsi ->*

*Nama Aktiviti -> Nama Sub Activiti -> Nama Fail.*

5. Klik pada butang *Record*.

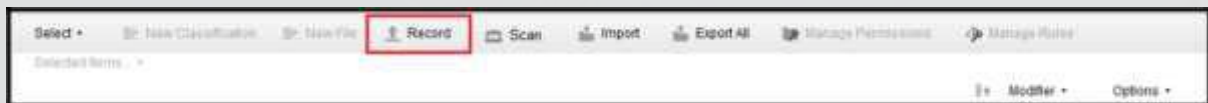

6. Paparan skrin untuk memilih rekod/ dokumen dipaparkan. Klik butang *Select records to file* dan pilih rekod/ dokumen untuk dimuat naik.

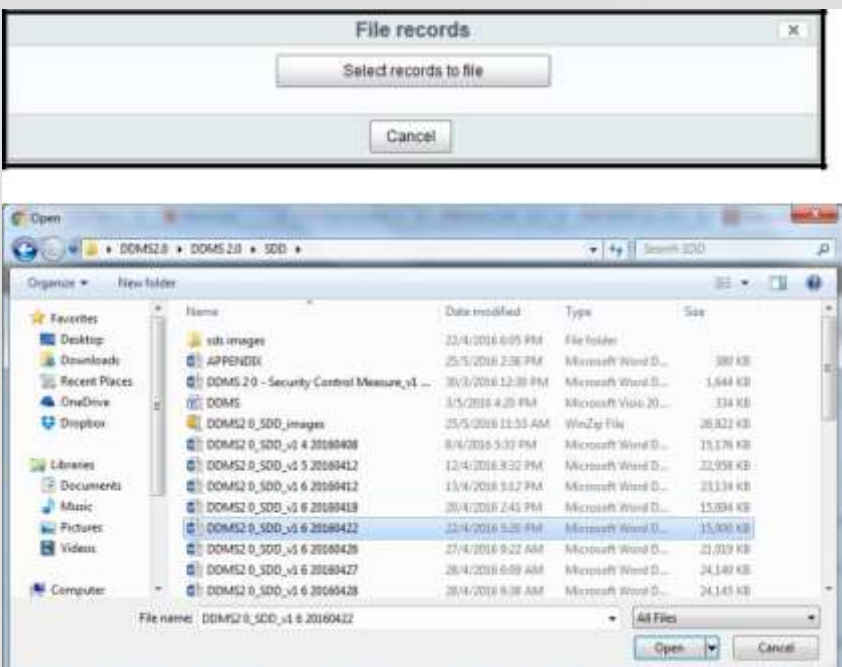

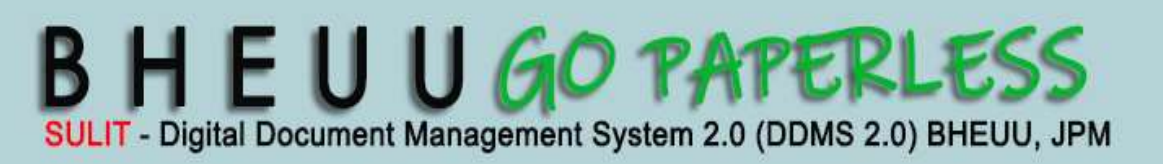

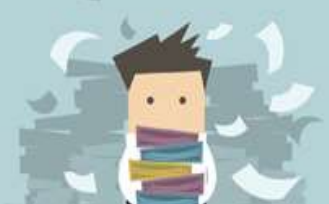

7. Skrin berikut dipaparkan. Pilih jenis rekod dari ruangan *Content Type*.

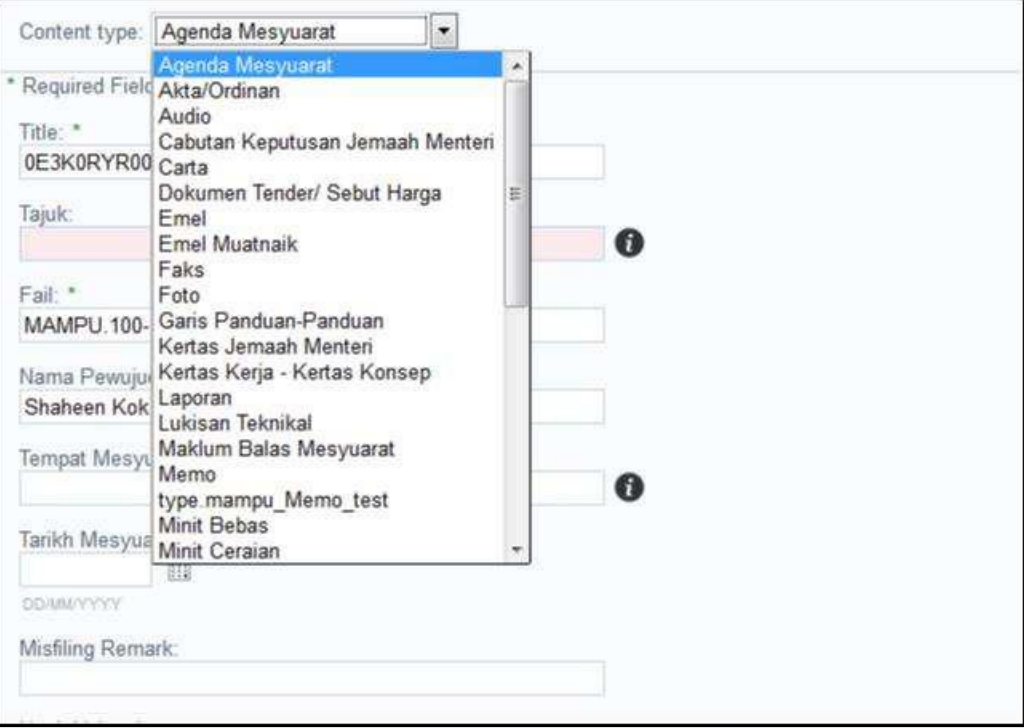

8. Masukkan maklumat metada dan klik butang *OK*.

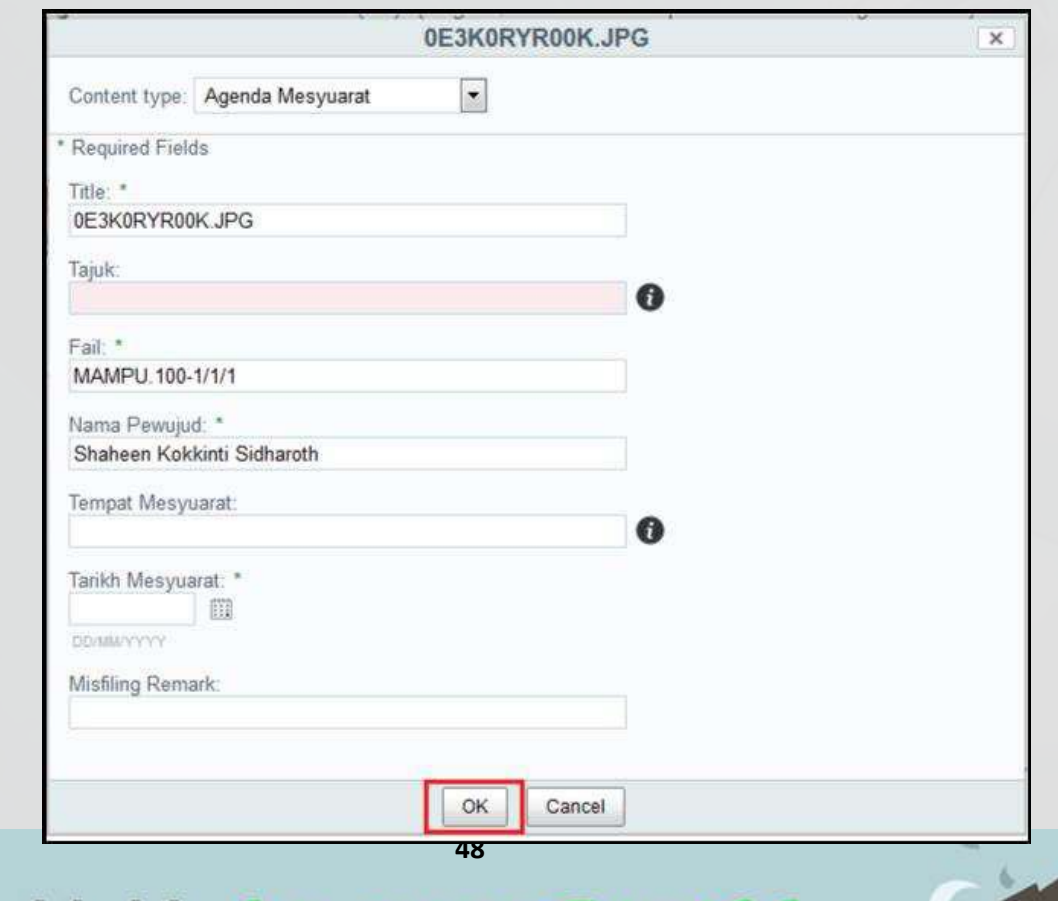

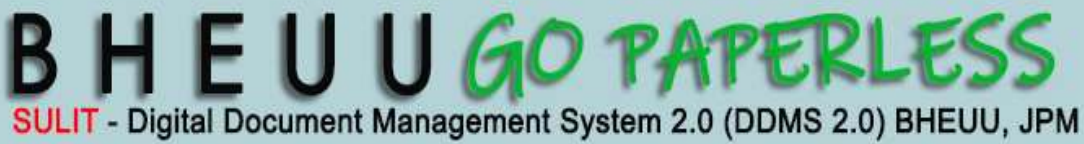

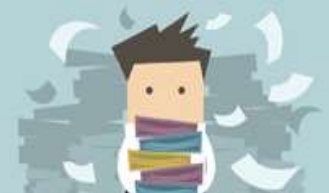

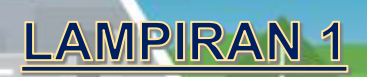

9. Skrin muat naik dipaparkan.

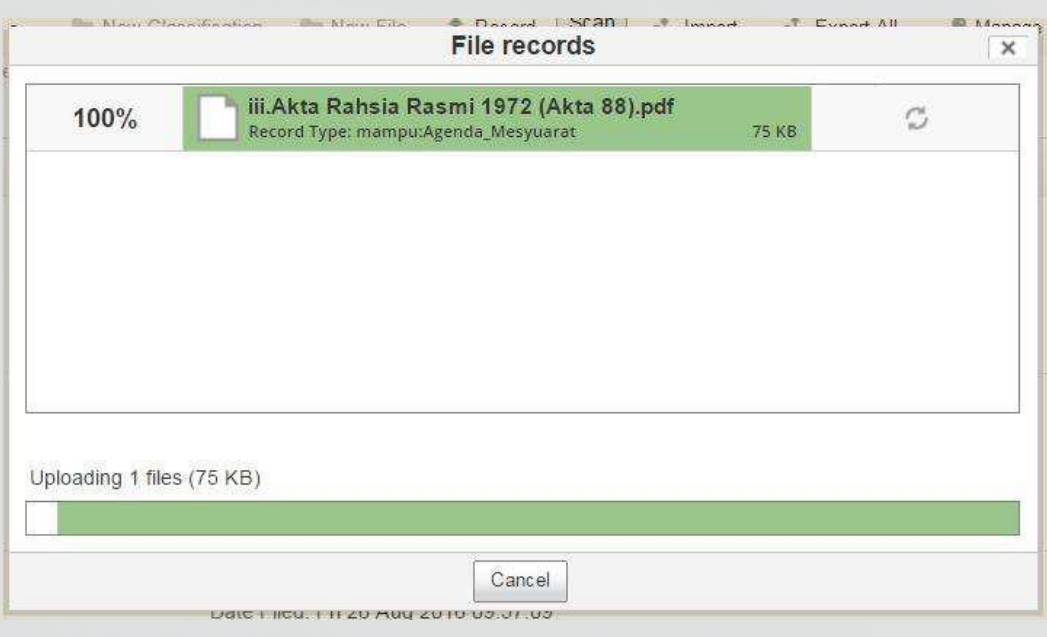

**11.** Mesej *Upload successfully* dipaparkan menunjukkan rekod/ dokumen telah berjaya dimuat naik. Klik butng *OK*

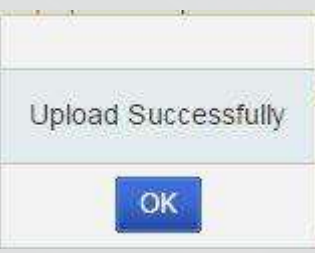

11. Rekod telah berjaya ditawan ke sistem DDMS 2.0

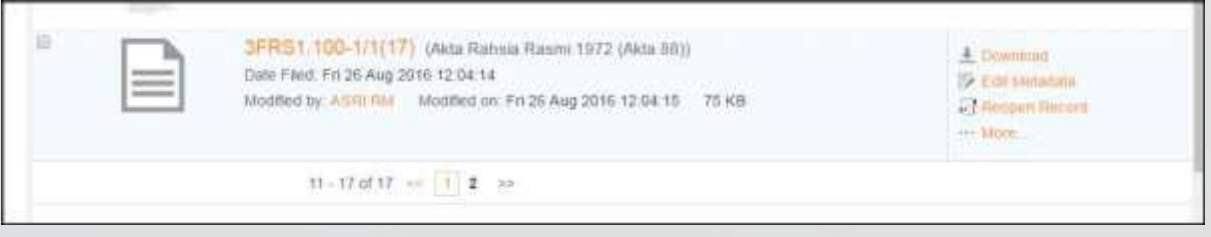

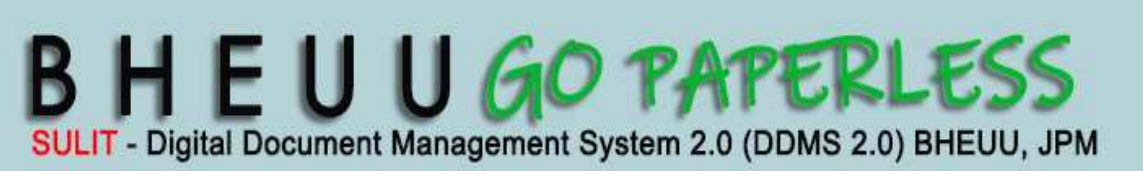

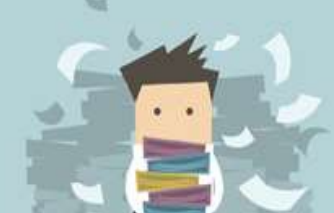

### **3. Menawan Rekod Melalui Pengimbas**

Fungsi ini digunakan apabila pengguna mahu memuat naik rekod/ documen untuk ditawan ke dalam sistem melalui pengimbas.

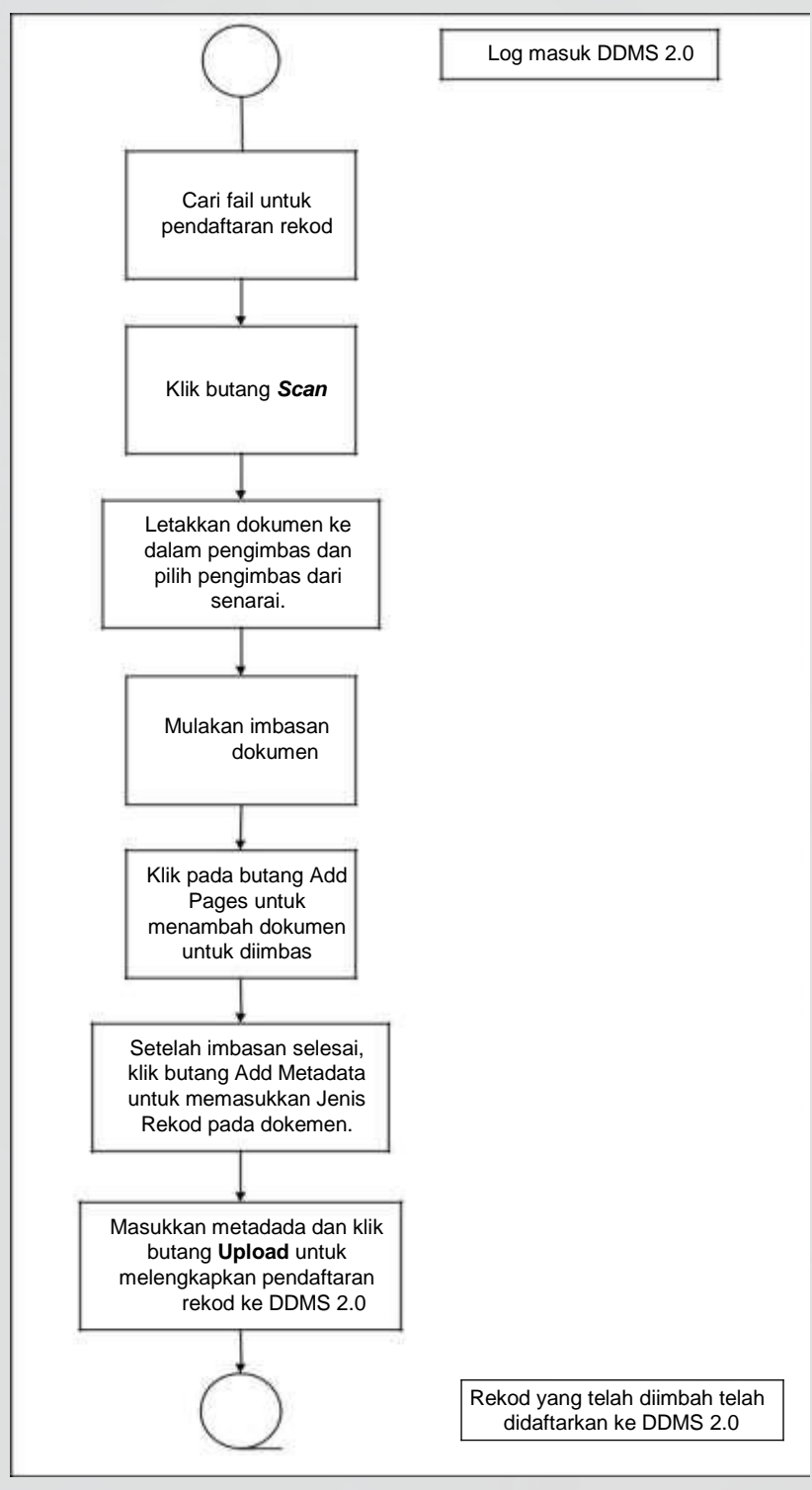

**50** Diagram 2 : Carta Alir Menawan Rekod Melalui Pengimbas

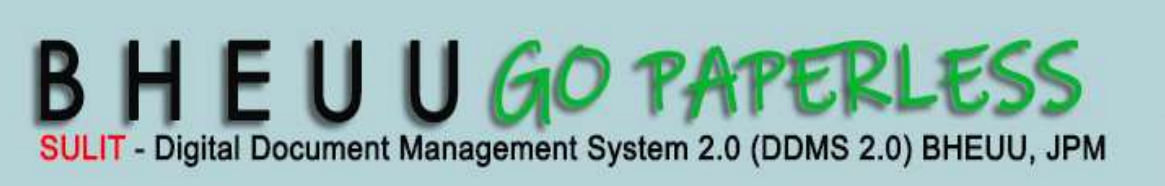

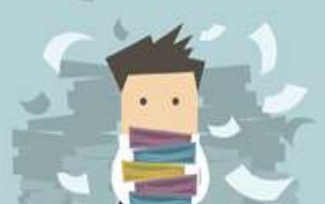

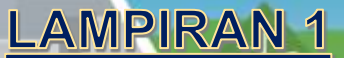

1. Log masuk ke sistem.

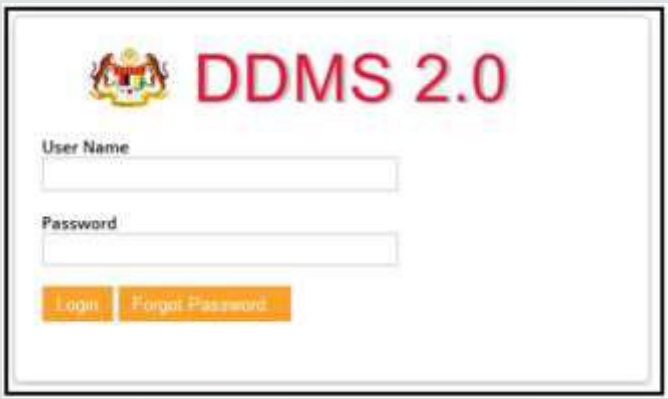

2. Klik menu *Sites* -> *Records Management Site*.

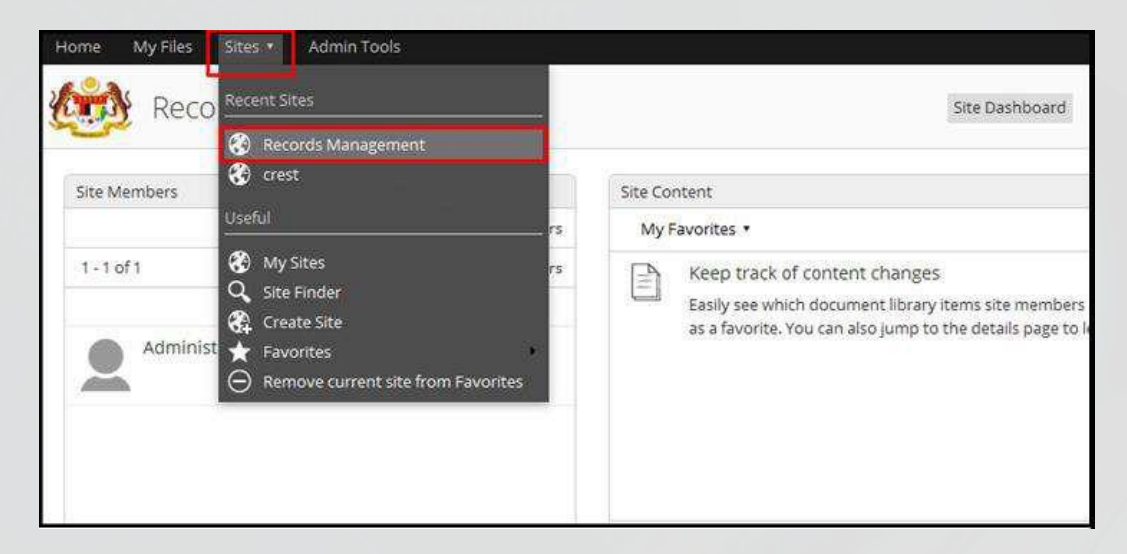

3. Klik *File Classification Plan*.

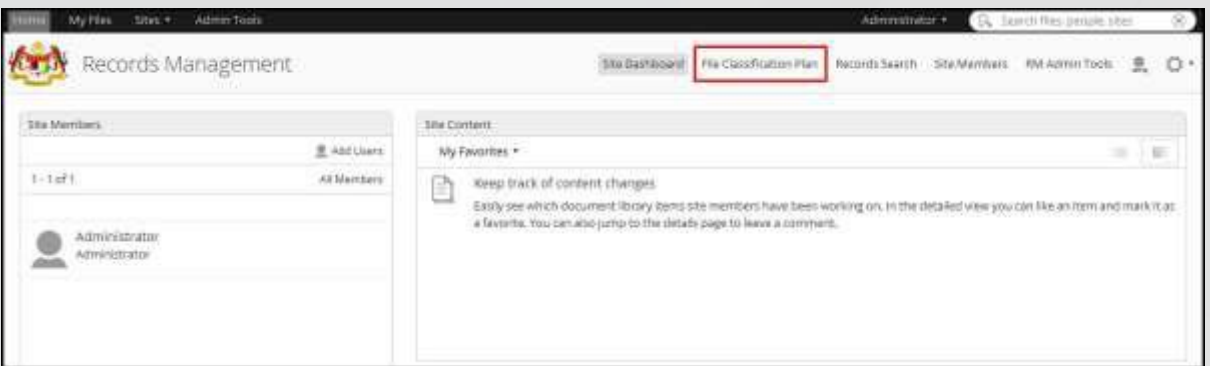

4. Cari fail di mana dokemen hendak direkodkan. Klik pada Nama Agensi -> Nama Fungsi -> Nama Aktiviti -> Nama Sub- Aktiviti -> Nama Fail.

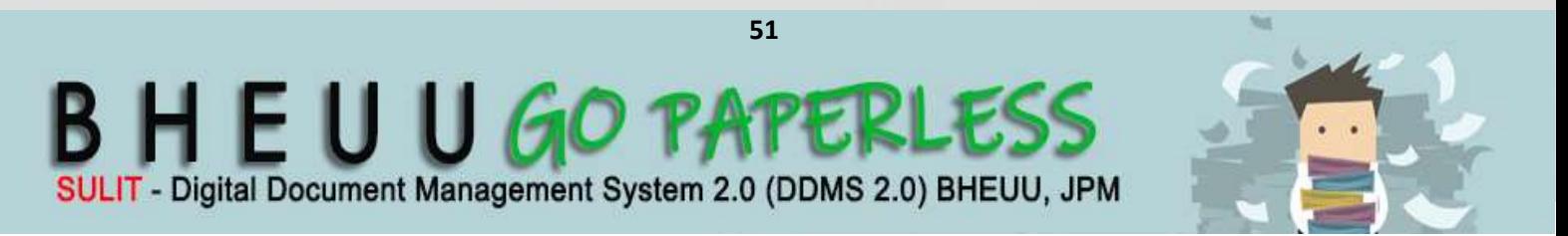

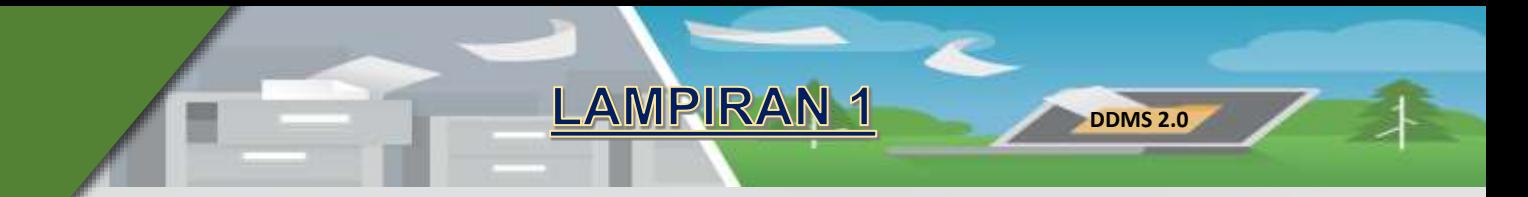

5. Klik pada butang *Scan*.

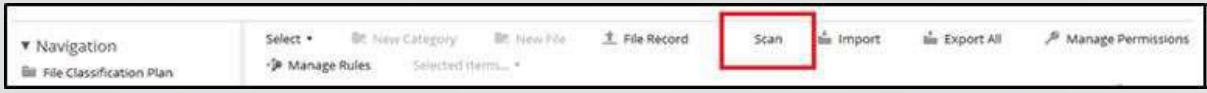

6. Skin pemilihan pengimbas dipaparkan. Pilih pengimbas dan klik butang *Scan*.

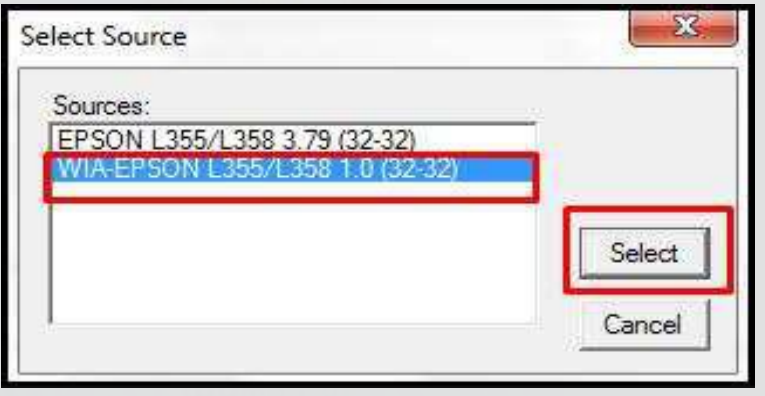

7. Selepas pengimpas dipilih, skrin *Document Scanner* dipaparkan. Terdapat dua bahagian, bahagian kiri memaparkan pratonton dokumen yang telah diimbas manakala bahagian kanan memaparkan kandungan sebenar dokumen.

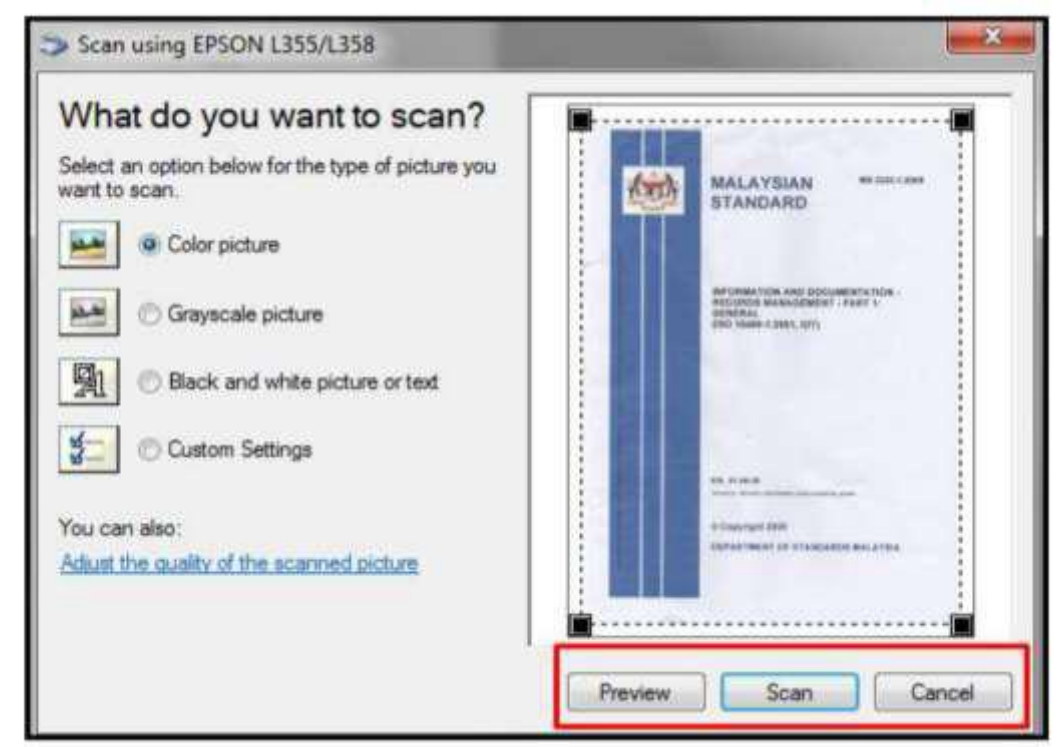

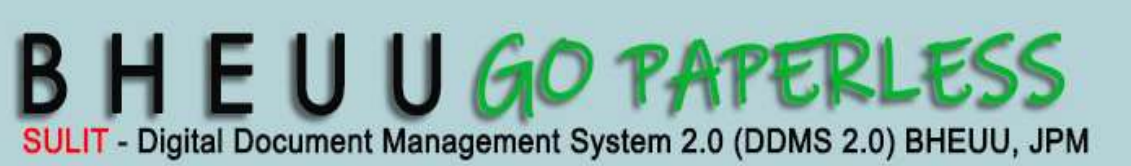

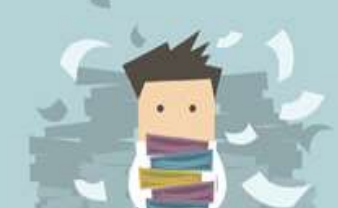

**DDMS 2.0**

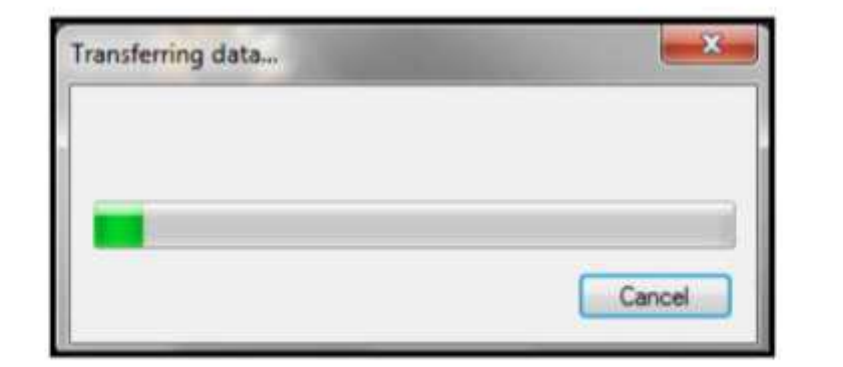

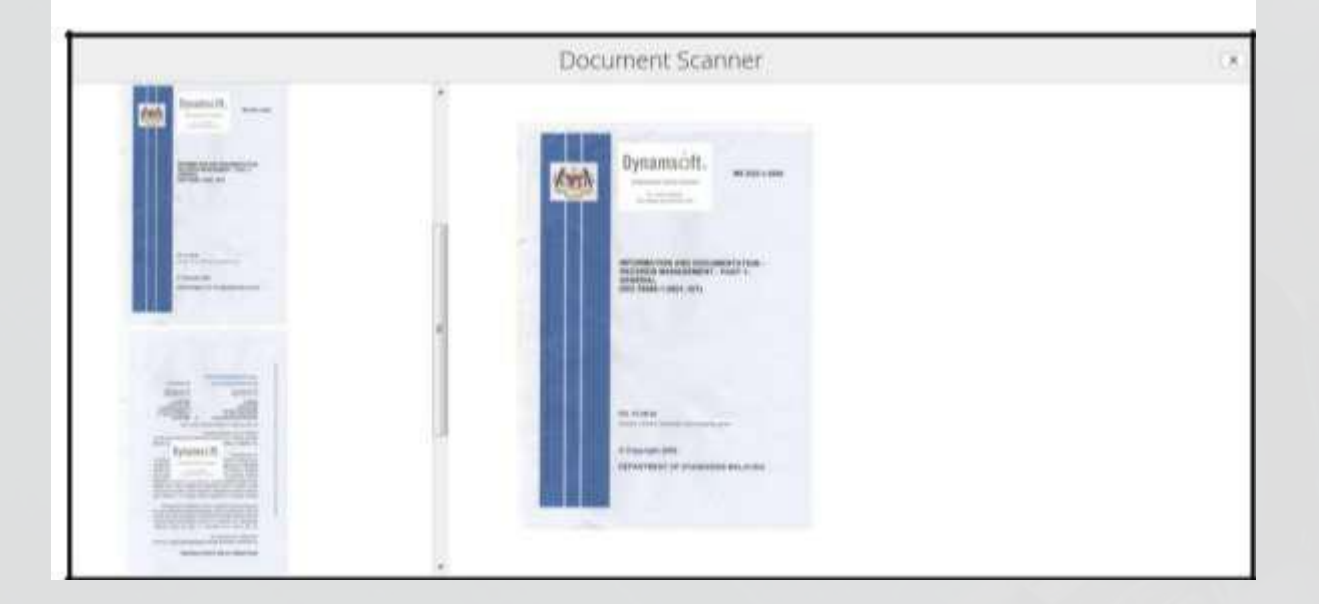

8. Jika dokemen mempunyai lebih dari satu muka surat, klik butang *Add pages* untuk menambah muka surat baharu. Tetingkap pratonton akan menunjuk muka surat yang ditambah. Susunan muka surat juga boleh diubah di bahagian ini.

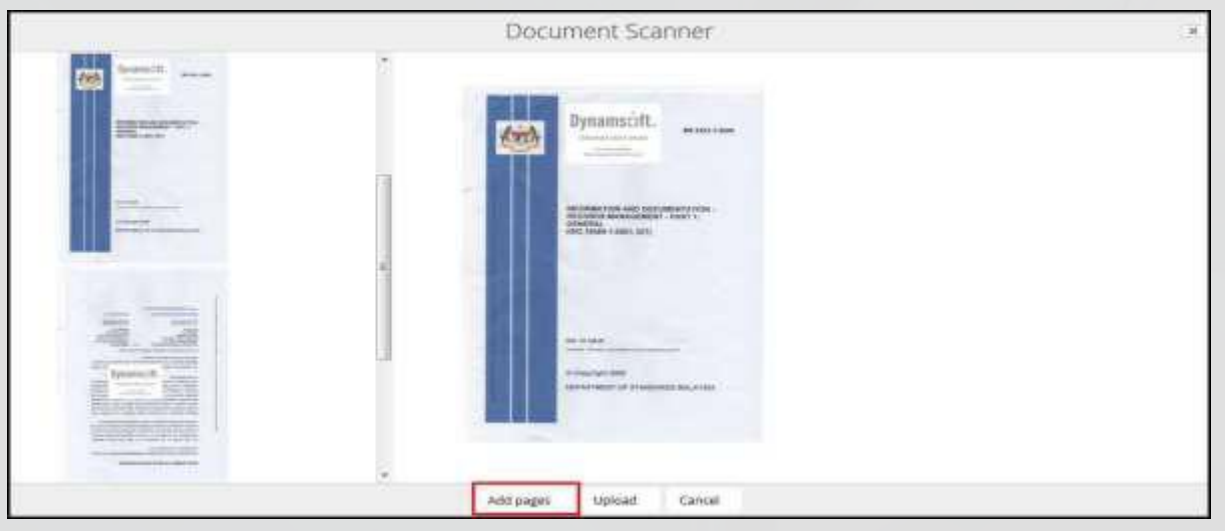

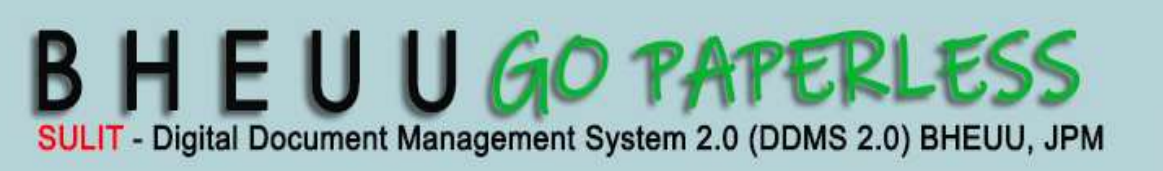

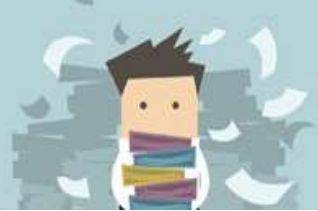

9. Setelah selesai mengimbas, klik butang *Add Metadata* untuk menambah metadata pada rekod tersebut.

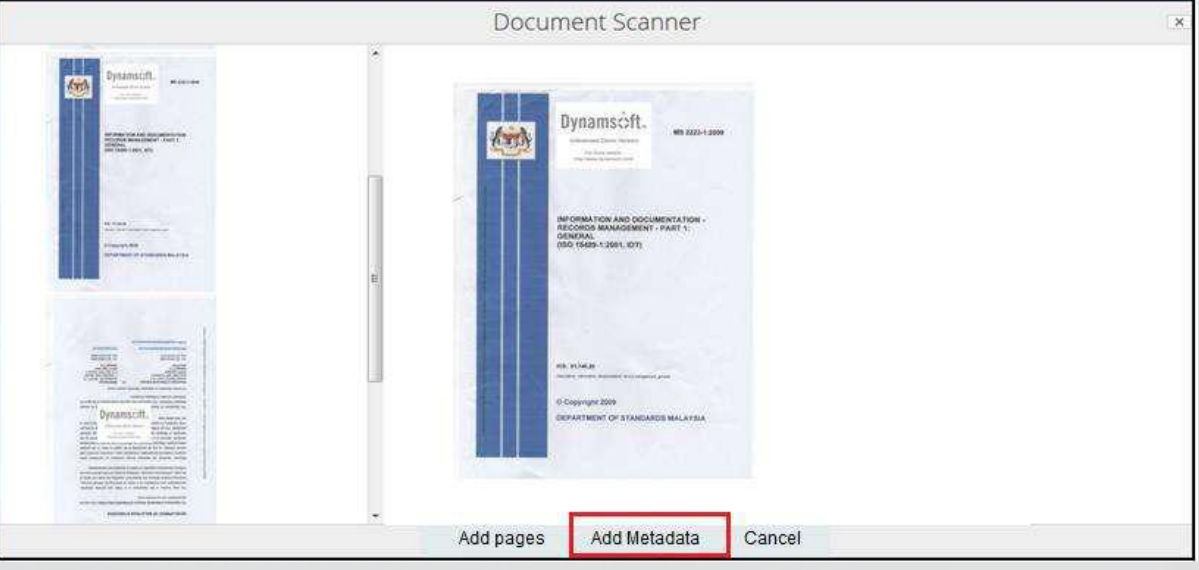

10. Borang seperti dibawah akan dipaparkan.

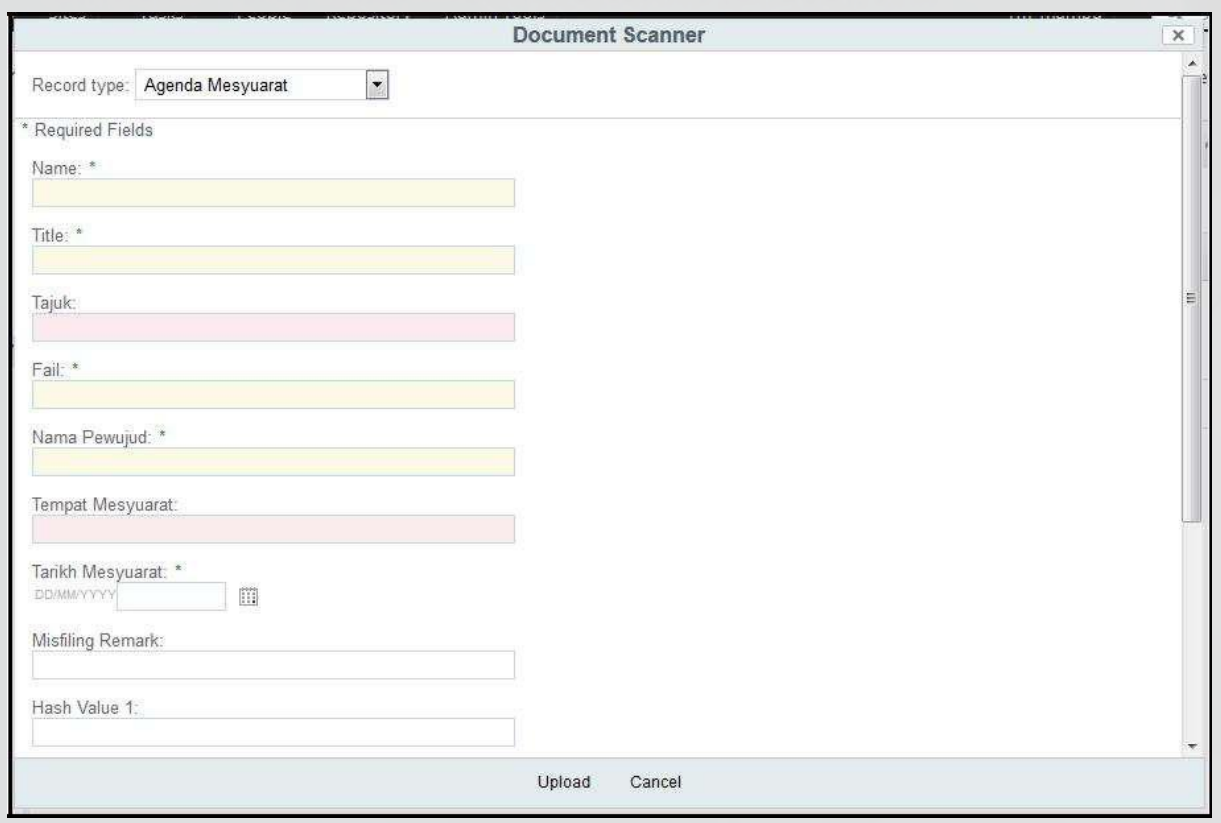

11.Pilih Jenis Rekod dan masukkan semua ruangan wajib. Klik butang Upload untuk pendaftaran rekod ke DDMS 2.0.

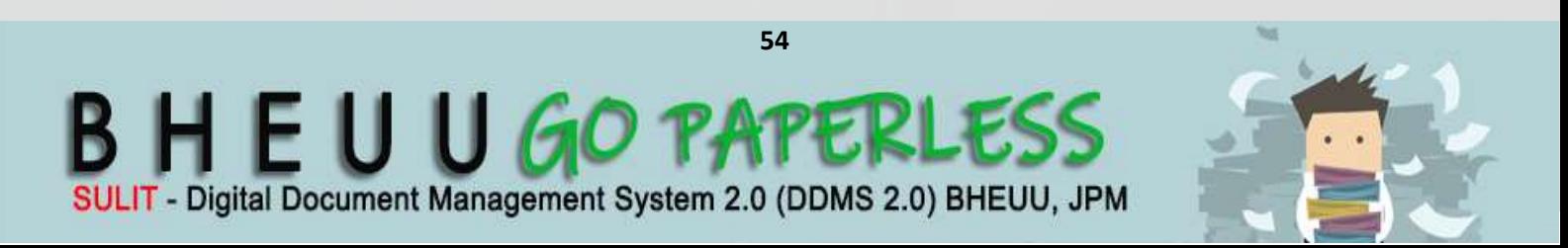

### **4. Manawan Rekod Dari MS Office**

Fungsi ini digunakan apabila pengguna mahu memuat naik rekod/ dokumen untuk ditawan ke dalam sistem terus dari MS Office. Plug-ins perlu di pasang untuk membolehkan aktiviti ini dilakukan.

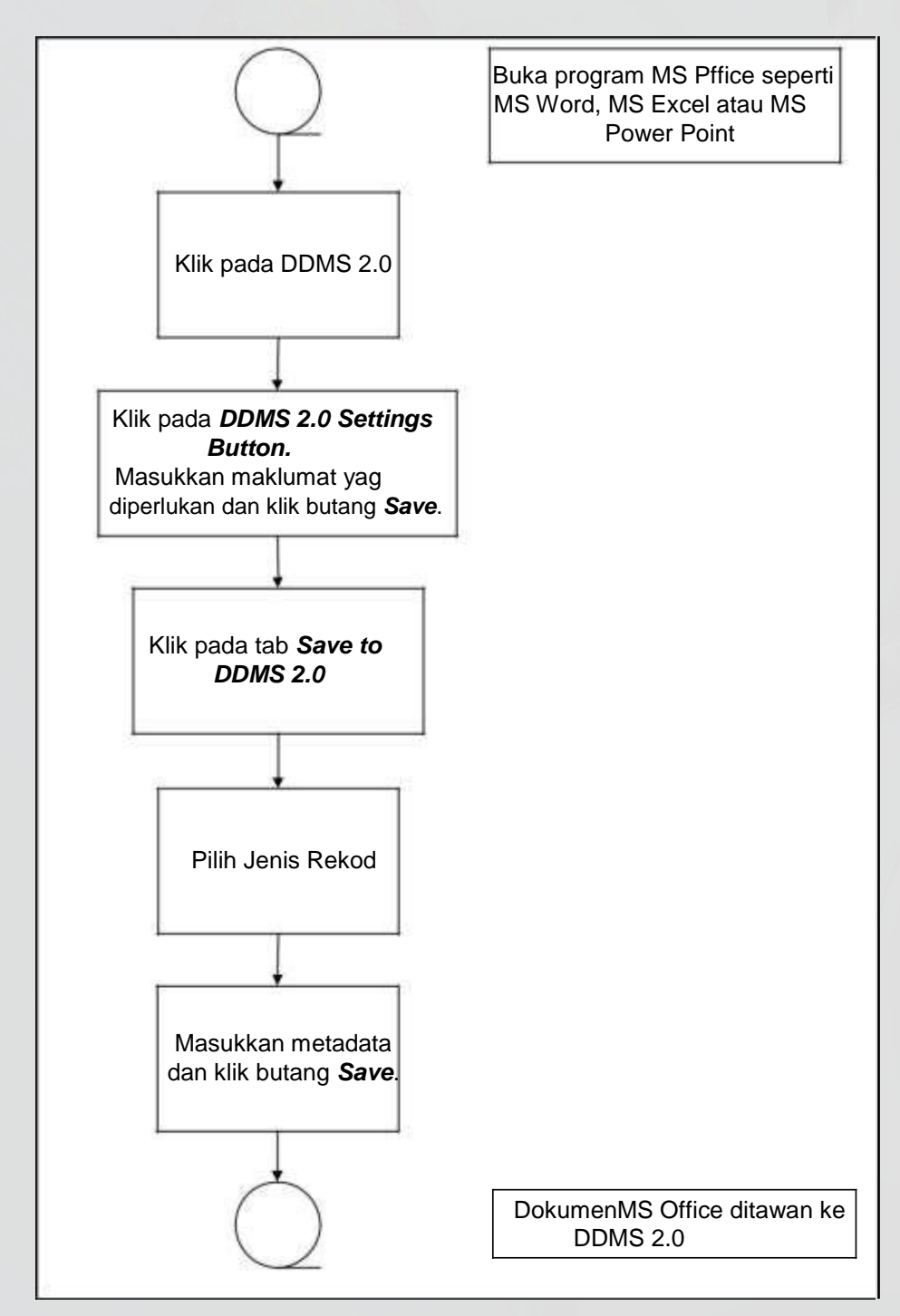

Diagram 3: Carta Alir Menawan Dokumen dari MS Office

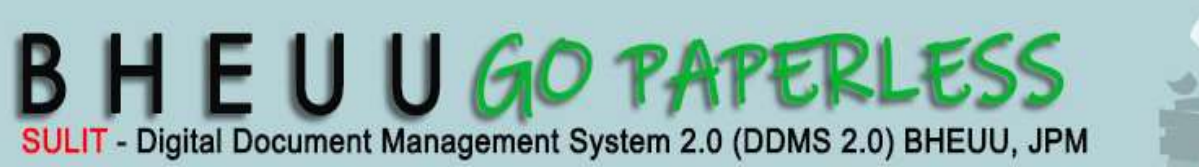

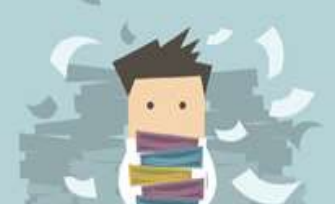

### **4.1 Pemasangan Plug-ins pada MS Office**

1. Log masuk ke DDMS 2.0.

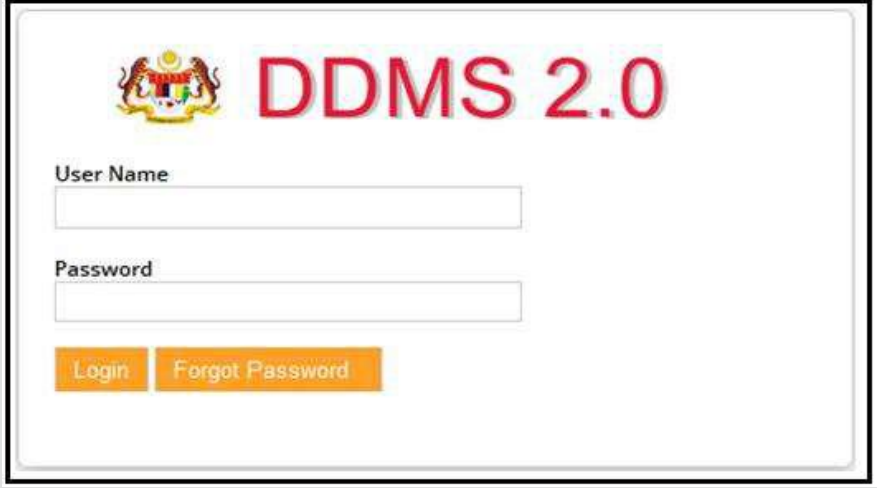

2. Klik pada menu *Shared Files*

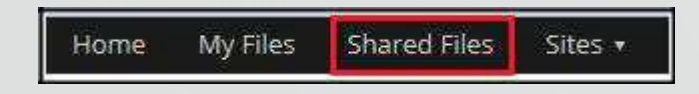

3. Terdapat perisian untuk MS Office 2010 dan MS Office 2013. Pilih dan klik pada yang berkenaan

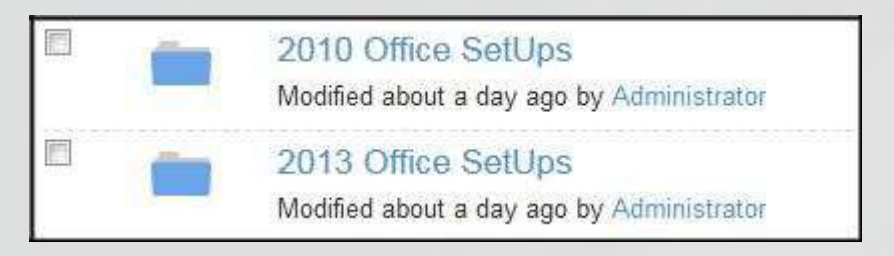

- 4. Untuk kedua- dua perisian Ms Office, terdapan perisian untuk OS 32bit dan 64bit. Cara untuk semak OS di sistem anda adalah seperti berikut:
	- b. Pergi ke butang **Start Computer**

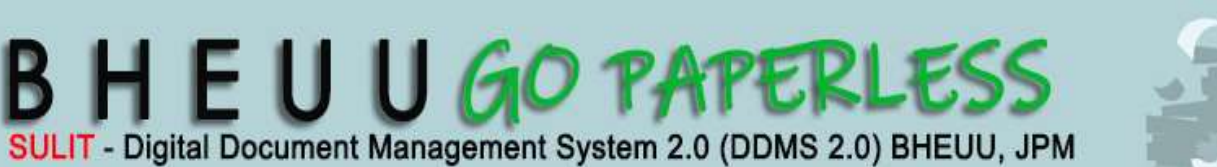

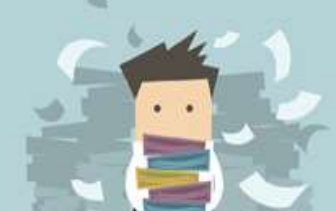

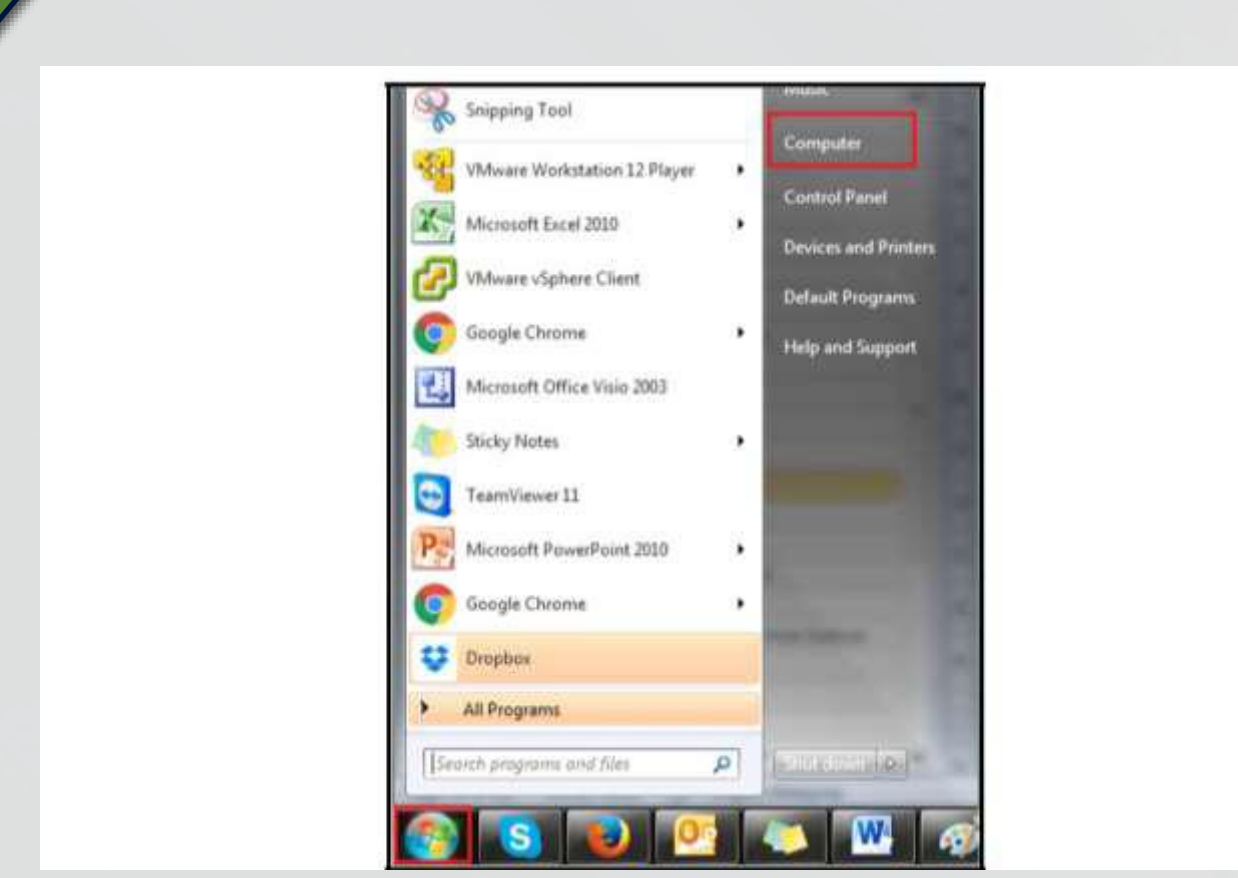

**DDMS 2.0**

b. Klik pada *System Properties*

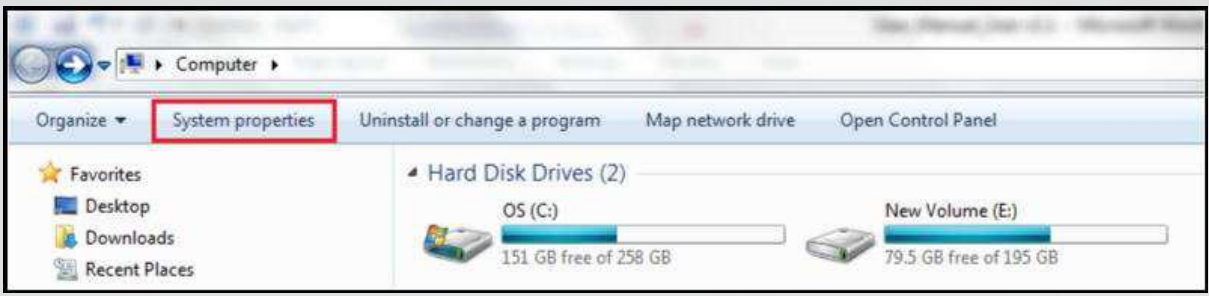

c. Pada *System Properties*, ada dinyatakan *System Type* sama ada OS 32bit atau 64bit.

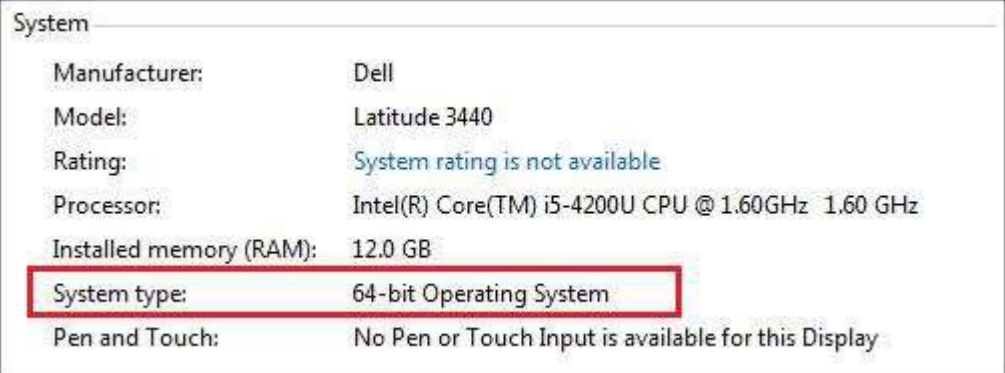

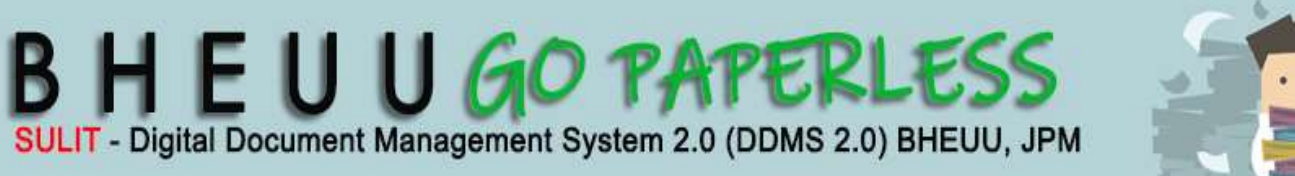

5. Setelah mengetahui System Type pada PC, muat turun perisian denngan cara klik butang Donwload di pautan sebelah kanan.

**LAMPIRAN1** 

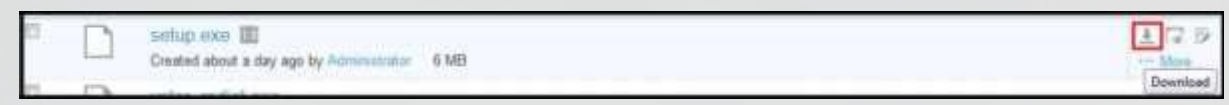

**DDMS 2.0**

6. Tetingkap untuk menyimpan perisian dipaparkan.

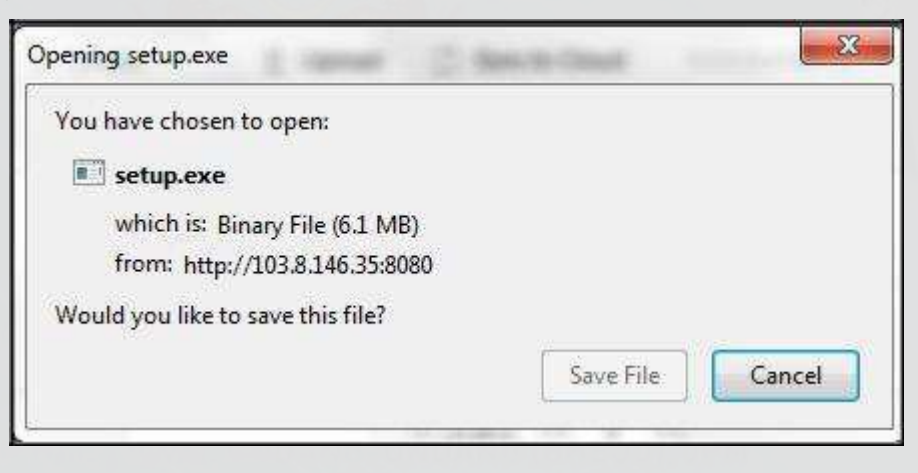

7. Klik pada butang *Save File*

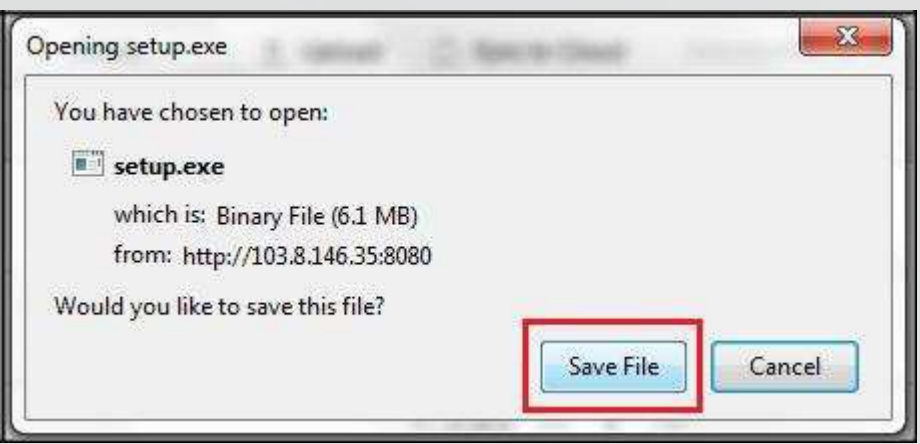

- 8. Setelah selesai muat turun, klik dua kali untuk memulakan proses pemasangan.
- 9. Untuk MS Office 2010, tetingkap berikut dipaparkan, klik butang *RUN*.

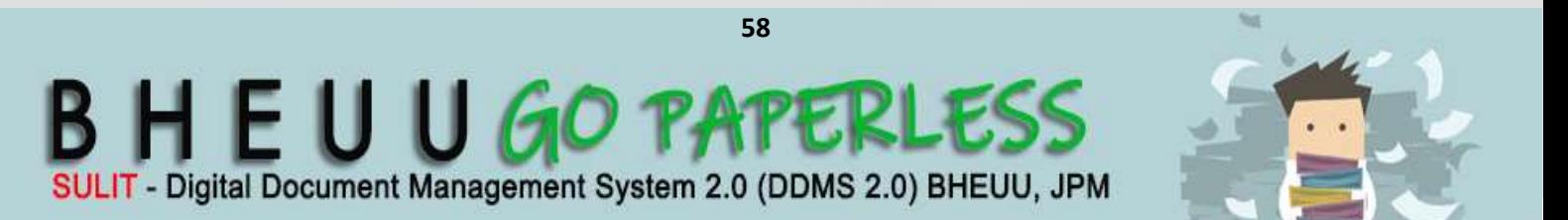

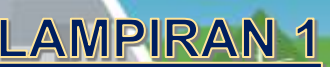

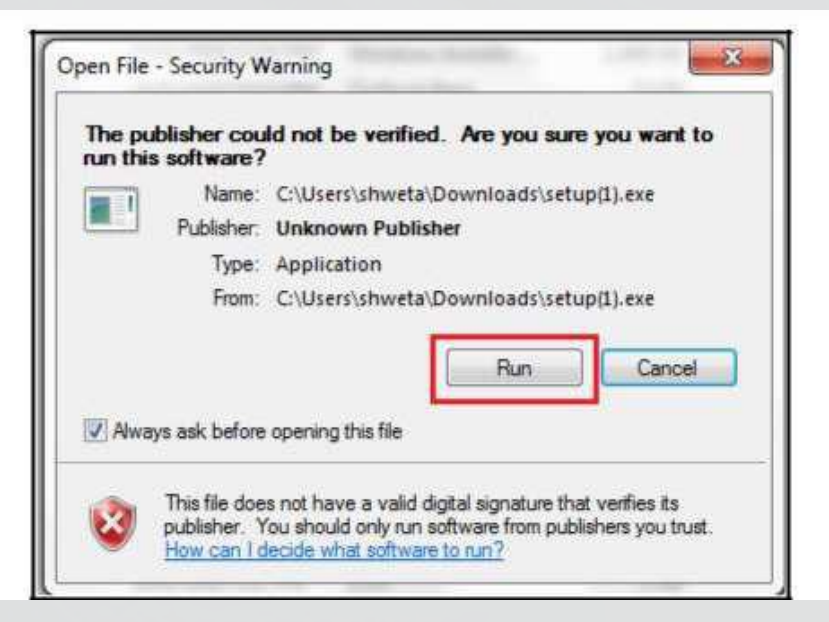

#### 10. Pemasangan bermula.

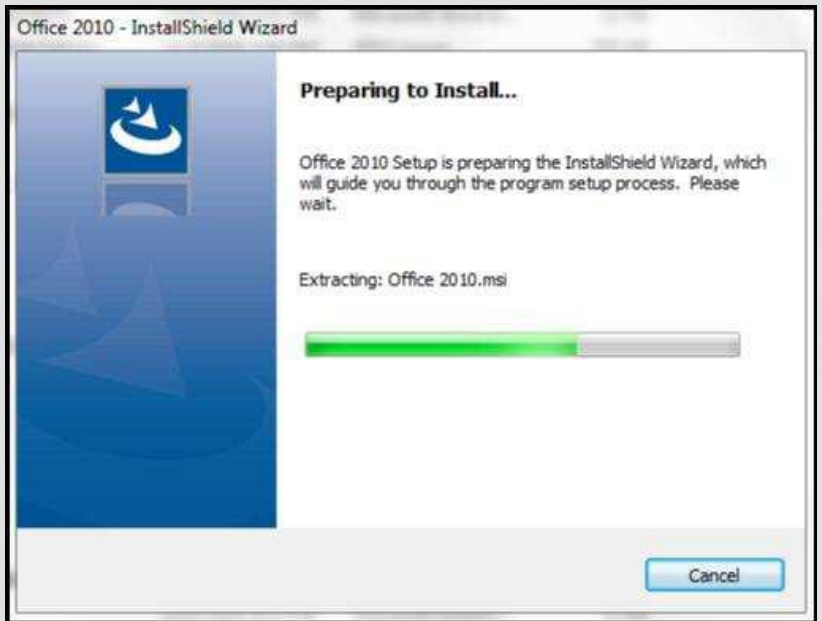

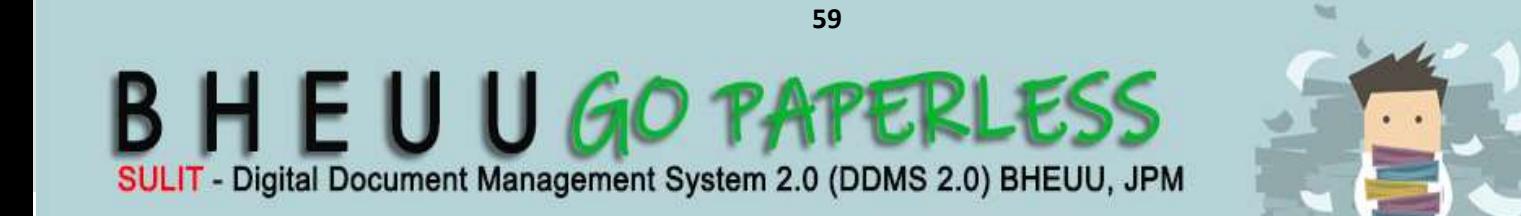

11. Klik pada butang *Next*.

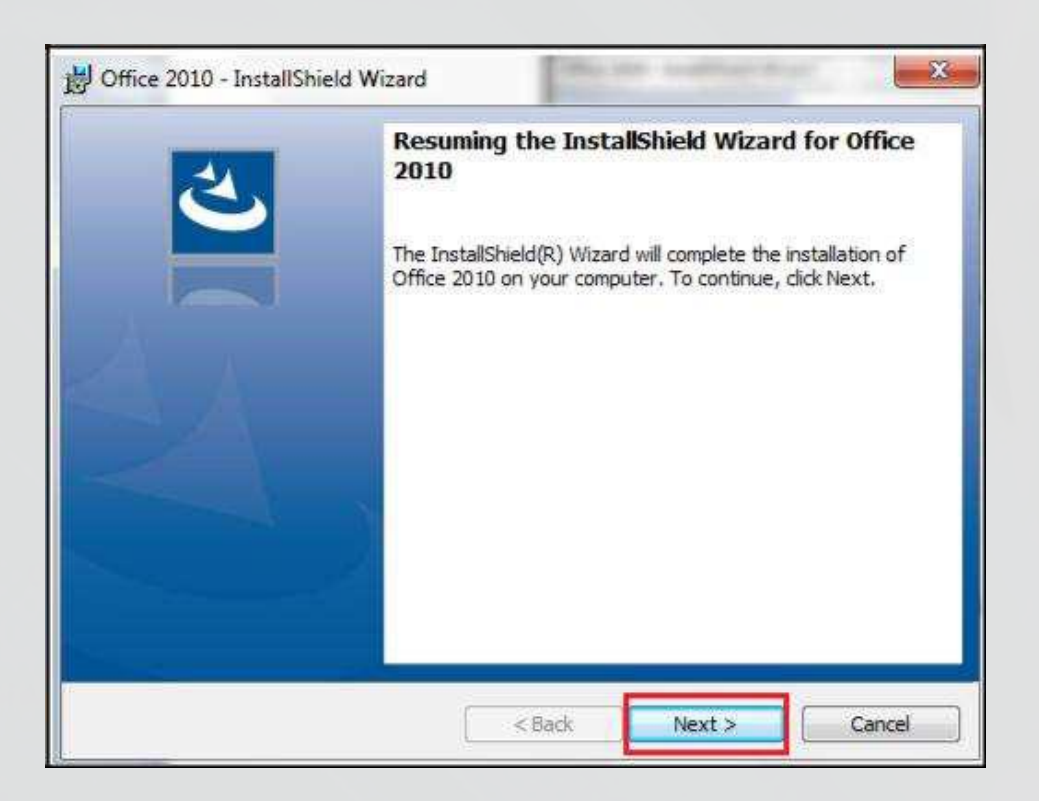

12. Wizard dipaparkan untuk memulakan pemasangan. Klik pada butang Install.

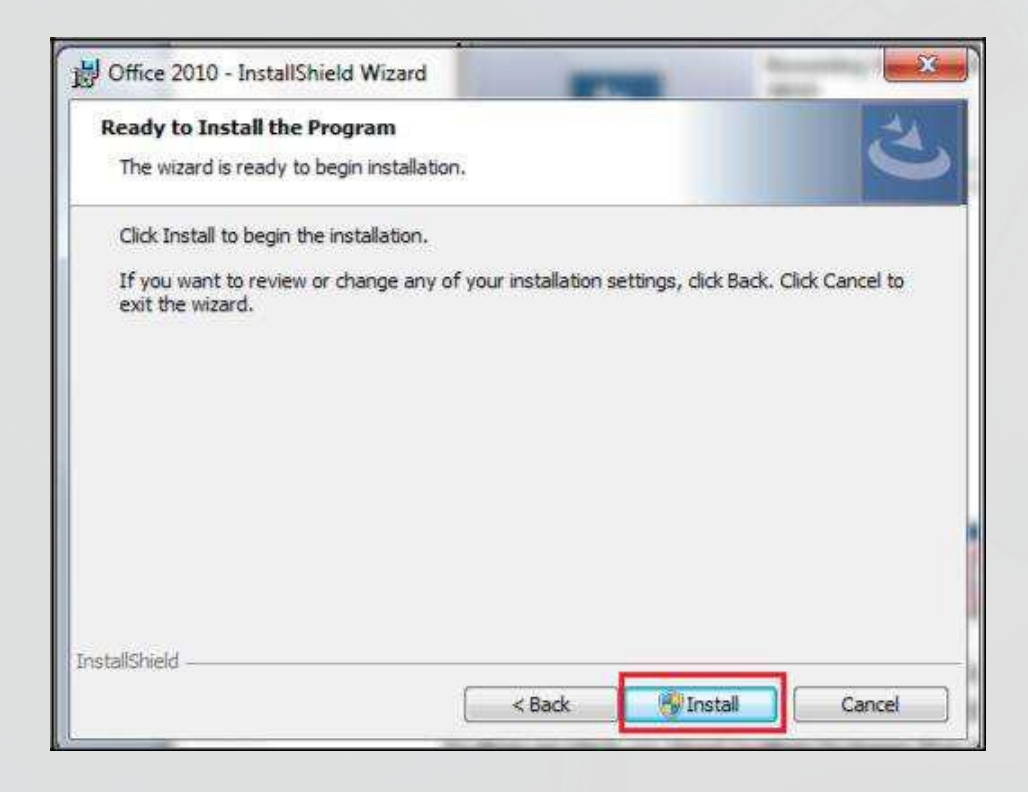

13. Tetingkap untuk kebenaran Admin dipaparkn. Klik butang *OK*.

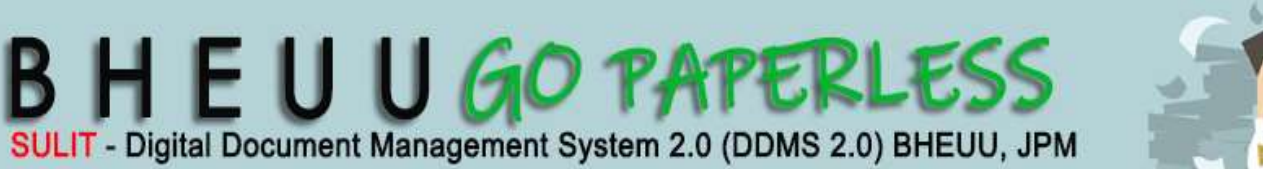

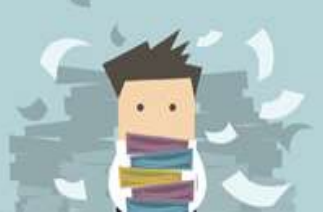

- 14. Pemasangan bersambung.
- 15. Empat tetingkap akan muncul sepanjang pemasangan. Klik butang *Allow* untuk kebenaran Admin pada setiap tetingkap.

**DDMS 2.0**

16. Tunggu sehingga pemasangan selesai. Skrin berikut muncul. Klik butang *Finish*.

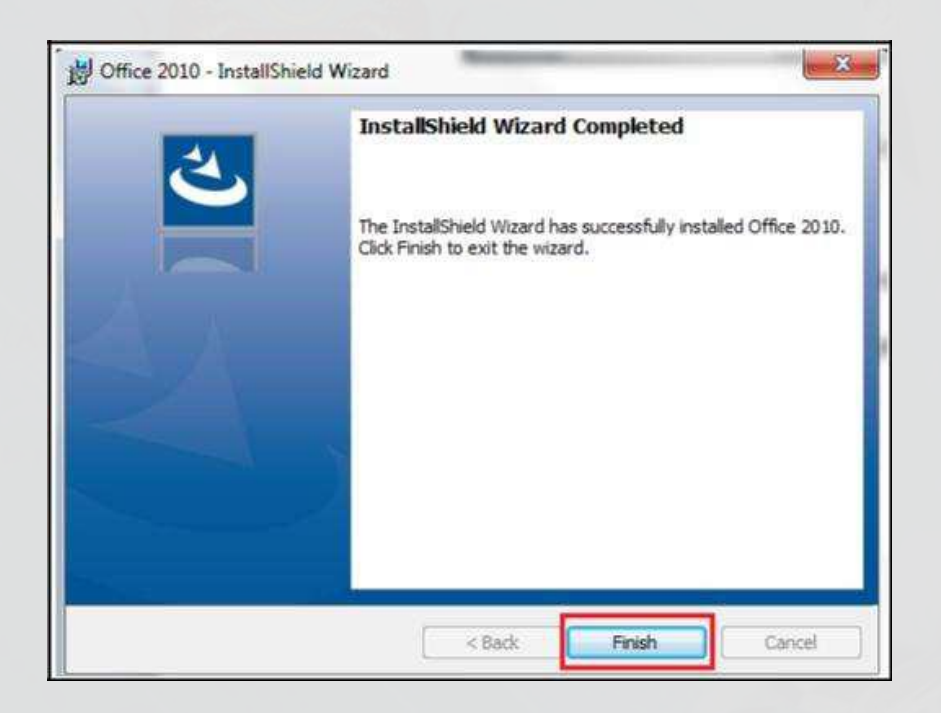

17. Tutup semua Applikasi MS Office dan buka semula. Tab DDMS 2.0 dipaparkan.

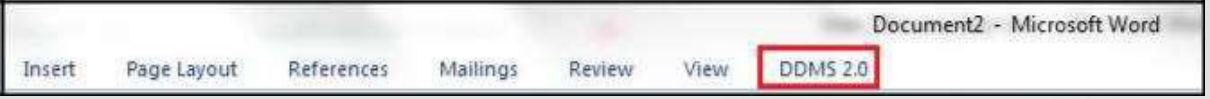

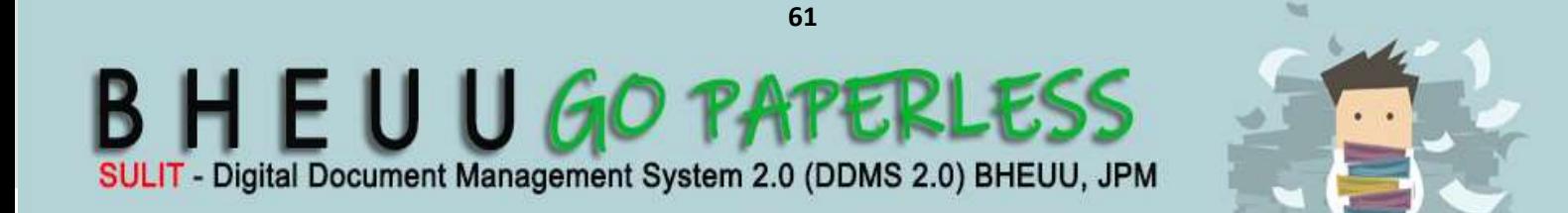

**DDMS 2.0**

#### **4.2 Menawan Rekod dari MS Word**

1. Log masuk ke DDMS 2.0

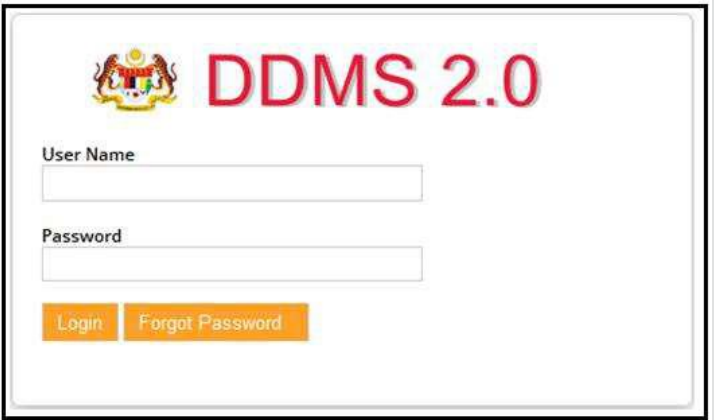

- 2. Buka Aplikasi MS Word.
- 3. Klik tab DDMS 2.0, pilihan berikut dipaparkan.

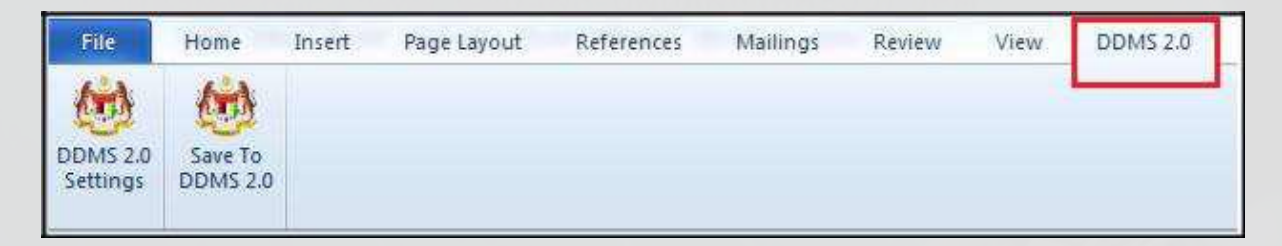

4. Klik pada tab **DDMS 2.0 Settings**.

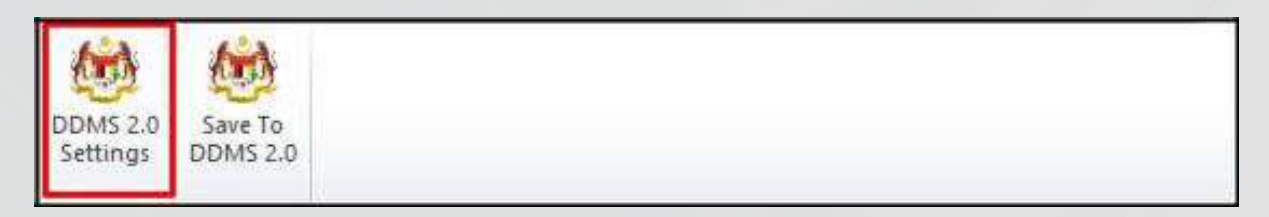

5. Tetingkap tetapan akan dipaparkan. Masukkan maklumat tepatan berikut dan klik butang **Save Setting.**

*Web Client URL:* http://ddmscontent.malaysia.gov.my/alfresco

*Username*: Username DDMS 2.0 pengguna

*Password*: Password DDMS 2.0 pengguna

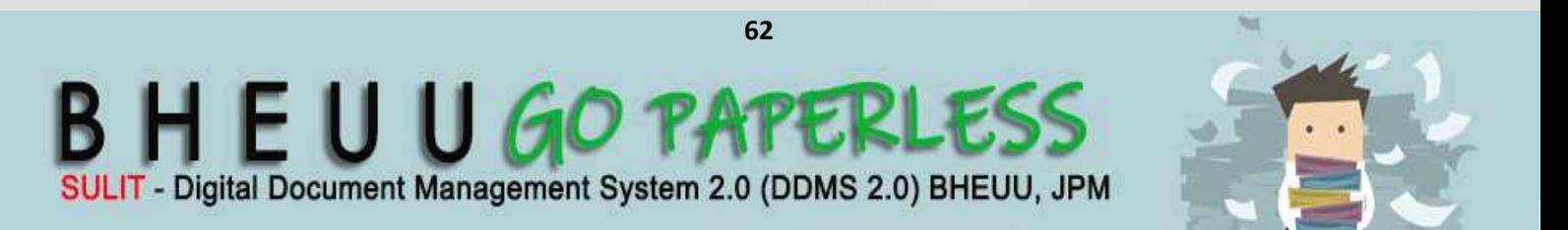

*Remember authentication details*: Pilih kotak ini jika mahu maklumat tetapan disimpan.

**LAMPIRAN1** 

**DDMS 2.0**

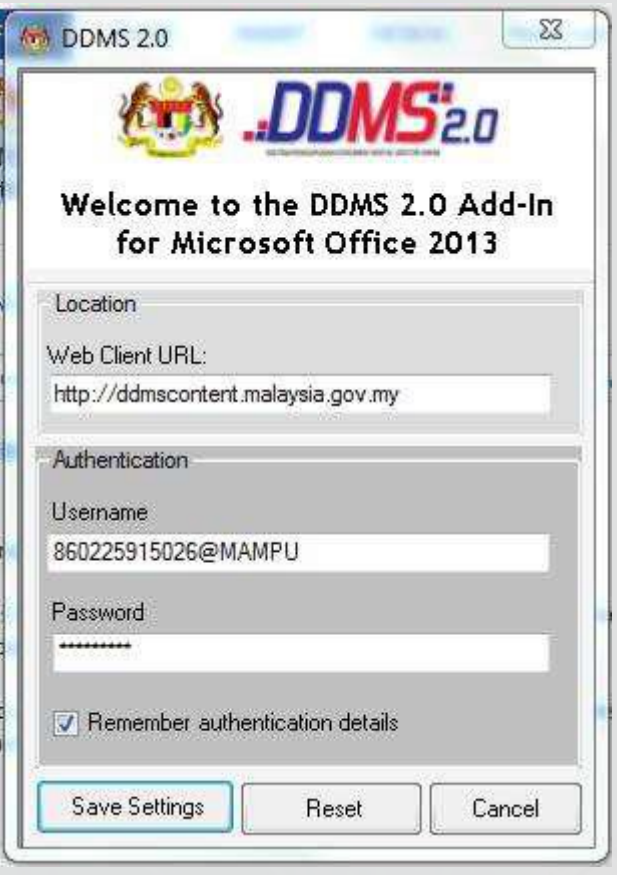

- 6. Tetapan ini hanya perlu dilakukan sekali sahaja apabila pertama kali mengguna applikasi ini.
- 7. Tetingkap Log Masuk dipaparkan. Masukkan username dan password untuk mengesahkan id pengguna. Klik butang *OK*.

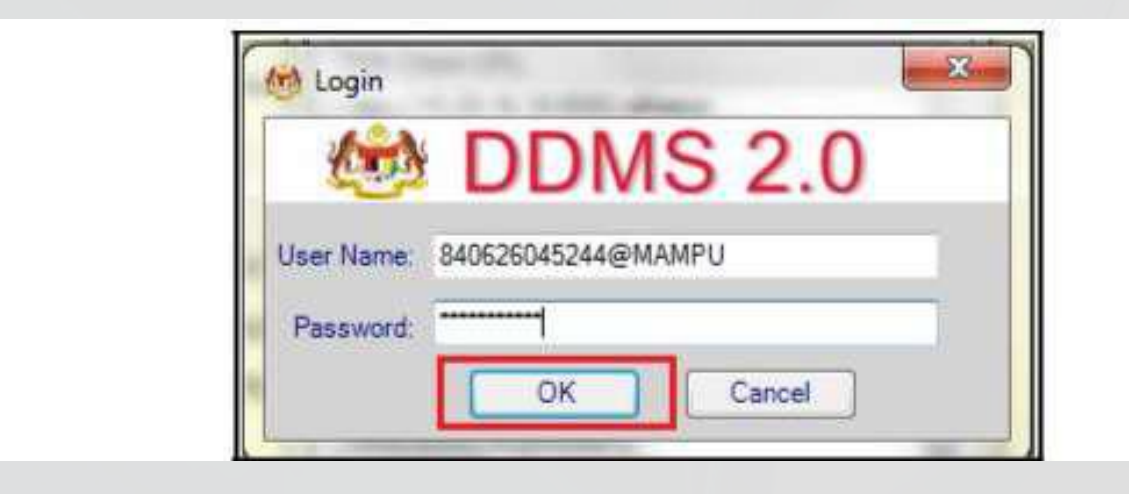

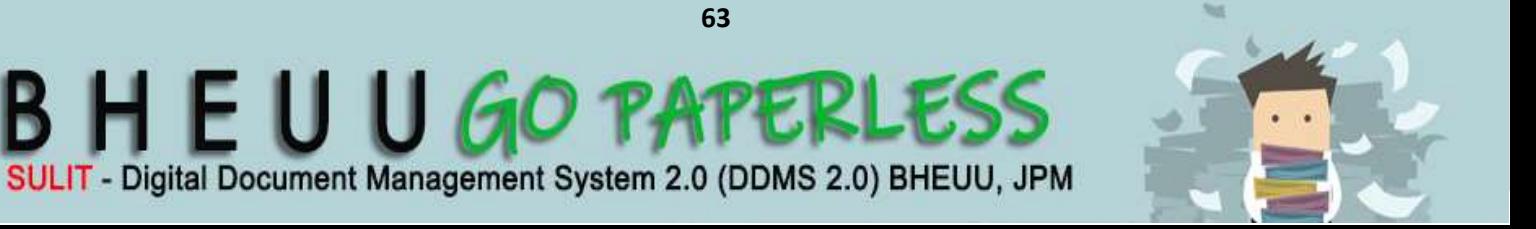

**DDMS 2.0**

8. Jika berjaya berhubung dengan pelayan DDMS 2.0, skrin berikut dipaparkan. Klik bukang *OK*.

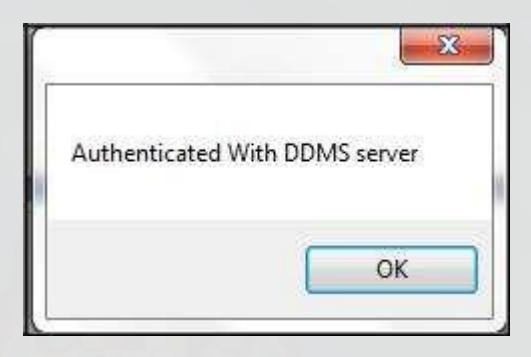

9. Klik pada tab **Save to DDMS 2.0**

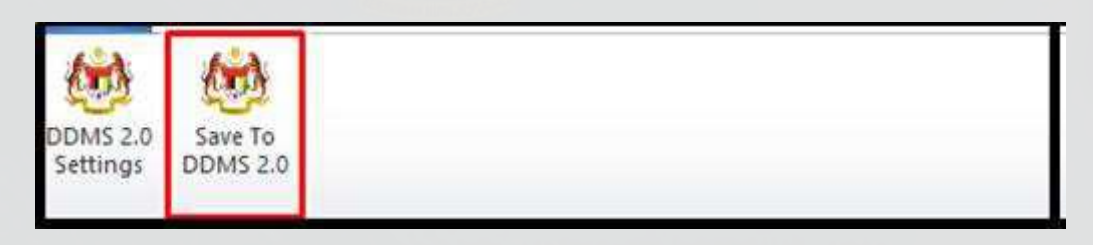

10. Tetingkap untuk memasukkan metadata dipaparkan.

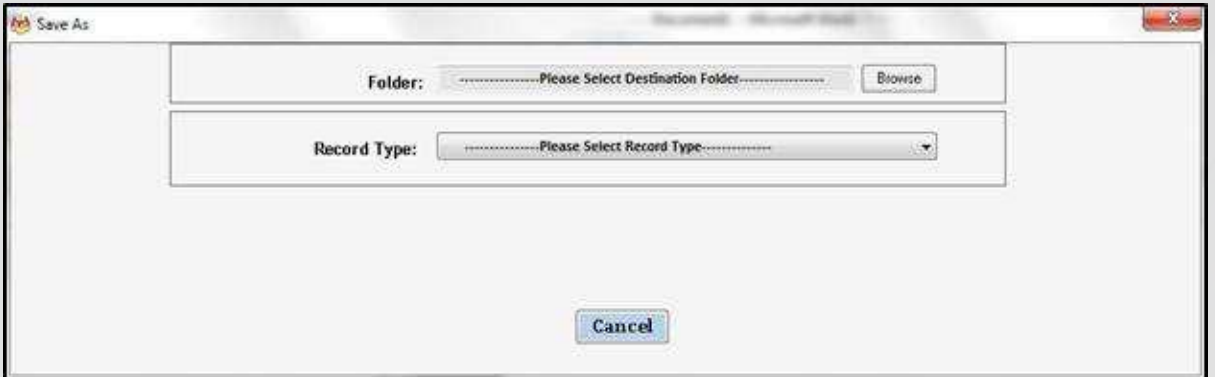

11.Klik pada butang **Browse** untuk memilih lokasi fail dimana rekod hendak ditawan.

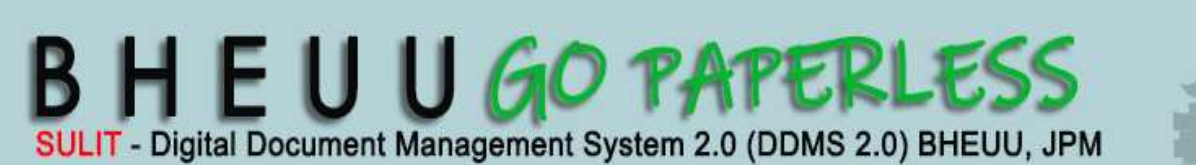

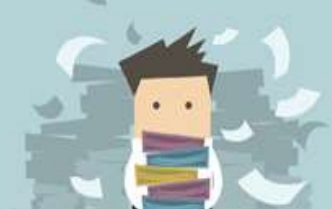

**DDMS 2.0**

12.Klik pada nama agensi.

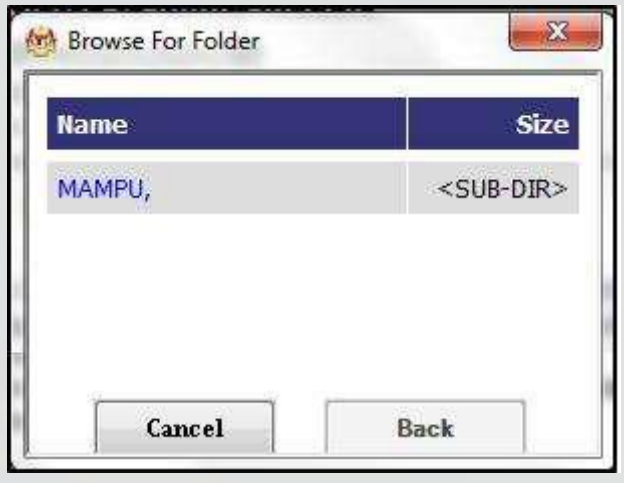

14. Klik pada Level Aktiviti

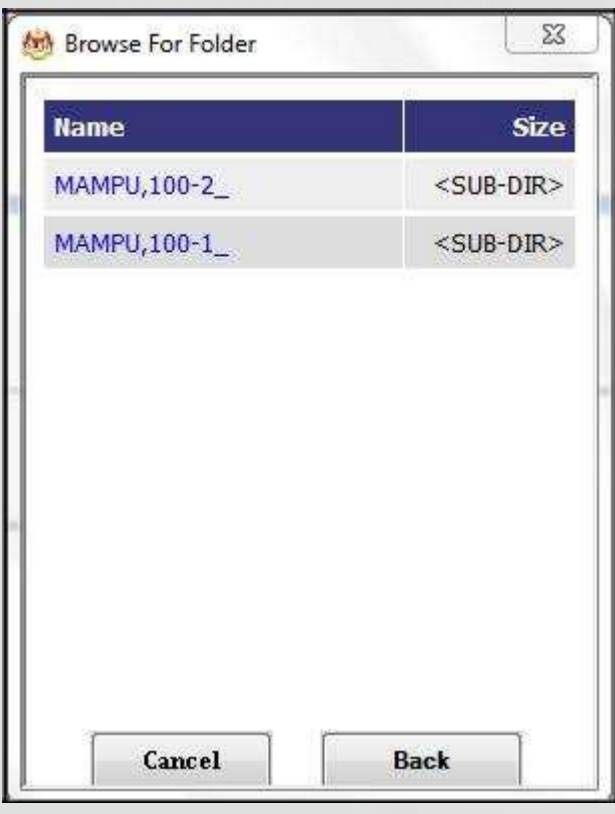

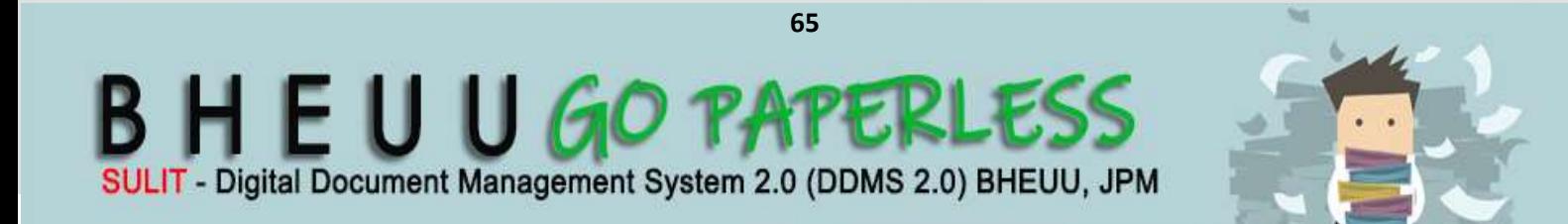

15. Klik pada level Sub Aktiviti

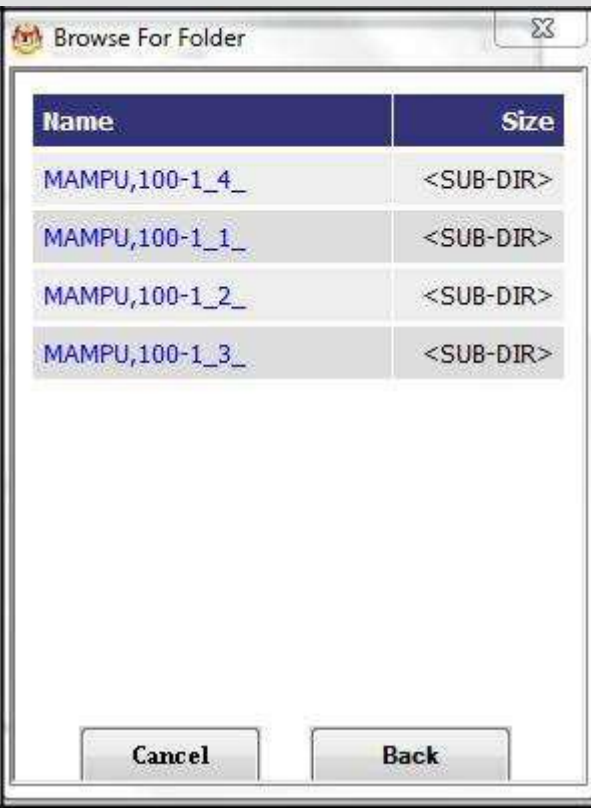

16. Klik pada nombor fail.

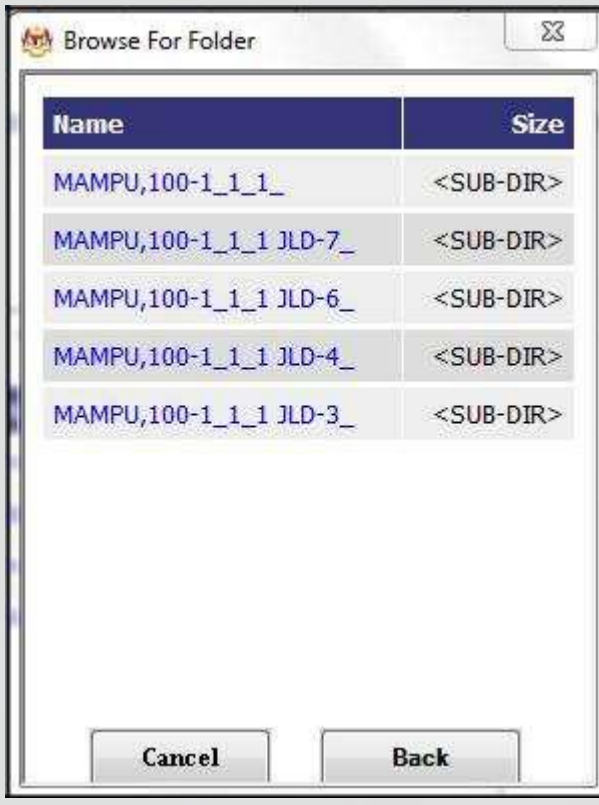

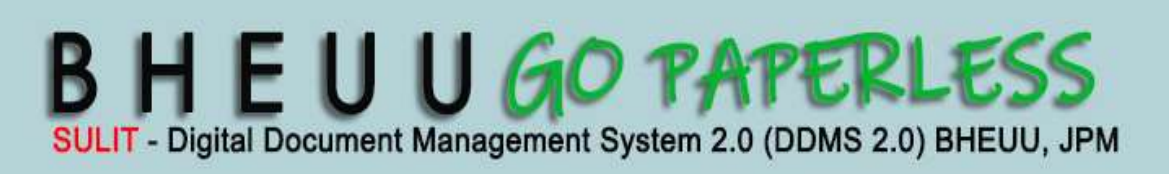

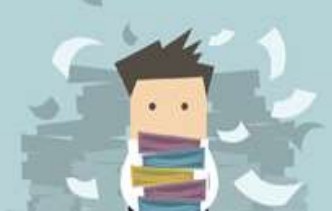

**DDMS 2.0**

17. Setelah sampai ke level terakhir, klik butang *OK*.

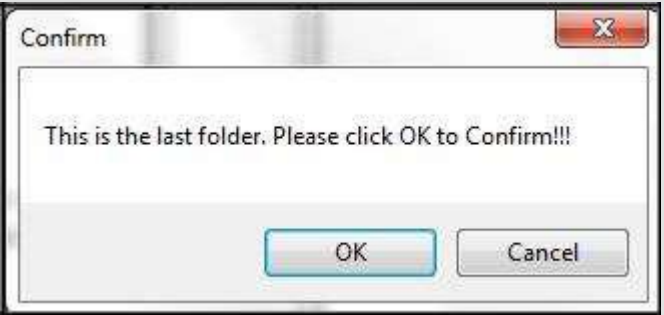

13. Klik pada Level Fungsi.

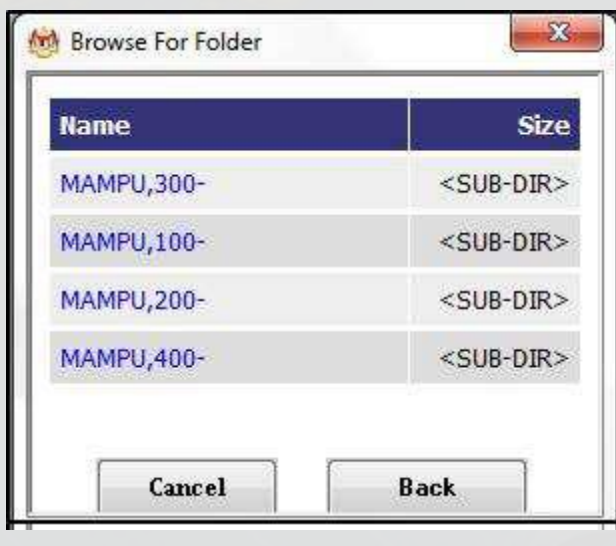

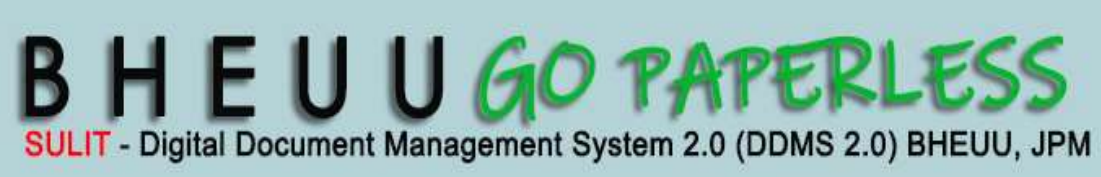

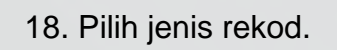

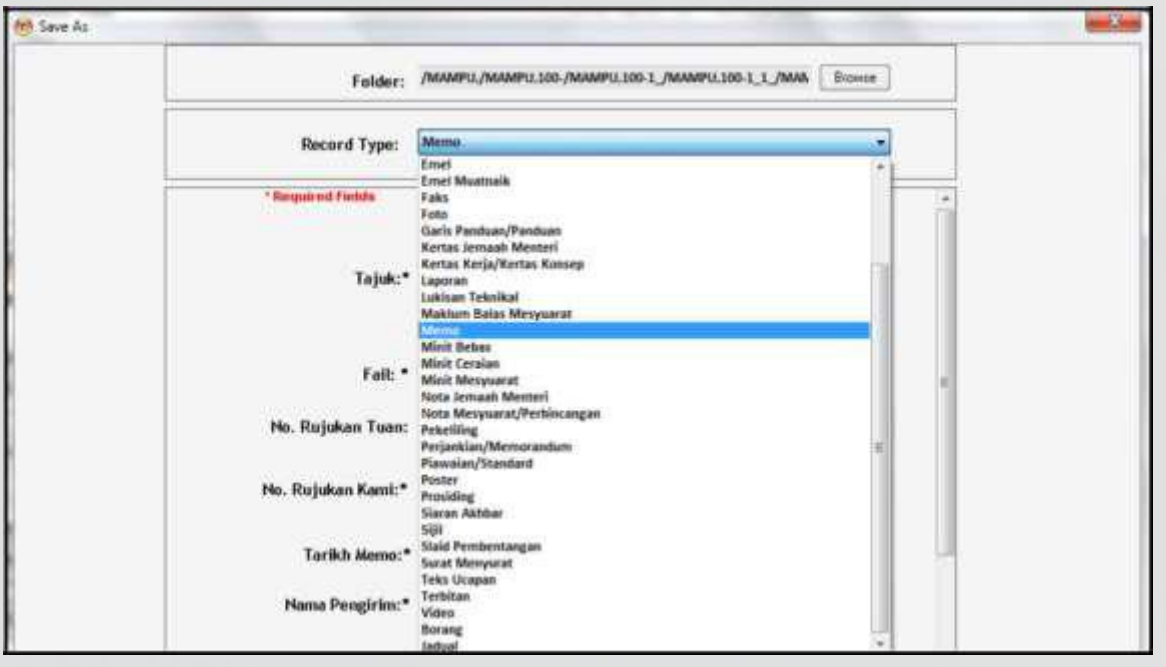

**DDMS 2.0**

19. Metadata berubah mengikut jenis rekod yang dipilih oleh pengguna.

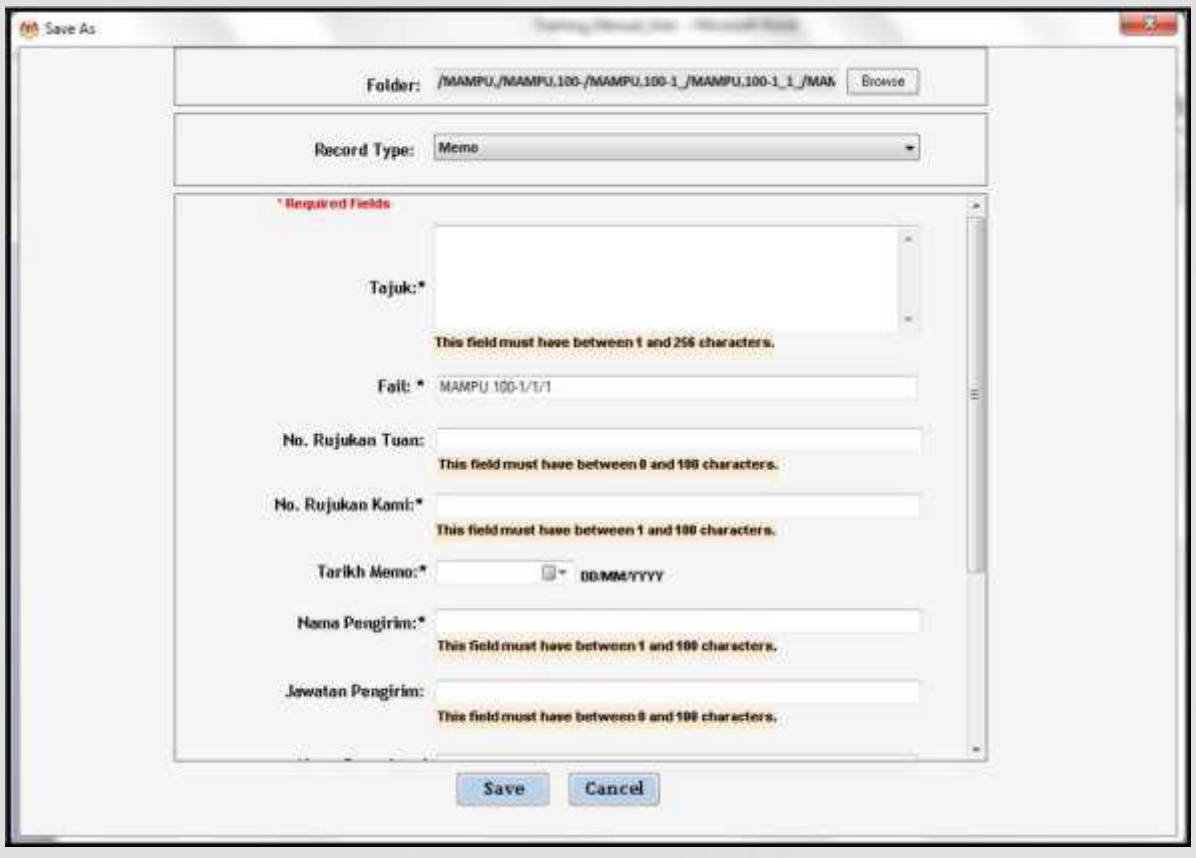

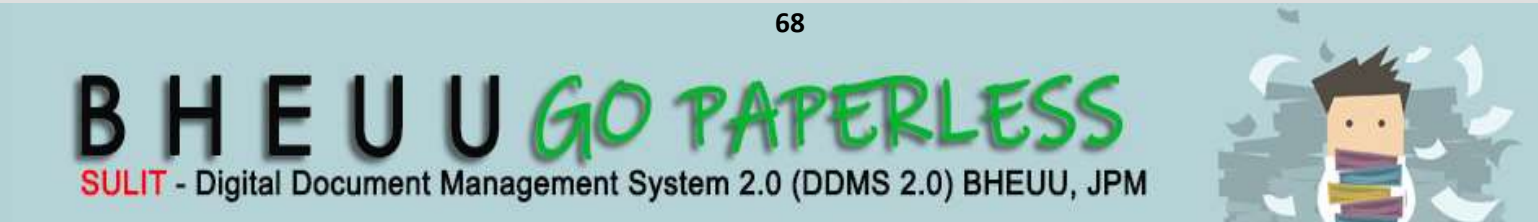

20.Masukkan maklumat metadata. Klik butang Save dan rekod ditawan ke dalam DDMS 2.0.

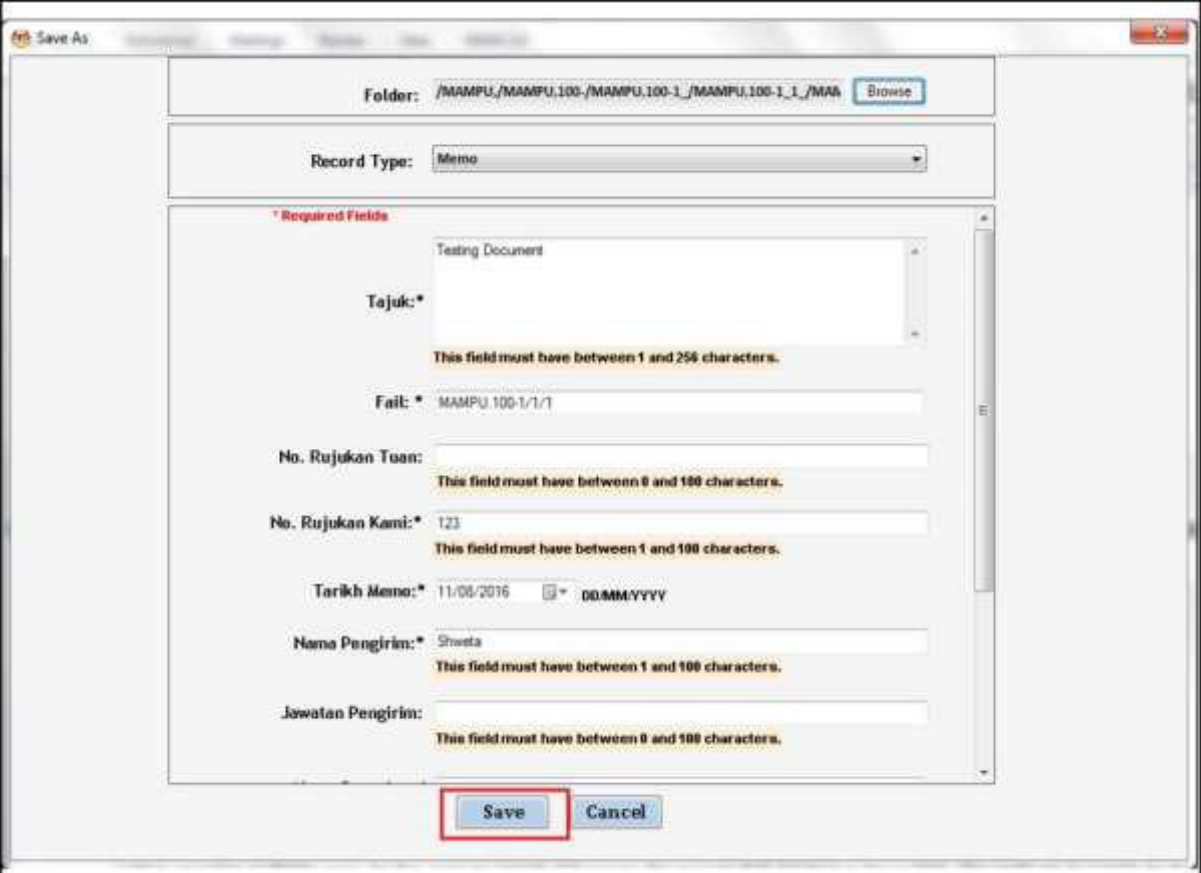

21. Dokomen telah direkodkan ke DDMS 2.0

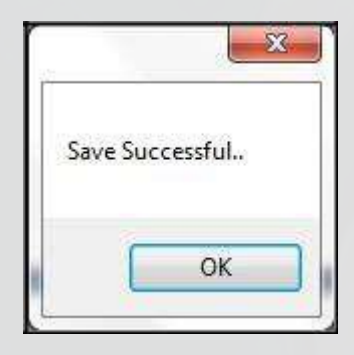

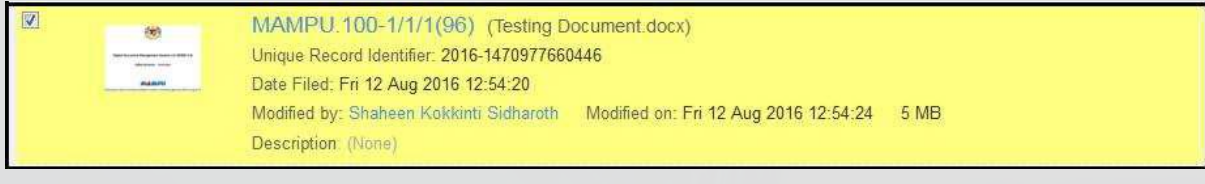

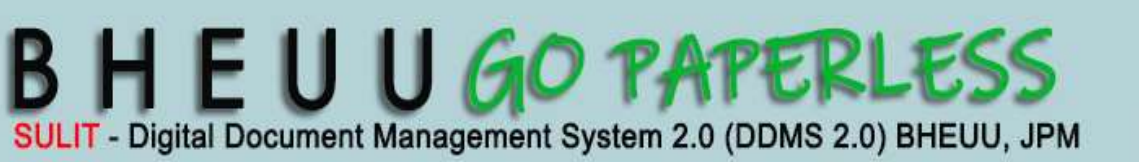

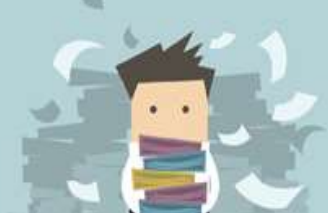

### **4.3 Menawan Rekod dari MS Excel**

1. Log masuk ke dalam sistem.

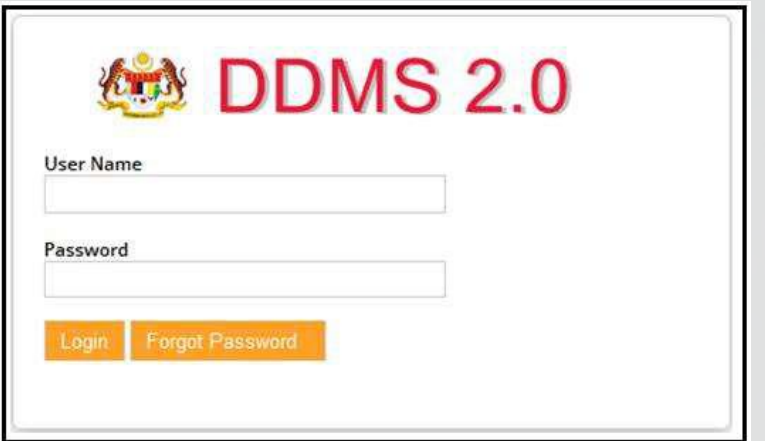

- 2. Buka Aplikasi MS Excel.
- 3. Klik tab DDMS 2.0. Pilihan tab berikut dipaparkan.

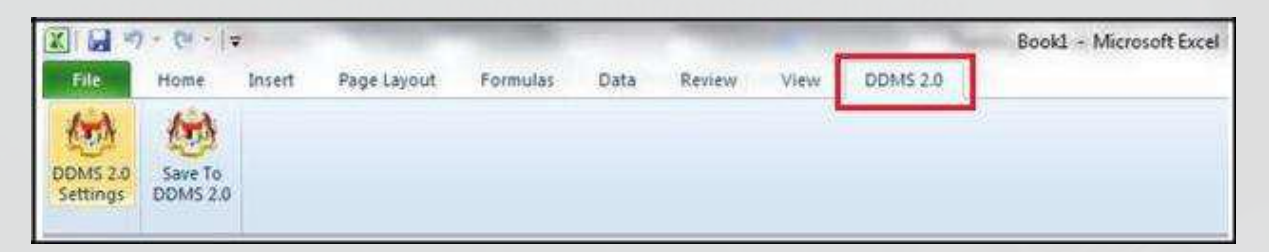

4. Klik pada **DDMS 2.0 Settings**.

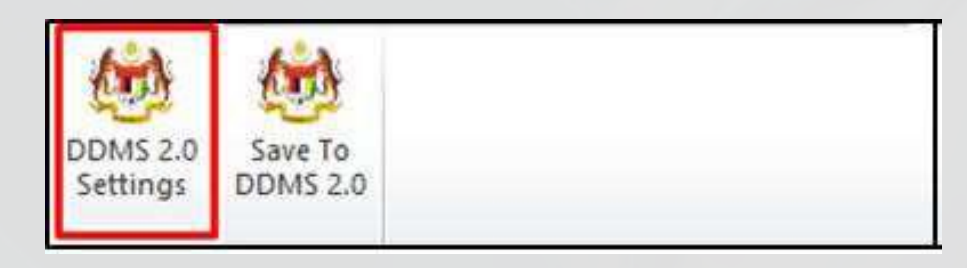

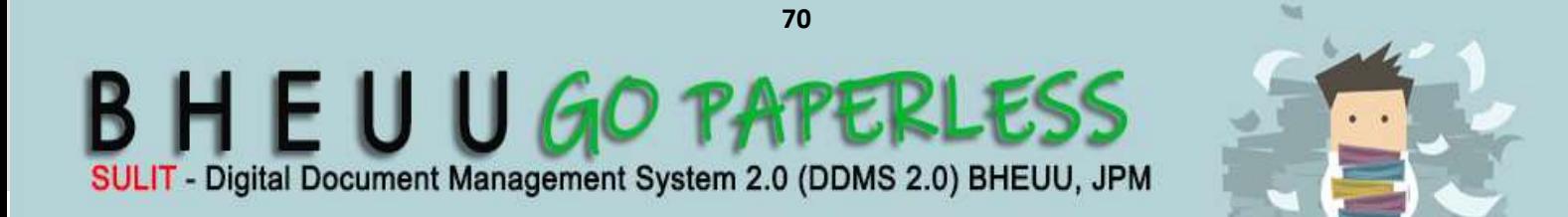

5. Tetingkap tetapan akan dipaparkan. Masukkan maklumat tepatan berikut dan klik butang *Save Setting.*

**LAMPIRAN 1** 

*Web Client URL:* http://ddmscontent.malaysia.gov.my/alfresco

**DDMS 2.0**

*Username*: Username DDMS 2.0 pengguna

*Password*: Password DDMS 2.0 pengguna

*Remember authentication details*: Pilih kotak ini jika mahu maklumat tetapan disimpan.

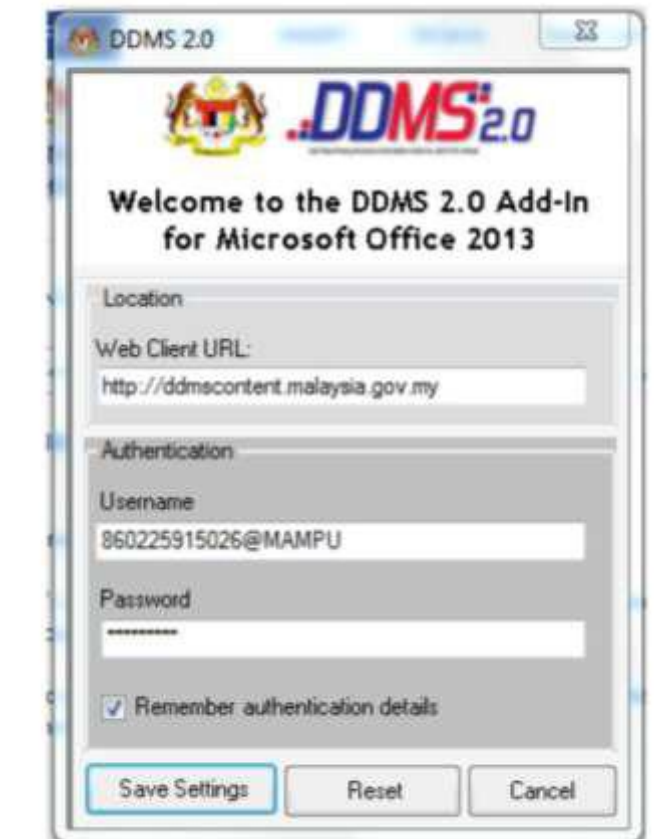

6. Tetapan ini hanya perlu dilakukan sekali sahaja.

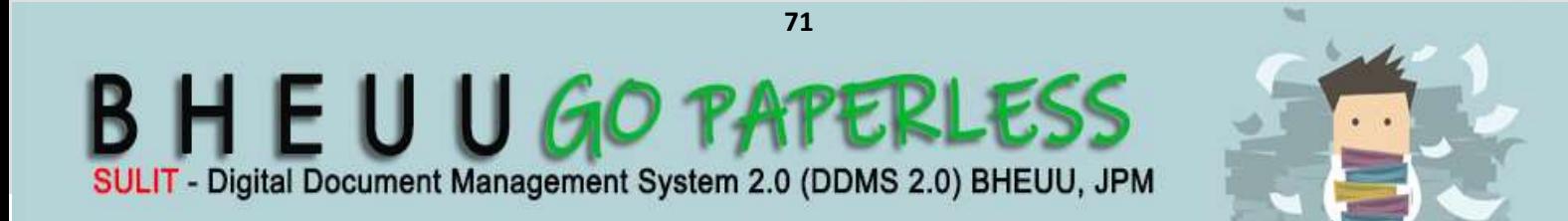

7. Tetingkap Log Masuk dipaparkan. Masukkan username dan password untuk mengesahkan id pengguna. Klik butang *OK*

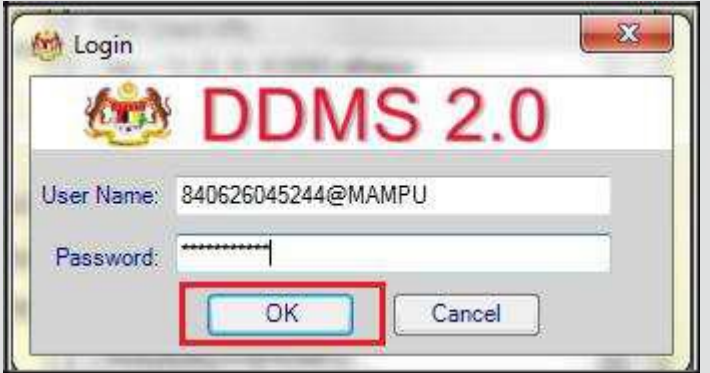

8. Jika berjaya berhubung dengan pelayan DDMS 2.0, skrin berikut dipaparkan. Klik bukang *OK*.

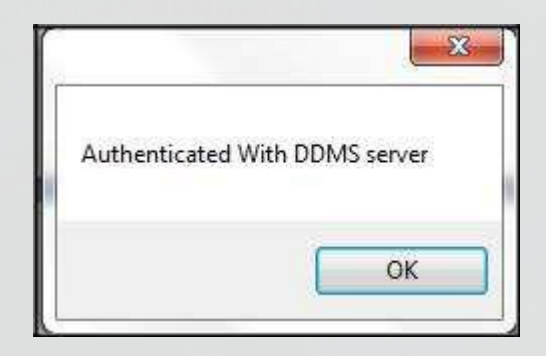

9. Klik pada tab **Save to DDMS 2.0**

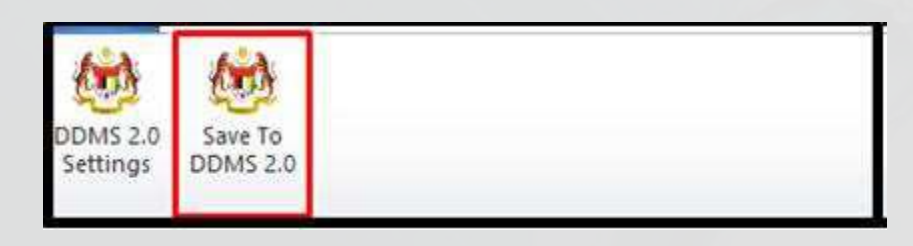

10. Tetingkap untuk memasukkan metadata dipaparkan.

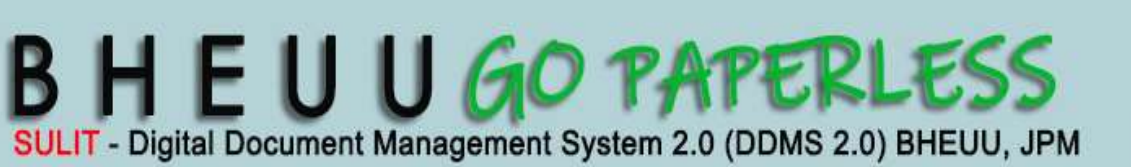

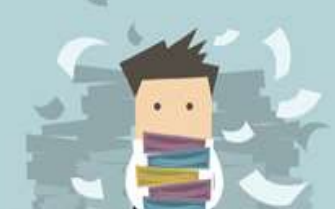
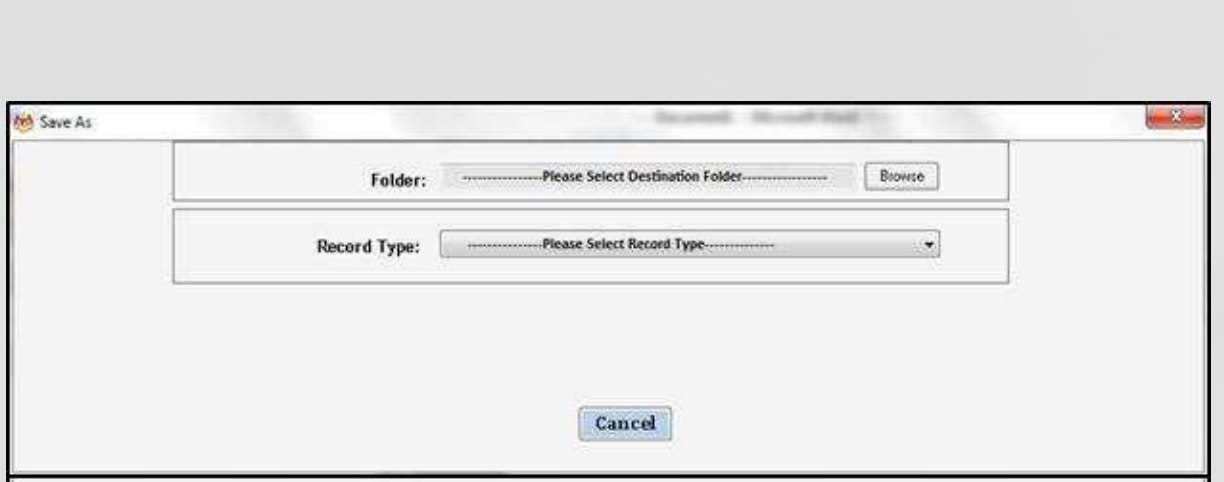

**DDMS 2.0**

- 11.Klik pada butang **Browse** untuk memilih lokasi fail dimana rekod hendak ditawan.
- 12. Klik pada nama agensi.

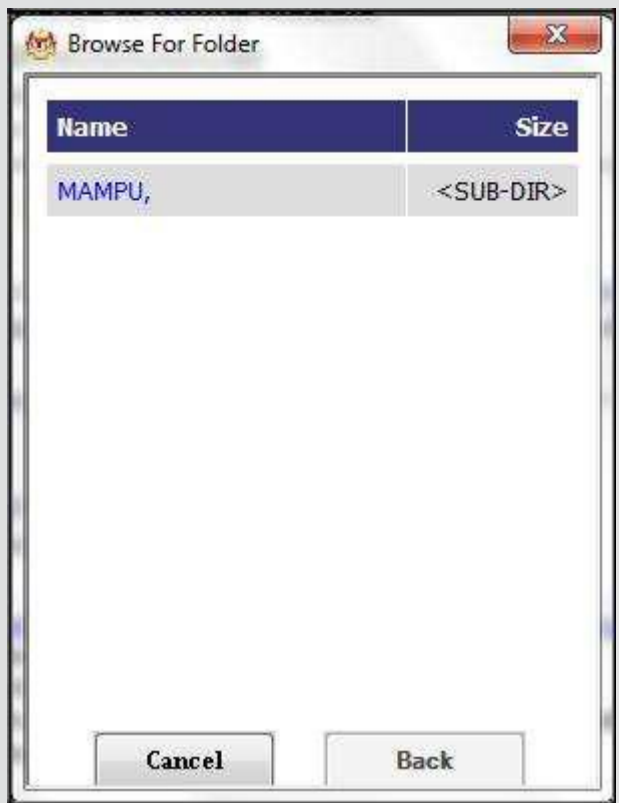

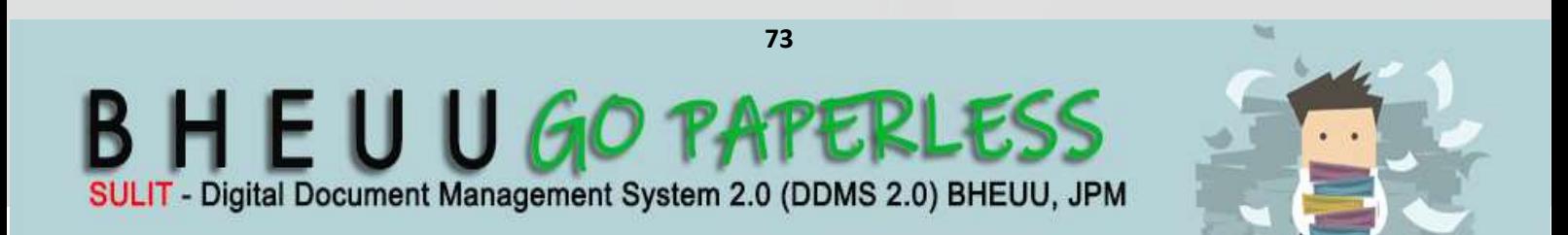

**DDMS 2.0**

13. Klik pada level fungsi

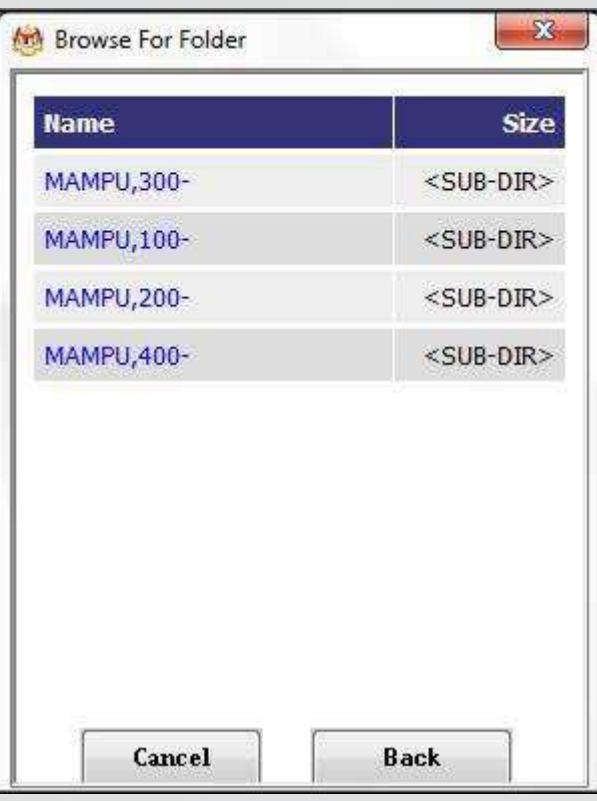

14. Klik pada level Aktiviti

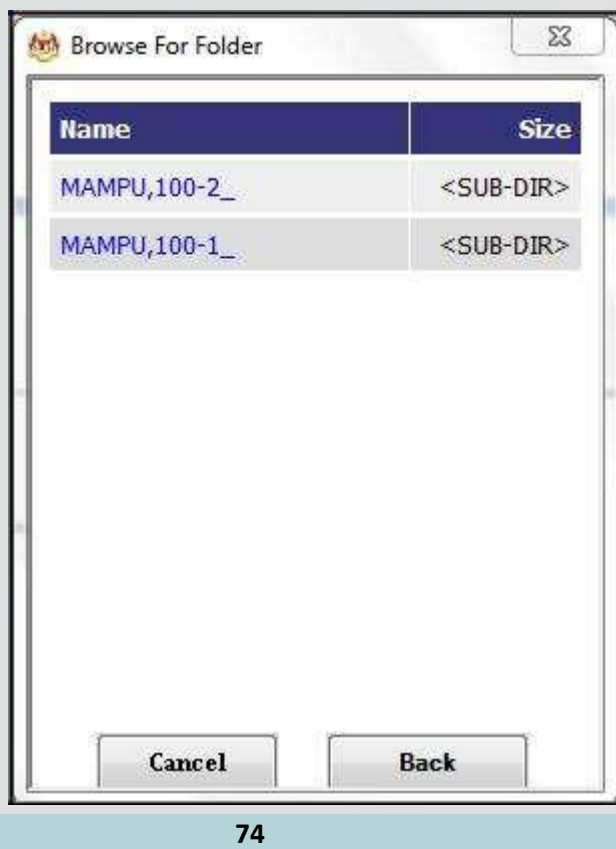

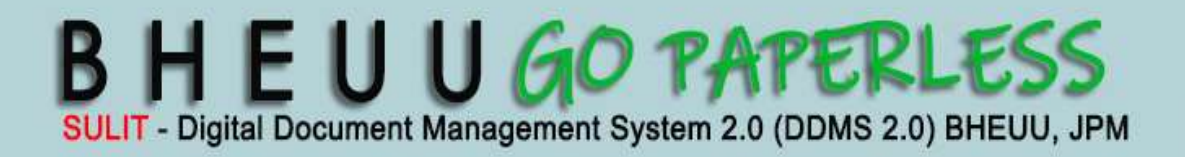

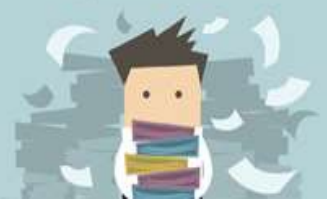

15. Klik pada level sub-aktiviti

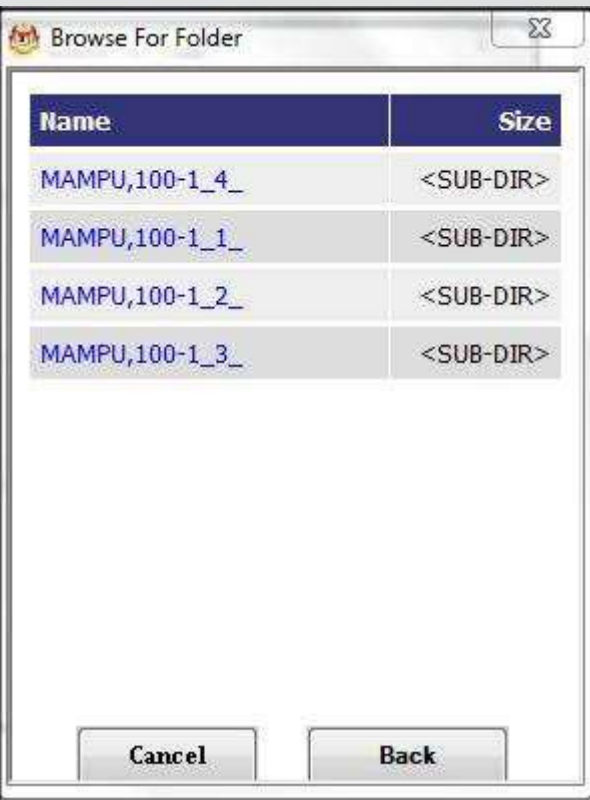

16. Klik pada Nombor Fail

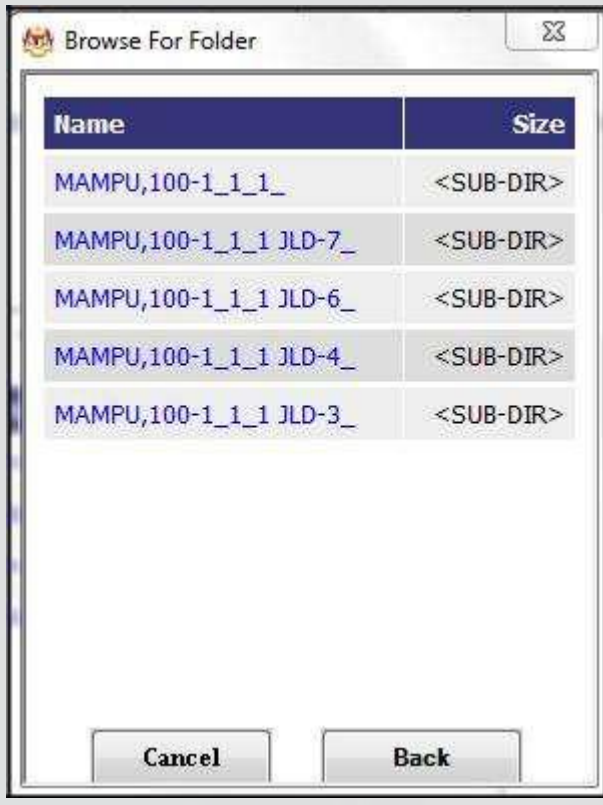

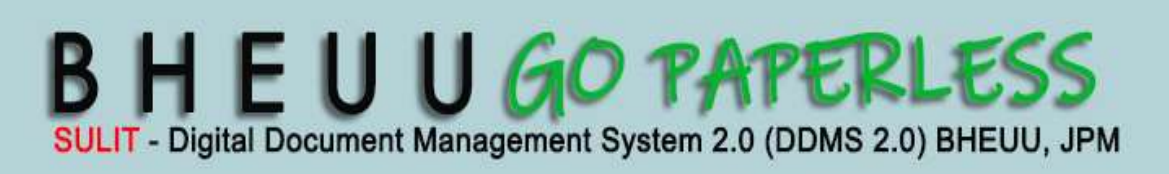

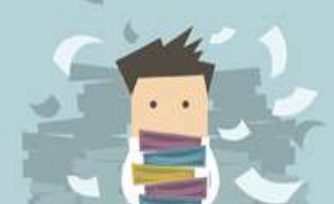

**DDMS 2.0**

17. Setelah sampai ke level terakhir, klik butang *OK*.

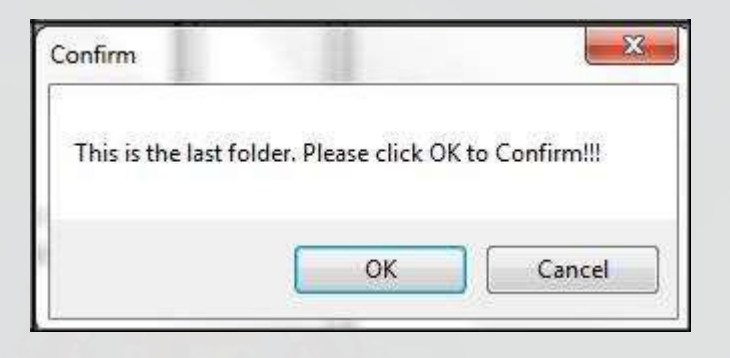

18. Pilih jenis rekod.

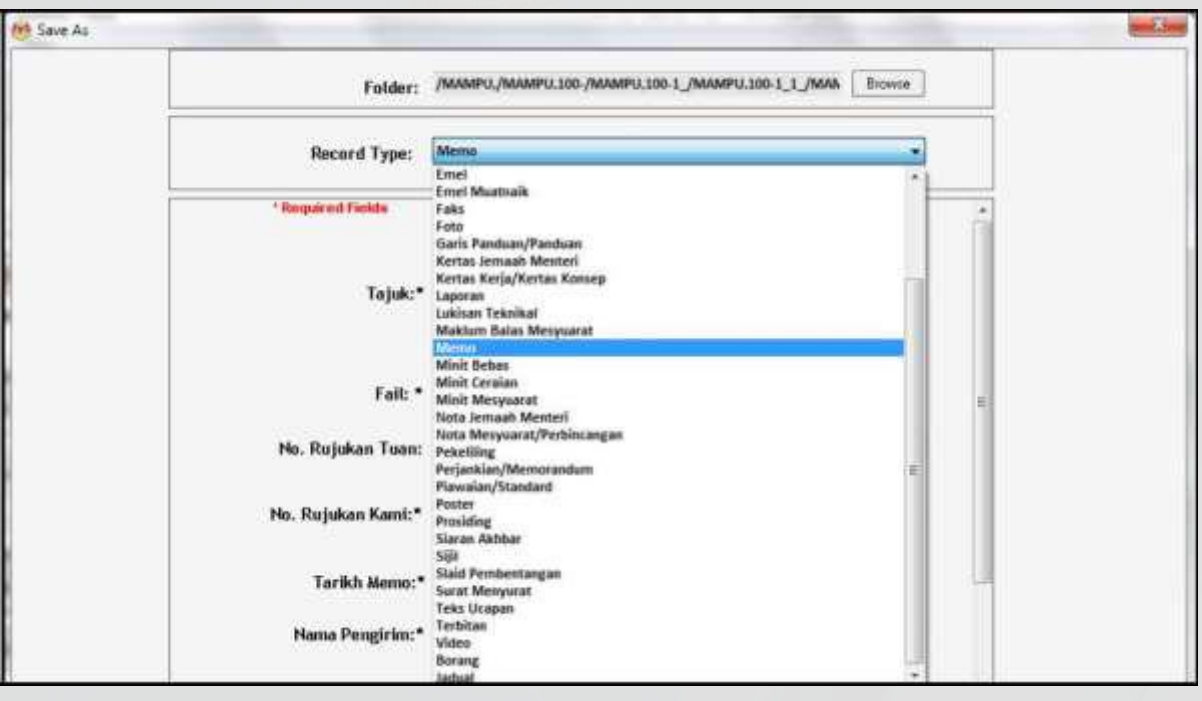

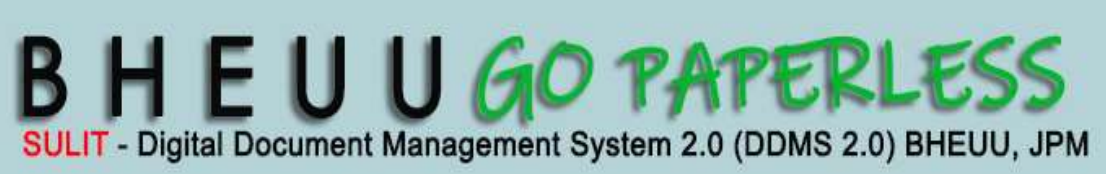

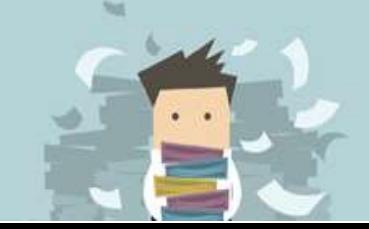

19. Metadata berubah mengikut jenis rekod yang dipilih oleh pengguna.

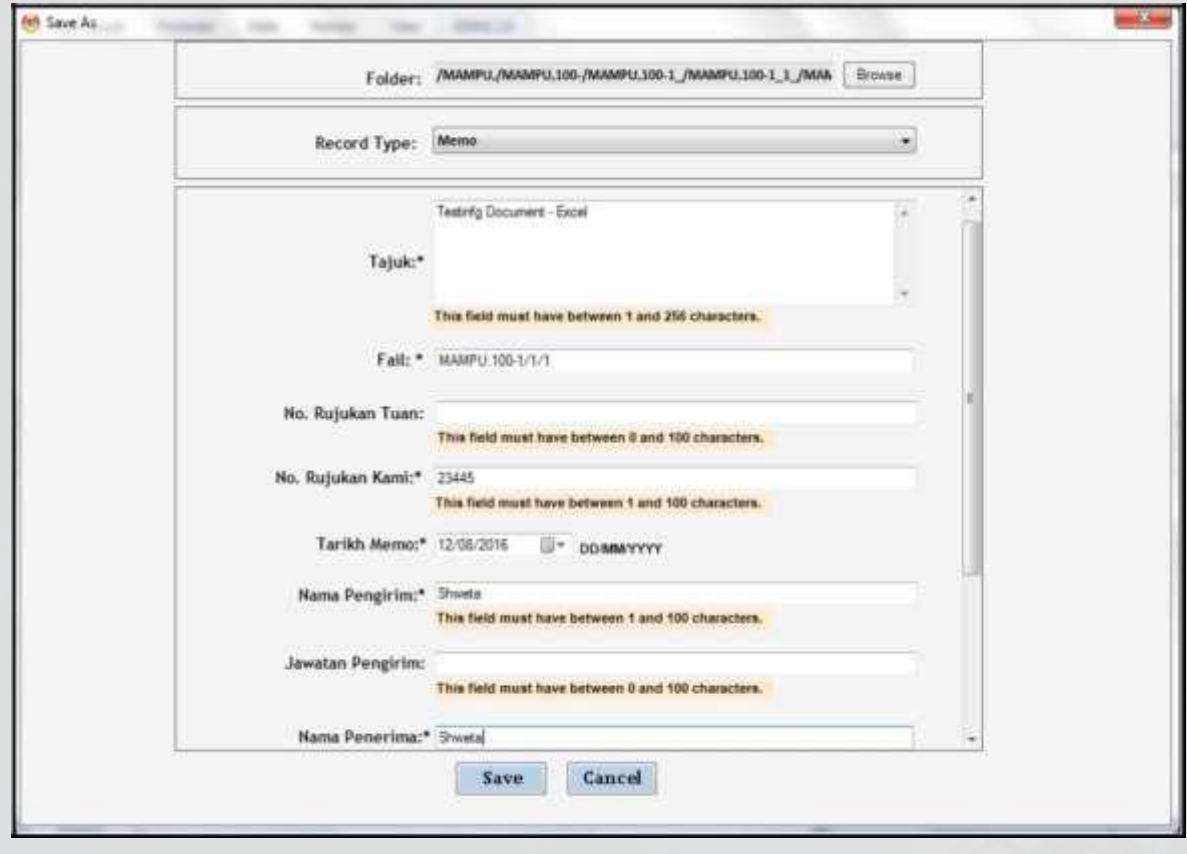

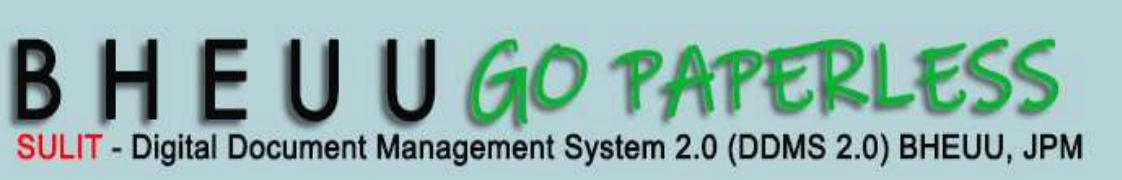

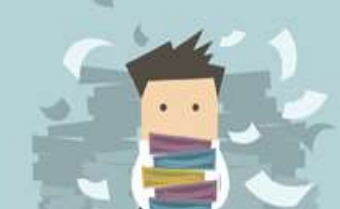

20.Masukkan maklumat metadata. Klik butang **Save** dan rekod ditawan ke dalam DDMS 2.0.

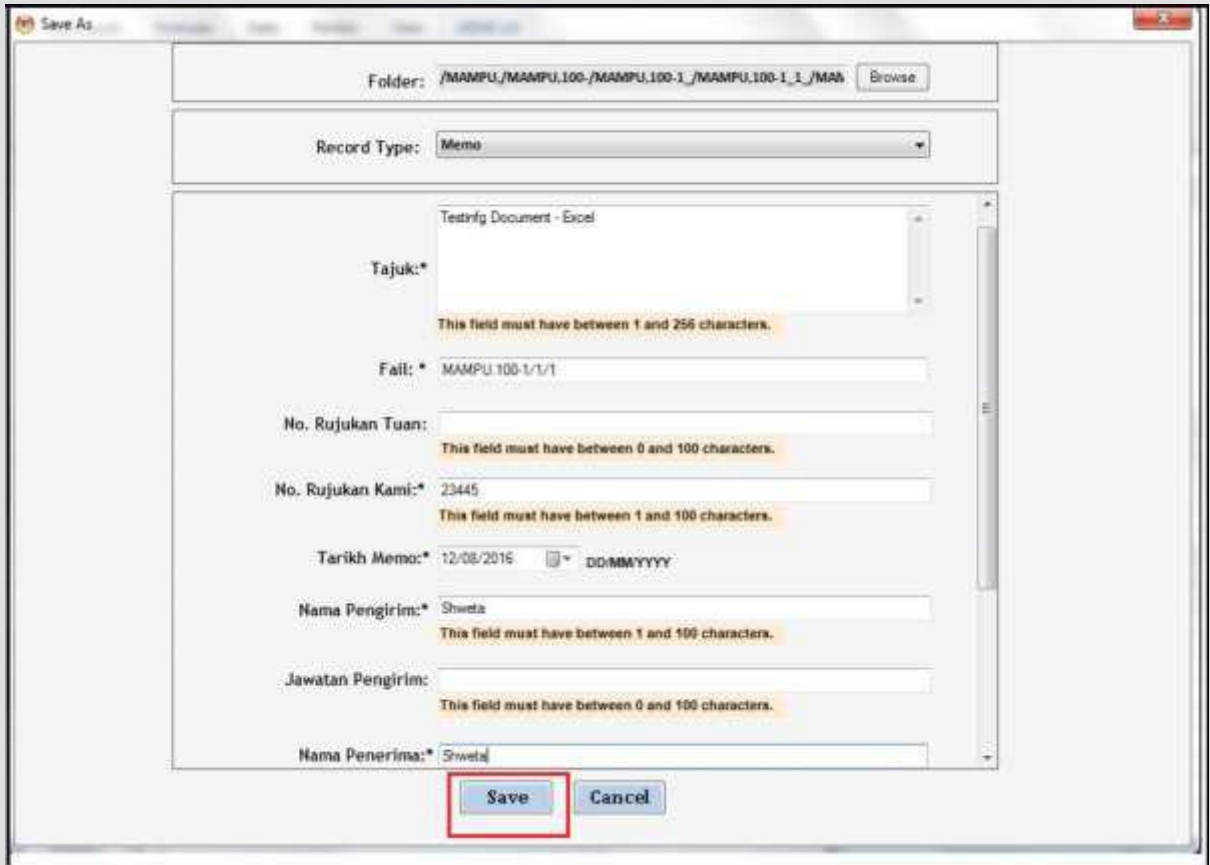

22. Dokumen telah direkodkan ke DDMS 2.0

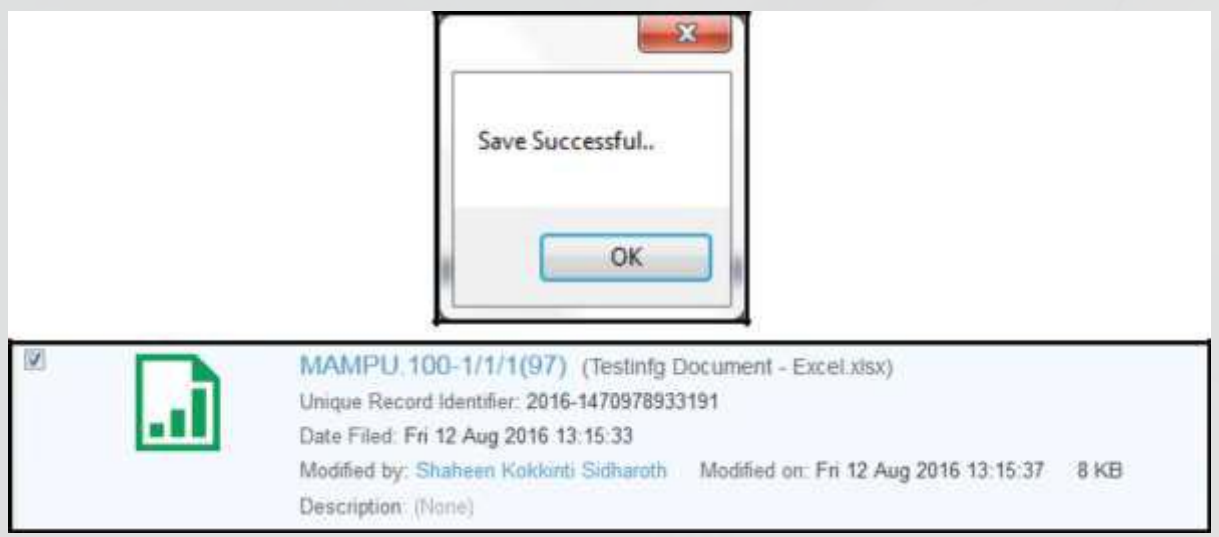

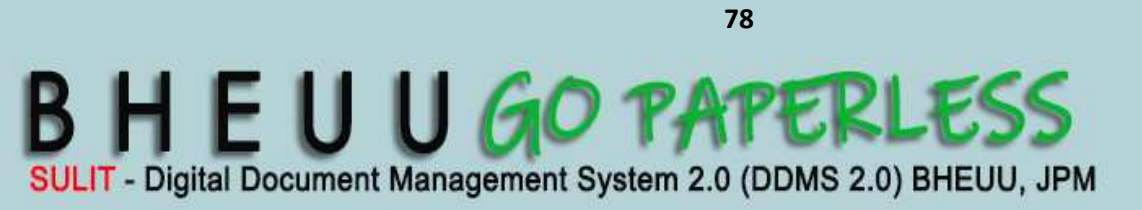

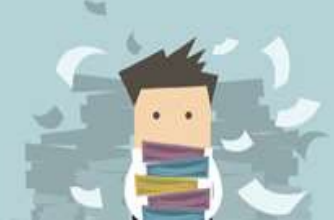

### **4.4 Menawan Rekod dari MS PowerPoint**

1. Log masuk ke dalam sistem

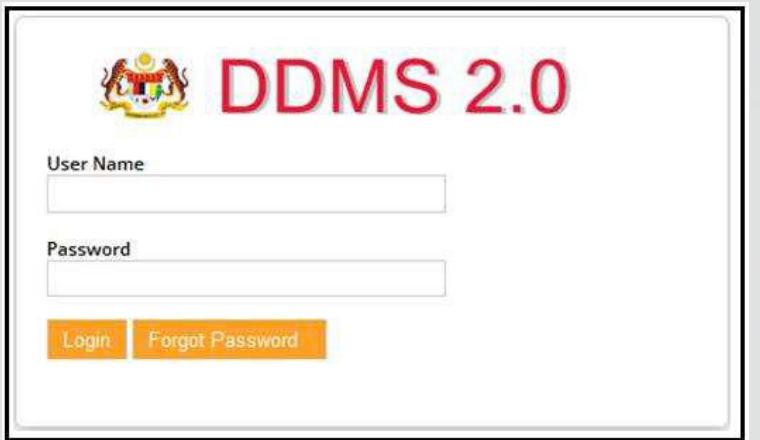

- 2. Buka Aplikasi MS Power Point.
- 3. Klik tab DDMS 2.0, pilihan berikut dipaparkan.

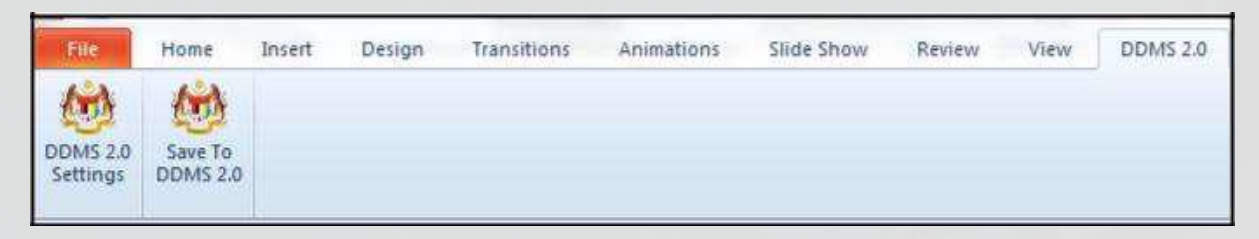

4. Klik pada tab **DDMS 2.0 Settings**.

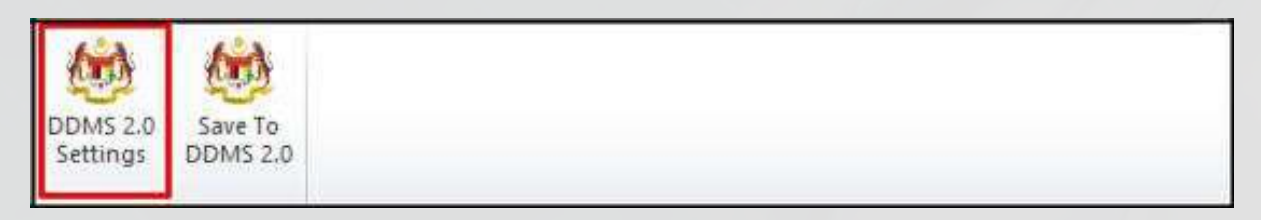

5. Tetingkap tetapan akan dipaparkan. Masukkan maklumat tepatan berikut dan klik butang **Save Setting.**

*Web Client URL:* http://ddmscontent.malaysia.gov.my/alfresco

*Username*: Username DDMS 2.0 pengguna

*Password*: Password DDMS 2.0 pengguna

*Remember authentication details*: Pilih kotak ini jika mahu

maklumat tetapan disimpan.

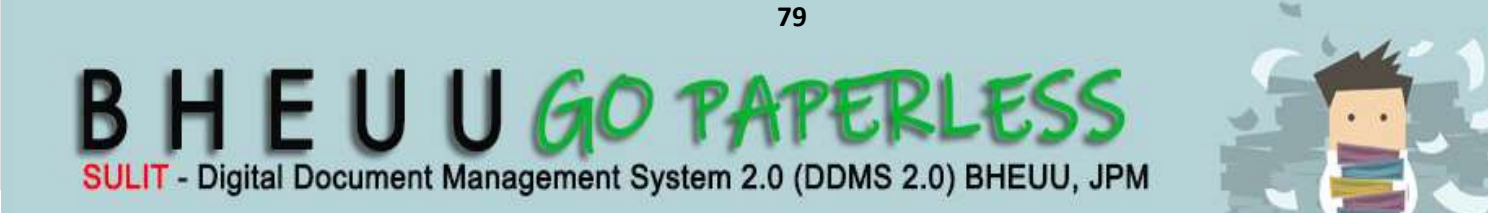

## **5. Menawan Email Dari MS Outlook**

Fungsi ini digunakan apabila pengguna mahu merekod email terus dari MS Outlook ke DDMS 2.0.

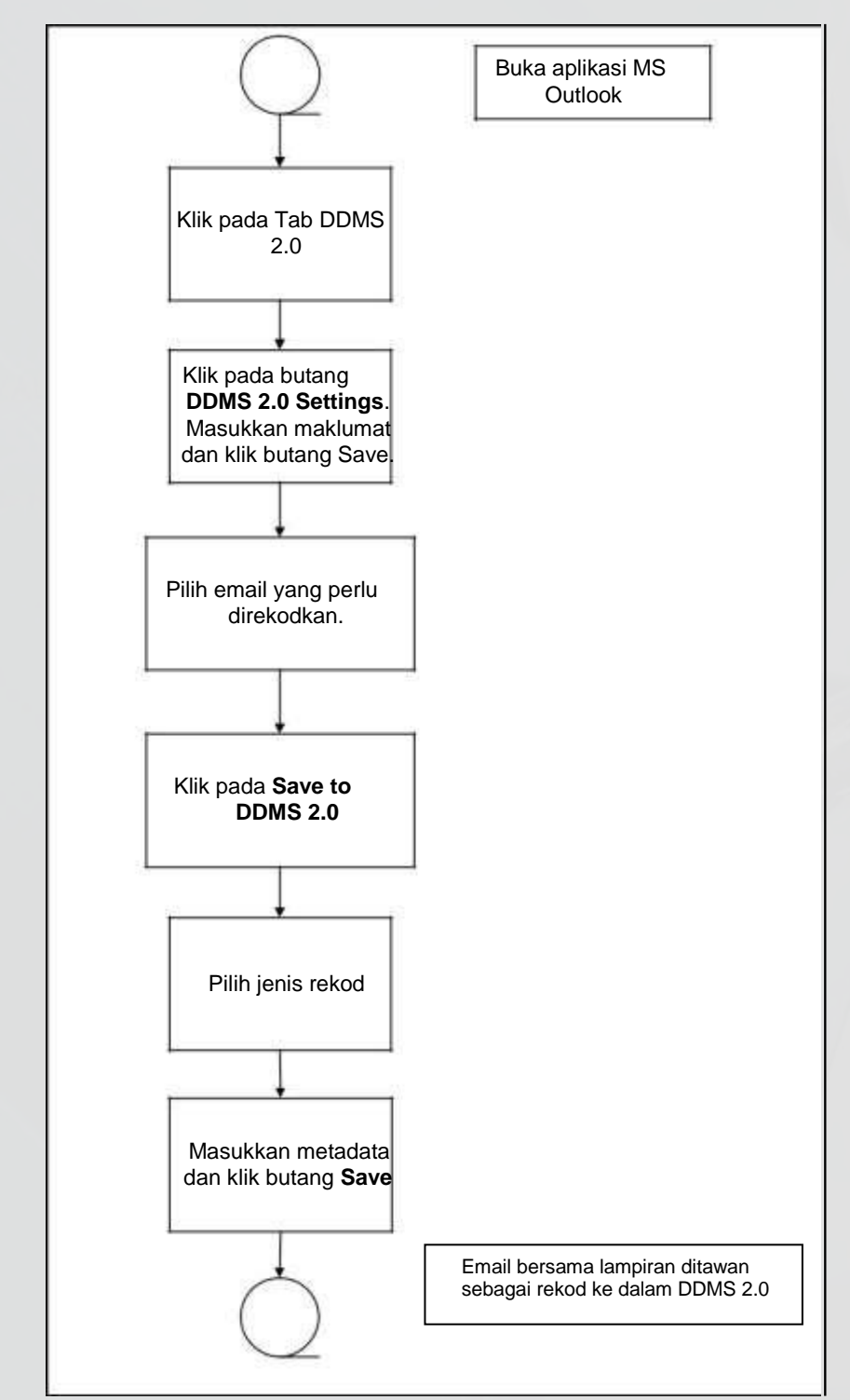

Diagram 9: Carta Alir menawan Email sebagai rekod dari MS Outlook

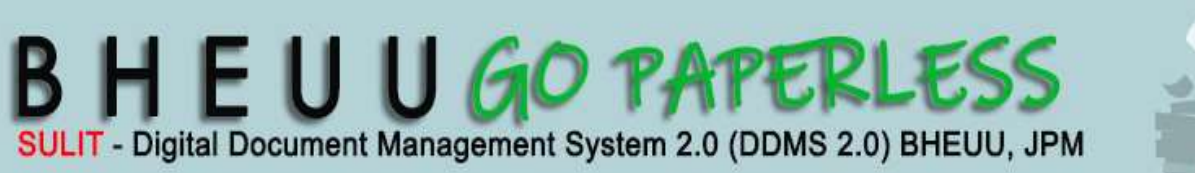

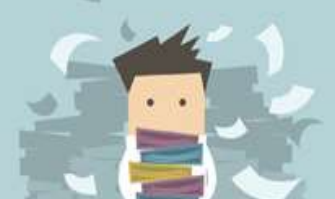

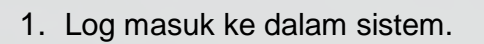

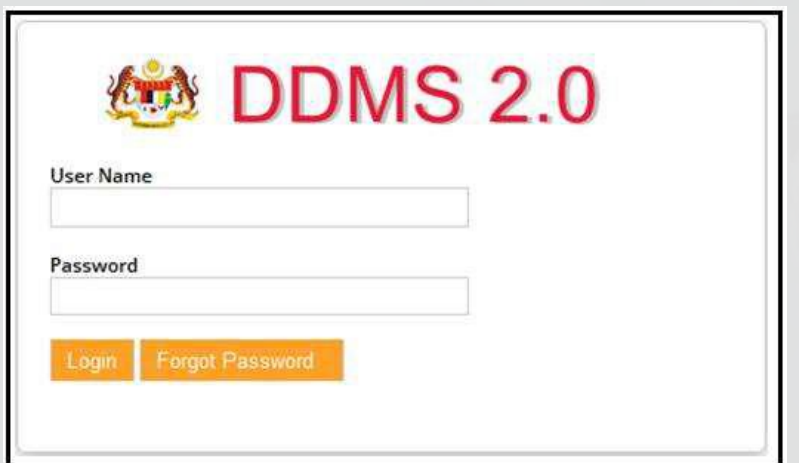

**DDMS 2.0**

- 2. Buka aplikasi MS Outlook.
- 3. Klik tab DDMS 2.0, pilihan berikut dipaparkan.

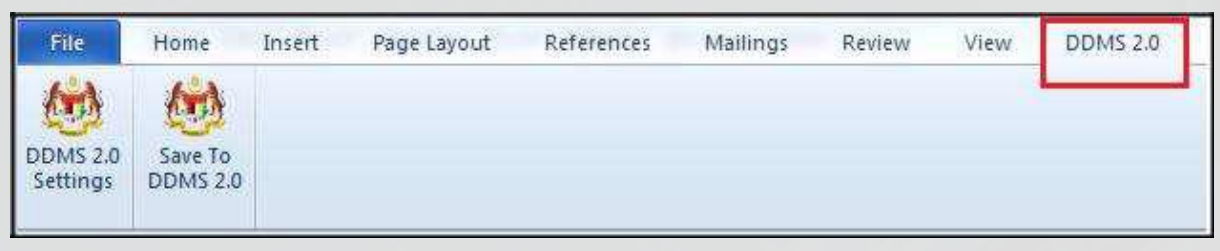

4. Klik pada tab **DDMS 2.0 Settings**.

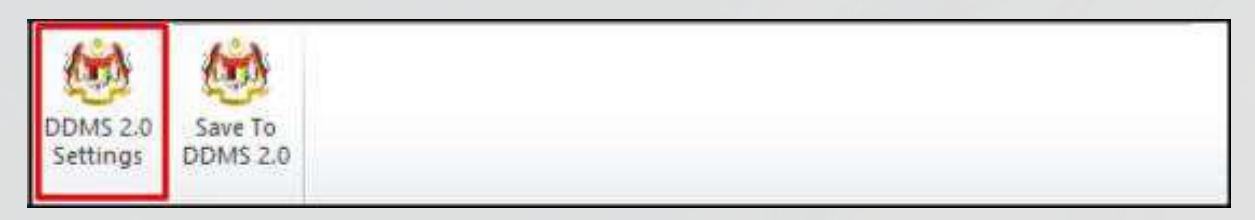

5. Tetingkap tetapan akan dipaparkan. Masukkan maklumat tepatan berikut dan klik butang **Save Setting.**

*Web Client URL:* http://ddmscontent.malaysia.gov.my/alfresco

*Username*: Username DDMS 2.0 pengguna

*Password*: Password DDMS 2.0 pengguna

*Remember authentication details*: Pilih kotak ini jika mahu maklumat tetapan disimpan.

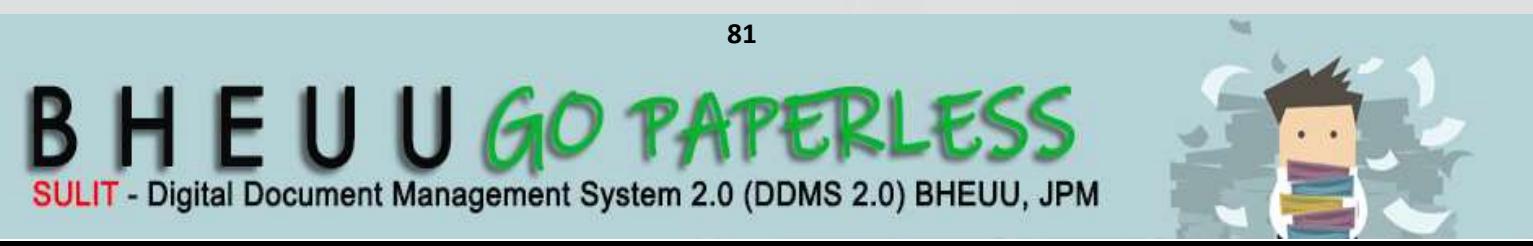

**DDMS 2.0**

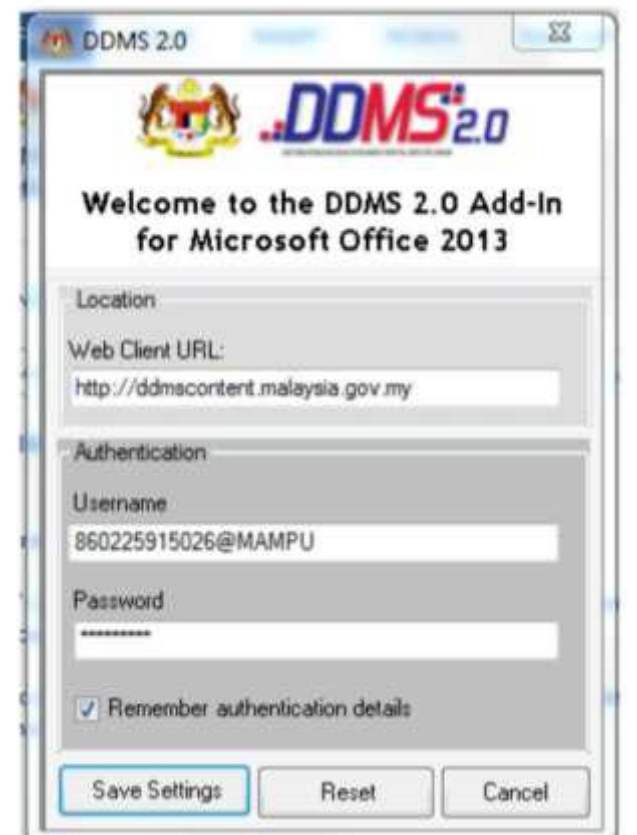

- 6. Tetapan ini hanya perlu dilakukan sekali sahaja apabila pertama kali mengguna applikasi ini.
- 7. Tetingkap Log Masuk dipaparkan. Masukkan username dan password untuk mengesahkan id pengguna. Klik butang *OK*.

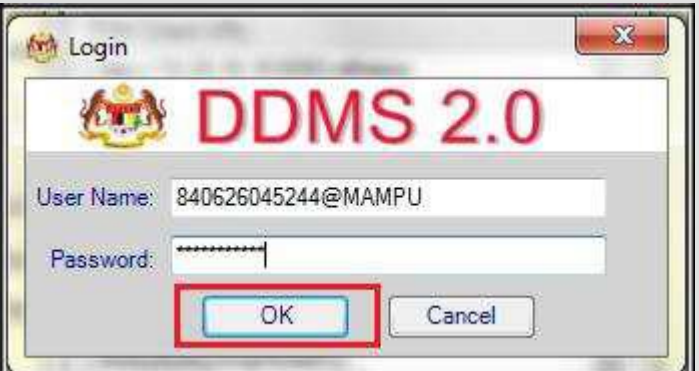

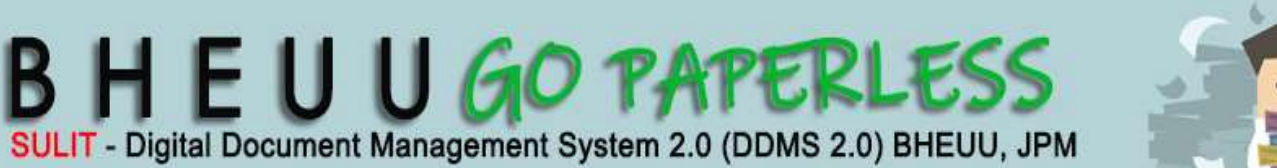

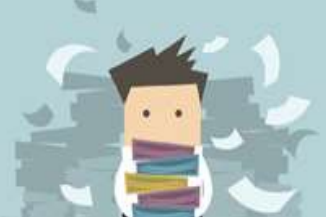

8. Jika berjaya berhubung dengan pelayan DDMS 2.0, skrin berikut dipaparkan. Klik bukang *OK*.

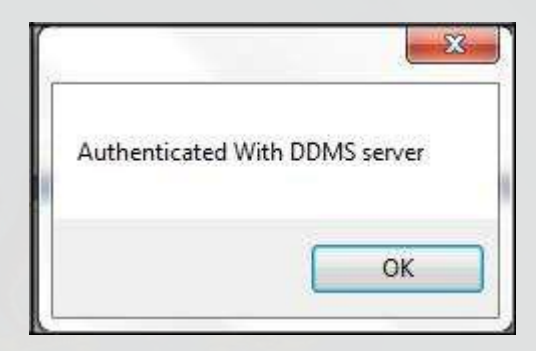

9. Klik pada tab **Save to DDMS 2.0**

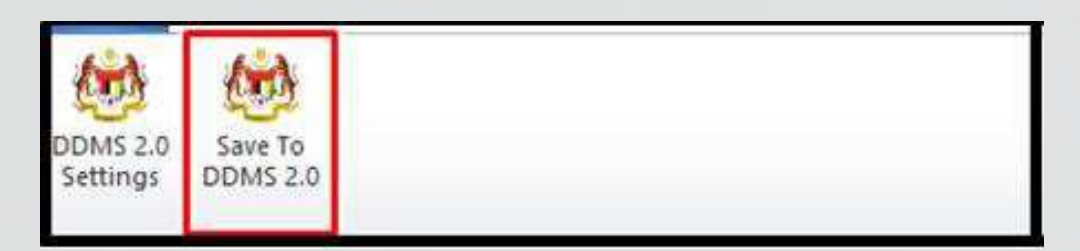

10. Tetingkap untuk memasukkan metadata dipaparkan.

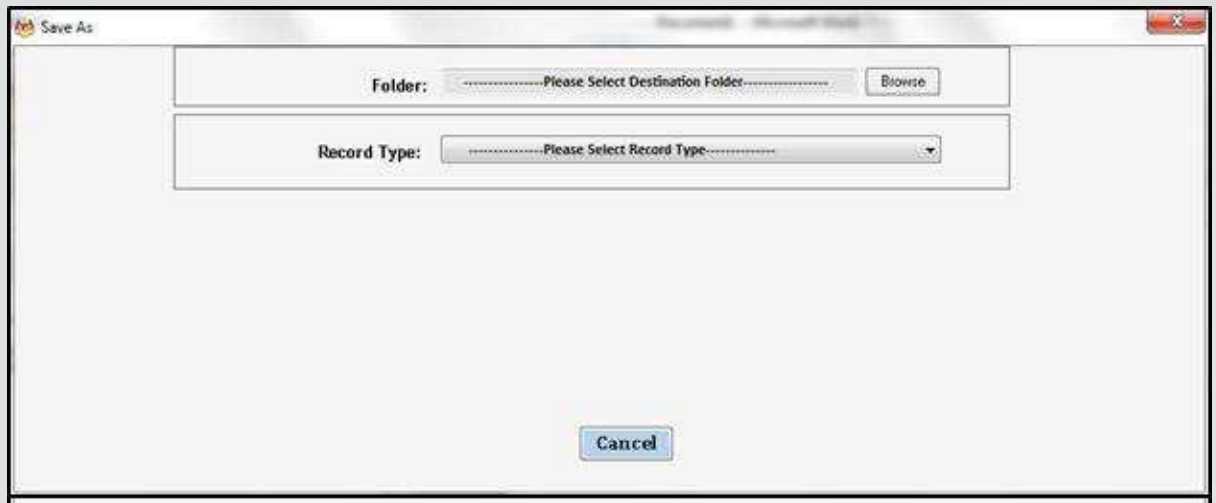

11.Klik pada butang **Browse** untuk memilih lokasi fail dimana rekod hendaj ditawan.

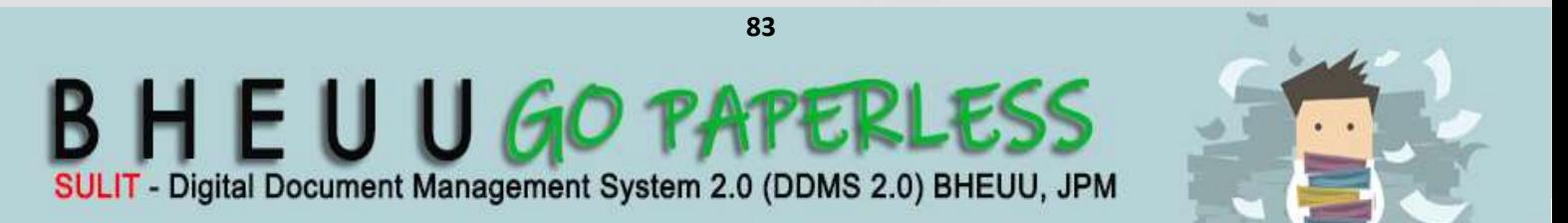

12. Klik pada nama agensi.

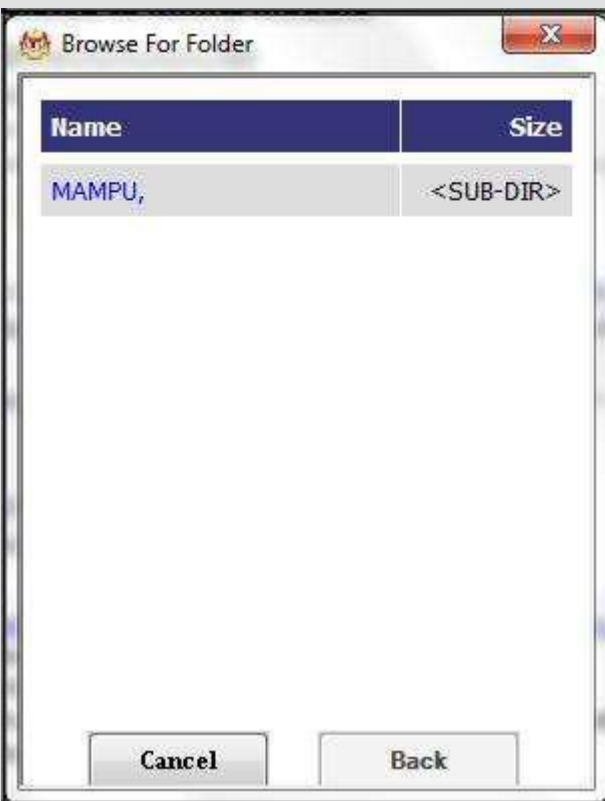

13. Klik pada level fungsi.

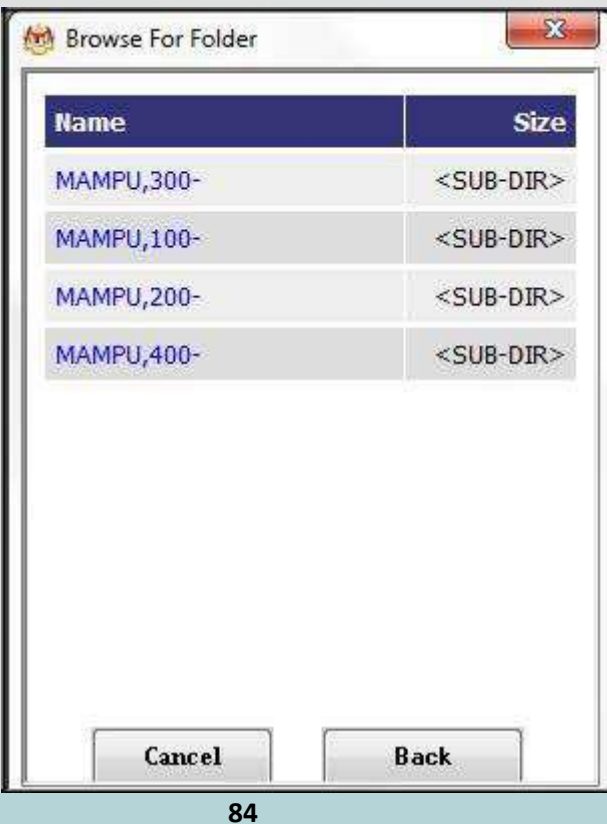

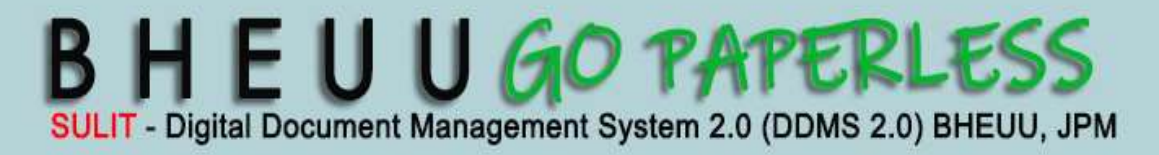

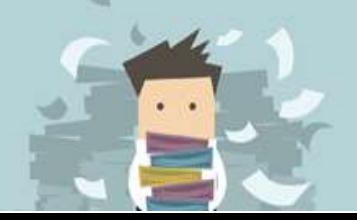

**DDMS 2.0**

### 14. Klik pada level Aktiviti

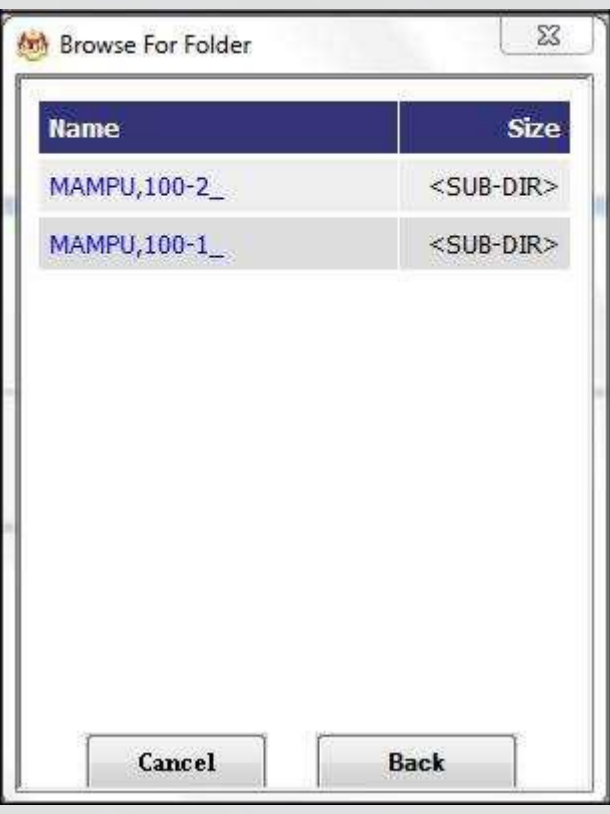

15. Klik pada level Sub-Aktiviti

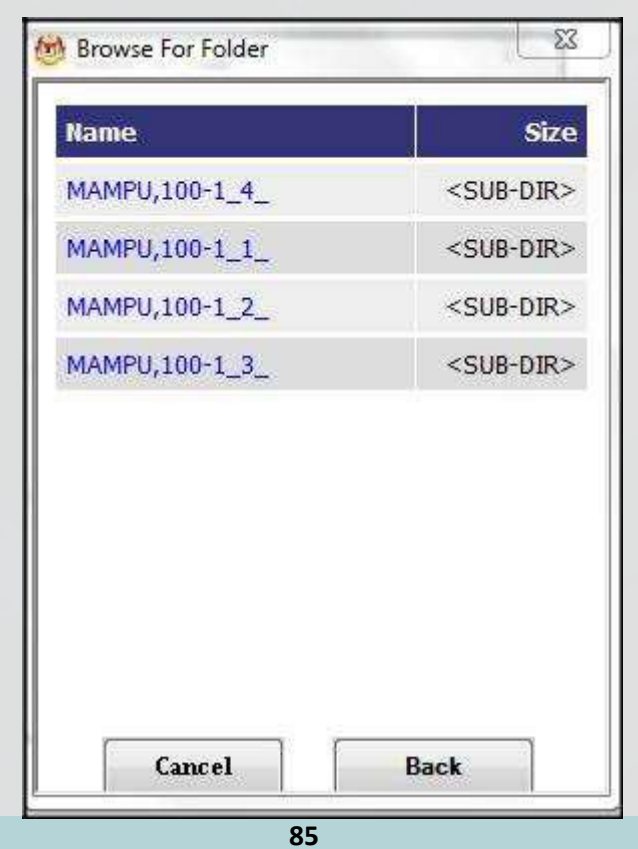

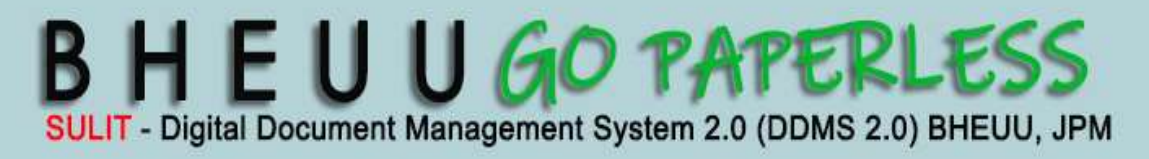

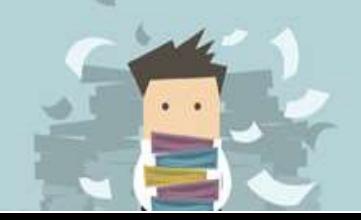

16.. Klik pada nombor fail

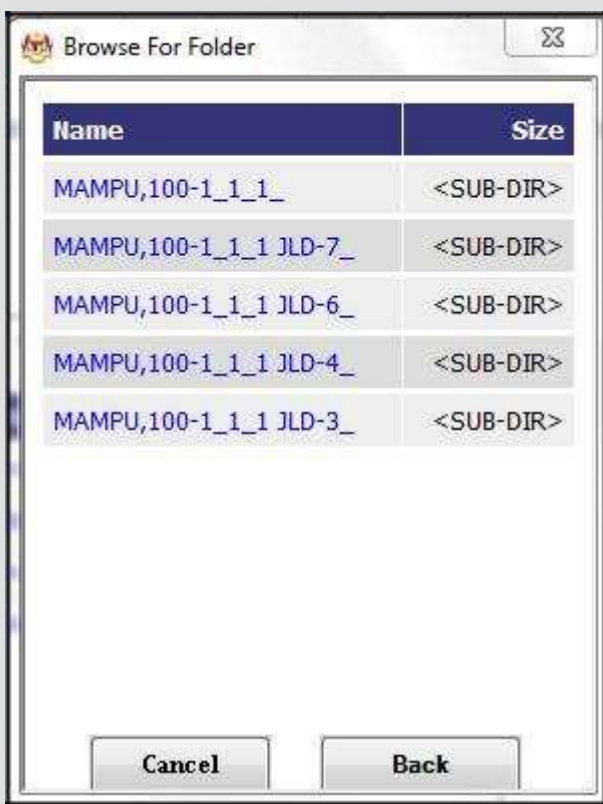

**LAMPIRAN1** 

**DDMS 2.0**

17. Setelah sampai ke level terakhir, klik butang *OK*.

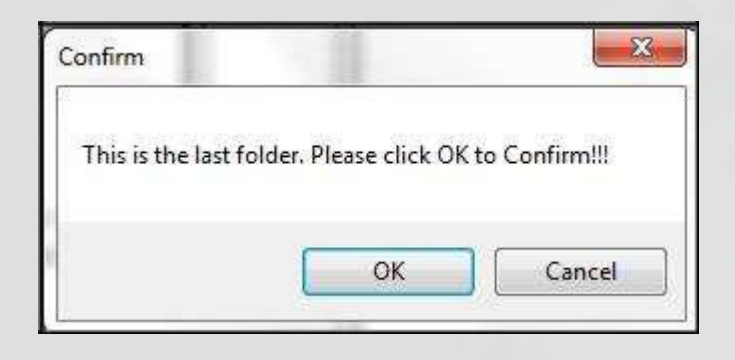

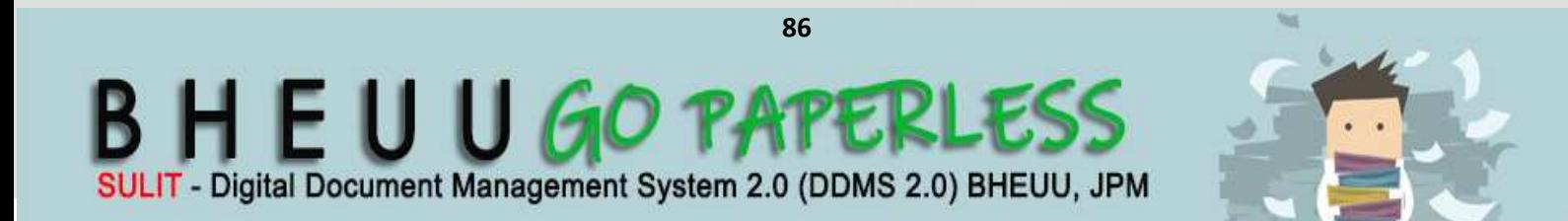

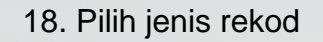

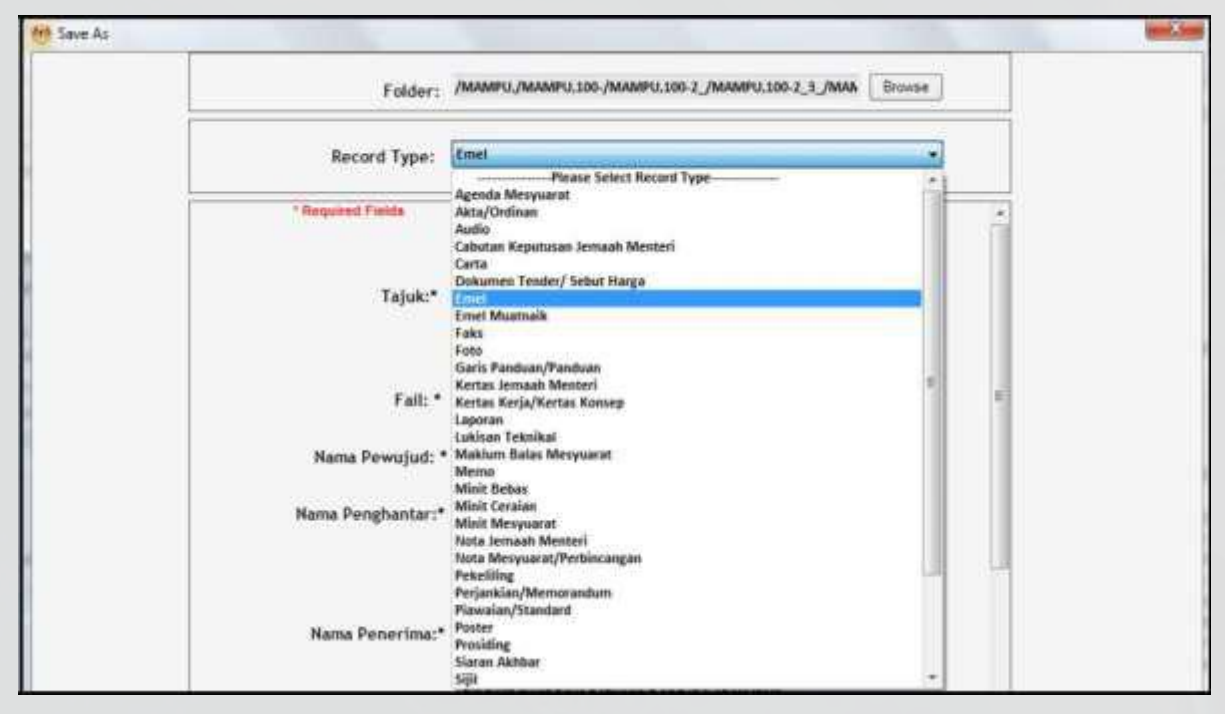

19. Metadata berubah mengikut jenis rekod yang dipilih oleh pengguna.

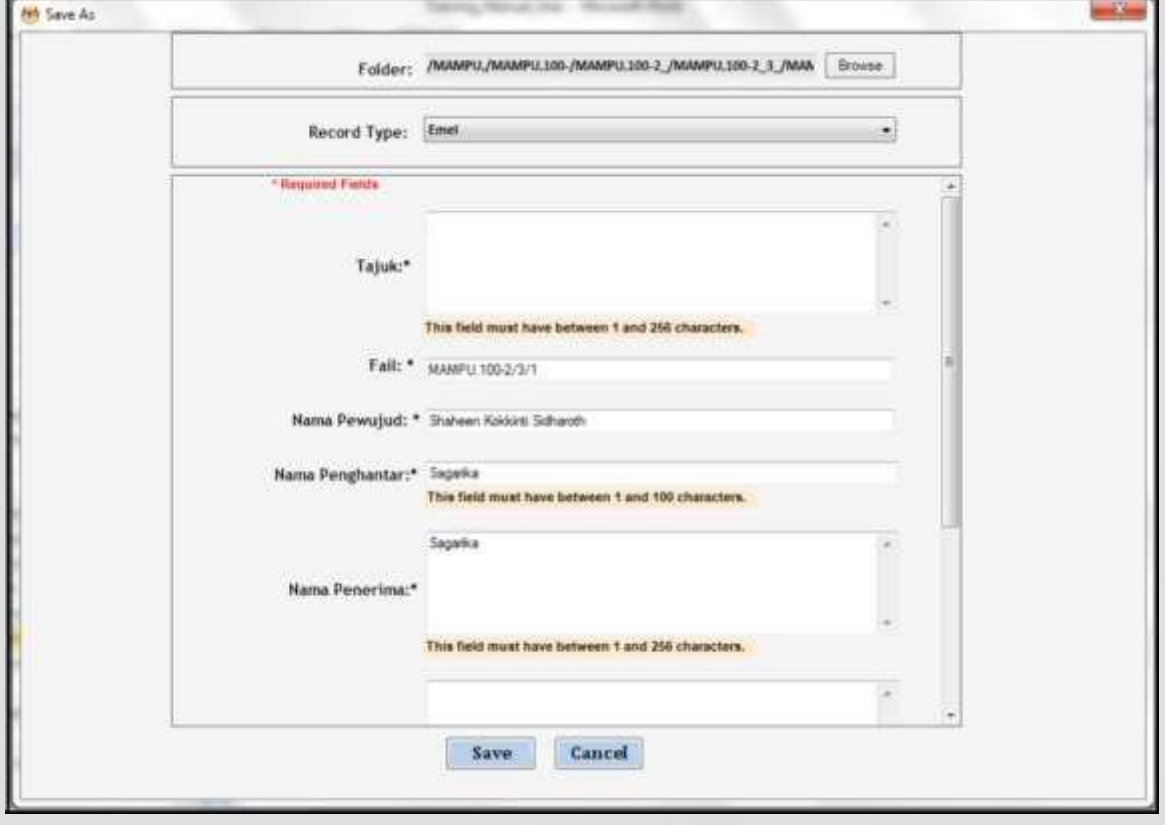

**87**

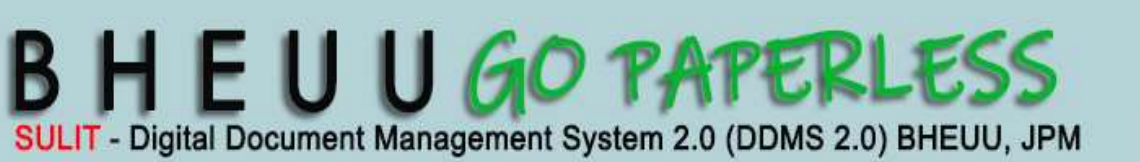

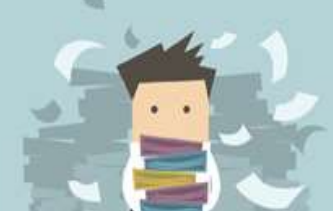

**DDMS 2.0**

20.Masukkan maklumat metadata. Klik butang **Save** dan rekod ditawan ke dalam DDMS 2.0. Ruangan Nama Pewujud dan, Nama Penghantar dan Nama Penerima akan ditawan secara auto dari email.

**LAMPIRAN1** 

**DDMS 2.0**

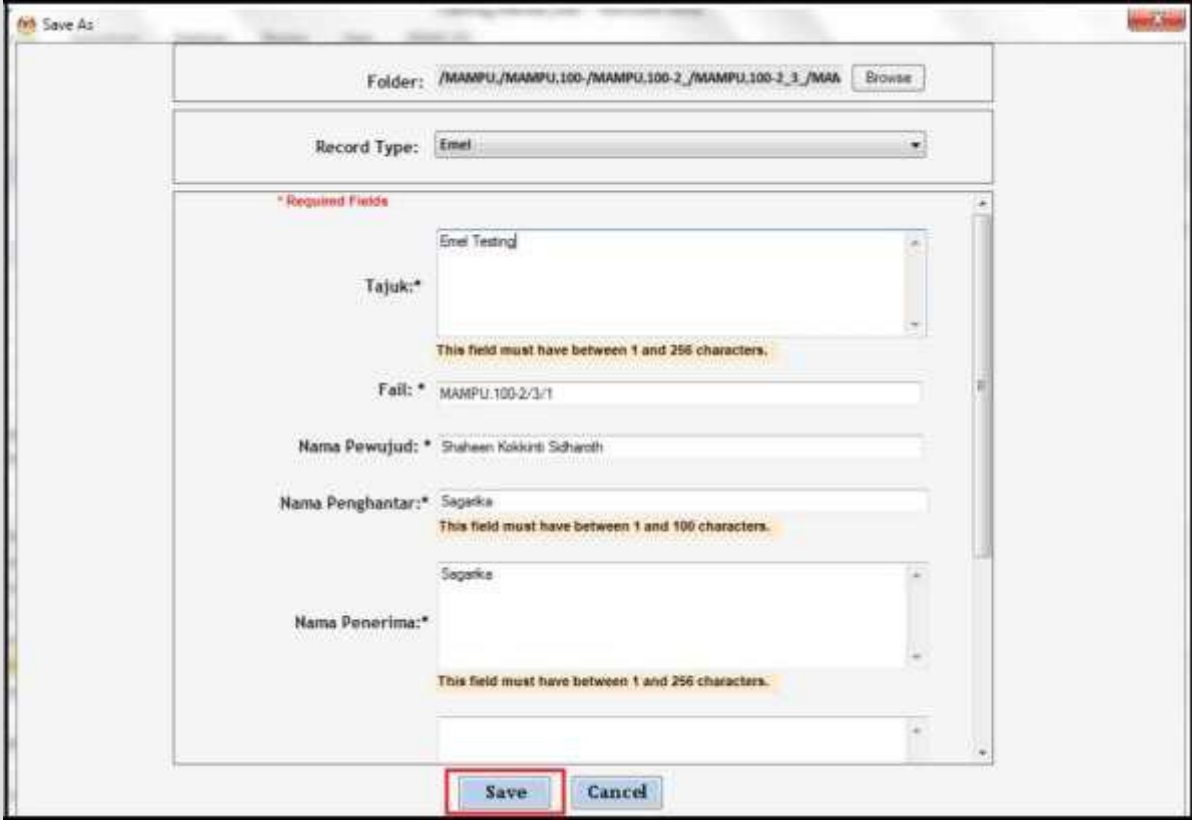

21. Email telah berjaya direkodkan ke dalam DDMS 2.0.

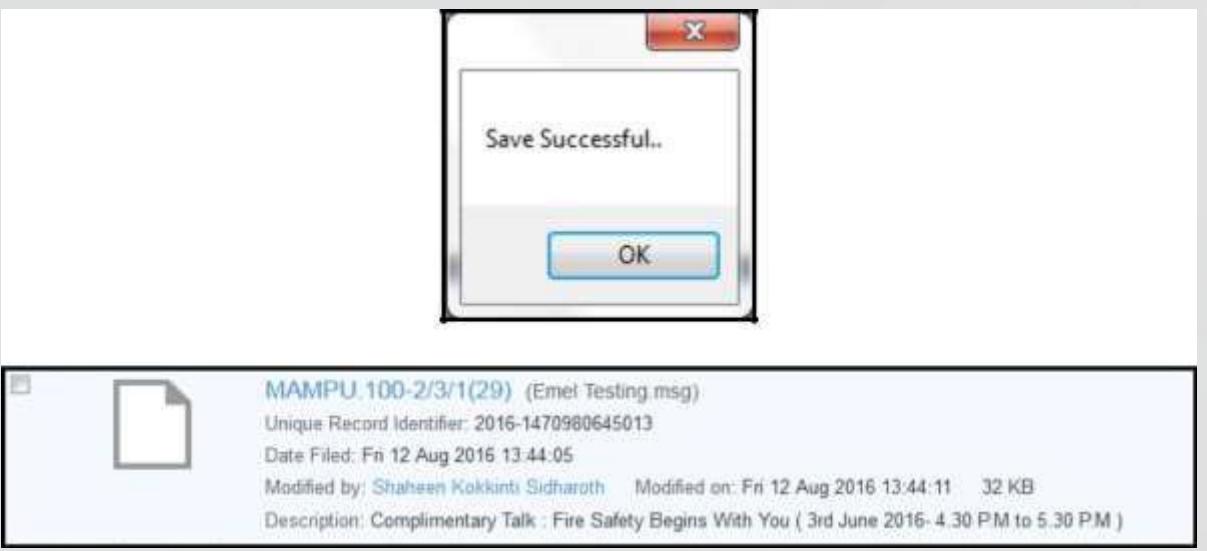

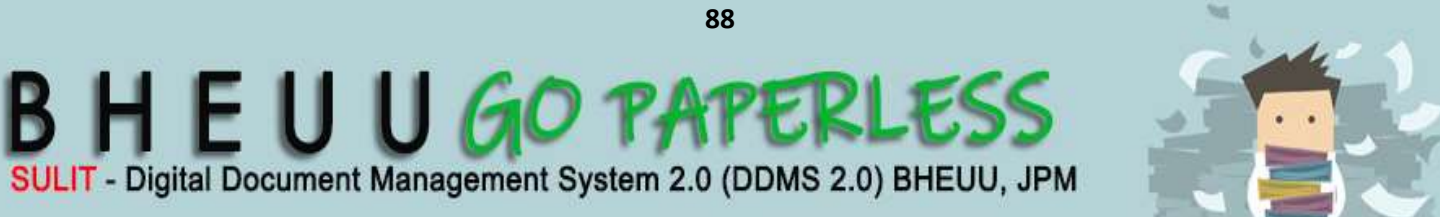

**DDMS 2.0**

Fungsi ini digunakan apabila pengguna mahu merekod email bersama lampiran terus dari MS Outlook ke DDMS 2.0.

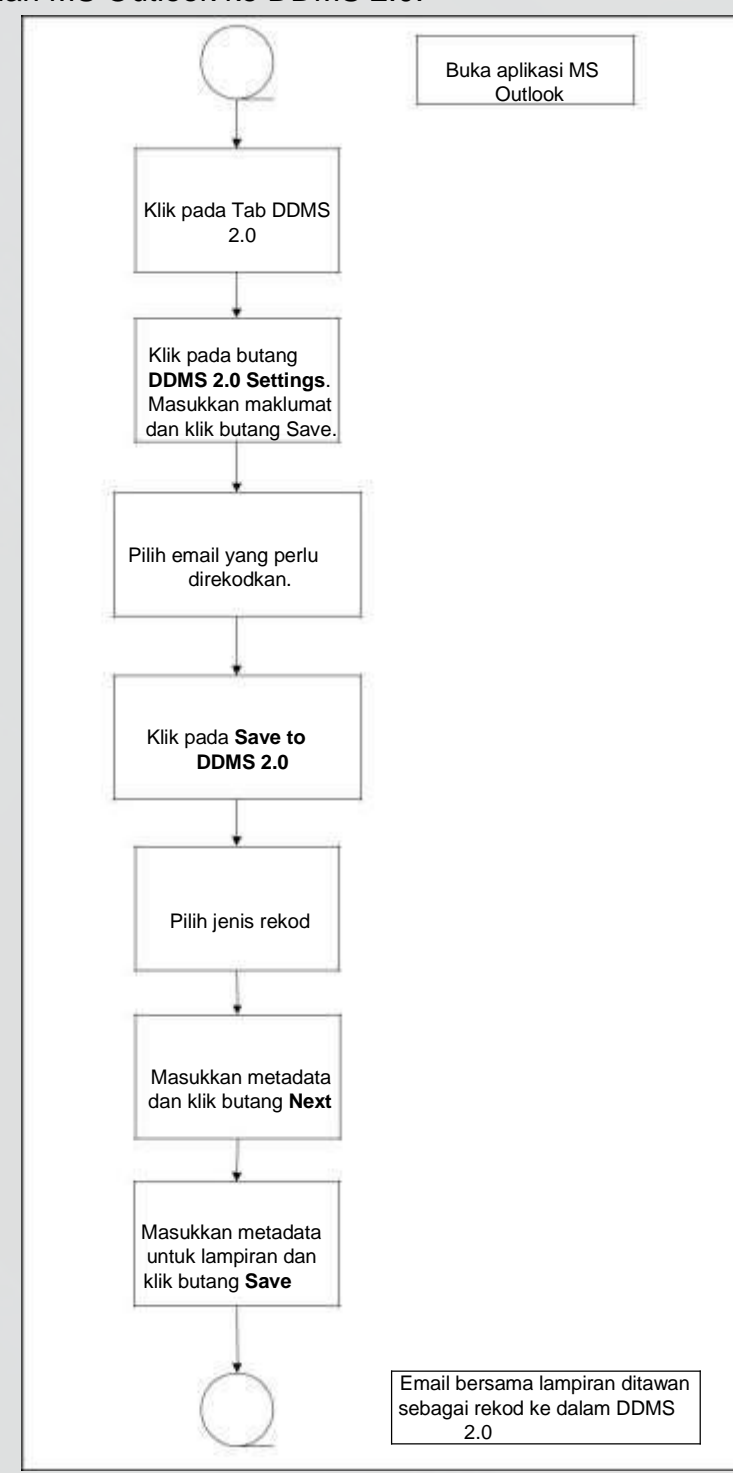

Diagram 10: Carta Alir Menawan Emel dan Lampiran sebagai Rekod dari MS **Outlook** 

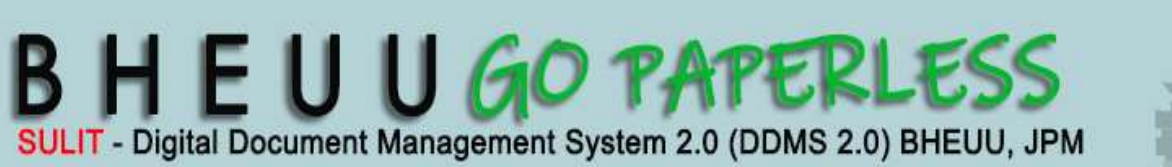

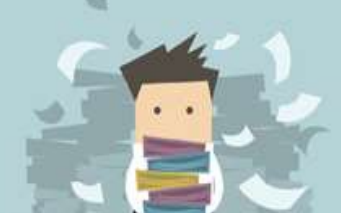

**DDMS 2.0**

Log masuk ke dalam sistem.

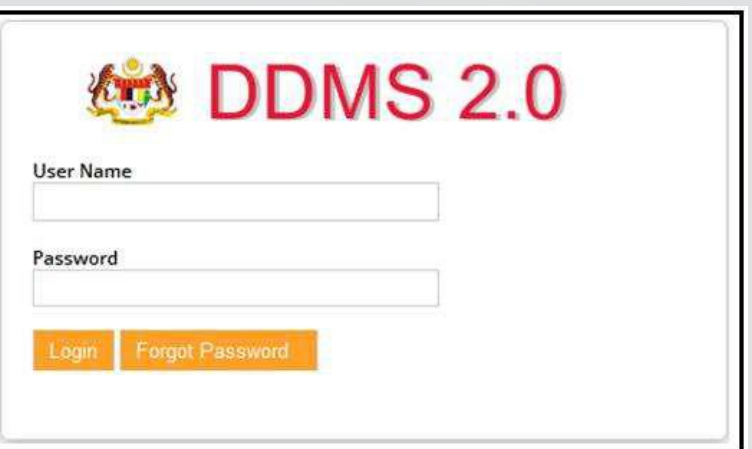

- 2. Buka aplikasi MS Outlook.
- 3. Klik tab DDMS 2.0, pilihan berikut dipaparkan.

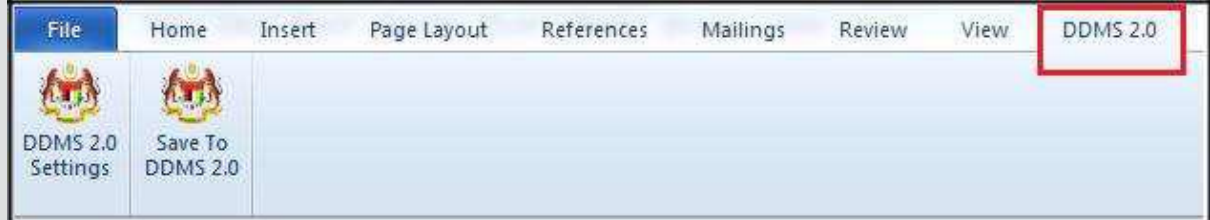

4. Klik pada tab **DDMS 2.0 Settings**.

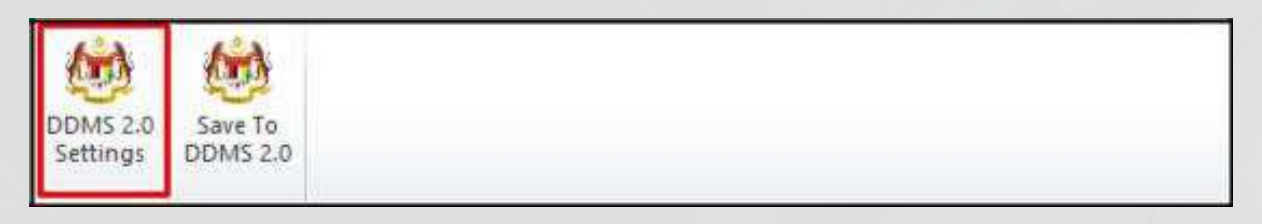

5. Tetingkap tetapan akan dipaparkan. Masukkan maklumat tepatan berikut dan klik butang **Save Setting.**

> *Web Client URL:* http://ddmscontent.malaysia.gov.my/alfresco *Username*: Username DDMS 2.0 pengguna *Password*: Password DDMS 2.0 pengguna *Remember authentication details*: Pilih kotak ini jika mahu maklumat tetapan disimpan.

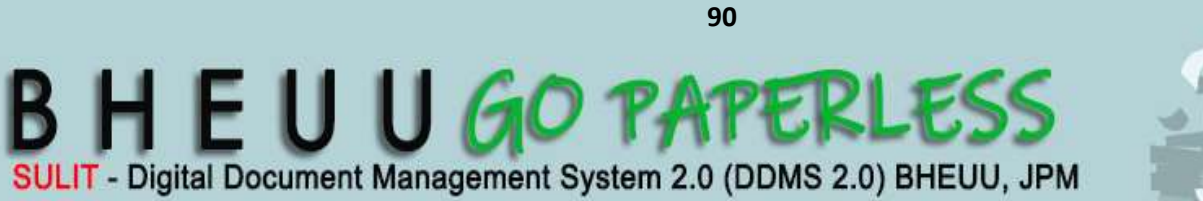

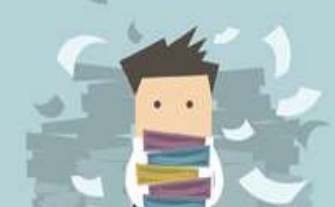

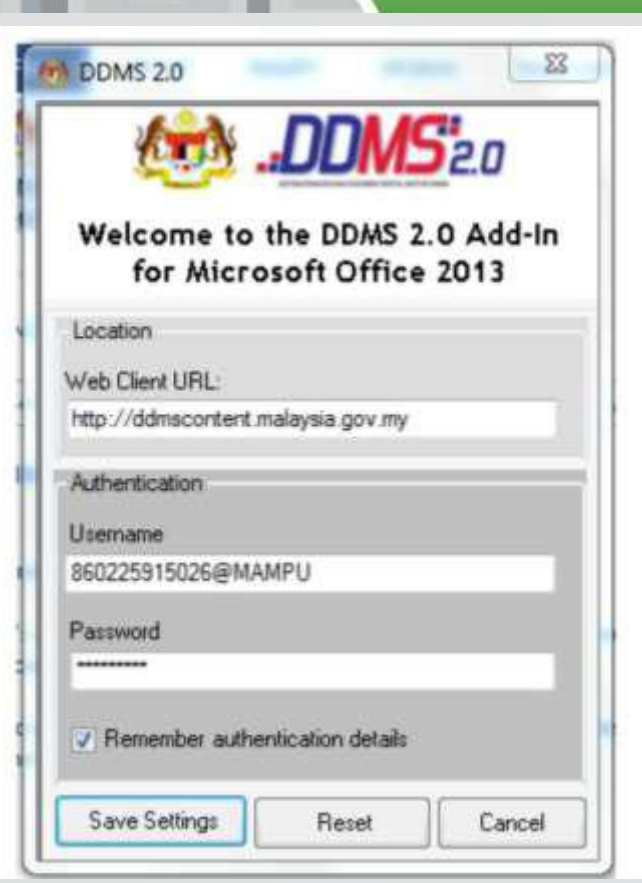

**DDMS 2.0**

- 6. Tetapan ini hanya perlu dilakukan sekali sahaja apabila pertama kali mengguna aplikasi ini.
- 7. Tetingkap Log Masuk dipaparkan. Masukkan username dan password untuk mengesahkan id pengguna. Klik butang *OK*

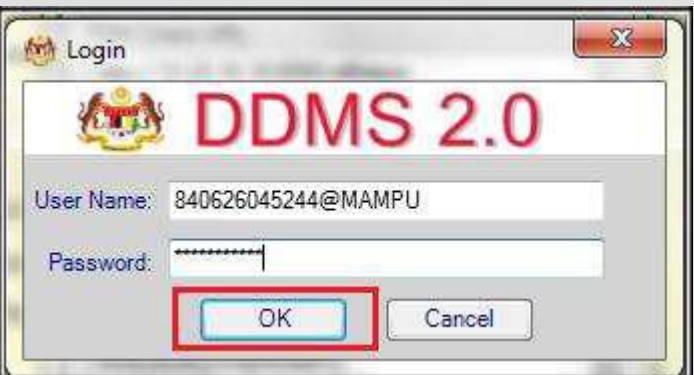

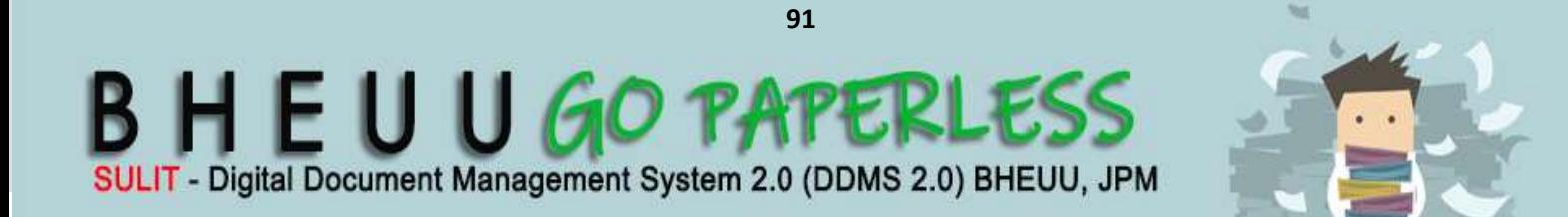

8. Jika berjaya berhubung dengan pelayan DDMS 2.0, skrin berikut dipaparkan. Klik bukan *OK*.

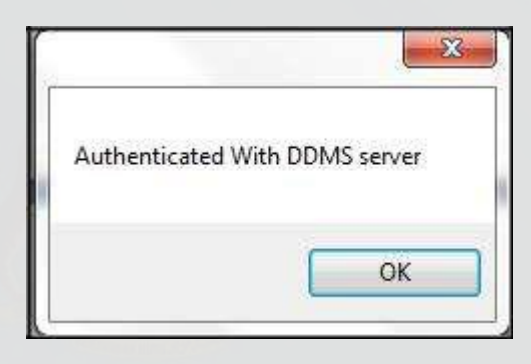

**LAMPIRAN1** 

**DDMS 2.0**

9. Klik pada email yang hendak direkodkan dan klik pada tab **Save to DDMS 2.0**.

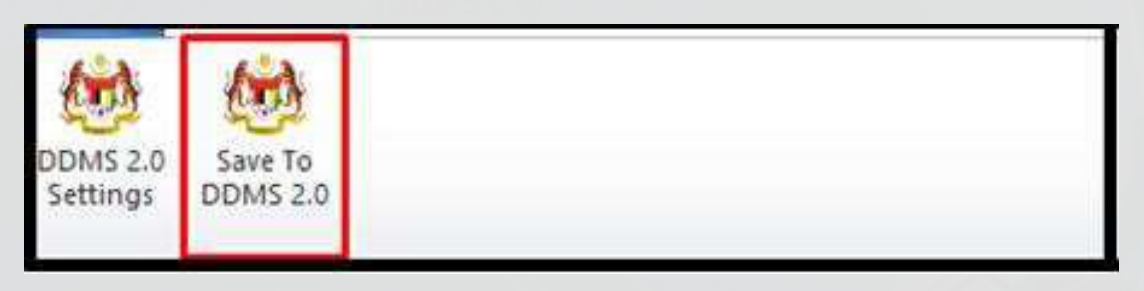

10. Tetingkap untuk memasukkan metadata dipaparkan

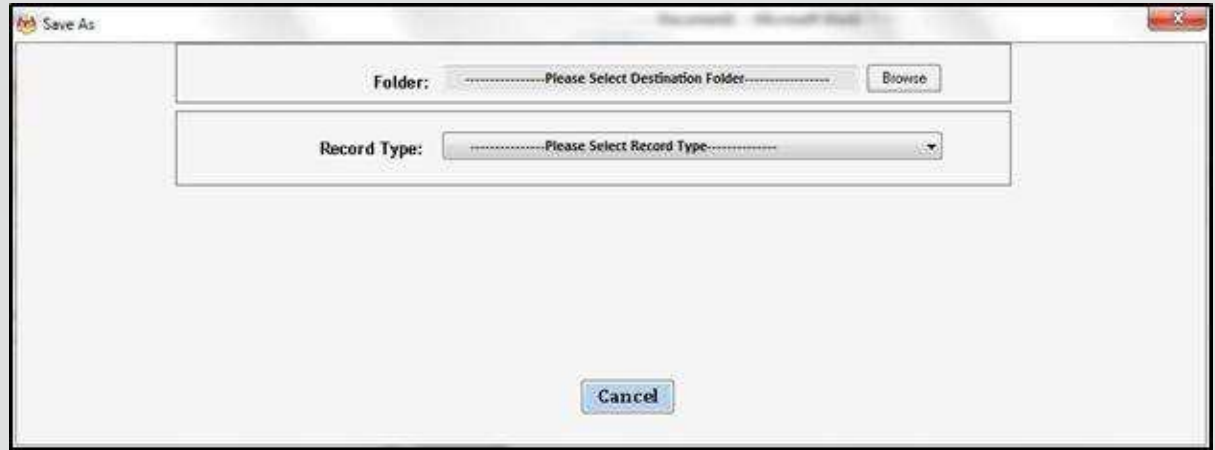

11.Klik pada butang **Browse** untuk memilih lokasi fail dimana rekod hendak ditawan.

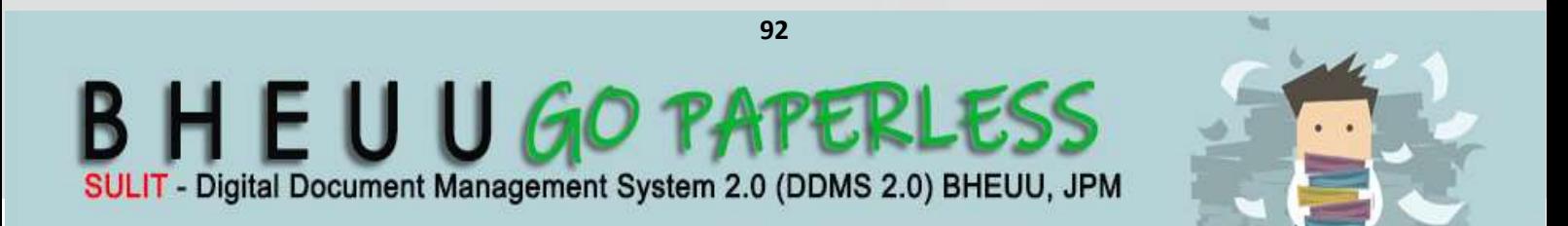

12. Klik pada nama agensi.

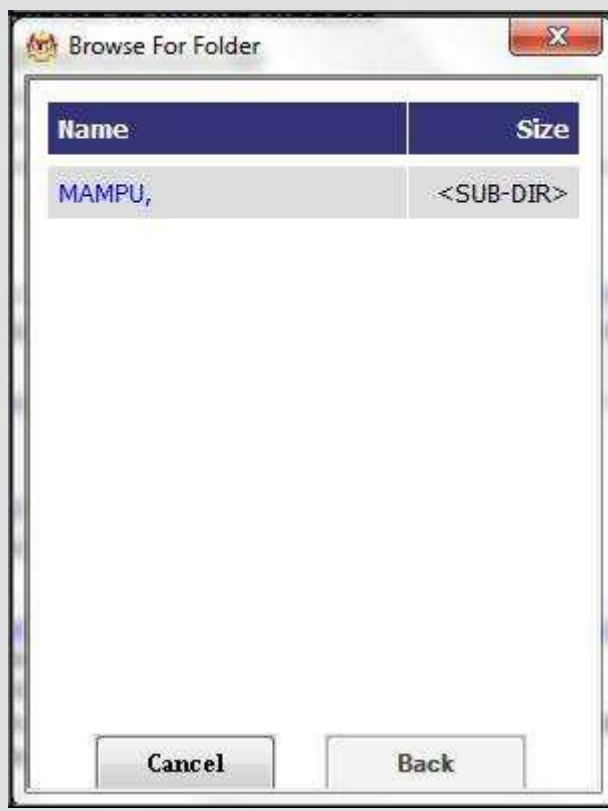

13. Klik pada level fungsi.

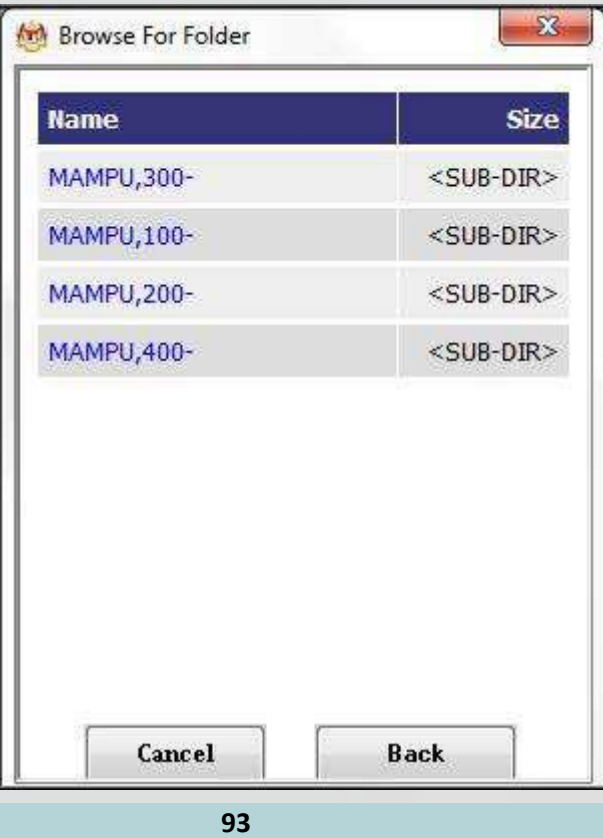

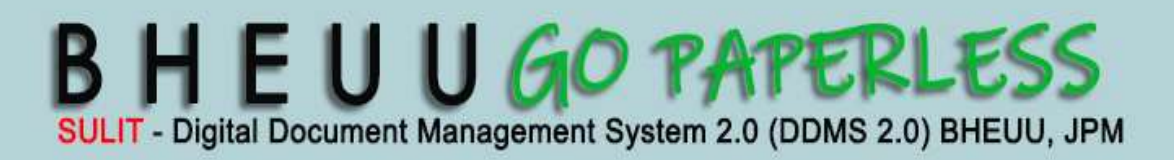

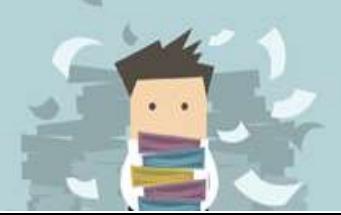

**DDMS 2.0**

### 14. Klik pada level Aktiviti

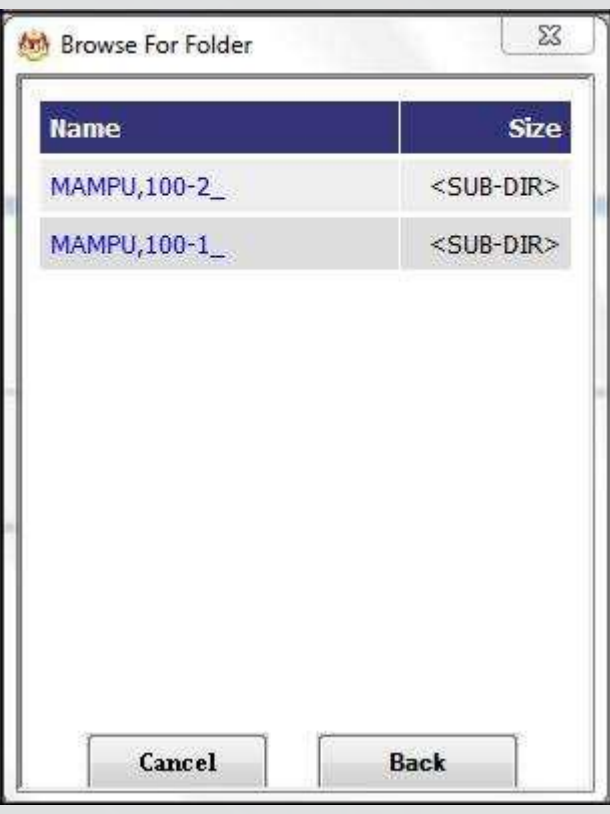

15. Klik pada Sub Aktiviti

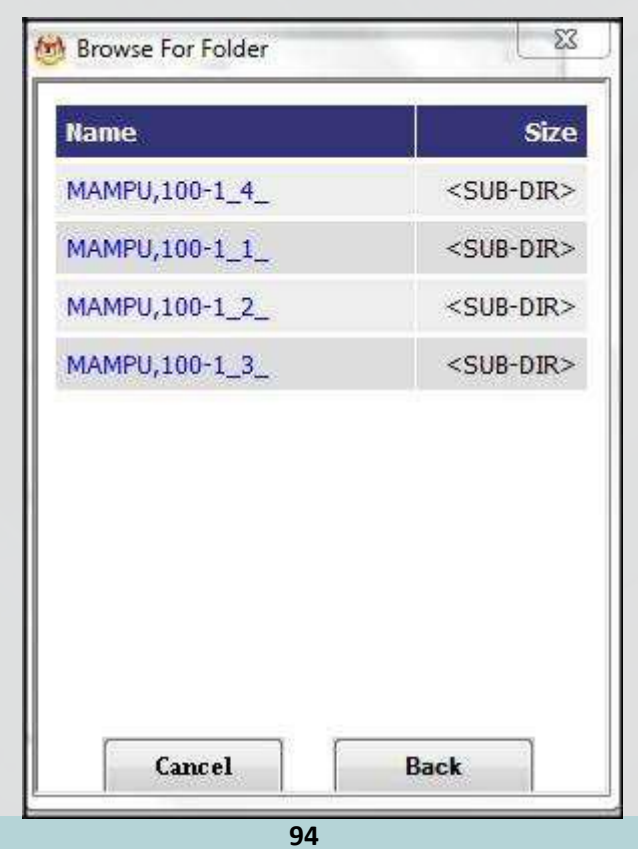

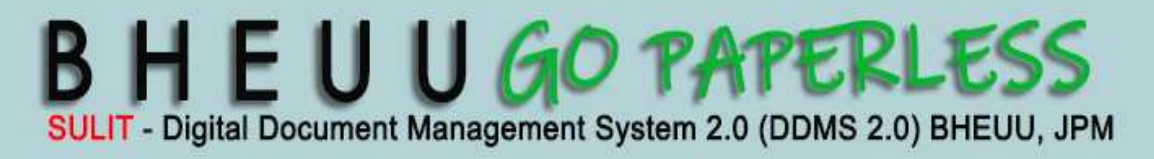

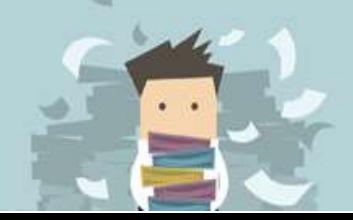

**DDMS 2.0**

Klik pada nombor fail.

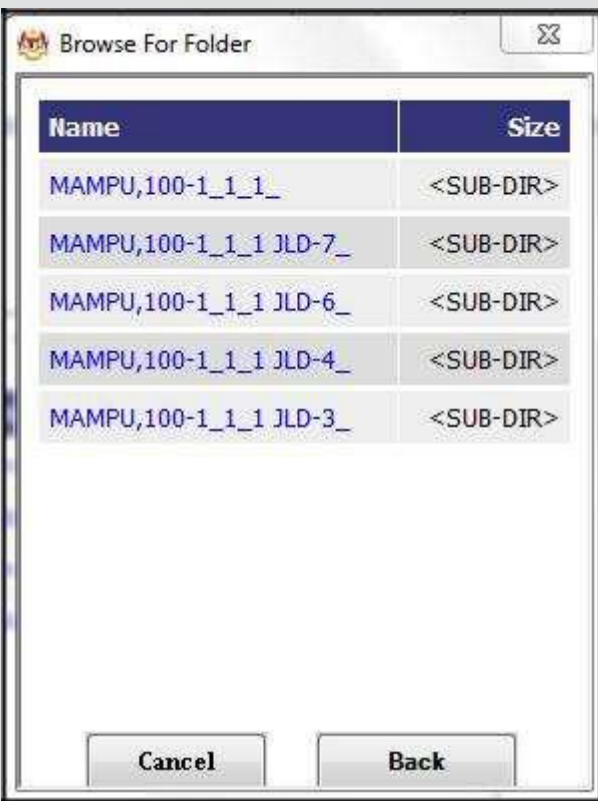

17. Setelah sampai ke level terakhir, klik butang *OK*.

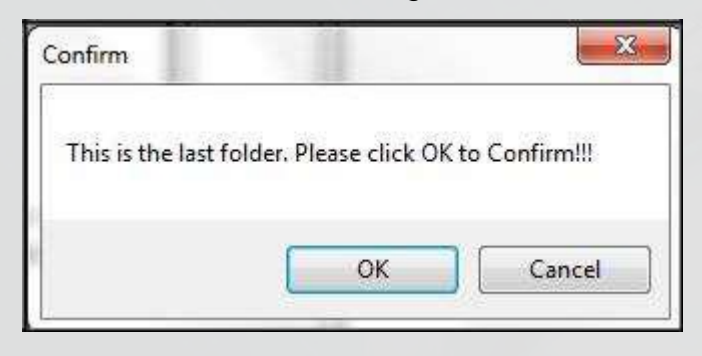

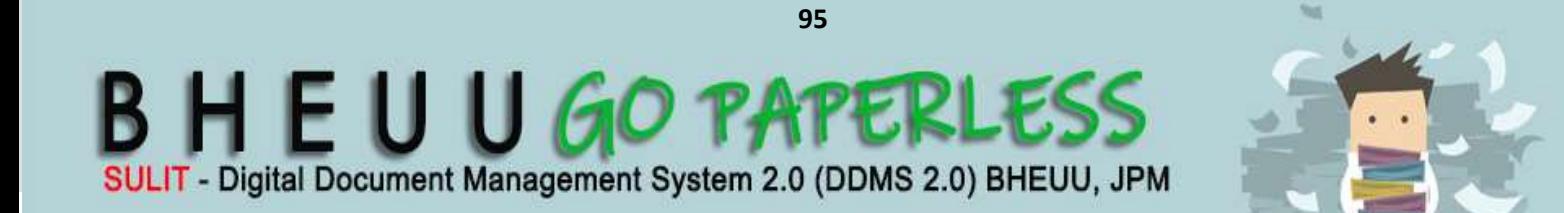

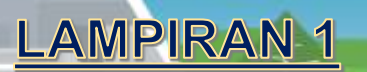

#### 18. Pilih jenis rekod

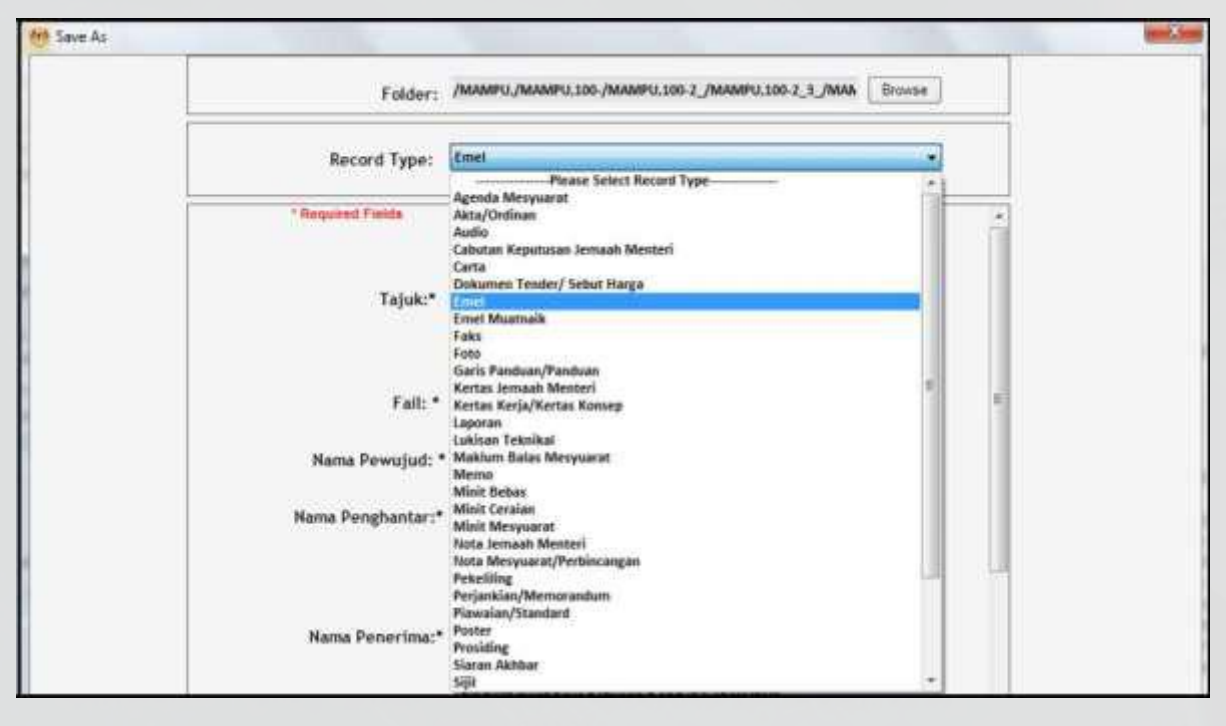

### 19. Metadata berubah mengikut jenis rekod yang dipilih oleh pengguna.

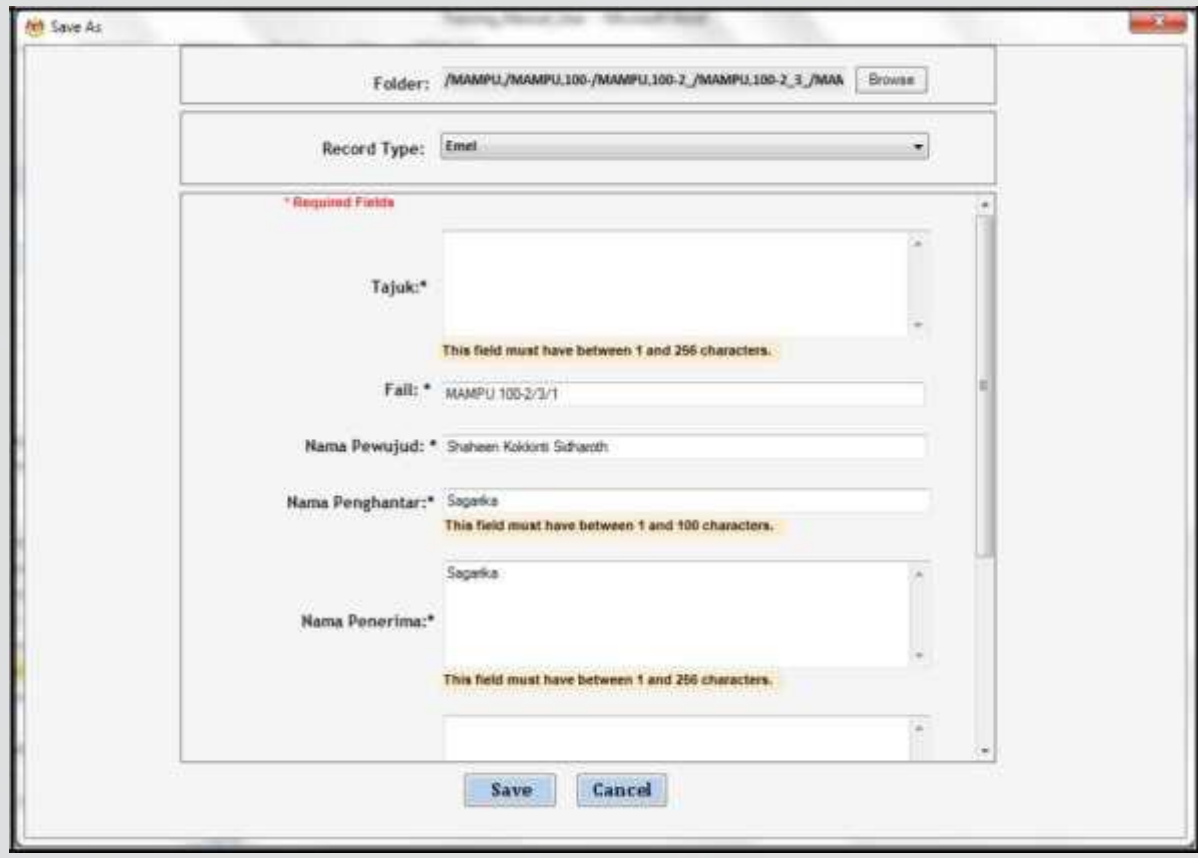

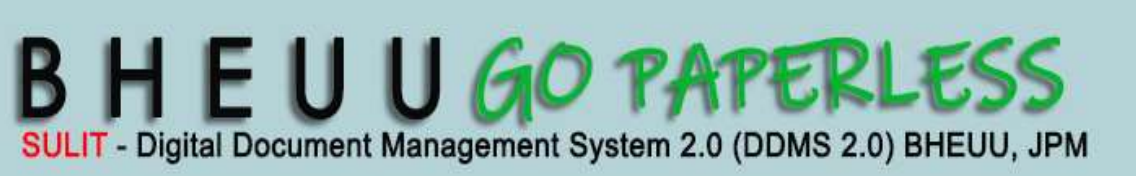

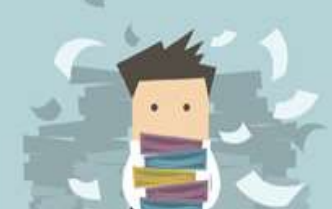

20. Masukkan maklumat metadata. Klik butang *Next* dan rekod ditawan ke dalam DDMS 2.0. Ruangan Nama Pewujud dan, Nama Penghantar dan Nama Penerima akan ditawan secara auto dari email.

**LAMPIRAN1** 

**DDMS 2.0**

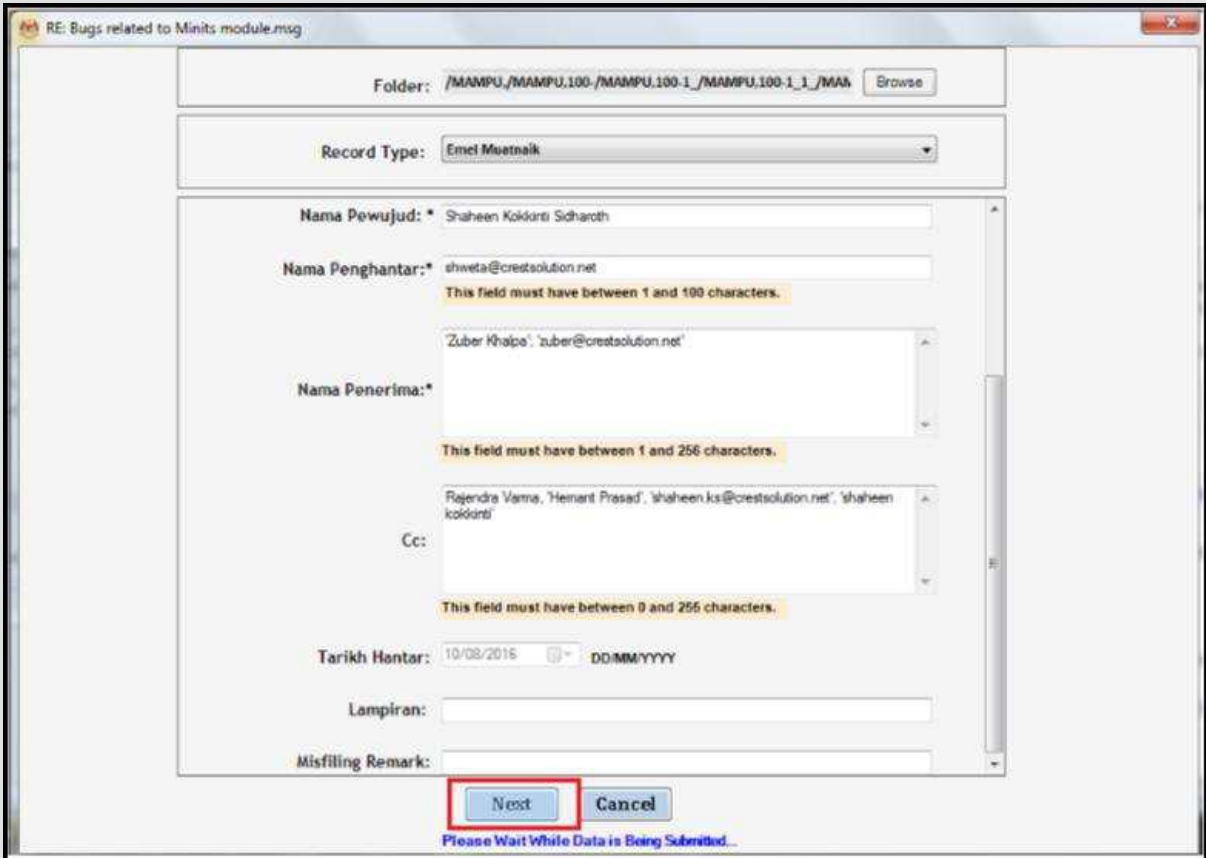

21. Tetingkap metadata untuk lampiran dipaparkan.

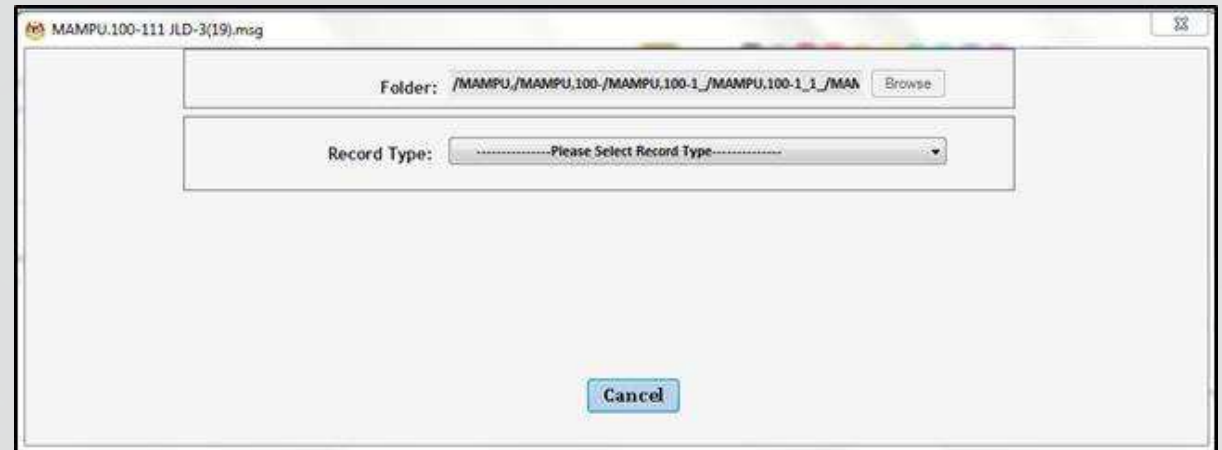

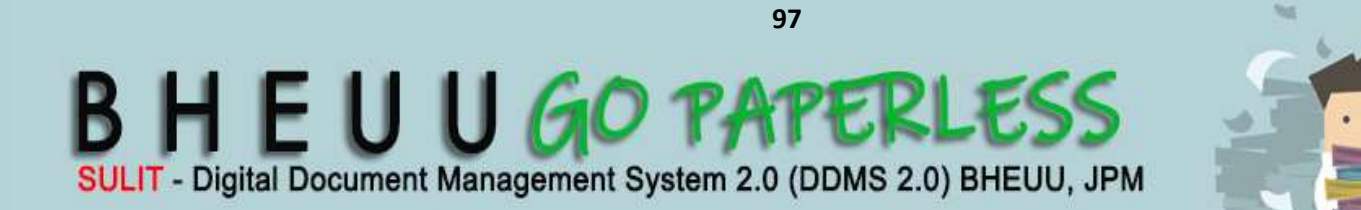

22. Pilih jenis rekod dan masukkan maklumat matedata yang diperlukan.

**LAMPIRAN1** 

**DDMS 2.0**

### Klik butang *Save*.

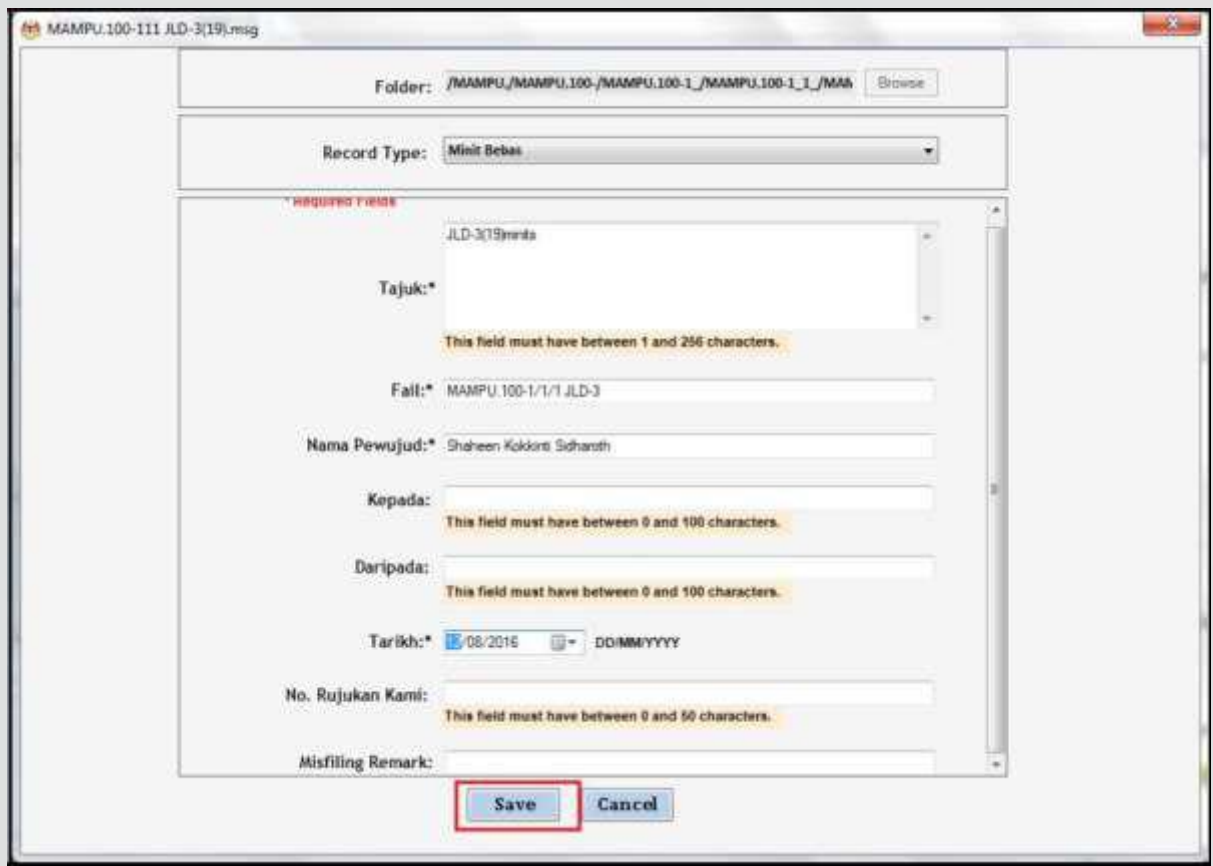

23. Email bersama lampiran berjaya direkodkan ke dalam DDMS 2.0. Email dan lampiran akan mendapata nombor fail yang sama dan lampirand ditandakan dengan 'Lampiran 1', 'Lampiran 2' dan seterusnya mengikut jumlah lampiran yang direkodkan.

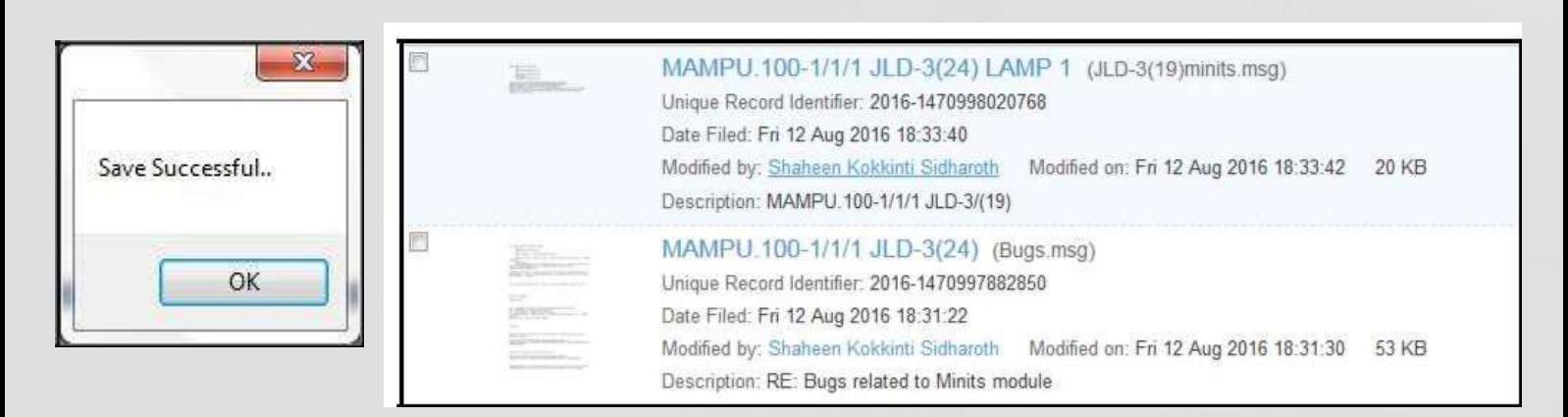

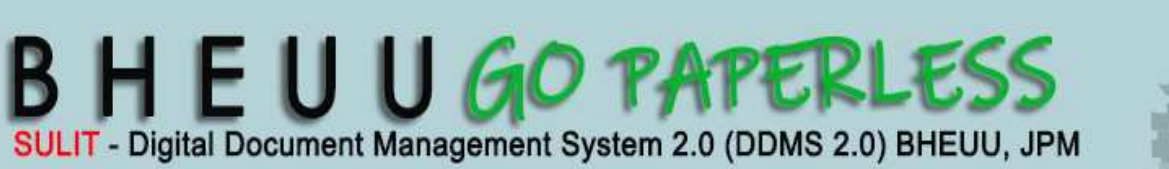

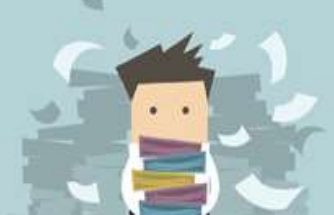

## **Modul 2 –** *Disseminate*

**LAMPIRAN 2** 

**DDMS 2.0**

### **1.** *Disseminate*

Sistem ini memberikan kemudahan untuk mencari, mencapai dan memapar rekod yang terdapat di dalam sistem. Sistem ini juga menyediakan pelbagai cara kepada pengguna untuk fungsi-fungsi di atas. Kaedah untuk membuat carian boleh di rujuk di gambarajah di bawah. Apabila pengguna telah mendapatkan carian yang di cari pada sistem, hasi carian di paparkan di sistem dan tindakan lanjut oleh diambil pada hasil carian tersebut. Pengguna dapat melihat kandungan rekod atau memuat turun kandungan tersebut untuk di simpan di dalam lokal sistem.

### **1.1 Melihat Butiran Fail**

Fungsi ini membenarkan pengguna untuk melihat butiran atau kandungan yang terdapat di dalam fail tersebut. Butiran yang di paparkan akan membantu pengguna untuk mengetahui tentang tarikh penciptaan, tarikh tutup dan sebagainya

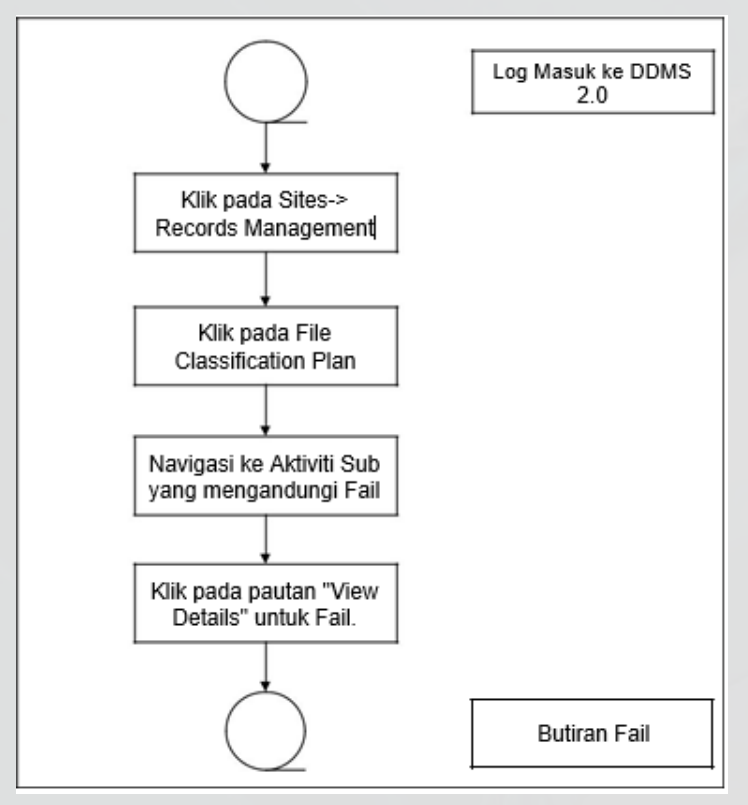

Diagram 11: Carta Alir Butiran Fail

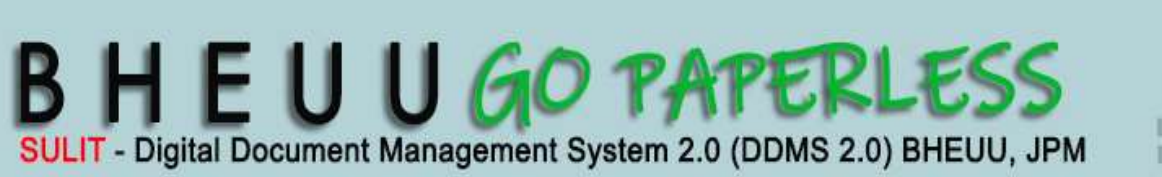

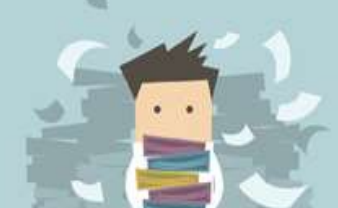

**DDMS 2.0**

1. Log masuk sistem.

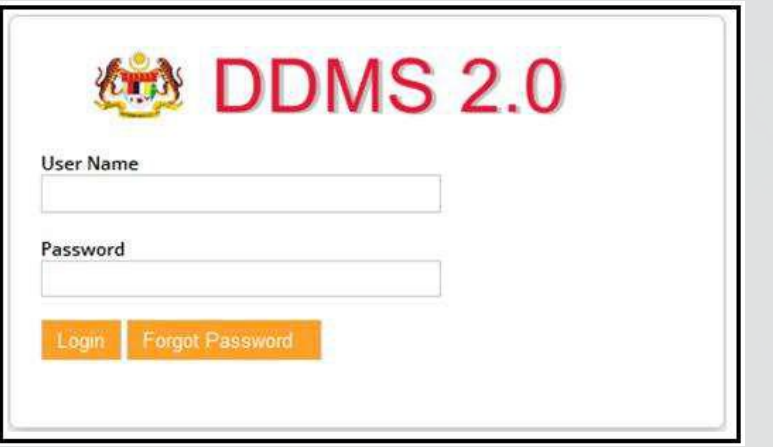

2. Klik pada *Sites Records Management Site.*

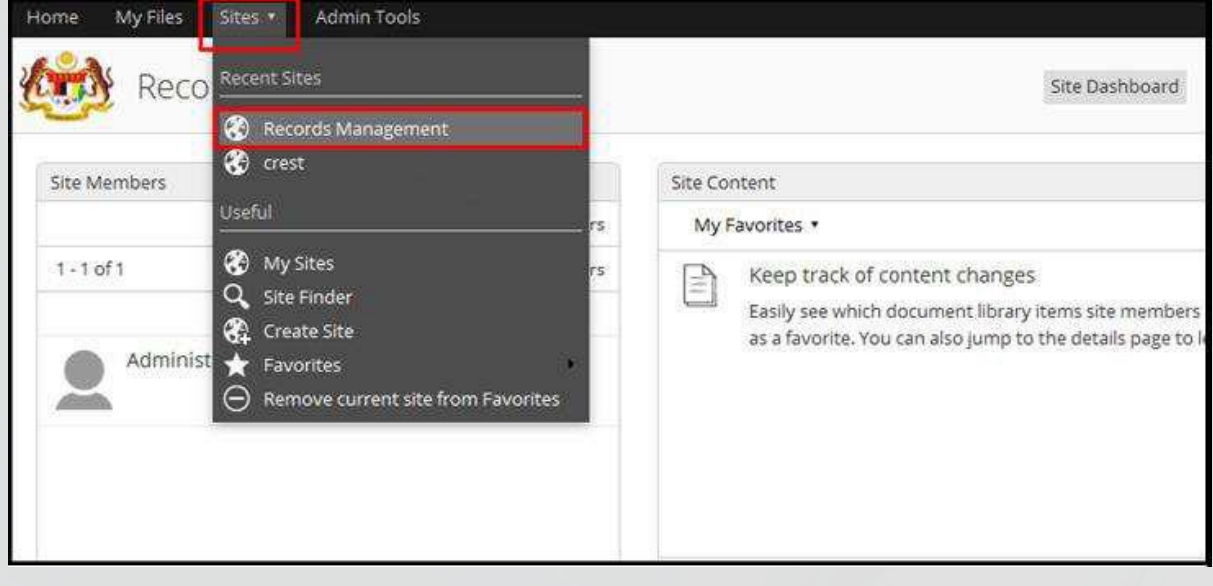

3. Klik pada *File Classification Plan.*

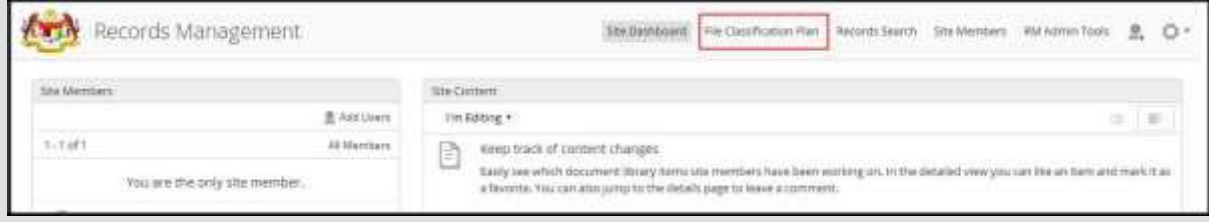

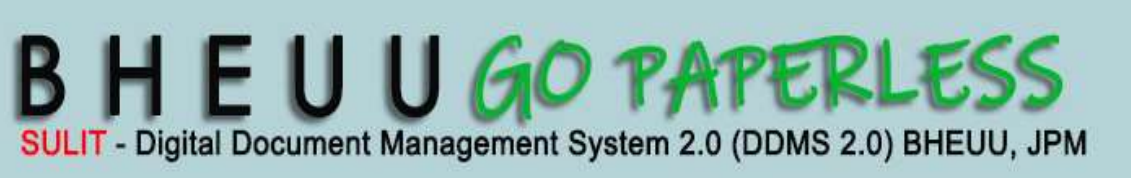

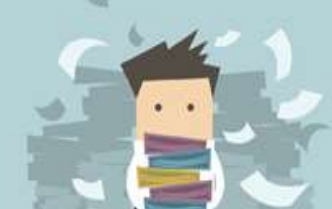

### **DDMS 2.0**

### 4. Klik pada the Nama Agensi.

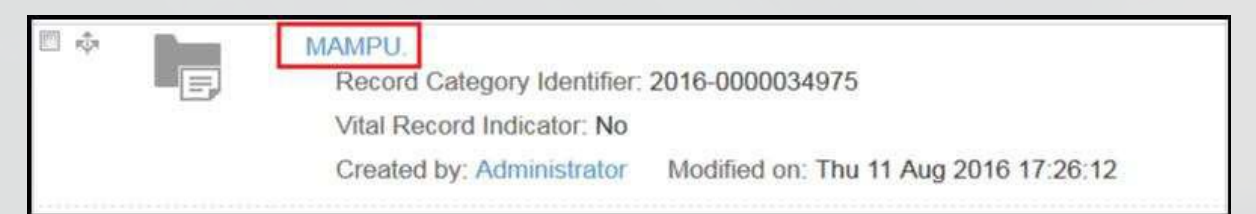

### 5. Klik pada Nama Fungsi.

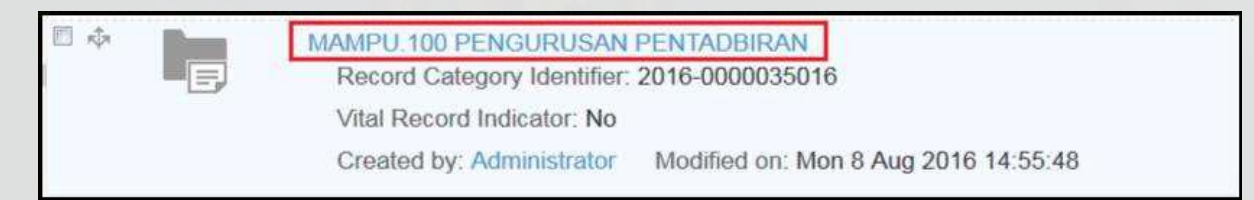

### 6. Klik pada Nama Aktiviti.

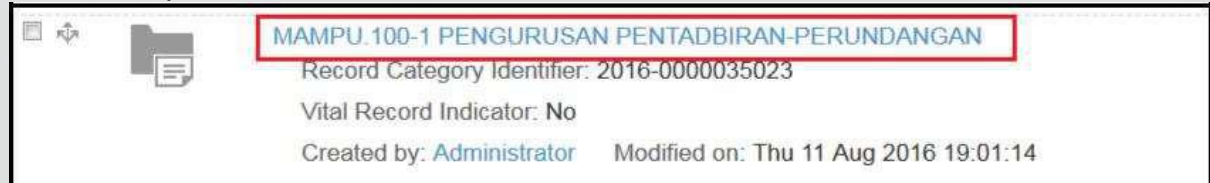

### 7. Klik pada Nama Sub Aktiviti

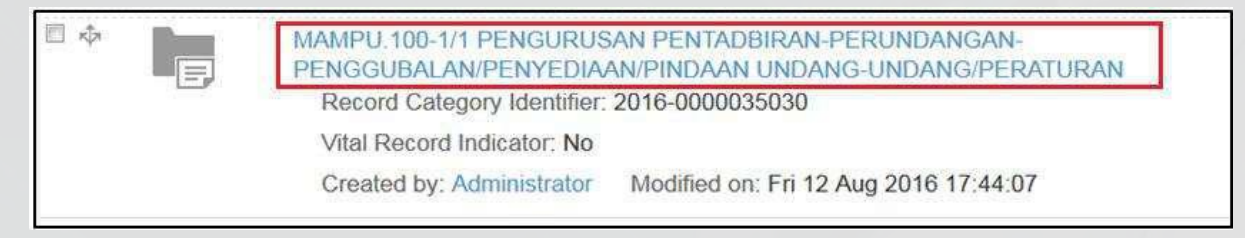

8. Untuk melihat butiran fail, klik pada nama pautan View Details di sebelah kanan menu.

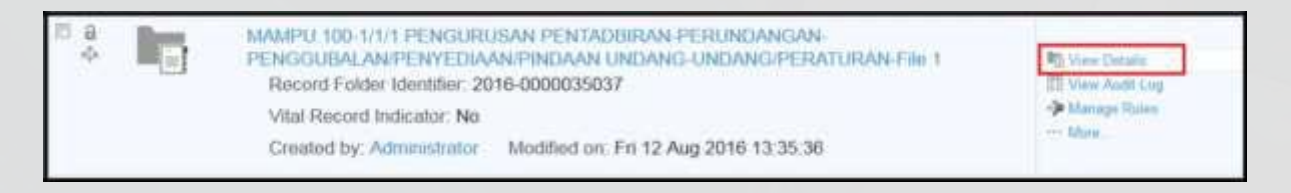

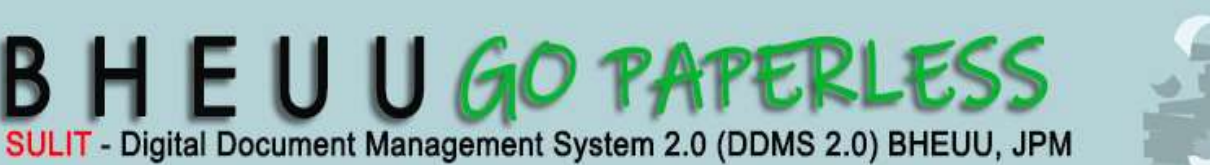

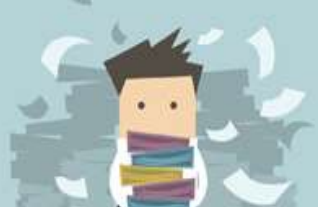

**DDMS 2.0**

9. Halaman butiran terpapar seperti di bawah,

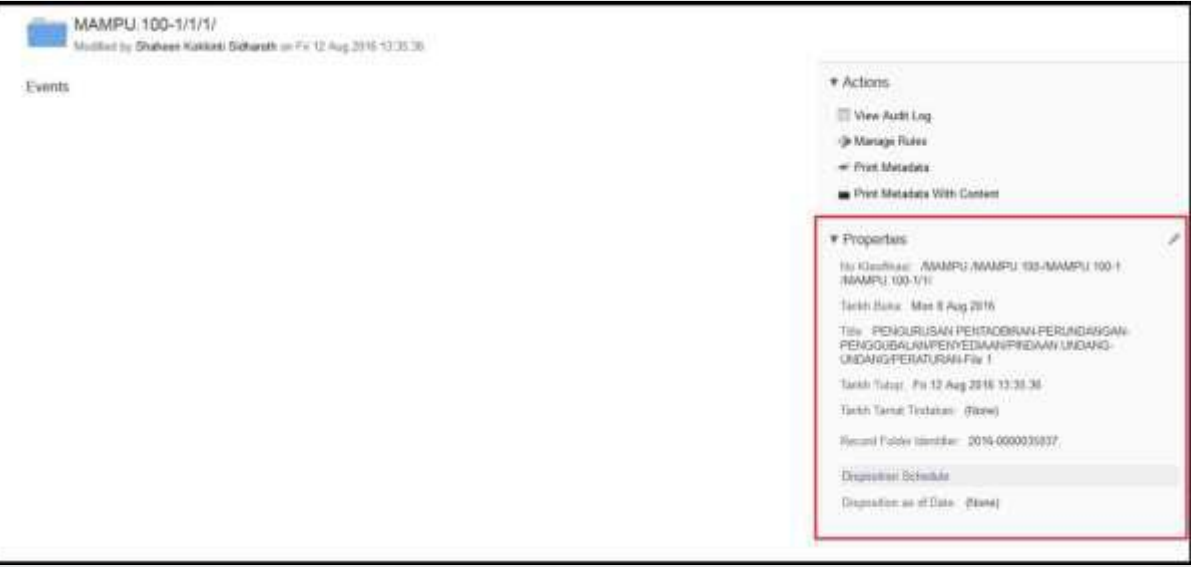

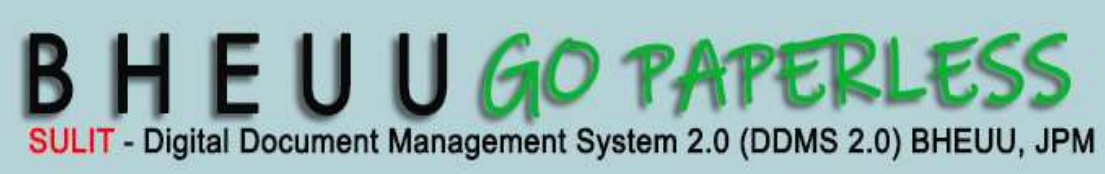

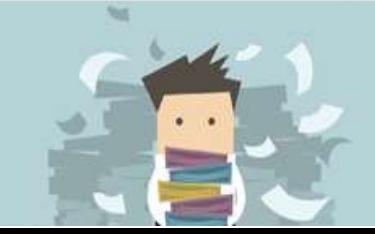

**DDMS 2.0**

### **1.2 Paparan Rekod**

Fungsi ini digunakan apabila untuk paparan rekod dan metadata.

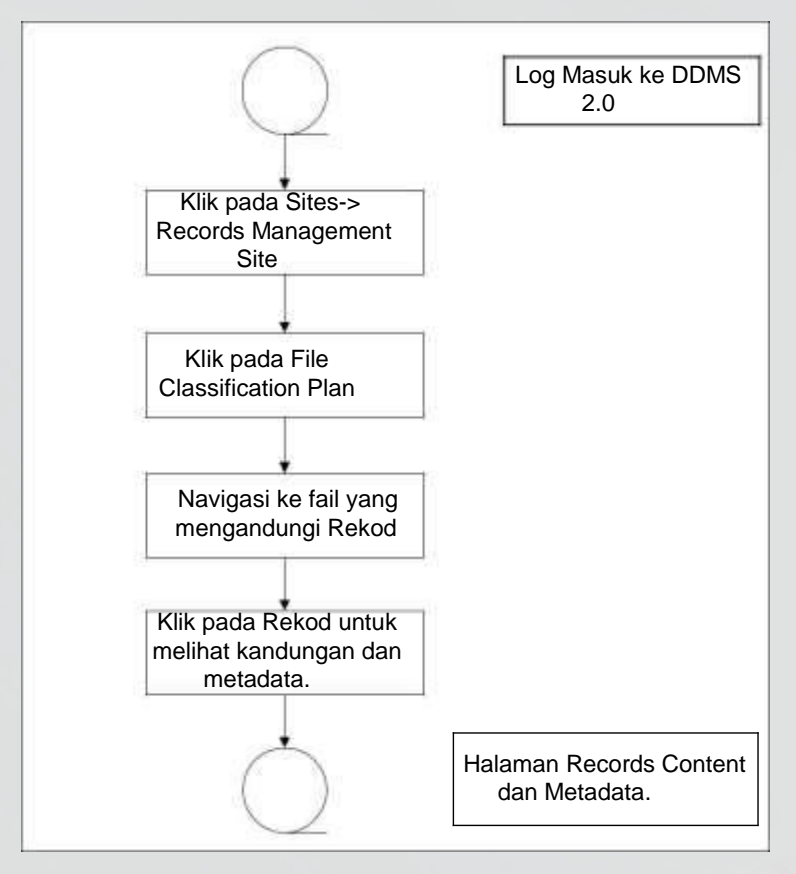

Diagram 12: Carta Alir Paparan Rekod

1. Log masuk ke sistem

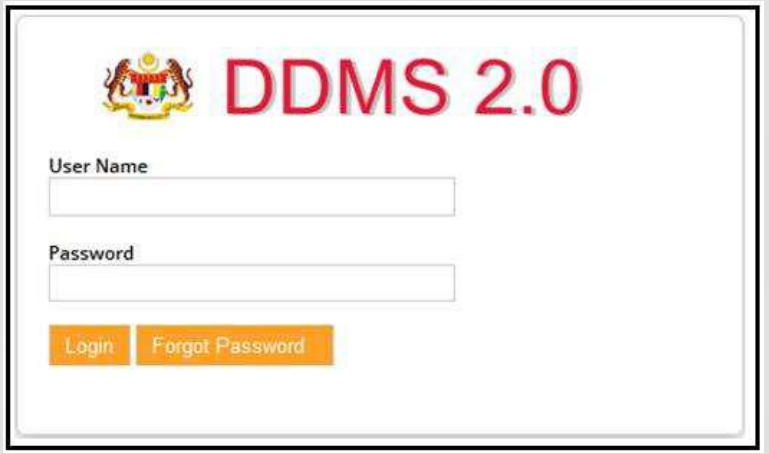

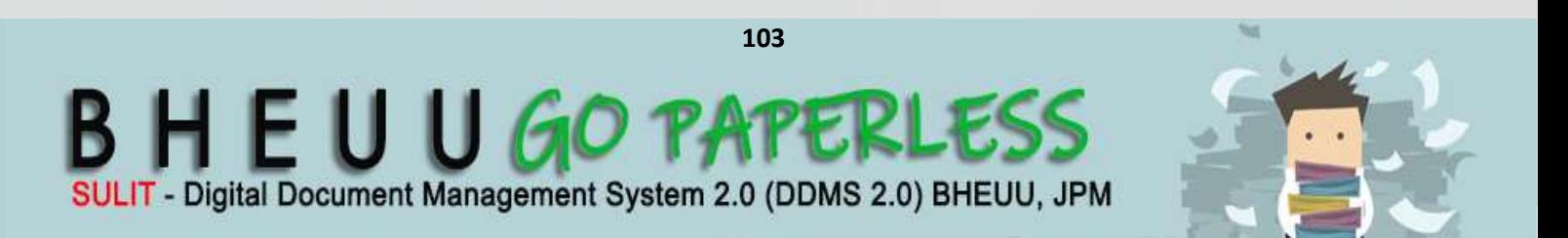

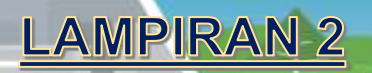

### 2. Klik pada *Site Records Management Site.*

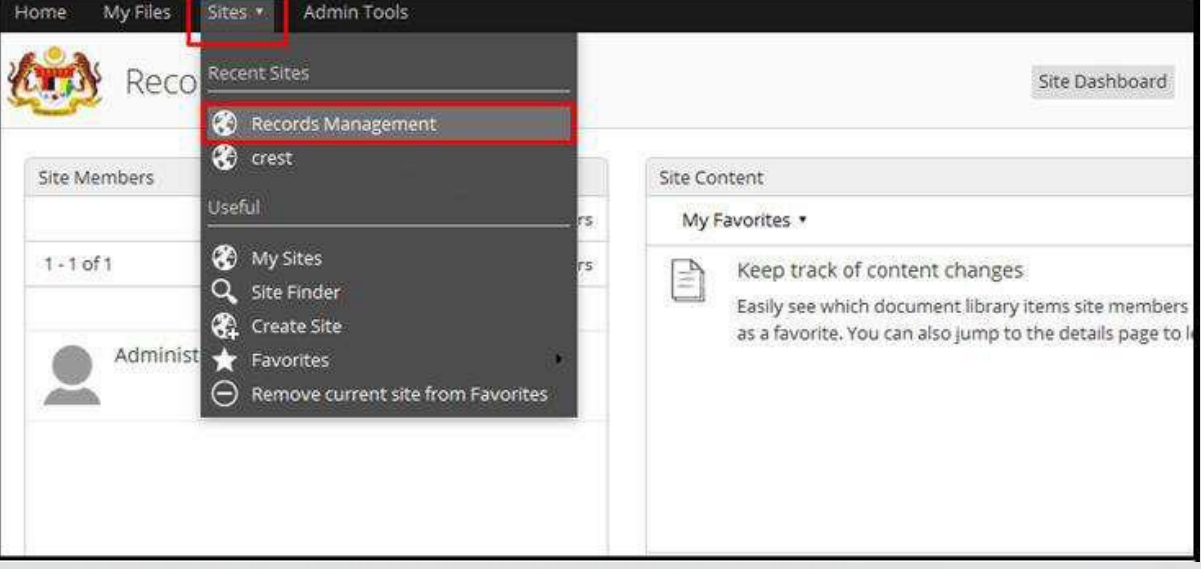

3. Klik pada *File Classification Plan*.

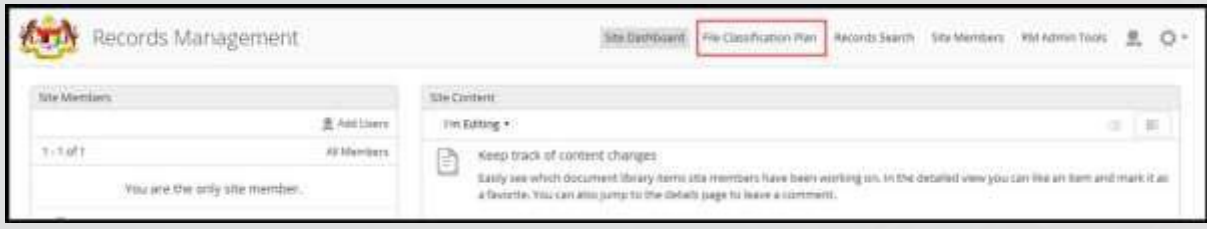

- 4. Klik pada Nama Agensi.
- 5. Klik pada Nama Fungsi.

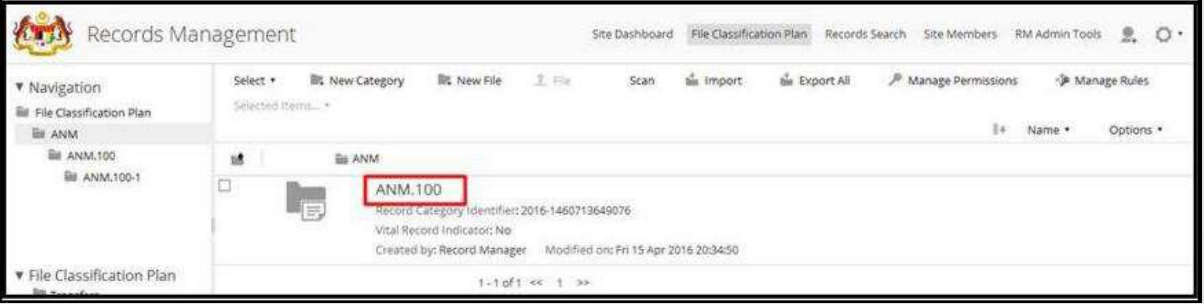

6. Klik sehingga ke level terendah sehingga menjumpai rekod dengan menekan Aktiviti -> Sub Aktiviti -> Transaksi Fail.

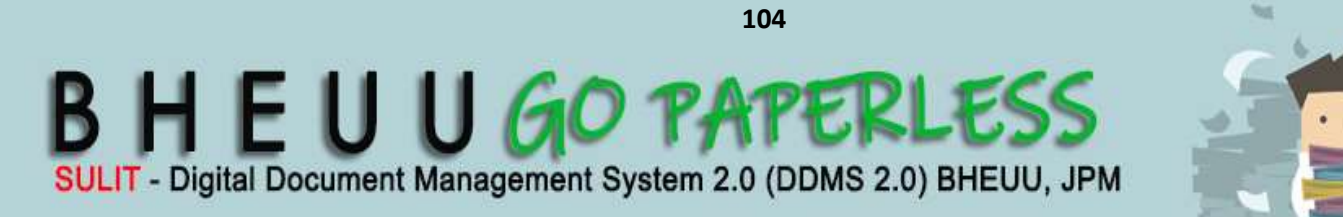

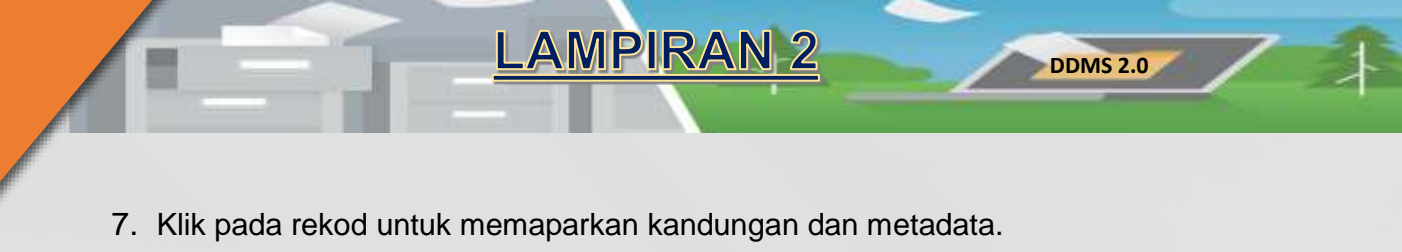

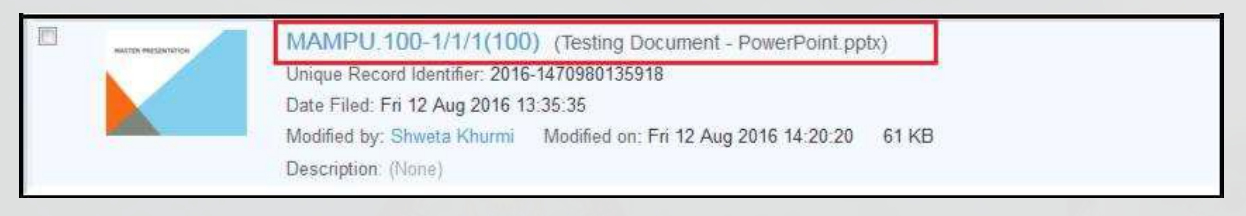

8. Di menu sebelah kanan memaparkan pilihan untuk edit metadata, memuat turun dan permintaan maklumat.

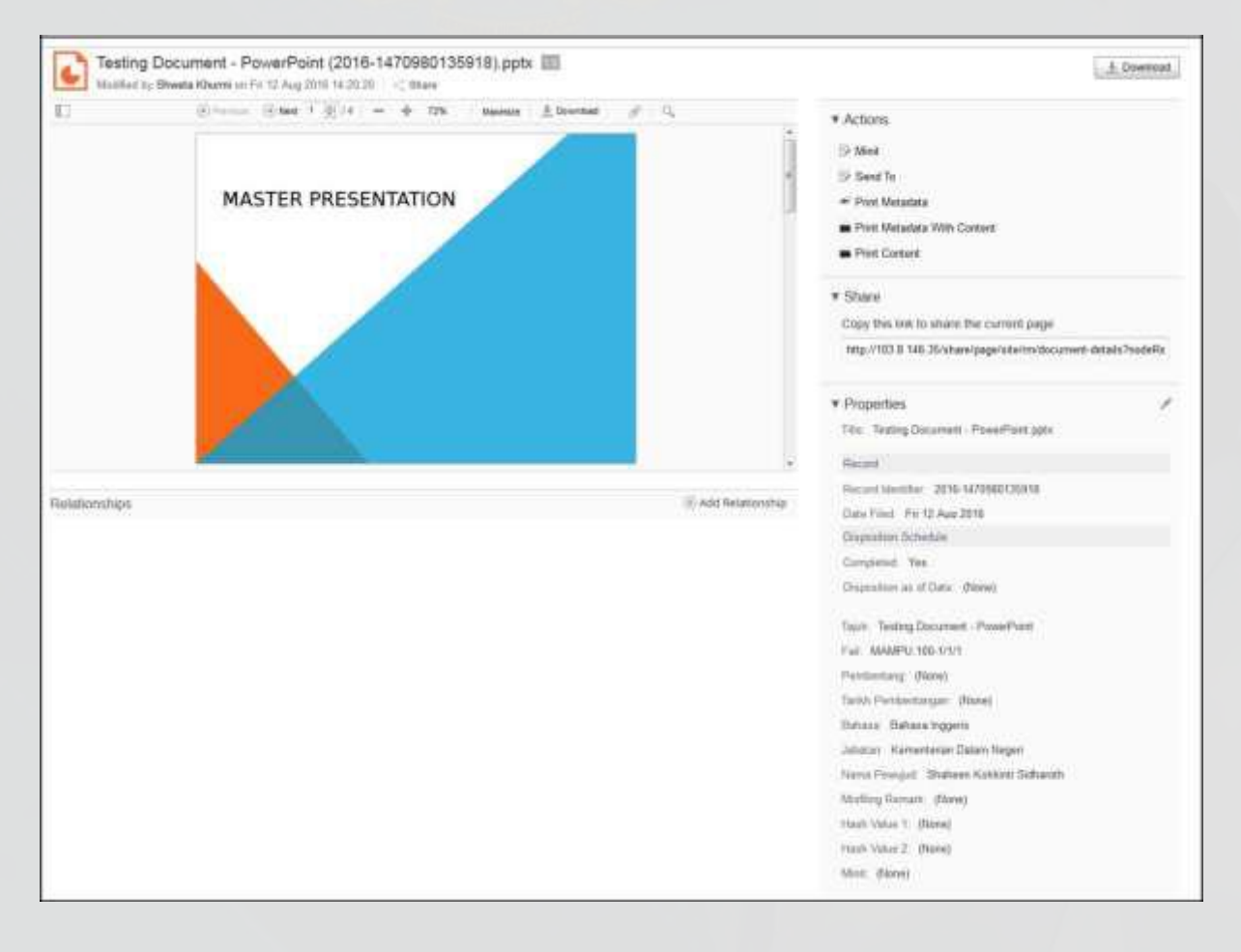

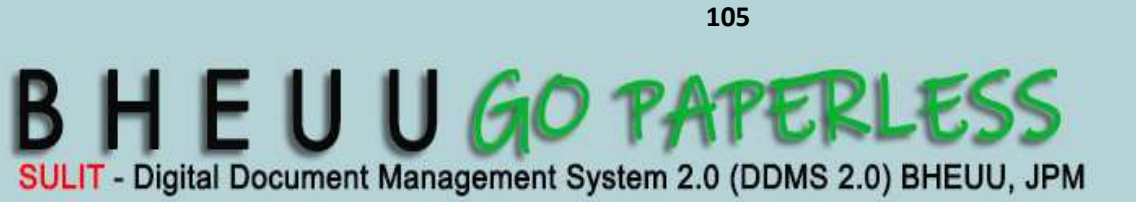

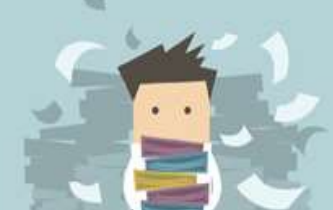

#### **1.3 Menambah Minit**

Minit adalah komen pada rekod yang boleh dihantar kepada pengguna lain melalui emel. Apabila pengguna ingin menambah beberapa minit untuk rekod dan mahu menghantar kepada rakan sekerja, pengguna boleh menggunakan pilihan ini.

**DDMS 2.0**

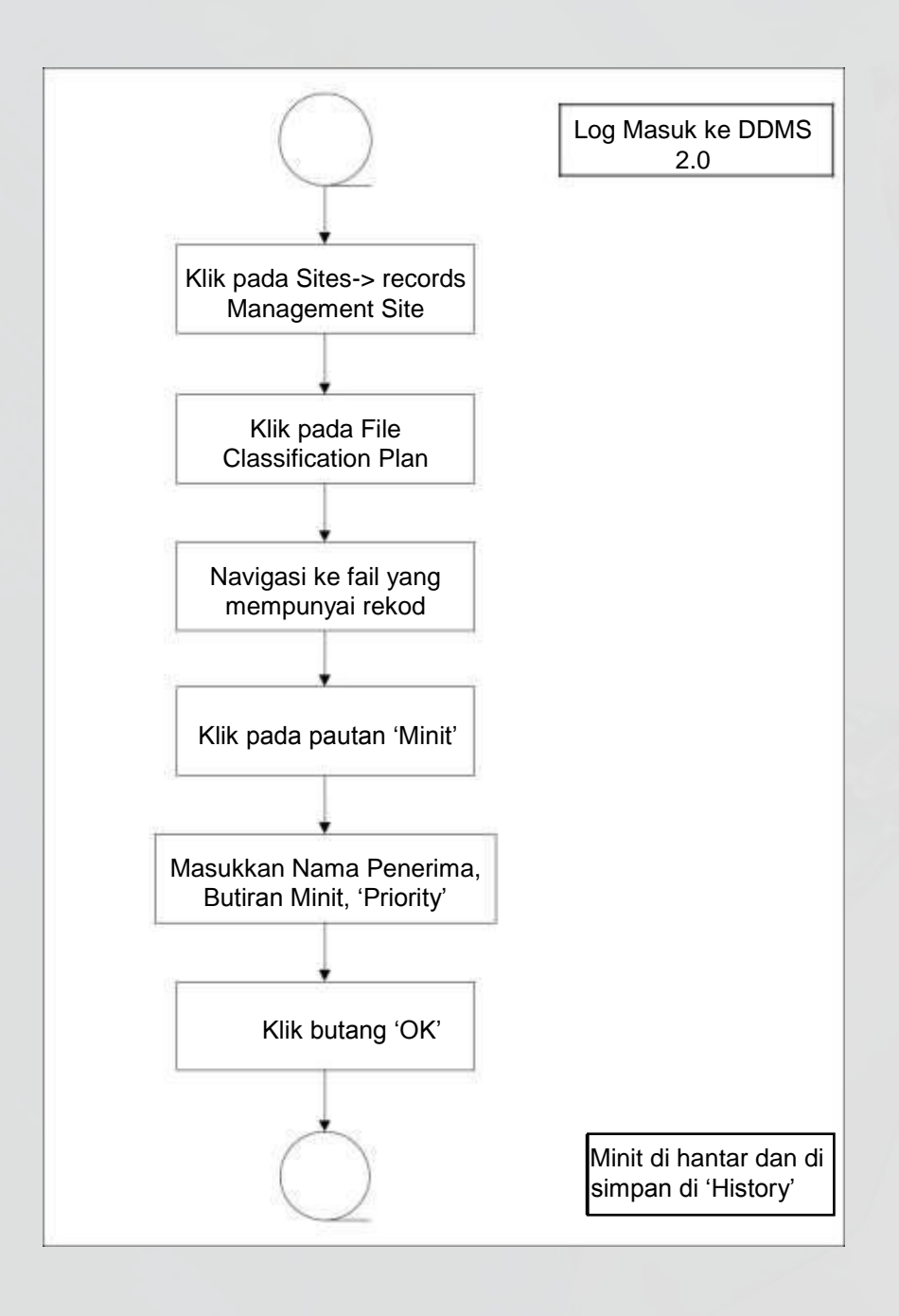

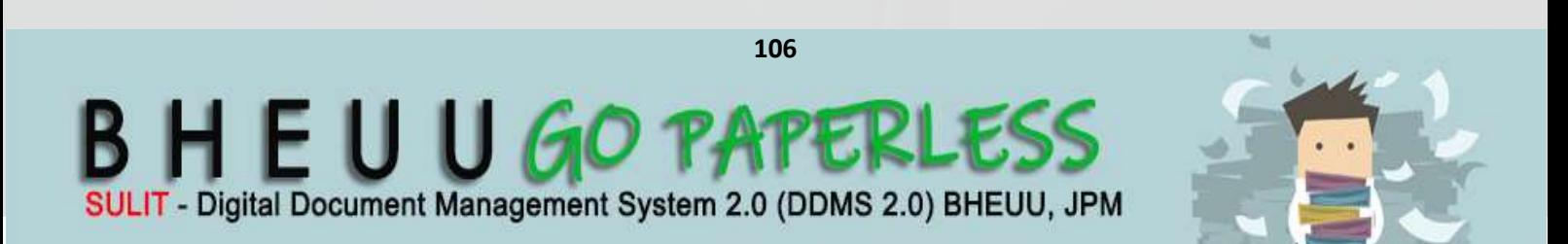

1. Log masuk ke sistem.

⊟

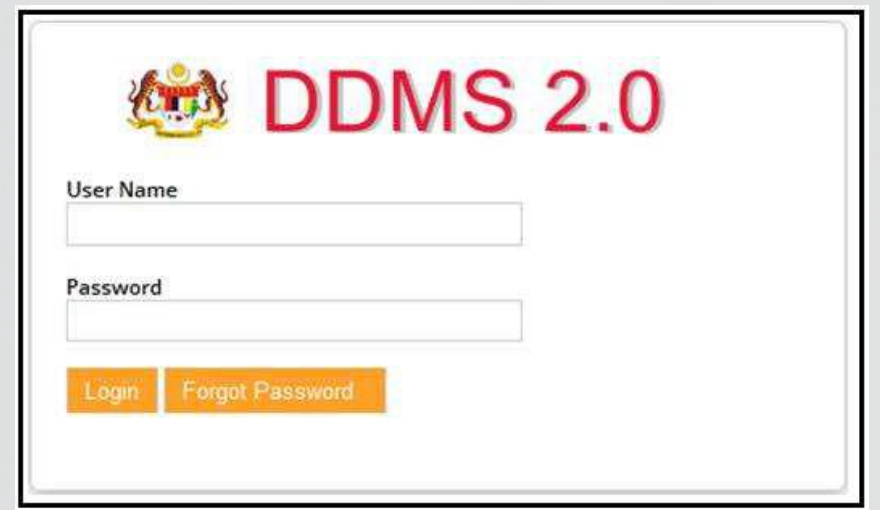

**DDMS 2.0**

2. Klik pada Sites-> Records Management Site.

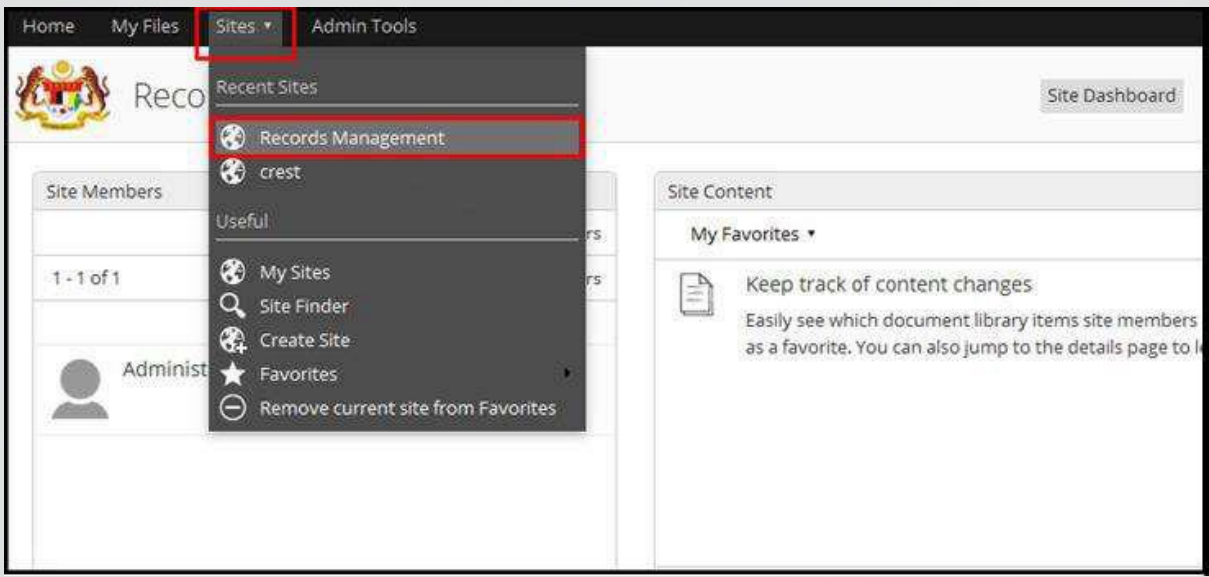

3. Klik pada File Classification Plan.

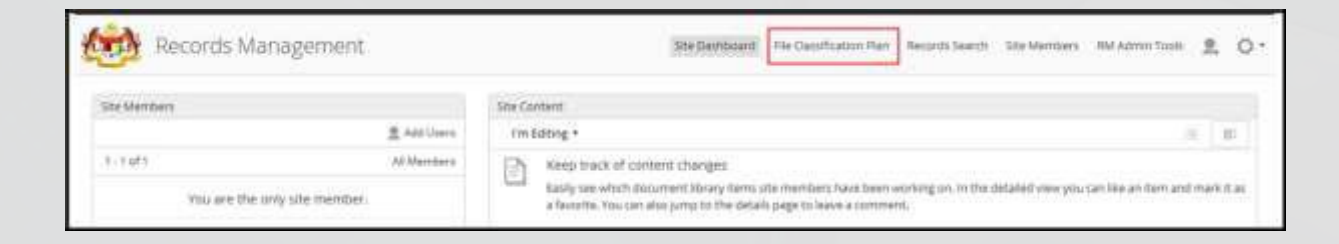

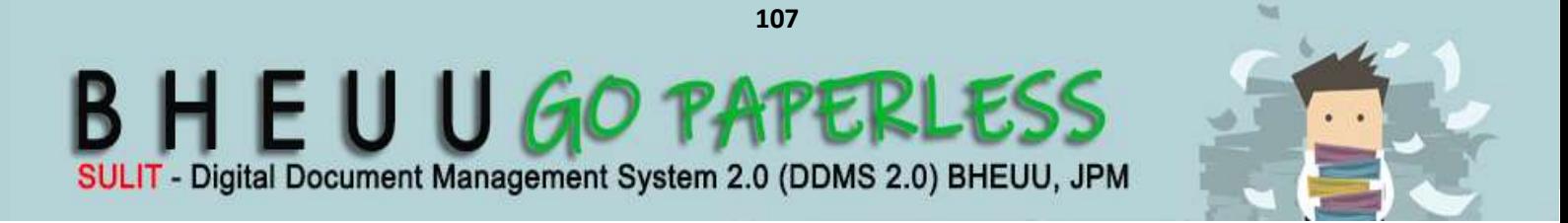

4. Untuk melihat rekod sila klik pada Nama Agensi -> Nama Fungsi -> Aktiviti -> Sub Aktiviti -> Fail.

**DDMS 2.0**

- 5. Klik pada rekod untuk melihat butiran.
- 6. Klik butang "Minit" untuk menambah Minit pada rekod terbabit.

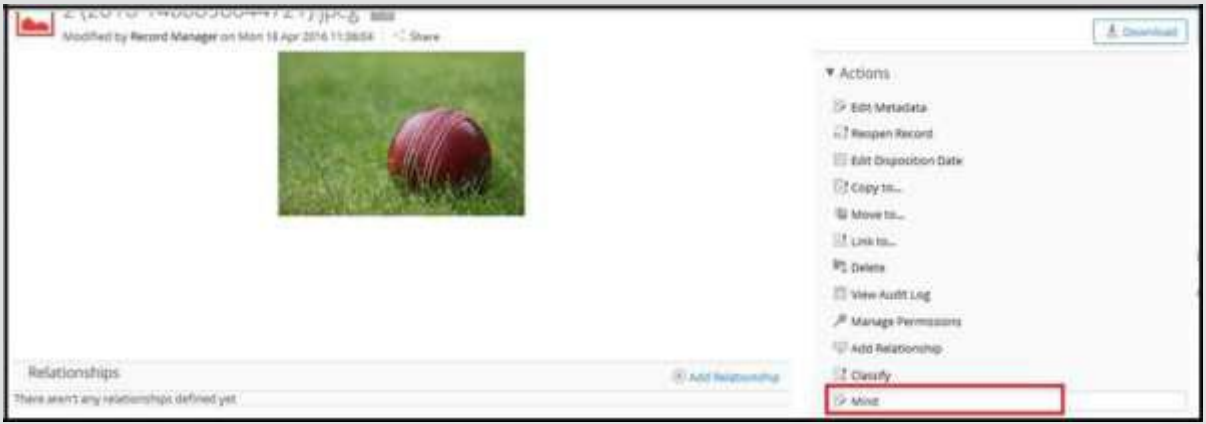

### 7. Skrin Minit di paparkan.

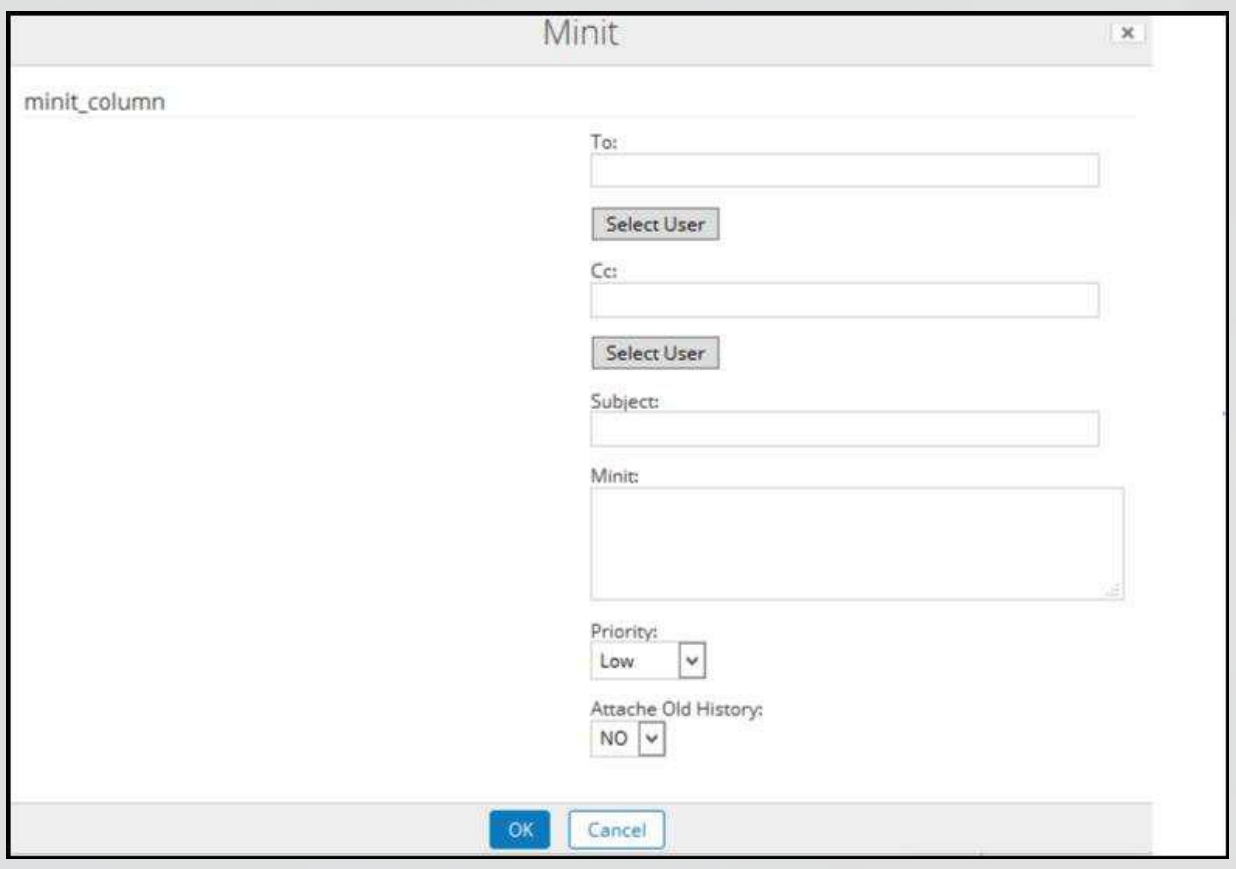

8. Klik pada butang "To" untuk memilih nama pengguna yang hendak di hantar.

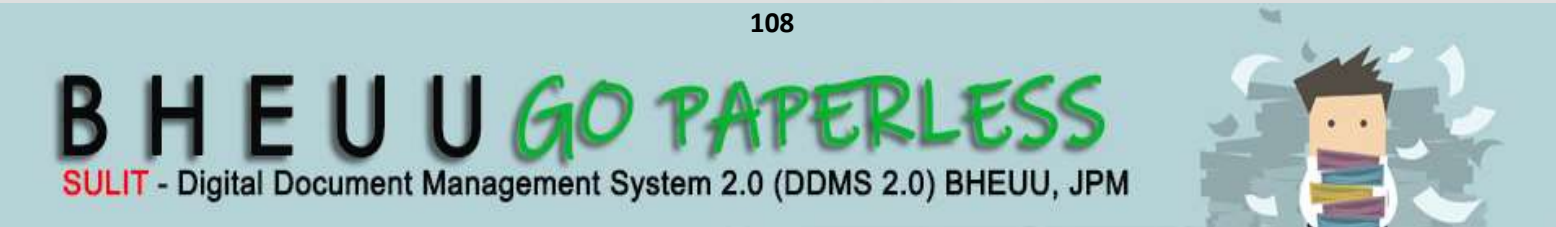
9. Subjek akan di isi secara automatik dengan Tajuk Rekod dan Nombor Rujukan.

**DDMS 2.0**

- 10.Tambahkan komen atau kenyataan di dalam bahagian Minit.
- 11.Minit Ini boleh ditandai dengan Keutamaan sebagai rendah, sederhana dan tinggi.
- 12.Klik butang OK untuk menghantar Minit.
- 13.Setelah emel di hantar, ianya di simpan dan dipapar di dalam "History".

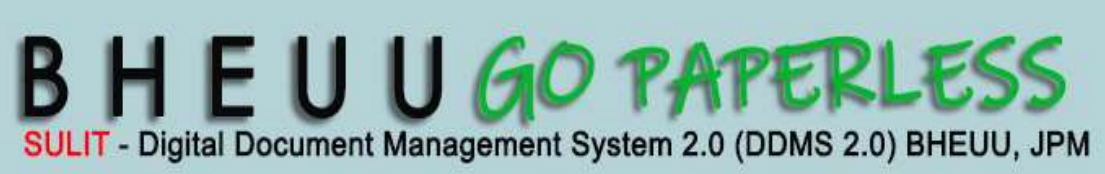

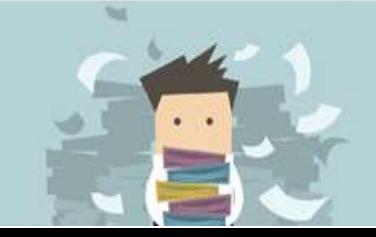

## **Terima Kasih**

**Disediakan oleh:** 

Pasukan DDMS 2.0 Bahagian Hal Ehwal Undang-Undang

Edisi Pertama (2018)

110

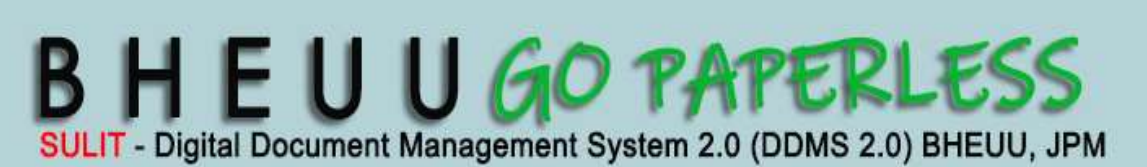

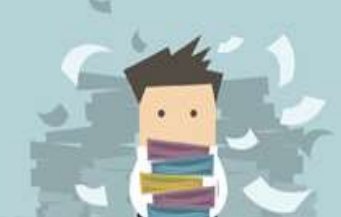

**DDMS 2.0**